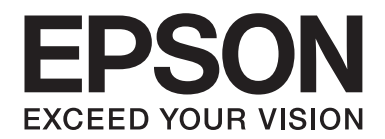

## Epson Aculaser CX37 Series

# **Guía de Referencia**

NPD4497-00 ES

### <span id="page-1-0"></span>**Aviso sobre derechos de autor**

No se permite la reproducción, el almacenamiento en un sistema de datos, ni la transmisión en ninguna de sus formas, ni por cualquier medio, ya sea electrónico, mecánico, fotocopiado, grabación, o cualquier otro, de ninguna parte de esta publicación sin permiso por escrito de Seiko Epson Corporation. No se asume ninguna responsabilidad por patentes con respecto a la utilización de la información contenida aquí. Tampoco se asume ninguna responsabilidad por daños resultantes de la utilización de la información contenida aquí.

Seiko Epson Corporation ni sus afiliados serán responsables ante el comprador de este producto ni ante terceras partes por los daños, pérdidas, costes, o gastos que incurran en el comprador o en terceras partes como resultado de: accidente, mal uso, abuso del producto, o modificaciones, reparaciones y alteraciones no autorizadas en este producto, o bien (excluyendo los EE.UU.) el fallo en cumplir estrictamente las instrucciones de operación y mantenimiento de Seiko Epson Corporation.

Tampoco Seiko Epson Corporation ni sus afiliados serán responsables por los daños y problemas que surjan de la utilización de cualquier opción o producto de consumo que no sean los designados como Productos originales de Epson o Productos aprobados por Seiko Epson Corporation.

EPSON es marca comercial registrada y Epson AcuLaser es marca comercial o marca comercial registrada de Seiko Epson Corporation.

### **Acuerdo de licencia de software**

Este paquete contiene los materiales siguientes proporcionados por Seiko Epson Corporation (Epson): software incluido como parte del sistema de impresión, los datos de perfil legibles por máquina codificados digitalmente en formato especial y cifrado ("Programas de fuentes"), y demás software que se ejecuta en un sistema de ordenador para utilizar en conjunción con el Software de impresión ("Software host"), y los materiales escritos explicativos relacionados ("Documentación"). El término "Software" se utilizará para describir el Software de impresión, los Programas de fuentes y/o el Software host, e incluye también cualquier actualización, versión modificada, adición, y copia del Software.

Usted obtiene la licencia del Software bajo los términos de este acuerdo.

Epson le concede una licencia no exclusiva para utilizar el Software y la Documentación, suponiendo que esté de acuerdo con lo siguiente:

- 1. Podrá utilizar el Software de impresión y los Programas de fuentes que lo acompañan para gestión de imágenes con el (los) dispositivo(s) de salida con licencia, únicamente para sus propios fines empresariales internos.
- 2. Además de la licencia para los Programas de fuentes expuestos en la Sección 1 anterior ("Software de impresión"), podrá utilizar Programas de fuentes Roman para reproducir pesos, estilos y versiones de letras, números caracteres, y símbolos ("Tipos de letra") en la pantalla o monitor para sus propios fines empresariales internos.
- 3. Usted podrá hacer una copia de seguridad del Software host, mientras esta copia no se instale ni utilice en ningún otro ordenador. A pasar de todas las restricciones anteriores, podrá instalar el Software host en cualquier número de ordenadores únicamente para utilizarlo con uno o más sistemas de impresión que ejecuten el Software de impresión.
- 4. Podrá asignar sus derechos bajo este Acuerdo a un cesionario ("Beneficiario") de todos los derechos e intereses de la Licencia relacionados con el Software y la Documentación siempre y cuando transfiera al Beneficiario todas las copias de tal Software y Documentación. El Beneficiario estará obligado a cumplir todos los términos y condiciones de este Acuerdo.
- 5. Acuerda no modificar, adaptar, ni traducir el Software y la Documentación.
- 6. Está de acuerdo en no intentar alterar, desensamblar, descifrar, invertir la ingeniería, ni descompilar el Software.
- 7. El titular y propietario del Software y la Documentación, y de cualquier reproducción posterior, permanecerá siendo Epson.
- 8. Las marcas comerciales se utilizarán de acuerdo con la práctica de marcas comerciales aceptada, incluyendo la identificación del nombre del propietario de la marca comercial. Las marcas comerciales solamente podrán utilizarse para identificar documentos impresos producidos por el Software. Tal uso de cualquier marca registrada no le da ningún derecho a la propiedad de tales marcas comerciales.
- 9. No podrá alquilar, arrendar, sublicenciar, prestar, ni transferir versiones ni copias del Software que el Licenciatario no utilice, ni del Software contenido en ningún medio no utilizado, excepto como parte de la transferencia permanente de todo el Software y Documentación como se ha descrito arriba.
- 10. Epson o su concedente de licencia no se harán responsables por ningún daño resultante, incidental, INDIRECTO, PUNITIVO, ni especial, incluyendo cualquier pérdida de beneficios o ahorros, incluso aunque Epson haya avisado sobre la posibilidad de tales daños, ni por ninguna queja de terceros. Epson o su concedente de licencia no ofrece ningún tipo de garantía con respecto al Software, ya sea explícita o implícita, sin limitación de garantías relacionadas con la comerciabilidad, posibilidades mercantiles, idoneidad para un fin particular, título y no contravención de los derechos de terceros. Algunos estados o jurisdicciones no permiten la exclusión o limitación de daños incidentales, resultantes, o especiales, por lo que las limitaciones de arriba pueden no ser aplicables en su caso.
- <span id="page-3-0"></span>11. Aviso a los usuarios finales del Gobierno: el software es un "artículo comercial", tal y como se define en 48 C.F.R.2.101, compuesto por "software comercial para ordenadores" y "documentación de software comercial para ordenadores", como tales términos se utilizan en 48 C.F.R. 12.212. De acuerdo con 48 C.F.R. 12.212 y 48 C.F.R. 227.7202-1 a 227.7202-4, todos los usuarios finales del Gobierno de los EE.UU. adquieren el Software con los únicos derechos aquí establecidos.
- 12. Está de acuerdo en no exportar el Software en ninguna forma que pueda violar las leyes y regulaciones aplicables en relación con el control de exportación a cualquier país.

### **About Adobe Color Profile**

ADOBE SYSTEMS INCORPORATED COLOR PROFILE LICENSE AGREEMENT

NOTICE TO USER: PLEASE READ THIS CONTRACT CAREFULLY. BY USING ALL OR ANY PORTION OF THE SOFTWARE YOU ACCEPT ALL THE TERMS AND CONDITIONS OF THIS SOFTWARE YOU ACCEPT ALL THE TERMS AND CONDITIONS OF THIS AGREEMENT. IF YOU DO NOT AGREE WITH THE TERMS OF THIS AGREEMENT, DO NOT USE THE SOFTWARE.

- 1. DEFINITIONS In this Agreement, "Adobe" means Adobe Systems Incorporated, a Delaware corporation, located at 345 Park Avenue, San Jose, California 95110. "Software" means the software and related items with which this Agreement is provided.
- 2. LICENSE Subject to the terms of this Agreement, Adobe hereby grants you the worldwide, non-exclusive, nontransferable, royalty-free license to use, reproduce and publicly display the Software. Adobe also grants you the rights to distribute the Software only (a) as embedded within digital image files and (b) on a standalone basis. No other distribution of the Software is allowed; including, without limitation, distribution of the Software when incorporated into or bundled with any application software. All individual profiles must be referenced by their ICC Profile description string. You may not modify the Software. Adobe is under no obligation to provide any support under this Agreement, including upgrades or future versions of the Software or other items. No title to the intellectual property in the Software is transferred to you under the terms of this Agreement. You do not acquire any rights to the Software except as expressly set forth in this Agreement.
- 3. DISTRIBUTION If you choose to distribute the Software, you do so with the understanding that you agree to defend, indemnify and hold harmless Adobe against any losses, damages or costs arising from any claims, lawsuits or other legal actions arising out of such distribution, including without limitation, your failure to comply with this Section 3. If you distribute the Software on a standalone basis, you will do so under the terms of this Agreement or your own license agreement which (a) complies with the terms and conditions of this Agreement; (b) effectively disclaims all warranties and conditions, express or implied, on behalf of Adobe; (c) effectively excludes all liability for damages on behalf of Adobe; (d) states that any provisions that differ from this Agreement are offered by you alone and not Adobe and (e) states that the Software is available from you or Adobe and informs licensees how to obtain it in a reasonable manner on or through a medium customarily used for software exchange. Any distributed Software will include the Adobe copyright notices as included in the Software provided to you by Adobe.
- 4. DISCLAIMER OF WARRANTY Adobe licenses the Software to you on an "AS IS" basis. Adobe makes no representation as to the adequacy of the Software for any particular purpose or to produce any particular result. Adobe shall not be liable for loss or damage arising out of this Agreement or from the distribution or use of the Software or any other materials. ADOBE AND ITS SUPPLIERS DO NOT AND CANNOT WARRANT THE PERFORMANCE OR RESULTS YOU MAY OBTAIN BY USING THE SOFTWARE, EXCEPT FOR ANY WARRANTY, CONDITION, REPRESENTATION OR TERM TO THE EXTENT TO WHICH THE SAME CANNOT OR MAY NOT BE EXCLUDED OR LIMITED BY LAW APPLICABLE TO YOU IN YOUR JURISDICTION, ADOBE AND ITS SUPPLIERS MAKE NO WARRANTIES, CONDITIONS, REPRESENTATIONS OR TERMS, EXPRESS OR IMPLIED, WHETHER BY STATUTE, COMMON LAW, CUSTOM, USAGE OR OTHERWISE AS TO ANY OTHER MATTERS, INCLUDING BUT NOT LIMITED TO NON-INFRINGEMENT OF THIRD PARTY RIGHTS, INTEGRATION, SATISFACTORY QUALITY OR FITNESS FOR ANY PARTICULAR PURPOSE. YOU MAY HAVE ADDITIONAL RIGHTS WHICH VARY FROM JURISDICTION TO JURISDICTION. The provisions of Sections 4, 5 and 6 shall survive the termination of this Agreement, howsoever caused, but this shall not imply or create any continued right to use the Software after termination of this Agreement.
- 5. LIMITATION OF LIABILITY IN NO EVENT WILL ADOBE OR ITS SUPPLIERS BE LIABLE TO YOU FOR ANY DAMAGES, CLAIMS OR COSTS WHATSOEVER OR ANY CONSEQUENTIAL, INDIRECT, INCIDENTAL DAMAGES, OR ANY LOST PROFITS OR LOST SAVINGS, EVEN IF AN ADOBE REPRESENTATIVE HAS BEEN ADVISED OF THE POSSIBILITY OF SUCH LOSS, DAMAGES, CLAIMS OR COSTS OR FOR ANY CLAIM BY ANY THIRD PARTY. THE FOREGOING LIMITATIONS AND EXCLUSIONS APPLY TO THE EXTENT PERMITTED BY APPLICABLE LAW IN YOUR JURISDICTION. ADOBE'S AGGREGATE LIABILITY AND THAT OF ITS SUPPLIERS UNDER OR IN CONNECTION WITH THIS AGREEMENT SHALL BE LIMITED TO THE AMOUNT PAID FOR THE SOFTWARE. Nothing contained in this Agreement limits Adobe's liability to you in the event of death or personal injury resulting from Adobe's negligence or for the tort of deceit (fraud). Adobe is acting on behalf of its suppliers for the purpose of disclaiming, excluding and/or limiting obligations, warranties and liability as provided in this Agreement, but in no other respects and for no other purpose.
- 6. TRADEMARKS Adobe and the Adobe logo are the registered trademarks or trademarks of Adobe in the United States and other countries. With the exception of referential use, you will not use such trademarks or any other Adobe trademark or logo without separate prior written permission granted by Adobe.
- 7. TERM This Agreement is effective until terminated. Adobe has the right to terminate this Agreement immediately if you fail to comply with any term hereof. Upon any such termination, you must return to Adobe all full and partial copies of the Software in your possession or control.
- 8. GOVERNMENT REGULATIONS If any part of the Software is identified as an export controlled item under the United States Export Administration Act or any other export law, restriction or regulation (the "Export Laws"), you represent and warrant that you are not a citizen, or otherwise located within, an embargoed nation (including without limitation Iran, Iraq, Syria, Sudan, Libya, Cuba, North Korea, and Serbia) and that you are not otherwise prohibited under the Export Laws from receiving the Software. All rights to use the Software are granted on condition that such rights are forfeited if you fail to comply with the terms of this Agreement.
- 9. GOVERNING LAW This Agreement will be governed by and construed in accordance with the substantive laws in force in the State of California as such laws are applied to agreements entered into and to be performed entirely within California between California residents. This Agreement will not be governed by the conflict of law rules of any jurisdiction or the United Nations Convention on Contracts for the International Sale of Goods, the application of which is expressly excluded. All disputes arising out of, under or related to this Agreement will be brought exclusively in the state Santa Clara County, California, USA.

<span id="page-6-0"></span>10. GENERAL You may not assign your rights or obligations granted under this Agreement without the prior written consent of Adobe. None of the provisions of this Agreement shall be deemed to have been waived by any act or acquiescence on the part of Adobe, its agents, or employees, but only by an instrument in writing signed by an authorized signatory of Adobe. When conflicting language exists between this Agreement and any other agreement included in the Software, the terms of such included agreement shall apply. If either you or Adobe employs attorneys to enforce any rights arising out of or relating to this Agreement, the prevailing party shall be entitled to recover reasonable attorneys' fees. You acknowledge that you have read this Agreement, understand it, and that it is the complete and exclusive statement of your agreement with Adobe which supersedes any prior agreement, oral or written, between Adobe and you with respect to the licensing to you of the Software. No variation of the terms of this Agreement will be enforceable against Adobe unless Adobe gives its express consent, in writing, signed by an authorized signatory of Adobe.

### **ICC Profile for TOYO INK Standard Color on Coated paper (TOYO Offset Coated 2.1)**

This ICC Profile (TOYO Offset Coated 2.1) characterizes Japanese offset press on Coated paper and is fully compatible with ICC profile format.

About "TOYO INK Standard Color on Coated paper"

This is the standard for color reproduction of sheet-fed offset press on Coated paper made by TOYO INK MFG.CO., LTD. ("TOYO INK").

This standard is made from printing test with using TOYO INK's sheet-fed offset printing inks and TOYO INK's own printing conditions.

"TOYO INK Standard Color on Coated paper" is compatible with "JAPAN COLOR".

#### Agreement

- 1. The reproduction of images on a printer or a monitor using this ICC Profile do not completely match the TOYO INK Standard Color on Coated paper.
- 2. Any and all copyrights of this ICC Profile shall remain in TOYO INK; therefore you shall not transfer, provide, rent, distribute, disclose, or grant any rights in this ICC Profile to any third party without the prior written consent of TOYO INK.
- 3. In no event will TOYO INK its directors, officers, employees or agents be liable to you for any consequential or incidental, either direct or indirect, damages (including damages for loss of business profits, business interruption, loss of business information, and the like) arising out of the use or inability to use this ICC Profile.
- <span id="page-7-0"></span>4. TOYO INK shall not be responsible for answering any question related to this ICC Profile.
- 5. All company names and product names used in this document is the trademarks or registered trademarks of their respective holder.

This ICC Profile made by GretagMacbeth ProfileMaker and granted TOYO INK certain license to distribute by GretagMacbeth AG.

TOYO Offset Coated 2.1 © TOYO INK MFG. CO., LTD. 2004

### **DIC STANDARD COLOR PROFILE LICENSE AGREEMENT**

IMPORTANT: PLEASE READ THIS STANDARD COLOR PROFILE LICENSE AGREEMENT ("LICENSE AGREEMENT") CAREFULLY BEFORE USING THE DIC STANDARD COLOR PROFILE, INCLUDING THE DIC STANDARD SFC\_AM2.0, DIC STANDARD SFM\_AM2.0, DIC STANDARD SFU\_AM2.0, DIC STANDARD SFC\_FM2.0, DIC WAKIMIZU SFC\_AM2.0, DIC WAKIMIZU SFC\_FM2.0, DIC ABILIO SFC\_AM1.0, DIC HY-BRYTE SFC\_AM1.0, DIC STANDARD WEBC\_AM2.1, DIC STANDARD WEBC\_FM2.1, DIC NEWSCOLOR\_AM1.0, DIC NEWSCOLOR\_FM1.0, PROVIDED BY DIC HEREWITH, AND ANY CORRESPONDIMG ONLINE OR ELECTRONC DOCUMENTATION AND ALL UPDATES OR UPGRADES OF THE ABOVE THAT ARE PROVIDED TO YOU (COLLECTIVELY, THE "PROFILE").

THIS LICENSE AGREEMENT IS A LEGAL AGREEMENT BETWEEN YOU (EITHER AN INDIVIDUAL OR, IF ACQUIRED BY OR FOR AN ENTITY, AN ENTITY) AND DIC CORPORATION, A JAPANESE COMPANY ("DIC"). THIS LICENSE AGREEMENT PROVIDES A LICENSE TO USE THE PROFILE AND CONTAINS WARRANTY INFORMATION AND LIABILITY DISCLAIMERS. IF YOU DO NOT AGREE TO BE BOUND BY ALL OF THESE TERMS, YOU MAY NOT USE THE PROFILE.

1. License Grant

DIC grants you a gratis non-exclusive and non-transferable license to use the Profile and to allow your employees and authorized agents, if any, to use the Profile, solely in connection with their work for you, subject to all of the limitations and restrictions in this License Agreement.

2. Ownership

The foregoing license gives you limited license to use the Profile. You will own the rights in the media containing the recorded Profile, but DIC retains all right, title and interest, including all copyright and intellectual property rights, in and to, the Profile and all copies thereof. All rights not specifically granted in this License Agreement, including all copyrights, are reserved by DIC.

#### 3. Term

a. This License Agreement is effective until terminated.

b. You may terminate this License Agreement by notifying DIC in writing of your intention to terminate this License Agreement and by destroying, all copies of the Profile in your possession or control.

c. DIC may terminate this License Agreement without prior notice to you if you fail to comply with any of the terms and conditions of this License Agreement (either directly or through your employees or agents), retroactive to the time of such failure to comply. In such event, you must immediately stop using the Profile and destroy all copies of the Profile in your possession or control.

d. All provisions in this License Agreement relating to warranty disclaimers (Section 5) and the limitation of liability (Section 6) shall survive any termination of this License Agreement.

4. License Method and Restrictions

a. You may install and use the Profile on a single desktop computer; provided, however, that, notwithstanding anything contrary contained herein, you may not use the Profile on any network system or share, install or use the Profile concurrently on different computers, or electronically transfer the Profile from one computer to another or over a network.

b. You may not make or distribute copies, fix, alter, merge, modify, adapt, sublicense, transfer, sell, rent, lease, gift or distribute all or a portion of the Profile, or modify the Profile or create derivative works based upon the Profile.

c. You acknowledge that the Profile is not intended for any usage which may cause death or physical injury or environmental damage and agree not to use the Profile for such usage.

d. You shall not use the Profile to develop any software or other technology having the same primary function as the Profile, including but not limited to using the Profile in any development or test procedure that seeks to develop like software or other technology, or to determine if such software or other technology performs in a similar manner as the Profile.

e. DIC and other trademarks contained in the Profile are trademarks or registered trademarks of DIC in Japan and/or other countries. You may not remove or alter any trademark, trade names, product names, logo, copyright or other proprietary notices, legends, symbols or labels in the Profile. This License Agreement does not authorize you to use DIC's or its licensors' names or any of their respective trademarks.

5. WARRANTY DISCLAIMER

a. THE PROFILE IS PROVIDED TO YOU FREE OF CHARGE, AND ON AN "AS-IS" BASIS, IN ACCORDANCE WITH THE TERMS AND COONDITIONS OF THIS LICENSE AGREEMENT. DIC PROVIDES NO TECHNICAL SUPPORT, WARRANTIES OR REMEDIES FOR THE PROFILE.

b. DIC DISCLAIMS ALL WARRANTIES AND REPRESENTATIONS, WHETHER EXPRESS, IMPLIED, OR OTHERWISE, INCLUDING BUT NOT LIMITED TO, THE WARRANTIES OF MERCHANTABILITY OR FITNESS FOR A PARTICULAR PURPOSE,

NON-INFRINGEMENT, TITLE AND QUIET ENJOYMENT. YOU SHALL ASSUME AND BE FULLY LIABLE AND RESPONSIBLE FOR ALL RISKS IN CONNECTION WITH YOUR USE OF THE PROFILE. DIC DOES NOT WARRANT THAT THE PROFILE IS FREE OF DEFECTS OR FLAWS OR WILL OPERATE WITHOUT INTERRUPTION, AND IS NOT RESPONSIBLE FORCORRECTING OR REPAIRING ANY DEFECTS OR FLAWS, FOR FEE OR GRATIS. NO RIGHTS OR REMEDIES WILL BE CONFERRED ON YOU UNLESS EXPRESSLY GRANTED HEREIN.

6. LIMITATION OF LIABILITY

DIC SHALL NOT BE LIABLE TO YOU OR ANY THIRD PARTY FOR ANY DIRECT, INDIRECT, SPECIAL, INCIDENTAL, PUNITIVE, COVER OR CONSEQUENTIAL DAMAGES (INCLUDING, BUT NOT LIMITED TO, DAMAGES FOR THE INABILITY TO USE EQUIPMENT OR ACCESS DATA, LOSS OF BUSINESS, LOSS OF PROFITS, BUSINESS INTERRUPTION OR THE LIKE), ARISING OUT OF THE USE OF, OR INABILITY TO USE, THE PROFILE AND BASED ON ANY THEORY OF LIABILITY INCLUDING BREACH OF CONTRACT, BREACH OF WARRANTY, TORT (INCLUDING NEGLIGENCE), PRODUCT LIABILITY OR OTHERWISE, EVEN IF DIC OR ITS REPRESENTATIVES HAVE BEEN ADVISED OF THE POSSIBILITY OF SUCH DAMAGES. THE FOREGOING LIMITATIONS ON LIABILITY SHALL APPLY TO ALL ASPECTS OF THIS LICENSE AGREEMENT.

7. General

a. This License Agreement shall be governed and construed in accordance with the laws of Japan, without giving effect to principles of conflict of laws. If any provision of this License Agreement shall be held by a court of competent jurisdiction to be contrary to law, that provision will be enforced to the maximum extent permissible, and the remaining provisions of this License Agreement will remain in full force and effect. You hereby consent to the exclusive jurisdiction and venue of Tokyo District Court to resolve any disputes arising under this License Agreement. b. This License Agreement contains the complete agreement between the parties with respect to the subject matter hereof, and supersedes all prior or contemporaneous agreements or understandings, whether oral or written. You agree that any varying or additional terms contained in any written notification or document issued by you in relation to the Profile licensed hereunder shall be of no effect.

c. The failure or delay of DIC to exercise any of its rights under this License Agreement or upon any breach of this License Agreement shall not be deemed a waiver of those rights or of the breach.

### <span id="page-10-0"></span>**OpenSSL Statement**

### **LICENSE ISSUES**

The OpenSSL toolkit stays under a dual license, i.e. both the conditions of the OpenSSL License and the original SSLeay license apply to the toolkit. See below for the actual license texts. Actually both licenses are BSD-style Open Source licenses. In case of any license issues related to OpenSSL please contact openssl-core@openssl.org.

OpenSSL License

Copyright © 1998-2005 The OpenSSL Project. All rights reserved.

Redistribution and use in source and binary forms, with or without modification, are permitted provided that the following conditions are met:

- 1. Redistributions of source code must retain the above copyright notice, this list of conditions and the following disclaimer.
- 2. Redistributions in binary form must reproduce the above copyright notice, this list of conditions and the following disclaimer in the documentation and/or other materials provided with the distribution.
- 3. All advertising materials mentioning features or use of this software must display the following acknowledgment:

"This product includes software developed by the OpenSSL Project for use in the OpenSSL Toolkit. (http://www.openssl.org/)"

- 4. The names "OpenSSL Toolkit" and "OpenSSL Project" must not be used to endorse or promote products derived from this software without prior written permission. For written permission, please contact openssl-core@openssl.org.
- 5. Products derived from this software may not be called "OpenSSL" nor may "OpenSSL" appear in their names without prior written permission of the OpenSSL Project.
- 6. Redistributions of any form whatsoever must retain the following acknowledgment:

"This product includes software developed by the OpenSSL Project for use in the OpenSSL Toolkit (http://www.openssl.org/)"

<span id="page-11-0"></span>THIS SOFTWARE IS PROVIDED BY THE OpenSSL PROJECT "AS IS" AND ANY EXPRESSED OR IMPLIED WARRANTIES, INCLUDING, BUT NOT LIMITED TO, THE IMPLIED WARRANTIES OF MERCHANTABILITY AND FITNESS FOR A PARTICULAR PURPOSE ARE DISCLAIMED. IN NO EVENT SHALL THE OpenSSL PROJECT OR ITS CONTRIBUTORS BE LIABLE FOR ANY DIRECT, INDIRECT, INCIDENTAL, SPECIAL, EXEMPLARY, OR CONSEQUENTIAL DAMAGES (INCLUDING, BUT NOT LIMITED TO, PROCUREMENT OF SUBSTITUTE GOODS OR SERVICES; LOSS OF USE, DATA, OR PROFITS; OR BUSINESS INTERRUPTION) HOWEVER CAUSED AND ON ANY THEORY OF LIABILITY, WHETHER IN CONTRACT, STRICT LIABILITY, OR TORT (INCLUDING NEGLIGENCE OR OTHERWISE) ARISING IN ANY WAY OUT OF THE USE OF THIS SOFTWARE, EVEN IF ADVISED OF THE POSSIBILITY OF SUCH DAMAGE.

This product includes cryptographic software written by Eric Young (eay@cryptsoft.com). This product includes software written by Tim Hudson (tjh@cryptsoft.com).

### **Original SSLeay License**

Copyright © 1995-1998 Eric Young (eay@cryptsoft.com) All rights reserved.

This package is an SSL implementation written by Eric Young (eay@cryptsoft.com). The implementation was written so as to conform with Netscapes SSL.

This library is free for commercial and non-commercial use as long as the following conditions are aheared to. The following conditions apply to all code found in this distribution, be it the RC4, RSA, lhash, DES, etc., code; not just the SSL code. The SSL documentation included with this distribution is covered by the same copyright terms except that the holder is Tim Hudson (tjh@cryptsoft.com).

Copyright remains Eric Young's, and as such any Copyright notices in the code are not to be removed. If this package is used in a product, Eric Young should be given attribution as the author of the parts of the library used. This can be in the form of a textual message at program startup or in documentation (online or textual) provided with the package.

Redistribution and use in source and binary forms, with or without modification, are permitted provided that the following conditions are met:

- 1. Redistributions of source code must retain the copyright notice, this list of conditions and the following disclaimer.
- 2. Redistributions in binary form must reproduce the above copyright notice, this list of conditions and the following disclaimer in the documentation and/or other materials provided with the distribution.

3. All advertising materials mentioning features or use of this software must display the following acknowledgement:

"This product includes cryptographic software written by Eric Young (eay@cryptsoft.com)" The word "cryptographic" can be left out if the rouines from the library being used are not cryptographic related :-).

4. If you include any Windows specific code (or a derivative thereof) from the apps directory (application code) you must include an acknowledgement:

"This product includes software written by Tim Hudson (tjh@cryptsoft.com)"

THIS SOFTWARE IS PROVIDED BY ERIC YOUNG "AS IS" AND ANY EXPRESS OR IMPLIED WARRANTIES, INCLUDING, BUT NOT LIMITED TO, THE IMPLIED WARRANTIES OF MERCHANTABILITY AND FITNESS FOR A PARTICULAR PURPOSE ARE DISCLAIMED. IN NO EVENT SHALL THE AUTHOR OR CONTRIBUTORS BE LIABLE FOR ANY DIRECT, INDIRECT, INCIDENTAL, SPECIAL, EXEMPLARY, OR CONSEQUENTIAL DAMAGES (INCLUDING, BUT NOT LIMITED TO, PROCUREMENT OF SUBSTITUTE GOODS OR SERVICES; LOSS OF USE, DATA, OR PROFITS; OR BUSINESS INTERRUPTION) HOWEVER CAUSED AND ON ANY THEORY OF LIABILITY, WHETHER IN CONTRACT, STRICT LIABILITY, OR TORT (INCLUDING NEGLIGENCE OR OTHERWISE) ARISING IN ANY WAY OUT OF THE USE OF THIS SOFTWARE, EVEN IF ADVISED OF THE POSSIBILITY OF SUCH DAMAGE.

The licence and distribution terms for any publically available version or derivative of this code cannot be changed. i.e. this code cannot simply be copied and put under another distribution licence [including the GNU Public Licence.]

THIS SOFTWARE IS PROVIDED BY ERIC YOUNG "AS IS" AND ANY EXPRESS OR IMPLIED WARRANTIES, INCLUDING, BUT NOT LIMITED TO, THE IMPLIED WARRANTIES OF MERCHANTABILITY AND FITNESS FOR A PARTICULAR PURPOSE ARE DISCLAIMED. IN NO EVENT SHALL THE AUTHOR OR CONTRIBUTORS BE LIABLE FOR ANY DIRECT, INDIRECT, INCIDENTAL, SPECIAL, EXEMPLARY, OR CONSEQUENTIAL DAMAGES (INCLUDING, BUT NOT LIMITED TO, PROCUREMENT OF SUBSTITUTE GOODS OR SERVICES; LOSS OF USE, DATA, OR PROFITS; OR BUSINESS INTERRUPTION) HOWEVER CAUSED AND ON ANY THEORY OF LIABILITY, WHETHER IN CONTRACT, STRICT LIABILITY, OR TORT (INCLUDING NEGLIGENCE OR OTHERWISE) ARISING IN ANY WAY OUT OF THE USE OF THIS SOFTWARE, EVEN IF ADVISED OF THE POSSIBILITY OF SUCH DAMAGE.

The licence and distribution terms for any publically available version or derivative of this code cannot be changed. i.e. this code cannot simply be copied and put under another distribution licence [including the GNU Public Licence.]

### <span id="page-13-0"></span>**NetSNMP License**

### **Part 1: CMU/UCD copyright notice: (BSD like)**

Copyright 1989, 1991, 1992 by Carnegie Mellon University Derivative Work - 1996, 1998-2000 Copyright 1996, 1998-2000 The Regents of the University of California All Rights Reserved Permission to use, copy, modify and distribute this software and its documentation for any purpose and without fee is hereby granted, provided that the above copyright notice appears in all copies and that both that copyright notice and this permission notice appear in supporting documentation, and that the name of CMU and The Regents of the University of California not be used in advertising or publicity pertaining to distribution of the software without specific written permission.

CMU AND THE REGENTS OF THE UNIVERSITY OF CALIFORNIA DISCLAIM ALL WARRANTIES WITH REGARD TO THIS SOFTWARE, INCLUDING ALL IMPLIED WARRANTIES OF MERCHANTABILITY AND FITNESS. IN NO EVENT SHALL CMU OR THE REGENTS OF THE UNIVERSITY OF CALIFORNIA BE LIABLE FOR ANY SPECIAL, INDIRECT OR CONSEQUENTIAL DAMAGES OR ANY DAMAGES WHATSOEVER RESULTING FROM THE LOSS OF USE, DATA OR PROFITS, WHETHER IN AN ACTION OF CONTRACT, NEGLIGENCE OR OTHER TORTIOUS ACTION, ARISING OUT OF OR IN CONNECTION WITH THE USE OR PERFORMANCE OF THIS SOFTWARE.

### **Part 2: Networks Associates Technology, Inc copyright notice (BSD)**

Copyright © 2001-2003, Networks Associates Technology, Inc All rights reserved.

Redistribution and use in source and binary forms, with or without modification, are permitted provided that the following conditions are met:

- ❏ Redistributions of source code must retain the above copyright notice, this list of conditions and the following disclaimer.
- ❏ Redistributions in binary form must reproduce the above copyright notice, this list of conditions and the following disclaimer in the documentation and/or other materials provided with the distribution.
- ❏ Neither the name of the Networks Associates Technology, Inc nor the names of its contributors may be used to endorse or promote products derived from this software without specific prior written permission.

<span id="page-14-0"></span>THIS SOFTWARE IS PROVIDED BY THE COPYRIGHT HOLDERS AND CONTRIBUTORS "AS IS" AND ANY EXPRESS OR IMPLIED WARRANTIES, INCLUDING, BUT NOT LIMITED TO, THE IMPLIED WARRANTIES OF MERCHANTABILITY AND FITNESS FOR A PARTICULAR PURPOSE ARE DISCLAIMED. IN NO EVENT SHALL THE COPYRIGHT HOLDERS OR CONTRIBUTORS BE LIABLE FOR ANY DIRECT, INDIRECT, INCIDENTAL, SPECIAL, EXEMPLARY, OR CONSEQUENTIAL DAMAGES (INCLUDING, BUT NOT LIMITED TO, PROCUREMENT OF SUBSTITUTE GOODS OR SERVICES; LOSS OF USE, DATA, OR PROFITS; OR BUSINESS INTERRUPTION) HOWEVER CAUSED AND ON ANY THEORY OF LIABILITY, WHETHER IN CONTRACT, STRICT LIABILITY, OR TORT (INCLUDING NEGLIGENCE OR OTHERWISE) ARISING IN ANY WAY OUT OF THE USE OF THIS SOFTWARE, EVEN IF ADVISED OF THE POSSIBILITY OF SUCH DAMAGE.

### **Part 3: Cambridge Broadband Ltd. copyright notice (BSD)**

Portions of this code are copyright © 2001-2003, Cambridge Broadband Ltd. All rights reserved.

Redistribution and use in source and binary forms, with or without modification, are permitted provided that the following conditions are met:

- ❏ Redistributions of source code must retain the above copyright notice, this list of conditions and the following disclaimer.
- ❏ Redistributions in binary form must reproduce the above copyright notice, this list of conditions and the following disclaimer in the documentation and/or other materials provided with the distribution.
- ❏ The name of Cambridge Broadband Ltd. may not be used to endorse or promote products derived from this software without specific prior written permission.

THIS SOFTWARE IS PROVIDED BY THE COPYRIGHT HOLDER "AS IS" AND ANY EXPRESS OR IMPLIED WARRANTIES, INCLUDING, BUT NOT LIMITED TO, THE IMPLIED WARRANTIES OF MERCHANTABILITY AND FITNESS FOR A PARTICULAR PURPOSE ARE DISCLAIMED. IN NO EVENT SHALL THE COPYRIGHT HOLDER BE LIABLE FOR ANY DIRECT, INDIRECT, INCIDENTAL, SPECIAL, EXEMPLARY, OR CONSEQUENTIAL DAMAGES (INCLUDING, BUT NOT LIMITED TO, PROCUREMENT OF SUBSTITUTE GOODS OR SERVICES; LOSS OF USE, DATA, OR PROFITS; OR BUSINESS INTERRUPTION) HOWEVER CAUSED AND ON ANY THEORY OF LIABILITY, WHETHER IN CONTRACT, STRICT LIABILITY, OR TORT (INCLUDING NEGLIGENCE OR OTHERWISE) ARISING IN ANY WAY OUT OF THE USE OF THIS SOFTWARE, EVEN IF ADVISED OF THE POSSIBILITY OF SUCH DAMAGE.

### <span id="page-15-0"></span>**Part 4: Sun Microsystems, Inc. copyright notice (BSD)**

Copyright © 2003 Sun Microsystems, Inc., 4150 Network Circle, Santa Clara, California 95054, U.S.A. All rights reserved.

Use is subject to license terms below.

This distribution may include materials developed by third parties.

Sun, Sun Microsystems, the Sun logo and Solaris are trademarks or registered trademarks of Sun Microsystems, Inc. in the U.S. and other countries.

Redistribution and use in source and binary forms, with or without modification, are permitted provided that the following conditions are met:

- ❏ Redistributions of source code must retain the above copyright notice, this list of conditions and the following disclaimer.
- ❏ Redistributions in binary form must reproduce the above copyright notice, this list of conditions and the following disclaimer in the documentation and/or other materials provided with the distribution.
- ❏ Neither the name of the Sun Microsystems, Inc. nor the names of its contributors may be used to endorse or promote products derived from this software without specific prior written permission.

THIS SOFTWARE IS PROVIDED BY THE COPYRIGHT HOLDERS AND CONTRIBUTORS "AS IS" AND ANY EXPRESS OR IMPLIED WARRANTIES, INCLUDING, BUT NOT LIMITED TO, THE IMPLIED WARRANTIES OF MERCHANTABILITY AND FITNESS FOR A PARTICULAR PURPOSE ARE DISCLAIMED. IN NO EVENT SHALL THE COPYRIGHT HOLDERS OR CONTRIBUTORS BE LIABLE FOR ANY DIRECT, INDIRECT, INCIDENTAL, SPECIAL, EXEMPLARY, OR CONSEQUENTIAL DAMAGES (INCLUDING, BUT NOT LIMITED TO, PROCUREMENT OF SUBSTITUTE GOODS OR SERVICES; LOSS OF USE, DATA, OR PROFITS; OR BUSINESS INTERRUPTION) HOWEVER CAUSED AND ON ANY THEORY OF LIABILITY, WHETHER IN CONTRACT, STRICT LIABILITY, OR TORT (INCLUDING NEGLIGENCE OR OTHERWISE) ARISING IN ANY WAY OUT OF THE USE OF THIS SOFTWARE, EVEN IF ADVISED OF THE POSSIBILITY OF SUCH DAMAGE.

### **Part 5: Sparta, Inc copyright notice (BSD)**

Copyright © 2003-2004, Sparta, Inc All rights reserved. Redistribution and use in source and binary forms, with or without modification, are permitted provided that the following conditions are met:

❏ Redistributions of source code must retain the above copyright notice, this list of conditions and the following disclaimer.

- <span id="page-16-0"></span>❏ Redistributions in binary form must reproduce the above copyright notice, this list of conditions and the following disclaimer in the documentation and/or other materials provided with the distribution.
- ❏ Neither the name of Sparta, Inc nor the names of its contributors may be used to endorse or promote products derived from this software without specific prior written permission.

THIS SOFTWARE IS PROVIDED BY THE COPYRIGHT HOLDERS AND CONTRIBUTORS "AS IS" AND ANY EXPRESS OR IMPLIED WARRANTIES, INCLUDING, BUT NOT LIMITED TO, THE IMPLIED WARRANTIES OF MERCHANTABILITY AND FITNESS FOR A PARTICULAR PURPOSE ARE DISCLAIMED. IN NO EVENT SHALL THE COPYRIGHT HOLDERS OR CONTRIBUTORS BE LIABLE FOR ANY DIRECT, INDIRECT, INCIDENTAL, SPECIAL, EXEMPLARY, OR CONSEQUENTIAL DAMAGES (INCLUDING, BUT NOT LIMITED TO, PROCUREMENT OF SUBSTITUTE GOODS OR SERVICES; LOSS OF USE, DATA, OR PROFITS; OR BUSINESS INTERRUPTION) HOWEVER CAUSED AND ON ANY THEORY OF LIABILITY, WHETHER IN CONTRACT, STRICT LIABILITY, OR TORT (INCLUDING NEGLIGENCE OR OTHERWISE) ARISING IN ANY WAY OUT OF THE USE OF THIS SOFTWARE, EVEN IF ADVISED OF THE POSSIBILITY OF SUCH DAMAGE.

### **Part 6: Cisco/BUPTNIC copyright notice (BSD)**

Copyright © 2004, Cisco, Inc and Information Network Center of Beijing University of Posts and Telecommunications. All rights reserved.

Redistribution and use in source and binary forms, with or without modification, are permitted provided that the following conditions are met:

- ❏ Redistributions of source code must retain the above copyright notice, this list of conditions and the following disclaimer.
- ❏ Redistributions in binary form must reproduce the above copyright notice, this list of conditions and the following disclaimer in the documentation and/or other materials provided with the distribution.
- ❏ Neither the name of Cisco, Inc, Beijing University of Posts and Telecommunications, nor the names of their contributors may be used to endorse or promote products derived from this software without specific prior written permission.

<span id="page-17-0"></span>THIS SOFTWARE IS PROVIDED BY THE COPYRIGHT HOLDERS AND CONTRIBUTORS "AS IS" AND ANY EXPRESS OR IMPLIED WARRANTIES, INCLUDING, BUT NOT LIMITED TO, THE IMPLIED WARRANTIES OF MERCHANTABILITY AND FITNESS FOR A PARTICULAR PURPOSE ARE DISCLAIMED. IN NO EVENT SHALL THE COPYRIGHT HOLDERS OR CONTRIBUTORS BE LIABLE FOR ANY DIRECT, INDIRECT, INCIDENTAL, SPECIAL, EXEMPLARY, OR CONSEQUENTIAL DAMAGES (INCLUDING, BUT NOT LIMITED TO, PROCUREMENT OF SUBSTITUTE GOODS OR SERVICES; LOSS OF USE, DATA, OR PROFITS; OR BUSINESS INTERRUPTION) HOWEVER CAUSED AND ON ANY THEORY OF LIABILITY, WHETHER IN CONTRACT, STRICT LIABILITY, OR TORT (INCLUDING NEGLIGENCE OR OTHERWISE) ARISING IN ANY WAY OUT OF THE USE OF THIS SOFTWARE, EVEN IF ADVISED OF THE POSSIBILITY OF SUCH DAMAGE.

### **Kerberos**

Copyright © 1985-2007 by the Massachusetts Institute of Technology.

All rights reserved.

Export of this software from the United States of America may require a specific license from the United States Government. It is the responsibility of any person or organization contemplating export to obtain such a license before exporting.

WITHIN THAT CONSTRAINT, permission to use, copy, modify, and distribute this software and its documentation for any purpose and without fee is hereby granted, provided that the above copyright notice appear in all copies and that both that copyright notice and this permission notice appear in supporting documentation, and that the name of M.I.T. not be used in advertising or publicity pertaining to distribution of the software without specific, written prior permission. Furthermore if you modify this software you must label your software as modified software and not distribute it in such a fashion that it might be confused with the original MIT software. M.I.T. makes no representations about the suitability of this software for any purpose. It is provided "as is" without express or implied warranty.

THIS SOFTWARE IS PROVIDED "AS IS" AND WITHOUT ANY EXPRESS OR IMPLIED WARRANTIES, INCLUDING, WITHOUT LIMITATION, THE IMPLIED WARRANTIES OF MERCHANTIBILITY AND FITNESS FOR A PARTICULAR PURPOSE.

Individual source code files are copyright MIT, Cygnus Support, Novell, OpenVision Technologies, Oracle, Red Hat, Sun Microsystems, FundsXpress, and others.

Project Athena, Athena, Athena MUSE, Discuss, Hesiod, Kerberos, Moira, and Zephyr are trademarks of the Massachusetts Institute of Technology (MIT). No commercial use of these trademarks may be made without prior written permission of MIT.

"Commercial use" means use of a name in a product or other for-profit manner. It does NOT prevent a commercial firm from referring to the MIT trademarks in order to convey information (although in doing so, recognition of their trademark status should be given).

Portions of src/lib/crypto have the following copyright: Copyright © 1998 by the FundsXpress, INC. All rights reserved.

Export of this software from the United States of America may require a specific license from the United States Government. It is the responsibility of any person or organization contemplating export to obtain such a license before exporting.

WITHIN THAT CONSTRAINT, permission to use, copy, modify, and distribute this software and its documentation for any purpose and without fee is hereby granted, provided that the above copyright notice appear in all copies and that both that copyright notice and this permission notice appear in supporting documentation, and that the name of FundsXpress. not be used in advertising or publicity pertaining to distribution of the software without specific, written prior permission. FundsXpress makes no representations about the suitability of this software for any purpose. It is provided "as is" without express or implied warranty.

THIS SOFTWARE IS PROVIDED "AS IS" AND WITHOUT ANY EXPRESS OR IMPLIED WARRANTIES, INCLUDING, WITHOUT LIMITATION, THE IMPLIED WARRANTIES OF MERCHANTIBILITY AND FITNESS FOR A PARTICULAR PURPOSE.

The implementation of the Yarrow pseudo-random number generator in src/lib/crypto/yarrow has the following copyright:

Copyright 2000 by Zero-Knowledge Systems, Inc.

Permission to use, copy, modify, distribute, and sell this software and its documentation for any purpose is hereby granted without fee, provided that the above copyright notice appear in all copies and that both that copyright notice and this permission notice appear in supporting documentation, and that the name of Zero-Knowledge Systems, Inc. not be used in advertising or publicity pertaining to distribution of the software without specific, written prior permission. Zero-Knowledge Systems, Inc. makes no representations about the suitability of this software for any purpose. It is provided "as is" without express or implied warranty.

ZERO-KNOWLEDGE SYSTEMS, INC. DISCLAIMS ALL WARRANTIES WITH REGARD TO THIS SOFTWARE, INCLUDING ALL IMPLIED WARRANTIES OF MERCHANTABILITY AND FITNESS, IN NO EVENT SHALL ZERO-KNOWLEDGE SYSTEMS, INC. BE LIABLE FOR ANY SPECIAL, INDIRECT OR CONSEQUENTIAL DAMAGES OR ANY DAMAGES WHATSOEVER RESULTING FROM LOSS OF USE, DATA OR PROFITS, WHETHER IN AN ACTION OF CONTRACT, NEGLIGENCE OR OTHER TORTUOUS ACTION, ARISING OUT OF OR IN CONNECTION WITH THE USE OR PERFORMANCE OF THIS SOFTWARE.

The implementation of the AES encryption algorithm in src/lib/crypto/aes has the following copyright:

Copyright © 2001, Dr Brian Gladman <brg@gladman.uk.net>, Worcester, UK. All rights reserved.

LICENSE TERMS

The free distribution and use of this software in both source and binary form is allowed (with or without changes) provided that:

- 1. distributions of this source code include the above copyright notice, this list of conditions and the following disclaimer;
- 2. distributions in binary form include the above copyright notice, this list of conditions and the following disclaimer in the documentation and/or other associated materials;
- 3. the copyright holder's name is not used to endorse products built using this software without specific written permission.

#### **DISCLAIMER**

This software is provided "as is" with no explcit or implied warranties in respect of any properties, including, but not limited to, correctness and fitness for purpose.

Portions contributed by Red Hat, including the pre-authentication plug-ins framework, contain the following copyright:

Copyright © 2006 Red Hat, Inc.

Portions copyright © 2006 Massachusetts Institute of Technology

All Rights Reserved.

Redistribution and use in source and binary forms, with or without modification, are permitted provided that the following conditions are met:

\* Redistributions of source code must retain the above copyright notice, this list of conditions and the following disclaimer.

\* Redistributions in binary form must reproduce the above copyright notice, this list of conditions and the following disclaimer in the documentation and/or other materials provided with the distribution. \* Neither the name of Red Hat, Inc., nor the names of its contributors may be used to endorse or promote products derived from this software without specific prior written permission. THIS SOFTWARE IS PROVIDED BY THE COPYRIGHT HOLDERS AND CONTRIBUTORS "AS IS" AND ANY EXPRESS OR IMPLIED WARRANTIES, INCLUDING, BUT NOT LIMITED TO, THE IMPLIED WARRANTIES OF MERCHANTABILITY AND FITNESS FOR A PARTICULAR PURPOSE ARE DISCLAIMED. IN NO EVENT SHALL THE COPYRIGHT OWNER OR CONTRIBUTORS BE LIABLE FOR ANY DIRECT, INDIRECT, INCIDENTAL, SPECIAL, EXEMPLARY, OR CONSEQUENTIAL DAMAGES (INCLUDING, BUT NOT LIMITED TO, PROCUREMENT OF SUBSTITUTE GOODS OR SERVICES; LOSS OF USE, DATA, OR PROFITS; OR BUSINESS INTERRUPTION) HOWEVER CAUSED AND ON ANY THEORY OF LIABILITY, WHETHER IN CONTRACT, STRICT LIABILITY, OR TORT (INCLUDING NEGLIGENCE OR OTHERWISE) ARISING IN ANY WAY OUT OF THE USE OF THIS SOFTWARE, EVEN IF ADVISED OF THE POSSIBILITY OF SUCH DAMAGE.

<span id="page-20-0"></span>Portions funded by Sandia National Laboratory and developed by the University of Michigan's Center for Information Technology Integration, including the PKINIT implementation, are subject to the following license:

COPYRIGHT © 2006-2007

THE REGENTS OF THE UNIVERSITY OF MICHIGAN

ALL RIGHTS RESERVED

Permission is granted to use, copy, create derivative works and redistribute this software and such derivative works for any purpose, so long as the name of The University of Michigan is not used in any advertising or publicity pertaining to the use of distribution of this software without specific, written prior authorization. If the above copyright notice or any other identification of the University of Michigan is included in any copy of any portion of this software, then the disclaimer below must also be included.

THIS SOFTWARE IS PROVIDED AS IS, WITHOUT REPRESENTATION FROM THE UNIVERSITY OF MICHIGAN AS TO ITS FITNESS FOR ANY PURPOSE, AND WITHOUT WARRANTY BY THE UNIVERSITY OF MICHIGAN OF ANY KIND, EITHER EXPRESS OR IMPLIED, INCLUDING WITHOUT LIMITATION THE IMPLIED WARRANTIES OF MERCHANTABILITY AND FITNESS FOR A PARTICULAR PURPOSE. THE REGENTS OF THE UNIVERSITY OF MICHIGAN SHALL NOT BE LIABLE FOR ANY DAMAGES, INCLUDING SPECIAL, INDIRECT, INCIDENTAL, OR CONSEQUENTIAL DAMAGES, WITH RESPECT TO ANY CLAIM ARISING OUT OF OR IN CONNECTION WITH THE USE OF THE SOFTWARE, EVEN IF IT HAS BEEN OR IS HEREAFTER ADVISED OF THE POSSIBILITY OF SUCH DAMAGES.

The pkcs11.h file included in the PKINIT code has the following license:

Copyright 2006 g10 Code GmbH

Copyright 2006 Andreas Jellinghaus

This file is free software; as a special exception the author gives unlimited permission to copy and/or distribute it, with or without modifications, as long as this notice is preserved.

This file is distributed in the hope that it will be useful, but WITHOUT ANY WARRANTY, to the extent permitted by law; without even the implied warranty of MERCHANTABILITY or FITNESS FOR A PARTICULAR PURPOSE.

### **WPA Supplicant**

Copyright © 2003-2005, Jouni Malinen <jkmaline@cc.hut.fi> and contributors All Rights Reserved.

Redistribution and use in source and binary forms, with or without modification, are permitted provided that the following conditions are met:

1. Redistributions of source code must retain the above copyright notice, this list of conditions and the following disclaimer.

- 2. Redistributions in binary form must reproduce the above copyright notice, this list of conditions and the following disclaimer in the documentation and/or other materials provided with the distribution.
- 3. Neither the name(s) of the above-listed copyright holder(s) nor the names of its contributors may be used to endorse or promote products derived from this software without specific prior written permission.

THIS SOFTWARE IS PROVIDED BY THE COPYRIGHT HOLDERS AND CONTRIBUTORS "AS IS" AND ANY EXPRESS OR IMPLIED WARRANTIES, INCLUDING, BUT NOT LIMITED TO, THE IMPLIED WARRANTIES OF MERCHANTABILITY AND FITNESS FOR A PARTICULAR PURPOSE ARE DISCLAIMED. IN NO EVENT SHALL THE COPYRIGHT OWNER OR CONTRIBUTORS BE LIABLE FOR ANY DIRECT, INDIRECT, INCIDENTAL, SPECIAL, EXEMPLARY, OR CONSEQUENTIAL DAMAGES (INCLUDING, BUT NOT LIMITED TO, PROCUREMENT OF SUBSTITUTE GOODS OR SERVICES; LOSS OF USE, DATA, OR PROFITS; OR BUSINESS INTERRUPTION) HOWEVER CAUSED AND ON ANY THEORY OF LIABILITY, WHETHER IN CONTRACT, STRICT LIABILITY, OR TORT (INCLUDING NEGLIGENCE OR OTHERWISE) ARISING IN ANY WAY OUT OF THE USE OF THIS SOFTWARE, EVEN IF ADVISED OF THE POSSIBILITY OF SUCH DAMAGE.

### **Índice**

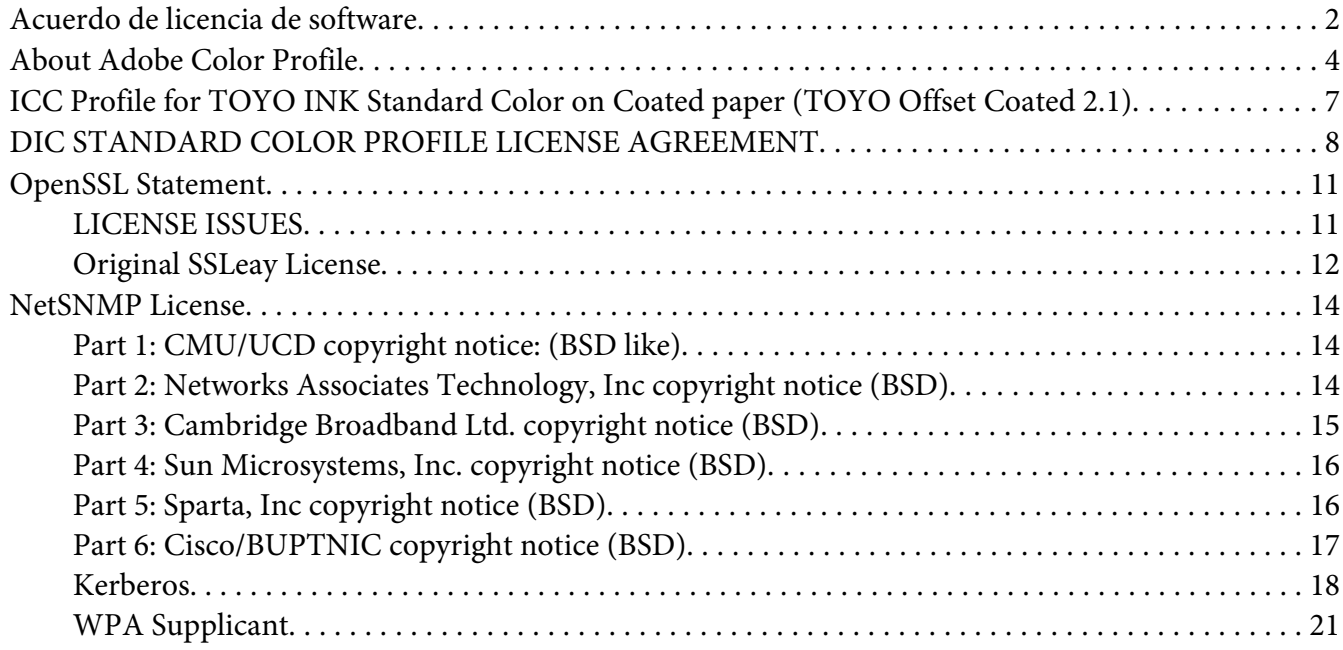

#### Capítulo 1 **[Operación en Linux](#page-26-0)**

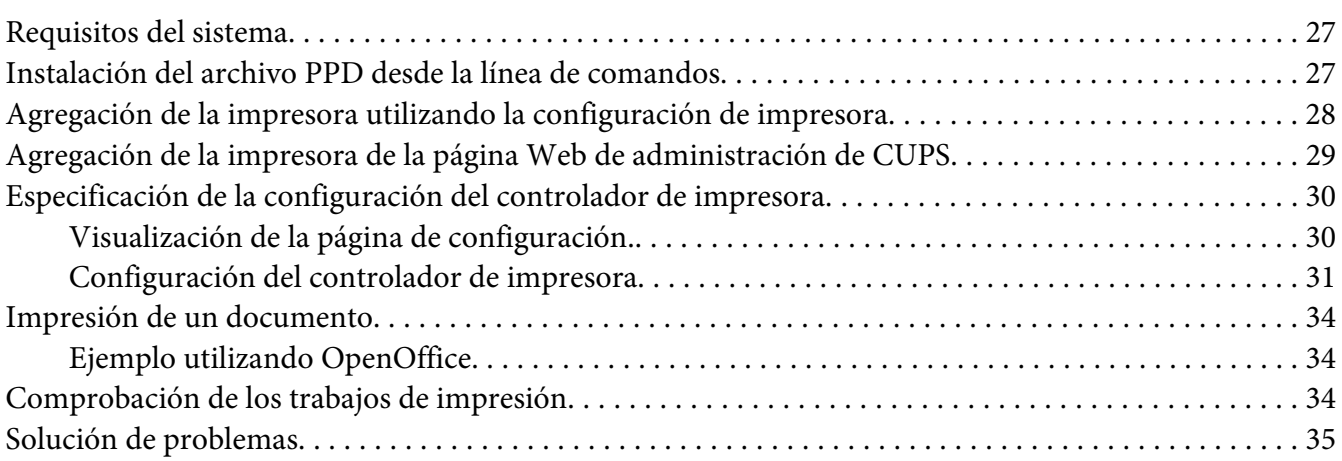

#### Capítulo 2 **[Operación en NetWare](#page-35-0)**

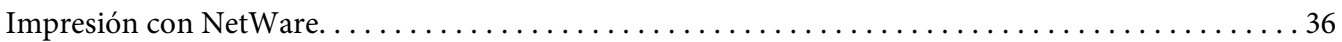

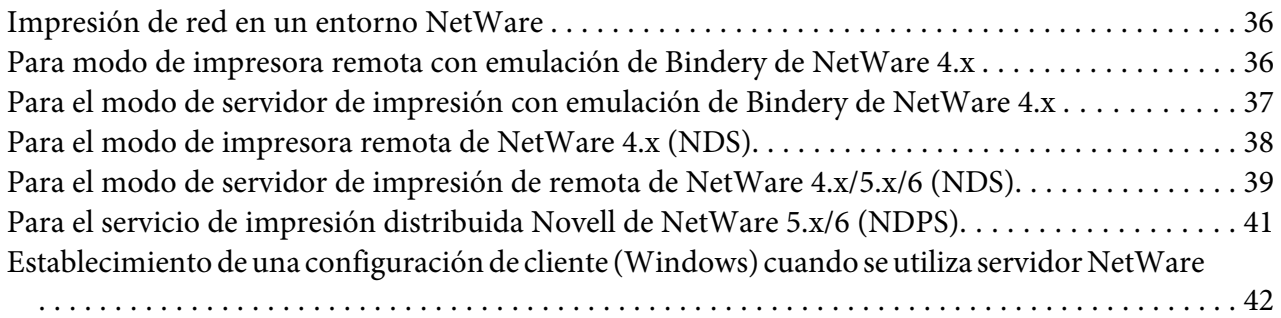

#### Capítulo 3 **[Uso de Local Setup Program \(solamente para Epson AcuLaser CX37DNF\)](#page-42-0)**

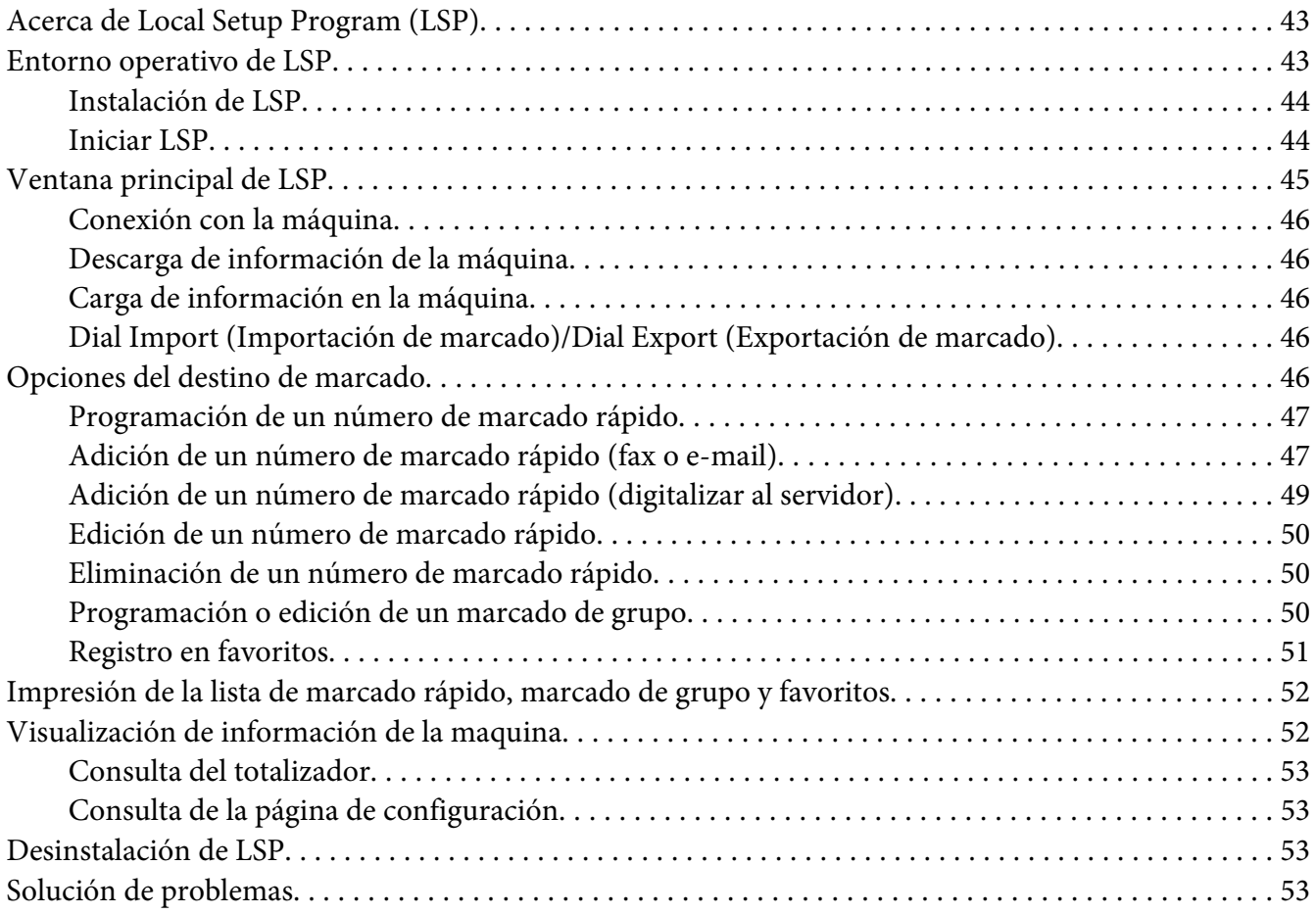

#### Capítulo 4 **[Descripción del menú Network Setting \(Ajuste Red\)](#page-53-0)**

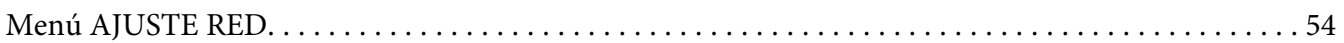

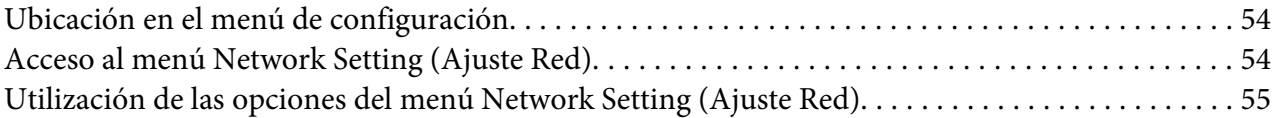

#### Capítulo 5 **[Impresión de red](#page-62-0)**

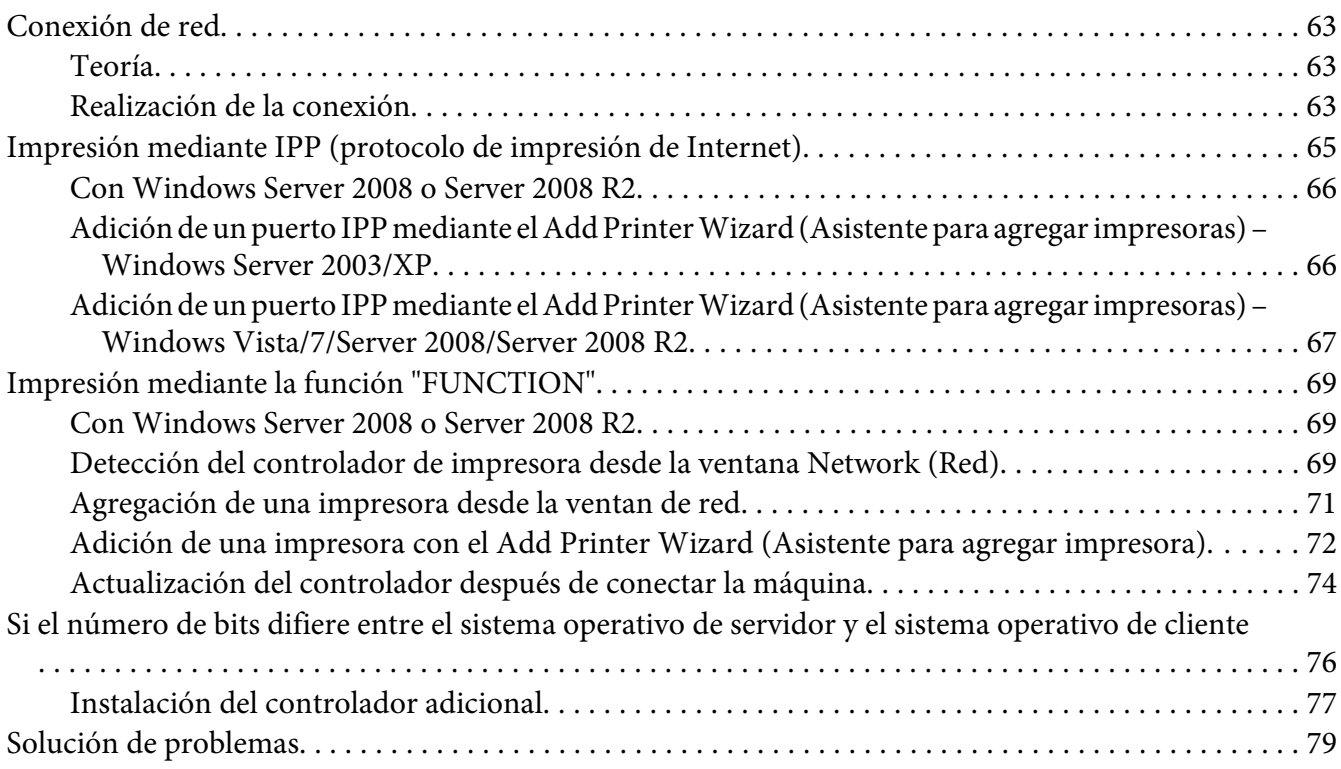

#### Capítulo 6 **[Utilización de la Web-Based EpsonNet Config](#page-79-0)**

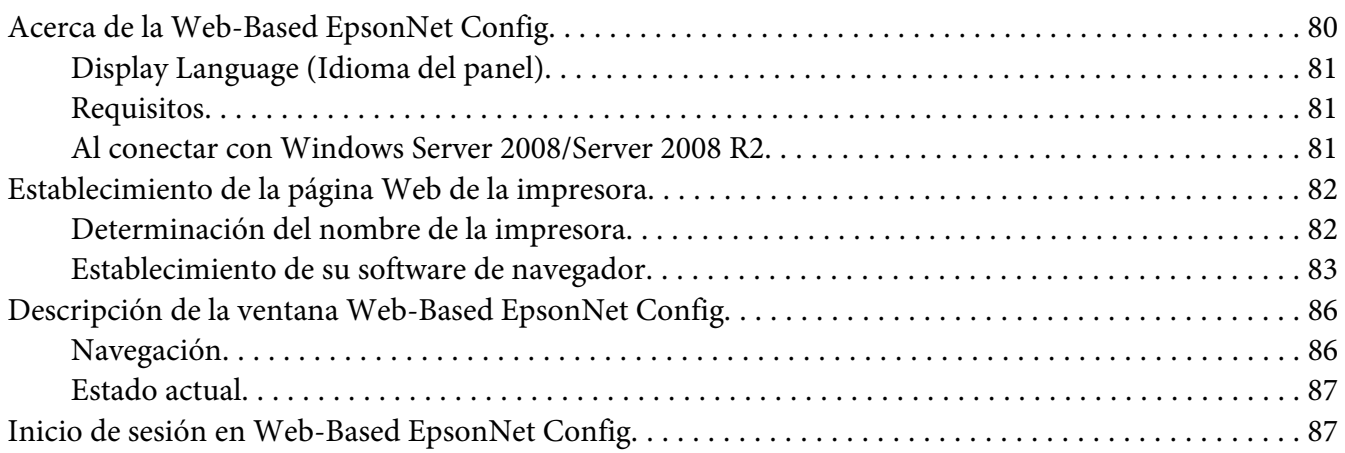

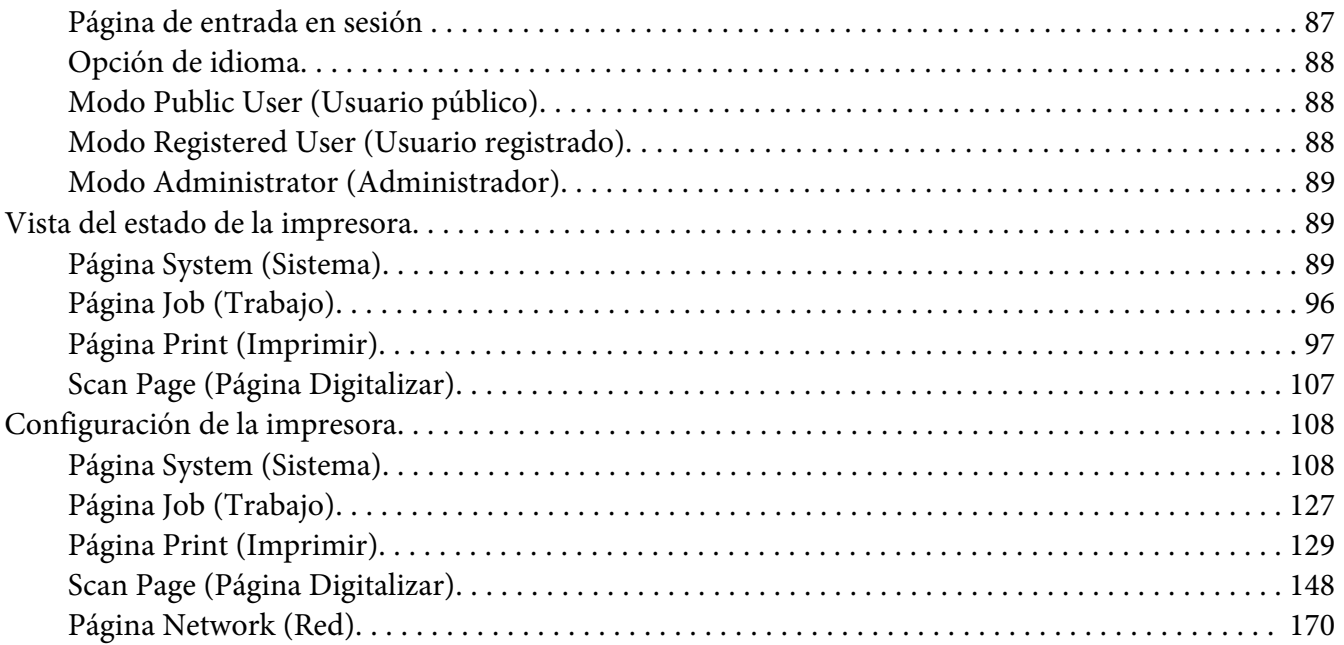

### **[Índice](#page-214-0)**

### <span id="page-26-0"></span>Capítulo 1

### **Operación en Linux**

### **Requisitos del sistema**

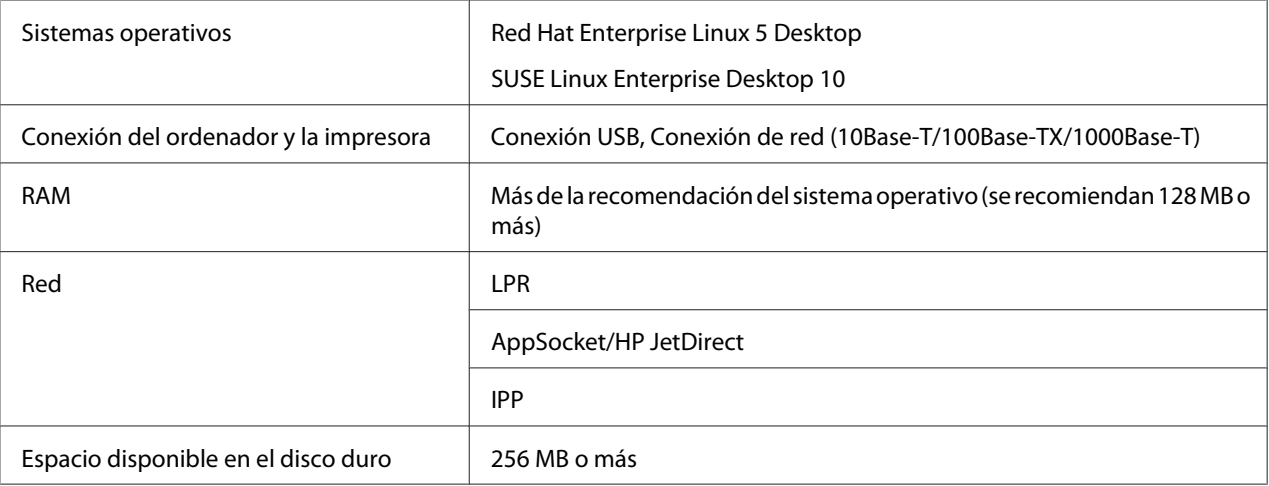

#### *Nota:*

*En este capítulo se ofrecen, a modo de ejemplo, las descripciones de las operaciones Red Hat Enterprise Linux 5.*

### **Instalación del archivo PPD desde la línea de comandos**

#### *Nota:*

- ❏ *Antes de realizar la instalación, cerciórese de salir de todas las aplicaciones que estén ejecutándose.*
- ❏ *Para instalar el archivo ppd se requieren privilegios de raíz.*
- 1. Copie el archivo ppd desde el Software Disc a "/usr/share/cups/model" del ordenador.

#### *Nota:*

*Para cada idioma hay disponible un archivo ppd en la carpeta "Drivers/LinuxPPD/ idioma" pertinente en el Software Disc. Utilice el archivo ppd apropiado para el idioma.*

2. Desde el menú principal, seleccione **Applications**, luego **Accessories** y, a continuación, **Terminal**.

- <span id="page-27-0"></span>3. Introduzca el comando "/etc/init.d/cups restart".
- 4. Salga de Terminal.

### **Agregación de la impresora utilizando la configuración de impresora**

#### *Nota:*

- ❏ *Antes de realizar la instalación, cerciórese de salir de todas las aplicaciones que estén ejecutándose.*
- ❏ *Para agregar la impresora se requieren privilegios de raíz.*
- 1. Conecte la impresora a un ordenador a a la red.
	- ❏ Con una conexión USB, aparecerá el cuadro de diálogo Specify Printer Driver. Haga clic en **Cancel** para cerrar el cuadro de diálogo.
- 2. Inserte el Software Disc en la unidad de CD/DVD de su ordenador.
- 3. Desde el menú **System**, seleccione **Administration** y, a continuación, **Printing**.
- 4. Haga clic en **New Printer**.
- 5. Introduzca el nombre, la descripción, y la ubicación de la impresora, y después haga clic en **Forward**.

Las impresoras que puedan utilizarse se buscarán automáticamente y se listarán en la parte izquierda del cuadro de diálogo.

- 6. Desde la parte izquierda del cuadro de diálogo , seleccione el puerto para la impresora que desee instalar.
	- ❏ Si la impresora deseada no aparece en la lista, seleccione un puerto de dispositivo de la lista **Devices**. En la parte derecha del cuadro de diálogo, escriba el nombre de host o la dirección de IP para la impresora.

#### *Nota:*

- ❏ *TCP/IP:* **AppSocket/HP jetDirect***,* **Internet Printing Protocol (ipp)** *o* **LPD/LPR Host or Printer**
- ❏ *Nombre de host del Protocolo de impresión de Internet (ipp): <dirección de IP>/ipp*
- 7. Haga clic en **Forward**.

#### <span id="page-28-0"></span>8. Seleccione **Provide PPD file**.

- 9. Haga clic en el icono de la carpeta.
- 10. Seleccione el archivo PPD.

#### *Nota:*

*Para cada idioma hay disponible un archivo ppd en la carpeta "Drivers/LinuxPPD/ idioma" pertinente en el Software Disc. Utilice el archivo ppd apropiado para el idioma.*

11. Haga clic en **Open**.

Se visualizará el nombre del archivo PPD seleccionado.

- 12. Haga clic en **Forward**.
- 13. Haga clic en **Apply**.

### **Agregación de la impresora de la página Web de administración de CUPS**

#### *Nota:*

- ❏ *Antes de realizar la instalación, cerciórese de salir de todas las aplicaciones que estén ejecutándose.*
- ❏ *Para agregar la impresora se requieren privilegios de raíz.*
- 1. Conecte la impresora a un ordenador a a la red.
	- ❏ Con una conexión USB, aparecerá el cuadro de diálogo Specify Printer Driver. Haga clic en **Cancel** para cerrar el cuadro de diálogo.
- 2. Inicie el navegador Web.
- 3. Introduzca la URL "http://localhost:631".
- 4. Haga clic en **Add Printer**.
- 5. Introduzca el nombre, la ubicación y la descripción y, a continuación, haga clic en **Continue**.
- 6. Seleccione un puerto de dispositivo de la lista de dispositivos y después haga clic en **Continue**.
- <span id="page-29-0"></span>❏ TCP/IP: AppSocket/HP JetDirect, protocolo de impresión de Internet (http), host LPD/LPR o impresora
- ❏ USB: impresora USB #1
- 7. Para una conexión USB, salte el paso 9. Introduzca el URI del dispositivo de la forma siguiente: socket://<Printer IP or Printer Hostname>:port

#### *Nota:*

*Ejemplo: Utilizando el IP de la impresora - socket://192.168.1.190:9100 Utilizando el nombre de host de la impresora - socket://Hostname:9100 El nombre de host puede sustituirse por la dirección de IP, y el puerto es opcional.*

- 8. Haga clic en **Continue**.
- 9. Seleccione **Epson** y, a continuación, haga clic en **Continue**.

#### *Nota:*

*Para cada idioma hay disponible un archivo ppd en la carpeta "Drivers/LinuxPPD/ idioma" pertinente en el Software Disc. Utilice el archivo ppd apropiado para el idioma.*

- 10. Seleccione el nombre de la impresora y después haga clic en **Add Printer**.
- 11. Introduzca el nombre de usuario y la contraseña para utilizar privilegios de raíz y, a continuación, haga clic en **OK**. Aparecerá la ventana Set Printer Options.

### **Especificación de la configuración del controlador de impresora**

### **Visualización de la página de configuración.**

- 1. Inicie el navegador Web.
- 2. Haga clic en la URL "http://localhost:631" y después haga clic en **Manage Printers**.
- 3. Haga clic en **Set Printer Options**.

### <span id="page-30-0"></span>**Configuración del controlador de impresora**

### **Options Installed**

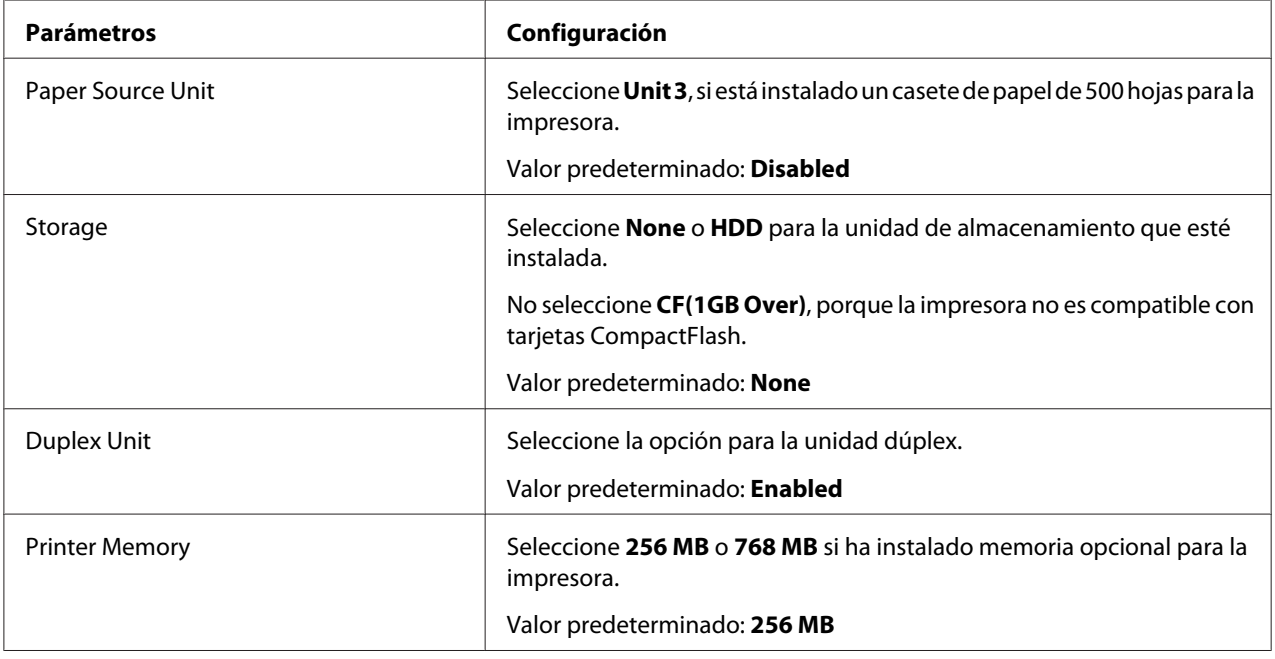

### **General**

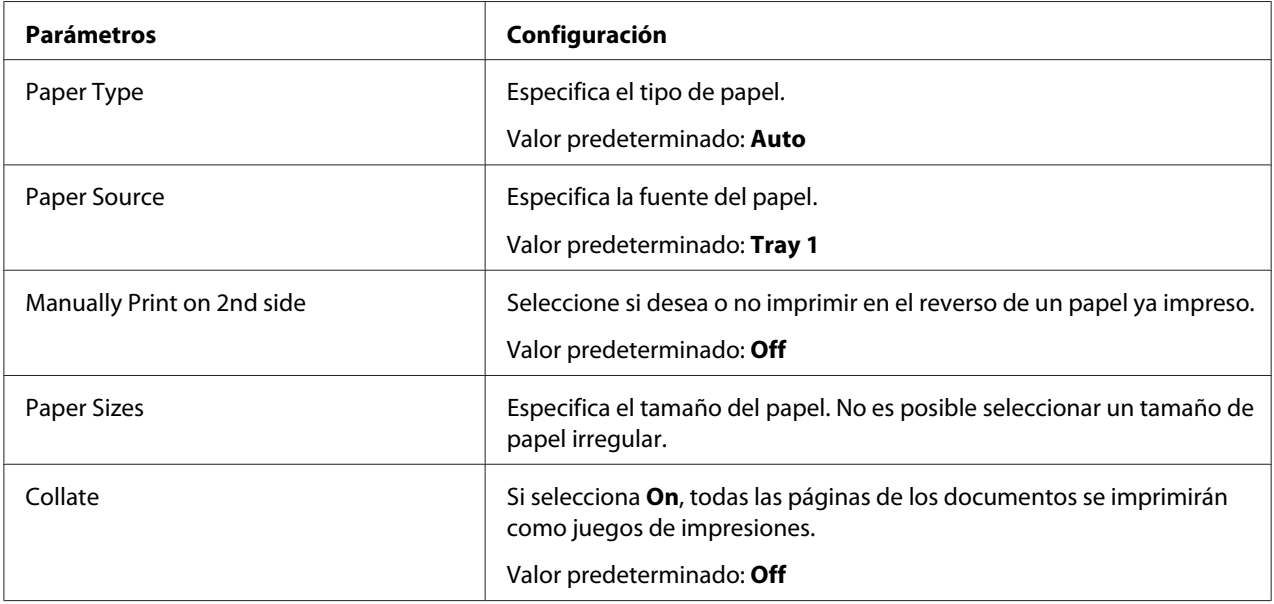

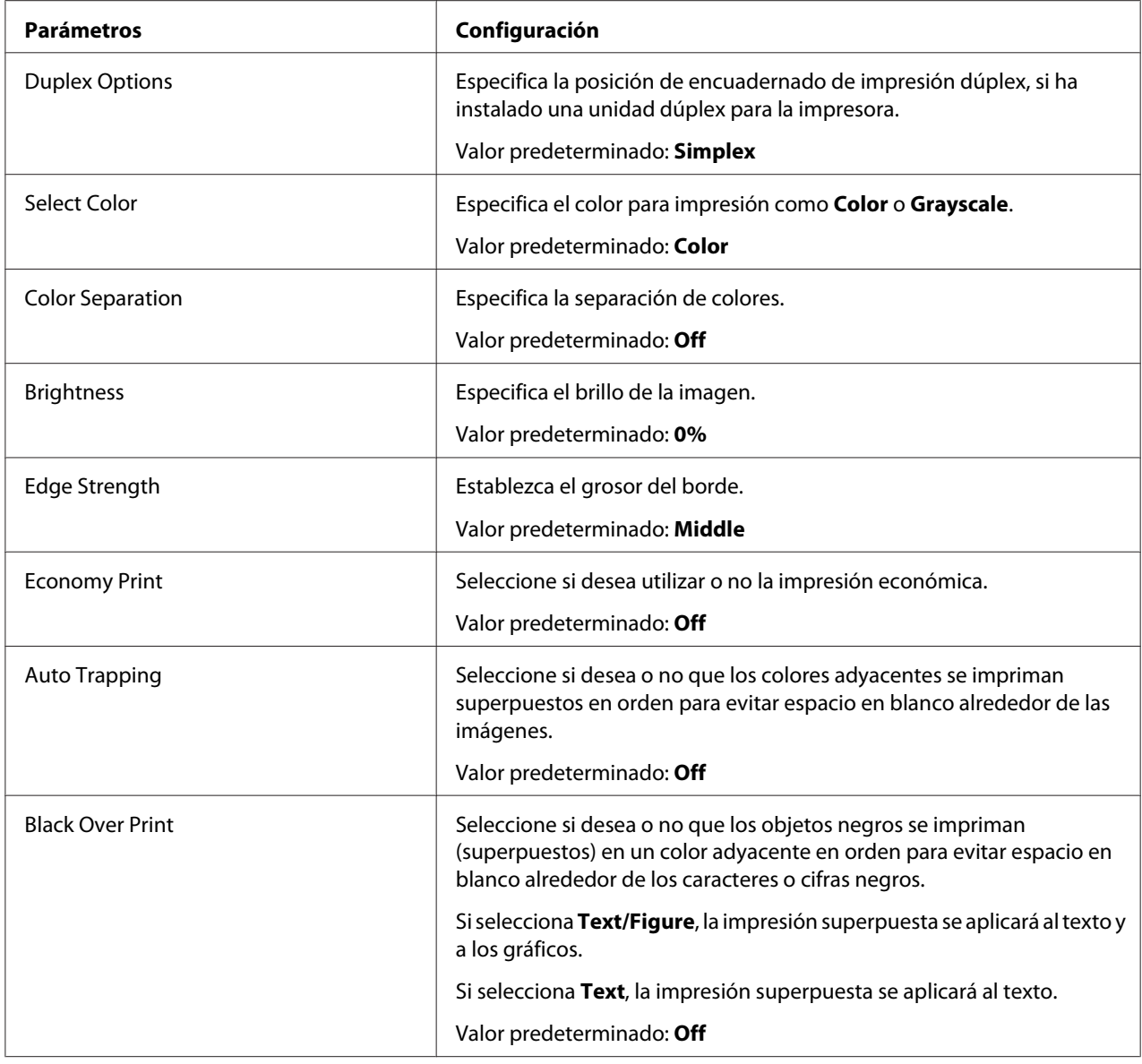

### **Image Options/Text Options/Graphics Options**

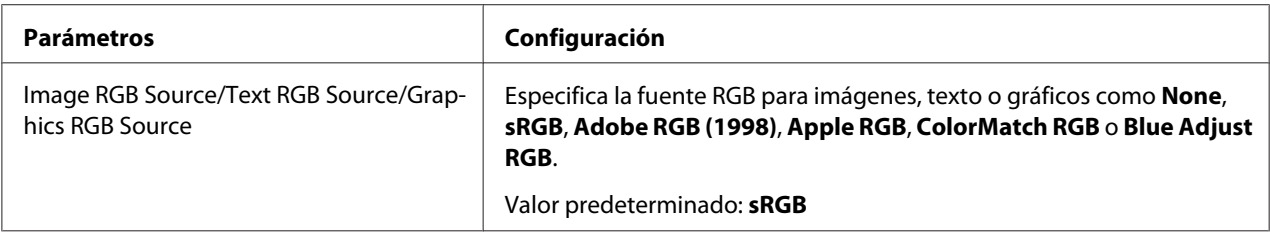

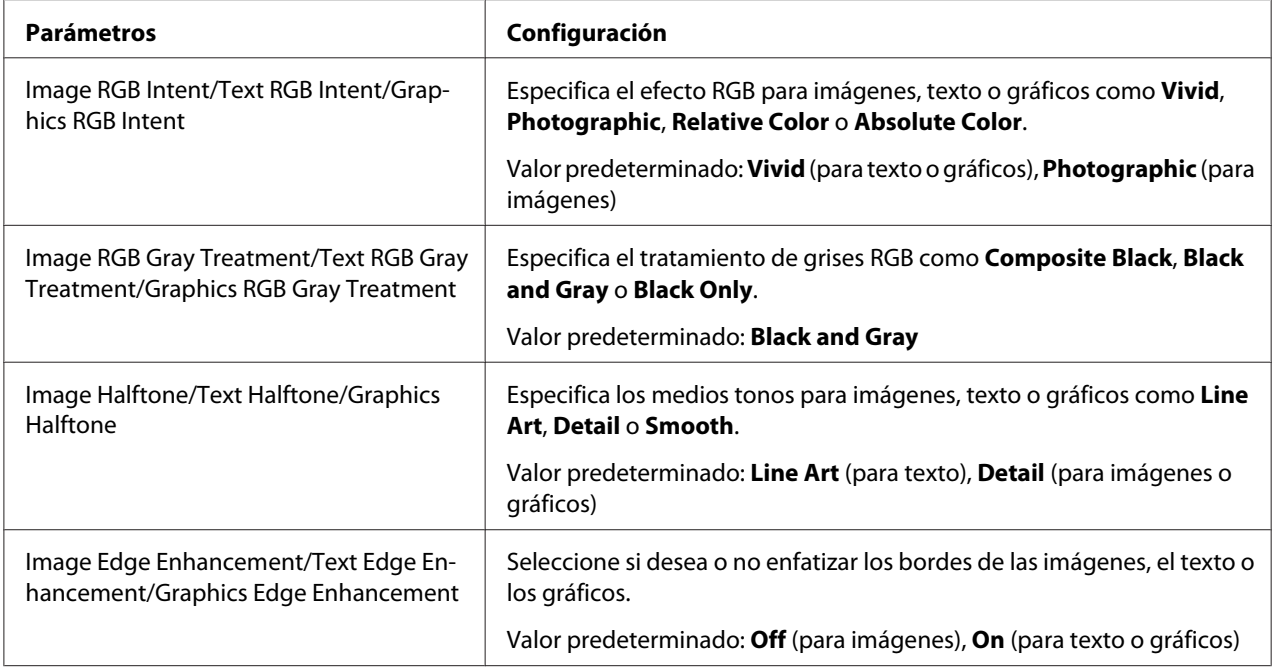

### **Simulation**

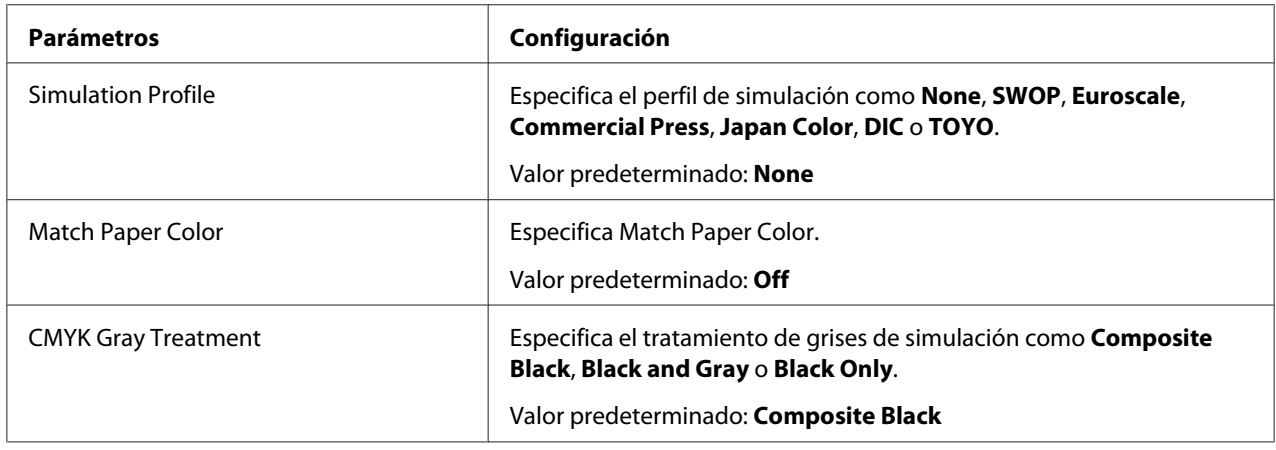

#### **Banners**

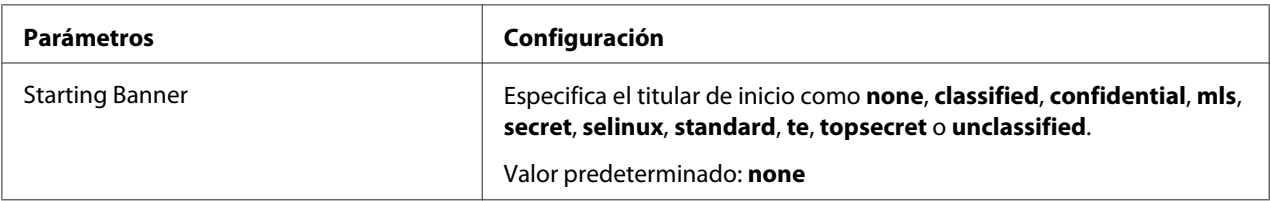

<span id="page-33-0"></span>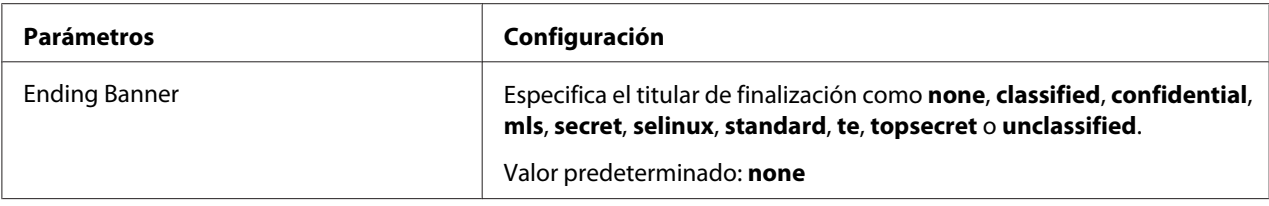

### **Impresión de un documento**

El contenido y las opciones disponibles que aparecen en el cuadro de diálogo de impresión variarán dependiendo de la aplicación que esté utilizándose.

### **Ejemplo utilizando OpenOffice**

#### *Nota:*

- ❏ *A continuación se describe el procedimiento para impresión en Red Hat Enterprise Linux 5 con OpenOffice 2.0.4. El procedimiento siguiente o algunos pasos pueden ser diferentes dependiendo de la versión del sistema operativo que esté utilizándose.*
- ❏ *En primer lugar, agregue la impresora al sistema. Con respecto a los detalles sobre la agregación de una impresora al sistema, consulte ["Agregación de](#page-27-0) [la impresora utilizando la configuración de impresora" de la página 28](#page-27-0) o ["Agregación de la](#page-28-0) [impresora de la página Web de administración de CUPS" de la página 29](#page-28-0).*
- 1. Desde el menú **Application**, seleccione **Office** y, a continuación, **Word Processor**.
- 2. Abra el documento que desee imprimir.
- 3. Haga clic en **Print** del menú **File**.
- 4. Seleccione el nombre de la impresora.
- 5. Haga clic en **Print** para imprimir el documento.

### **Comprobación de los trabajos de impresión**

- 1. Inicie el navegador Web.
- 2. Introduzca la URL "http://localhost:631".

<span id="page-34-0"></span>3. Haga clic en **Manage Jobs**.

#### *Nota:*

*Para comprobar el estado de los trabajos de impresión completados, haga clic en* **Show Completed Jobs***.*

### **Solución de problemas**

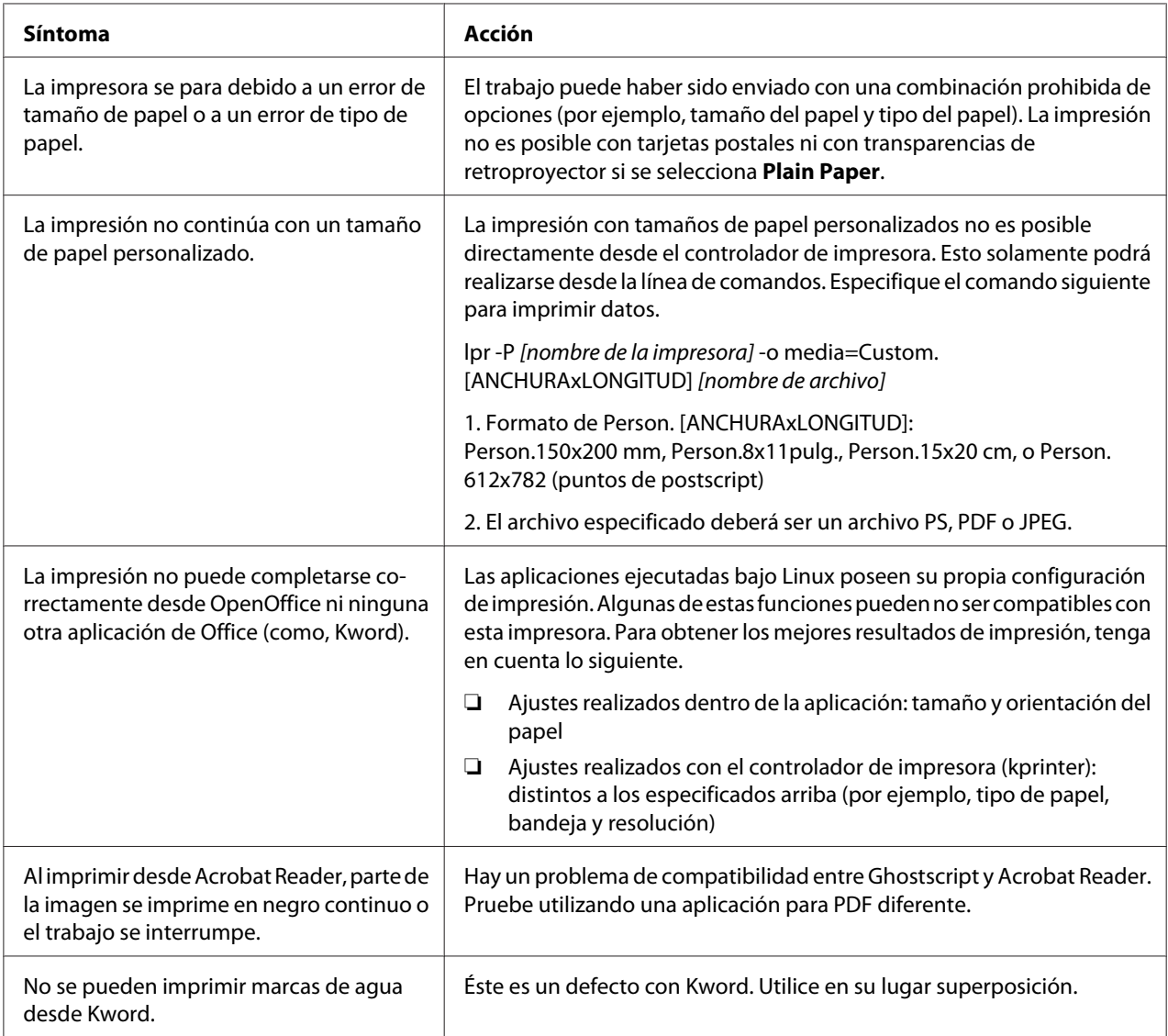

### <span id="page-35-0"></span>Capítulo 2

### **Operación en NetWare**

### **Impresión con NetWare**

### **Impresión de red en un entorno NetWare**

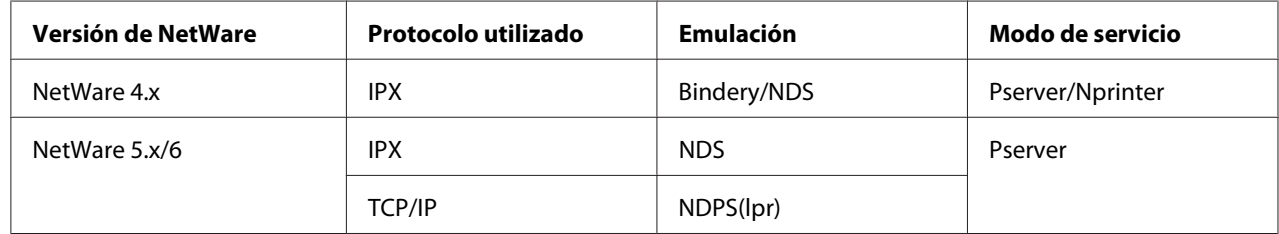

### **Para modo de impresora remota con emulación de Bindery de NetWare 4.x**

#### *Nota:*

*Antes de utilizar la emulación de Bindery, compruebe que la emulación de Bindery sea compatible con el servidor NetWare.*

- 1. Desde un ordenador cliente, entre en sesión con permisos de supervisor para acceder al servidor NetWare donde esté registrado el Pserver.
- 2. Inicie Pconsole.
- 3. Desde la lista de Available Options, seleccione **Quick Setup** y después haga clic en el botón **Enter**.
- 4. Introduzca los nombres apropiados en los campos Printer Server Name, Printer Name, Print Queue Name y Print Queue Volume, seleccione **Other/ Unknown** en el campo Printer type y, a continuación, guarde la configuración especificada.
- 5. Haga clic en el botón **Esc** para salir de Pconsole.
- 6. Utilice la consola del servidor NetWare para cargar PSERVER.NLM.
*Para los privilegios de usuario de cola, opción de notificación de impresora, asignación de colas múltiples, y contraseñas, consulte la documentación de NetWare, y especifique las opciones que sean necesarias.*

- 7. En el modo Administrator (Administrador) de Web-Based EpsonNet Config, seleccione **NetWare** en la ficha Network (Red) y, a continuación, especifique las opciones siguientes.
	- ❏ NetWare Print (Impresión NetWare): seleccione **Enable (Habilitar)**.
	- ❏ Frame Type (Tipo de Trama): Seleccione **Auto**. (Seleccione el tipo de trama de acuerdo con el entorno de la red.)
	- ❏ Mode (Modo): seleccione **NPrinter/RPrinter**.
	- ❏ Printer Name (Nombre de Impresora): Especifique el nombre de la impresora. (Valor predeterminado: AL-CX37-xxxxxx)
	- ❏ Printer Number (Número de impresora): Especifique el número de la impresora (0-255). Cuando especifique 255, el ajuste será **Auto**.
- 8. Reinicie la impresora.
- 9. Utilice la consola del servidor NetWare para visualizar la pantalla del servidor de impresión y, a continuación, compruebe que la impresora creada se muestre como Waiting for Job para la impresora conectada (0).

## **Para el modo de servidor de impresión con emulación de Bindery de NetWare 4.x**

### *Nota:*

*Antes de utilizar la emulación de Bindery, compruebe que la emulación de Bindery sea compatible con el servidor NetWare.*

- 1. Desde un ordenador cliente, entre en sesión con permisos de supervisor para acceder al servidor NetWare donde esté registrado el Pserver.
- 2. Inicie Pconsole.
- 3. Desde la lista de Available Options, seleccione **Quick Setup** y después haga clic en el botón **Enter**.
- 4. Introduzca los nombres apropiados en los campos Printer Server Name, Printer Name, Print Queue Name y Print Queue Volume, seleccione **Other/ Unknown** en el campo Printer type y, a continuación, guarde la configuración especificada.
- 5. Haga clic en el botón **Esc** para salir de Pconsole.
- 6. En el modo Administrator (Administrador) de Web-Based EpsonNet Config, seleccione **NetWare** desde la ficha Network (Red) y, a continuación, especifique las opciones siguientes.
	- ❏ NetWare Print (Impresión NetWare): seleccione **Enable (Habilitar)**.
	- ❏ Frame Type (Tipo de Trama): Seleccione **Auto**. (Seleccione el tipo de trama de acuerdo con el entorno de red.)
	- ❏ Mode (Modo): seleccione **PServer**.
	- ❏ Print Server Name (Imprimir nombre servidor): Especifique el nombre del servidor de impresión creado en el paso 4.
	- ❏ Print Server Password (Imprimir contraseña servidor): Especifique solamente cuando ajuste desde el servidor NetWare.
	- ❏ Print Queue Scan Rate (Índice de scan de cola de impresión): especifique 1. (Cambie la configuración según sea necesario.)
	- ❏ Bindery/NDS: seleccione **Bindery/NDS**.
	- ❏ Preferred File Server (Servidor de archivos preferido): Especifique el nombre del servidor de archivos que se conecta al Pserver.
- 7. Reinicie la impresora.
- 8. Utilice la consola del servidor NetWare para cargar MONITOR.NLM.
- 9. Seleccione la información de conexión y, en la columna de conexión activa, compruebe que esté conectado el Pserver creado.

### **Para el modo de impresora remota de NetWare 4.x (NDS)**

- 1. Entre en sesión en NetWare como administrador desde un ordenador cliente.
- 2. Inicie NWadmin.
- 3. Seleccione la organización o el contenedor de unidad organizacional que ofrezca el servicio de impresión y, a continuación, haga clic en **Print Services Quick Setup** en el menú Tools.
- 4. Introduzca los nombres apropiados en los campos Printer Server Name, Printer Name, Print Queue Name y Print Queue Volume, seleccione **Other/ Unknown** en el campo Printer type y, a continuación, guarde la configuración especificada.

*Para los privilegios de usuario de cola, opción de notificación de impresora, asignación de colas múltiples y contraseñas, consulte la documentación de NetWare y especifique las opciones que sean necesarias.*

- 5. En el modo Administrator (Administrador) de Web-Based EpsonNet Config, seleccione **NetWare** en la ficha Network (Red) y, a continuación, especifique las opciones siguientes.
	- ❏ NetWare Print (Impresión NetWare): seleccione **Enable (Habilitar)**.
	- ❏ Frame Type (Tipo de Trama): Seleccione **Auto**. (Seleccione el tipo de trama de acuerdo con el entorno de red.)
	- ❏ Mode (Modo): seleccione **NPrinter/RPrinter**.
	- ❏ Printer Name (Nombre de Impresora): Especifique el nombre de la impresora. (Valor predeterminado: AL-CX37-xxxxxx)
	- ❏ Número de impresora: Especifique el número de la impresora (0-255). Cuando especifique 255, el ajuste será **Auto**.
- 6. Reinicie la impresora.
- 7. Utilice la consola del servidor NetWare para cargar PSERVER.NLM.
- 8. Utilice la consola del servidor NetWare para visualizar la pantalla del servidor de impresión y, a continuación, compruebe que la impresora creada se muestre como Waiting for Job para la impresora conectada (0).

## **Para el modo de servidor de impresión de remota de NetWare 4.x/5.x/6 (NDS)**

#### *Nota:*

*Para utilizar el modo de servidor de impresión, el protocolo IPX deberá estar cargado en el servidor NetWare.*

1. Entre en sesión como administrador desde un ordenador cliente.

- 2. Inicie NWadmin.
- 3. Seleccione la organización o el contenedor de unidad organizacional que ofrezca el servicio de impresión y, a continuación, haga clic en **Print Services Quick Setup (non-NDPS)** en el menú Tools.
- 4. Introduzca los nombres apropiados en los campos Printer Server Name, Printer Name, Print Queue Name y Print Queue Volume, seleccione **Other/ Unknown** en el campo Printer Type y, a continuación, haga clic en el botón **Create**.

*Para los privilegios de usuario de cola, opción de notificación de impresora, asignación de colas múltiples y contraseñas, consulte la documentación de NetWare y especifique las opciones que sean necesarias.*

- 5. En el modo Administrator (Administrador) de Web-Based EpsonNet Config, seleccione **NetWare** en la ficha Network (Red) y, a continuación, especifique las opciones siguientes.
	- ❏ NetWare Print (Impresión NetWare): seleccione **Enable (Habilitar)**.
	- ❏ Frame Type (Tipo de Trama): Seleccione **Auto**. (Seleccione el tipo de trama de acuerdo con el entorno de red.)
	- ❏ Mode (Modo): seleccione **PServer**.
	- ❏ Print Server Name (Imprimir nombre servidor): especifique el nombre del servidor de impresión creado en el paso 4.
	- ❏ Print Server Password (Imprimir contraseña servidor): solo debe especificarse cuando se ajuste desde el servidor NetWare.
	- ❏ Print Queue Scan Rate (Índice de scan de cola de impresión): especifique 1. (Cambie la configuración según sea necesario.)
	- ❏ Bindery/NDS: seleccione **NDS**.
	- ❏ Preferred NDS Context Name (Nombre de contexto NDS preferido): Especifique el nombre del contexto que se conecta al Pserver.
	- ❏ Preferred NDS Tree Name (Nombre de árbol NDS preferido): Especifique el nombre del árbol en el que entra en sesión el Pserver.
- 6. Reinicie la impresora.
- 7. Utilice la consola del servidor NetWare para cargar MONITOR.NLM.

8. Seleccione la información de conexión y, en la columna de conexión activa, compruebe que esté conectado el Pserver creado.

## **Para el servicio de impresión distribuida Novell de NetWare 5.x/6 (NDPS)**

### *Nota:*

- ❏ *Antes de especificar las opciones para NDPS, compruebe que el intermediario de NDPS y el administrador de NDPS se hayan creado y estén cargados.*
- ❏ *Además, antes de realizar el procedimiento siguiente, compruebe que el protocolo TCP/ IP se haya establecido en el servidor NetWare, y compruebe que la dirección de IP se haya establecido para esta máquina y que la máquina esté encendida.*
- 1. Entre en sesión como administrador desde un ordenador cliente.
- 2. Inicie NWadmin.
- 3. Haga clic con el botón derecho del ratón en la organización o el contenedor de unidad organizacional donde vaya a crear el agente de impresora y, a continuación, haga clic en **NDPS Printer** en el submenú Create.
- 4. En el cuadro NDPS Printer Name, introduzca el nombre de la impresora.
- 5. En la columna Printer Agent Source, seleccione **Create a New Printer Agent** y, a continuación, haga clic en el botón **Create**.
- 6. Compruebe el nombre de agente de la impresora y en el cuadro NDPS Manager Name, examine los nombres de administradores de NDPS y, a continuación, registre uno.
- 7. En Gateway Types, seleccione **Novell Printer Gateway** y después regístrelo.
- 8. En la ventana Configure Novell PDS for Printer Agent, seleccione **(None)** para el tipo de impresora y **Novell Port Handler** para el tipo de gestor de puerto; a continuación, registre la configuración.
- 9. En Connection type, seleccione **Remote (LPR on IP)** y después regístrelo.
- 10. Introduzca la dirección de IP establecida para esta máquina como la dirección de host, introduzca **Print** como el nombre de la impresora y haga clic en el botón **Finish** para registrar la configuración.

11. Aparecerá la pantalla de registro del controlador de la impresora. Seleccione **None** para cada sistema operativo a fin de completar el registro.

#### *Nota:*

*Con especto a las opciones para los derechos de usuario de cola, opción de notificación de impresora, asignación de colas múltiples, y contraseñas, consulte la documentación de NetWare, y establézcalas en la forma necesaria.*

## **Establecimiento de una configuración de cliente (Windows) cuando se utiliza servidor NetWare**

- 1. Abra la ventana **Properties (Propiedades)** de la impresora.
- 2. En la configuración de puertos, examine la red, y especifique el nombre de la cola creada (o el nombre de impresora de NDPS).
- 3. En la lista Printer Model (Modelo de impresora), especifique la carpeta del Software Disc que contiene el controlador de impresora para el sistema operativo y el controlador de impresora que va a utilizarse.
- 4. Siga las instrucciones de la pantalla hasta completar la instalación.

# Capítulo 3 **Uso de Local Setup Program (solamente para Epson AcuLaser CX37DNF)**

## **Acerca de Local Setup Program (LSP)**

Mediante la instalación de Local Setup Program (LSP) en un ordenador conectado a la máquina, puede añadir, editar y eliminar datos del directorio telefónico, así como comprobar el estado de la máquina y los contadores desde el ordenador.

Las operaciones siguientes pueden realizarse mediante LSP.

- ❏ Guardar información de marcado rápido, marcado de grupo y favoritos en un ordenador.
- ❏ Cambiar la información de marcado rápido, marcado de grupo y favoritos.
- ❏ Imprimir la información de marcado rápido, marcado de grupo y favoritos especificada con esta utilidad.
- ❏ Comprobar el estado de la máquina y los contadores.

## **Entorno operativo de LSP**

Para instalar LSP en un ordenador, se necesita el entorno siguiente.

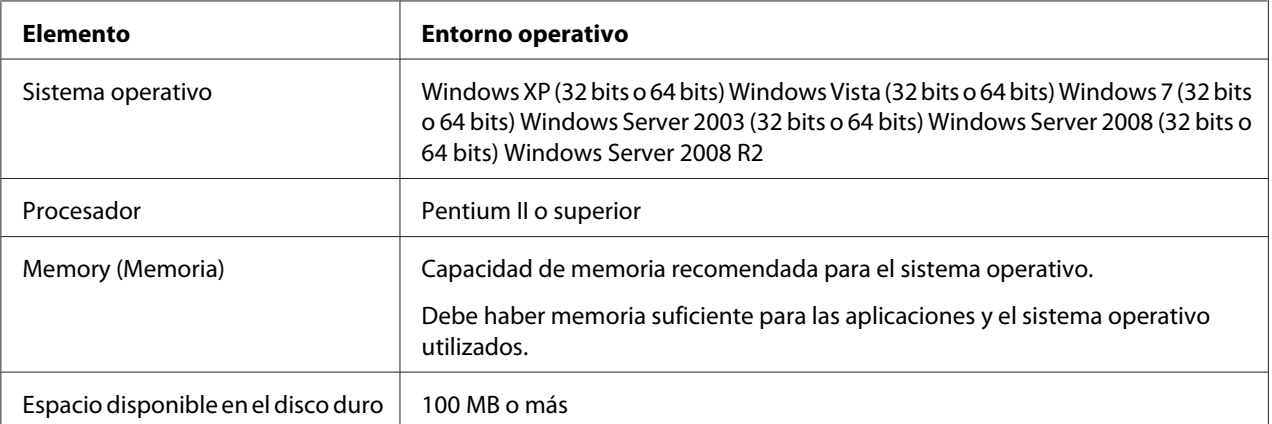

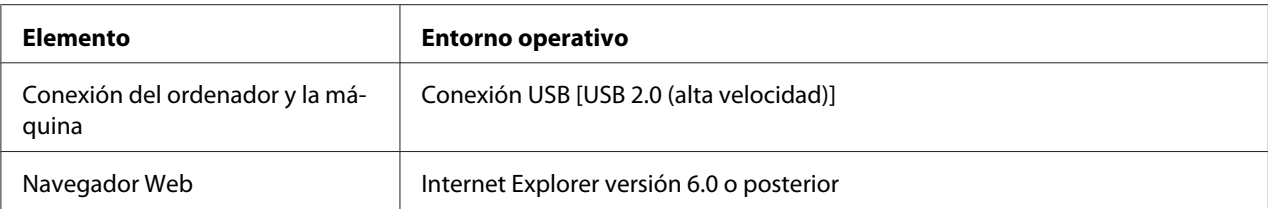

- ❏ *Utilice un cable USB con un conector tipo A (macho de 4 pines) y un conector tipo B (macho de 4 pines). Se recomienda que el cable USB no mida más de 3 metros de largo (10 pies).*
- ❏ *El controlador de impresora para esta máquina y el controlador TWAIN deben estar instalados en el ordenador.*

## **Instalación de LSP**

Puede instalar LSP desde el Software Disc.

### *Nota:*

- ❏ *Para instalar LSP debe tener privilegios de administrador.*
- ❏ *Si aparece la ventana User Account Control (Control de cuentas de usuario) durante la instalación en Windows Vista, haga clic en el botón* **Continue (Continuar)** *o en el botón* **Yes (Sí)***.*

## **Iniciar LSP**

1. Haga clic en el botón **Start (Inicio)**, apunte a **EPSON**, **Epson AcuLaser CX37**, **LSP** y, a continuación, haga clic en **EPSON AL-CX37 Local Setup Program**.

Se abrirá la ventana principal de LSP.

# **Ventana principal de LSP**

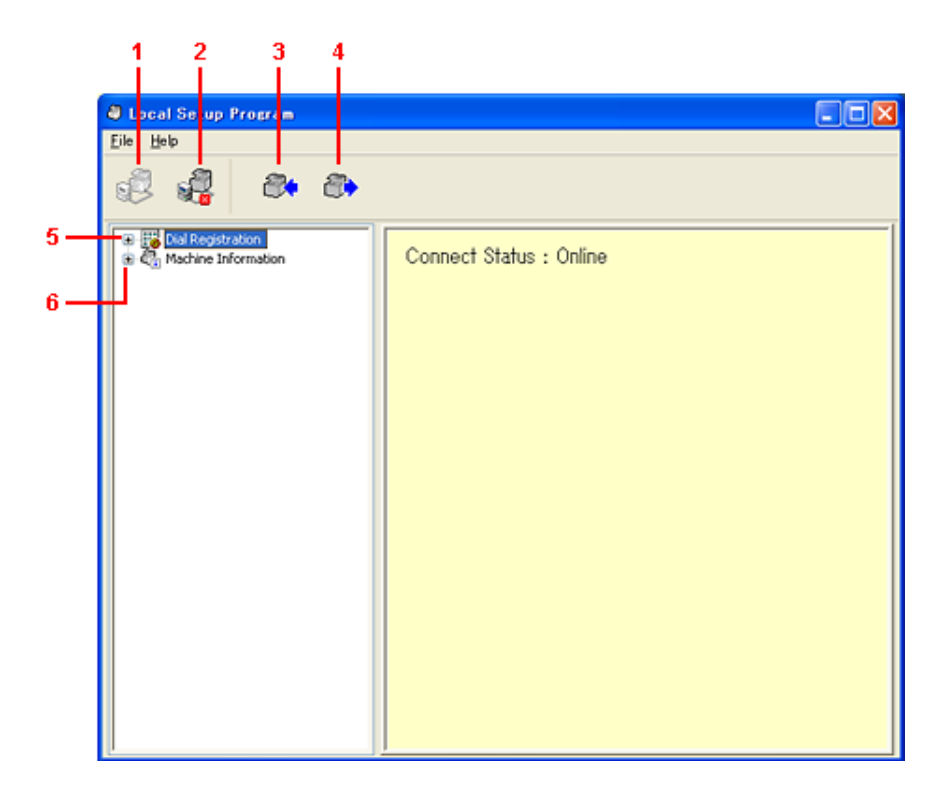

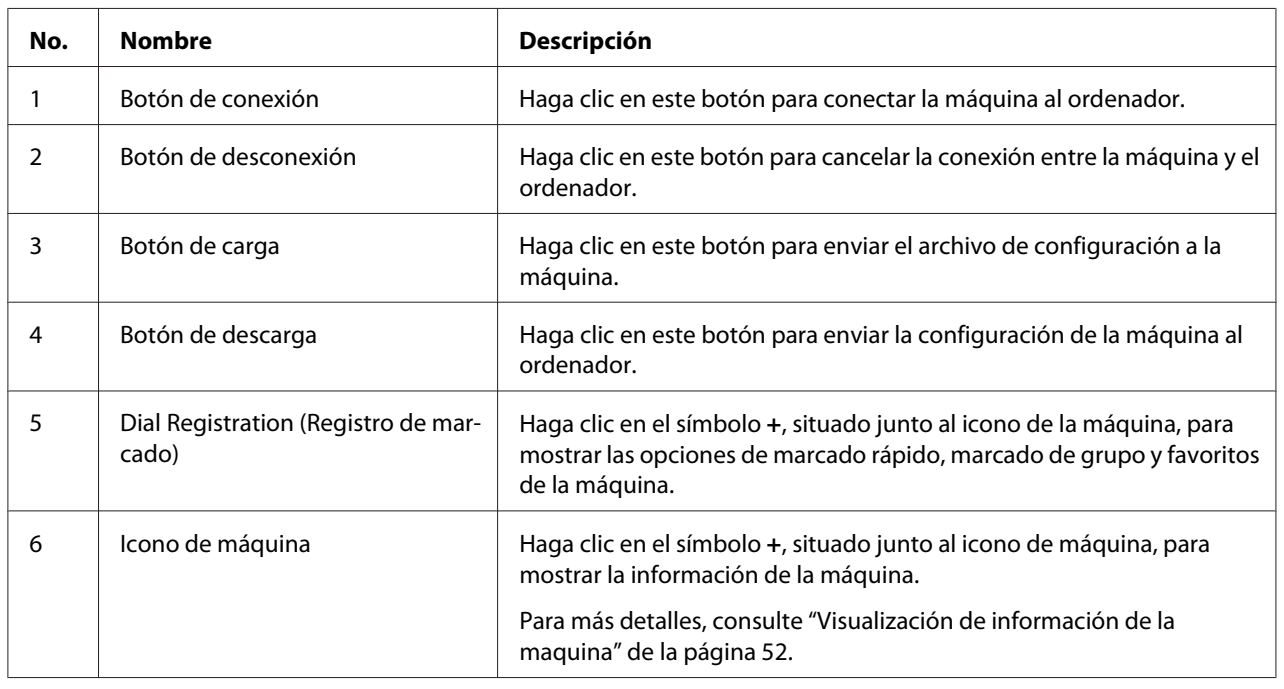

## **Conexión con la máquina**

1. Haga clic en  $\mathbf{\mathcal{B}}$ .

Cuando LSP está conectado a la máquina, aparece **Connect Status: Online (Estado de la conexión: En línea)**.

#### *Nota:*

*Mientras se están realizando operaciones en LSP, la máquina no puede utilizarse desde su panel de control.*

## **Descarga de información de la máquina**

Haga clic en  $\bullet$  para descargar toda la información programada en la máquina.

## **Carga de información en la máquina**

Haga clic en  $\mathcal{P}_t$  para cargar toda la información que debe programarse en la máquina.

## **Dial Import (Importación de marcado)/Dial Export (Exportación de marcado)**

Al hacer clic en **Dial Import (Importación de marcado)** en el menú File (Archivo), se importa a la máquina toda la información de marcado rápido, marcado de grupo y favoritos. Esta información también puede exportarse; para ello, haga clic en **Dial Export (Exportación de marcado)** en el menú File (Archivo).

### *Nota:*

- ❏ *Cuando se importa o exporta información de la máquina, se abre el último archivo que se haya leído y guardado.*
- ❏ *No importe archivos CSV editados en Excel.*

## **Opciones del destino de marcado**

En esta sección se proporcionan descripciones sobre las opciones que aparecen para la información de marcado rápido, marcado de grupo y favoritos.

## **Programación de un número de marcado rápido**

- 1. Haga clic en el símbolo **+**, situado junto a Dial Registration (Registro de marcado); a continuación, haga clic en el símbolo **+**, situado junto a Speed Dial (Marcac Papida).
- 2. Para registrar un destinatario de correo electrónico o fax, haga clic en el símbolo **+** situado junto a Fax/E-mail. Para registrar un destino SMB o FTP, haga clic en el símbolo **+** situado junto a Scan To Server (Digitalizar al servidor).
- 3. En el árbol que aparece, haga clic en el número de marcado rápido que quiera programar y, a continuación, haga clic en el botón **New Registration (Nuevo registro)**.

### *Nota:*

- ❏ *Pueden programarse un máximo de 001-250 números de marcado rápido.*
- ❏ *La lista registrada puede intercambiarse si se cambia la opción* **Speed Dial Setting (Configuración de marcado rápido)***.*
- ❏ *Si selecciona* **Fax/E-mail** *o* **Scan To Server (Digitalizar al servidor)***, y es posible seleccionar el botón* **New Registration (Nuevo registro)***, se asigna de forma automática el número de marcado rápido al número no registrado.*
- 4. En el cuadro de diálogo Speed Dial Registration (Registro de marcado rápido), especifique la configuración deseada.

### *Nota:*

- ❏ *Para registrar un destinatario de fax o de correo electrónico, consulte "Adición de un número de marcado rápido (fax o e-mail)" de la página 47.*
- ❏ *Para registrar un destino SMB o FTP, consulte ["Adición de un número de marcado rápido](#page-48-0) [\(digitalizar al servidor\)" de la página 49](#page-48-0).*
- 5. Haga clic en **OK (Aceptar)**.

Se ha completado la programación del número de marcado rápido.

## **Adición de un número de marcado rápido (fax o e-mail)**

En los procedimientos siguientes se describe cómo enviar datos de digitalización con un número de fax o con una dirección de correo electrónico. La configuración de transmisión y el destino pueden registrarse primero como número de marcado rápido.

### **Para registrar un número de fax**

- 1. Haga clic en el botón **New Registration (Nuevo registro)**.
- 2. Seleccione **Fax**.
- 3. Especifique la configuración para el marcado rápido.
	- ❏ Puede introducir un máximo de 20 caracteres para cada nombre.
	- ❏ Puede introducir un máximo de 50 números para cada número de fax.
- 4. Haga clic en el botón **Details (Detalles)** y, a continuación, especifique la velocidad de transmisión y la hora de transmisión por lotes.
- 5. Cuando registre números de marcado rápido en un grupo, realice la selección desde la lista Add to Group (Agregar a grupo).

Estos números de marcado rápido no pueden añadirse a grupos registrados con una dirección de correo electrónico.

#### *Nota:*

*Para editar un marcado de grupo, consulte ["Programación o edición de un marcado de grupo" de la](#page-49-0) [página 50](#page-49-0).*

6. Haga clic en **OK (Aceptar)**.

El número de marcado rápido añadido aparece en la lista Dial Registration (Registro de marcado).

### **Para registrar una dirección de correo electrónico**

- 1. Haga clic en el botón **New Registration (Nuevo registro)**.
- 2. Seleccione **E-mail (Correo electrónico)**.
- 3. Especifique la configuración para el marcado rápido.
	- ❏ Puede introducir un máximo de 20 caracteres para el nombre.
	- ❏ Puede introducir un máximo de 64 caracteres para la dirección de correo electrónico.
- 4. Cuando registre números de marcado rápido en un grupo, realice la selección desde la lista Add to Group (Agregar a grupo).

<span id="page-48-0"></span>Estos números de marcado rápido no pueden añadirse a grupos registrados con un número de fax.

#### *Nota:*

*Para editar un marcado de grupo, consulte ["Programación o edición de un marcado de grupo" de la](#page-49-0) [página 50](#page-49-0).*

5. Haga clic en **OK (Aceptar)**.

El número de marcado rápido añadido aparece en la lista Dial Registration (Registro de marcado).

## **Adición de un número de marcado rápido (digitalizar al servidor)**

En los procedimientos siguientes se describe cómo enviar datos de digitalización a través de un servidor. La configuración de transmisión y el destino pueden registrarse primero como número de marcado rápido.

### **Para transmisiones de FTP**

- 1. Haga clic en el botón **New Registration (Nuevo registro)**.
- 2. Seleccione **FTP**.
- 3. Especifique la información necesaria.
- 4. Haga clic en **OK (Aceptar)**.

El número de marcado rápido registrado aparece en la lista Dial Registration (Registro de marcado).

### **Para transmisiones de SMB**

- 1. Haga clic en el botón **New Registration (Nuevo registro)**.
- 2. Seleccione **SMB**.
- 3. Especifique la información necesaria.
- 4. Haga clic en **OK (Aceptar)**.

<span id="page-49-0"></span>El número de marcado rápido registrado aparece en la lista Dial Registration (Registro de marcado).

## **Edición de un número de marcado rápido**

- 1. Seleccione el número de marcado rápido que desee editar.
- 2. Haga clic en el botón **Edit (Editar)**.

Se abre el cuadro de diálogo Speed Dial Registration (Registro de marcado rápido).

- 3. Edite la configuración de la forma deseada.
- 4. Haga clic en el botón **OK (Aceptar)** para aplicar los cambios.

El número de marcado rápido editado aparece en la lista Dial Registration (Registro de marcado).

## **Eliminación de un número de marcado rápido**

- 1. Seleccione el número de marcado rápido que desee eliminar.
- 2. Haga clic en el botón **Delete (Eliminar)**.

El número de marcado rápido se elimina de la lista Dial Registration (Registro de marcado).

## **Programación o edición de un marcado de grupo**

En el procedimiento siguiente se describe cómo editar o eliminar una programación de marcado de grupo.

### *Nota:*

*Programe el marcado de grupo después de programar números de marcado rápido. Añada o elimine destinatarios del marcado de grupo cambiando la configuración de los destinatarios de marcado rápido registrados. Para más detalles, consulte "Edición de un número de marcado rápido" de la página 50.*

- 1. Haga clic en el símbolo **+**, situado junto a Dial Registration (Registro de marcado); a continuación, haga clic en el símbolo **+**, situado junto a Group Dial (Marcac Grupo).
- 2. En el árbol que aparece, haga clic en el nombre de grupo que quiera editar.

- ❏ *Haga clic en el símbolo + situado junto al nombre del grupo y, a continuación, se mostrará el número de marcado rápido que esté registrado en el grupo.*
- ❏ *Pueden programarse un máximo de 20 marcados de grupo.*
- ❏ *Pueden programarse un máximo de 50 números de marcado rápido.*
- 3. Haga clic en el botón **Edit (Editar)**.

#### *Nota:*

*Si selecciona un número de marcado rápido de un grupo, puede cambiar la información registrada del número de marcado rápido. Para más detalles, consulte ["Edición de un número de marcado](#page-49-0) [rápido" de la página 50](#page-49-0).*

- 4. Especifique el nombre del grupo.
- 5. Haga clic en **OK (Aceptar)**.

Se ha completado la edición del nombre del grupo.

### **Registro en favoritos**

En esta sección se proporcionan detalles sobre el registro de números de marcado rápido y marcado de grupo en la Lista de favoritos. Los destinatarios de marcado de grupo y los números de marcado rápido utilizados con frecuencia pueden registrarse en la Lista de favoritos.

#### *Nota:*

*Pueden registrarse un máximo de 20 números en la Lista de favoritos.*

- 1. Haga clic en el símbolo **+**, situado junto a Dial Registration (Registro de marcado); a continuación, haga clic en **Favorite (Favorito)**.
- 2. Haga clic en el botón **New Registration (Nuevo registro)**.
- 3. Haga clic en **From Speed Dial (Desde marcado rápido)** o en **From Group Dial (Desde marcado de grupo)**.

Aparece la lista correspondiente de destinatarios registrados.

<span id="page-51-0"></span>4. En la lista, seleccione el destinatario que quiera registrar y, a continuación, haga clic en el botón **OK (Aceptar)**.

El destinatario registrado aparece en la lista Dial Registration (Registro de marcado).

*Nota:*

*Para eliminar un destinatario de la Lista de favoritos, seleccione el destinatario deseado y, a continuación, haga clic en el botón* **Delete (Eliminar)***.*

## **Impresión de la lista de marcado rápido, marcado de grupo y favoritos**

La configuración especificada en la máquina para el marcado rápido, el marcado de grupo y los favoritos se puede imprimir.

1. Haga clic en **Print (Imprimir)** en el menú File (Archivo).

Se abre el cuadro de diálogo Select Print Item (Elegir ítem de impresión).

- 2. En el cuadro de diálogo Select Print Item (Elegir ítem de impresión), seleccione la lista que quiera imprimir.
	- ❏ Si selecciona la opción **All (Todos)**, se imprimirán todos los elementos de la lista.
	- ❏ Si selecciona la opción **Select No. (Elegir No.)**, se imprimirá el número seleccionado de la lista.
- 3. Haga clic en **OK (Aceptar)**.
- 4. Especifique la configuración adecuada en el cuadro de diálogo Print (Imprimir) y, a continuación, haga clic en el botón **OK (Aceptar)**.

Se imprimirá la lista.

## **Visualización de información de la maquina**

La configuración descargada de la máquina puede visualizarse. Esta configuración se puede utilizar para ver los contadores o para consultar la información de la máquina.

## **Consulta del totalizador**

1. Haga clic en el símbolo **+** situado junto al menú Machine Information (Información del aparato) y, a continuación, haga clic en **Total Counter (Totalizador)**.

Aparecerá el cuadro de diálogo Total Counter (Totalizador).

## **Consulta de la página de configuración**

1. Haga clic en el símbolo **+** situado junto al menú Machine Information (Información del aparato) y, a continuación, haga clic en **Configuration Summary (Resumen de configuración)**.

Aparecerá el cuadro de diálogo Configuration Summary (Resumen de configuración).

## **Desinstalación de LSP**

### *Nota:*

- ❏ *Para desinstalar LSP debe tener privilegios de administrador.*
- ❏ *Si aparece la ventana User Account Control (Control de cuentas de usuario) durante la desinstalación en Windows Vista, haga clic en el botón* **Continue (Continuar)** *o en el botón* **Yes (Sí)***.*
- 1. Haga clic en el botón **Start (Inicio)**, apunte a **EPSON**, **Epson AcuLaser CX37**, **LSP** y, a continuación, haga clic en **Uninstall (Desinstalar)**.
- 2. Siga las instrucciones que aparecen en pantalla.

## **Solución de problemas**

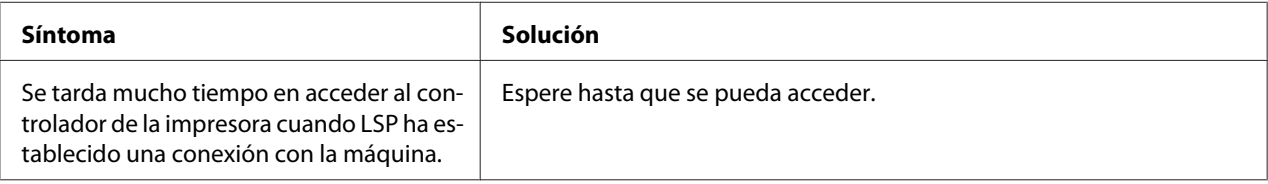

## <span id="page-53-0"></span>Capítulo 4

# **Descripción del menú Network Setting (Ajuste Red)**

## **Menú AJUSTE RED**

## **Ubicación en el menú de configuración**

### *Nota:*

*El menú* ADMIN. MANAGEMENT (Gestión adminis.) *solamente está accesible para el administrador. Para mostrar las opciones de este menú, pulse* ▼ *para mostrar* UTILITY (Utilitario) *y pulse la tecla* **Select** *para mostrar* MACHINE SETTING (Estado máquina)*; a continuación, seleccione* ADMIN. MANAGEMENT (Gestión adminis.)*, escriba el código de acceso de administrador de 6 dígitos con el teclado (valor predeterminado: 000000) y, a continuación, pulse la tecla* **Select***.*

## **Acceso al menú Network Setting (Ajuste Red)**

Utilice las teclas de la impresora indicadas a continuación para acceder a las opciones del menú Network Setting (Ajuste Red) en su impresora. Este menú proporciona el acceso a todos los elementos de red configurables.

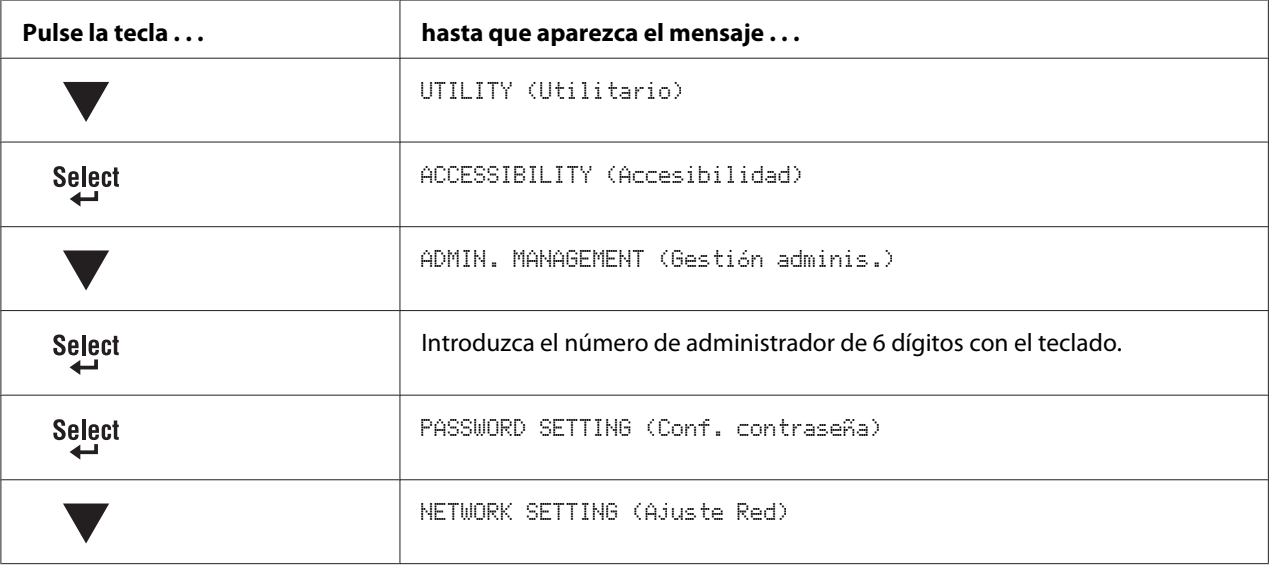

*Si cambia cualquiera de las opciones de Ethernet siguientes, la máquina se reiniciará automáticamente.*

❏ *TCP/IP*

- ❏ *DHCP [solamente cuando se cambia de DISABLE (Deshab.) a ENABLE (Habilitar)]*
- ❏ *BOOTP [solamente cuando se cambia de DISABLE (Deshab.) a ENABLE (Habilitar)]*
- ❏ *ARP/PING [solamente cuando se cambia de DISABLE (Deshab.) a ENABLE (Habilitar)]*
- ❏ *IPv6 AUTO SETTING (Auto config) [solamente cuando se cambia de NO a YES (Sí)]*
- ❏ *NETWARE*
- ❏ *IEEE802.1X*

## **Utilización de las opciones del menú Network Setting (Ajuste Red)**

Si la impresora está conectada a una red, habrá que especificar las opciones siguientes. Con respecto a los detalles sobre cada opción, póngase en contacto con su administrador de red.

#### *Nota:*

*No utilice una dirección de IP que se encuentre dentro de los intervalos siguientes.*

- ❏ *0.0.0.0 0.255.255.255*
- ❏ *127.0.0.0 127.255.255.255*
- ❏ *224.0.0.0 255.255.255.255*

### **TCP/IP**

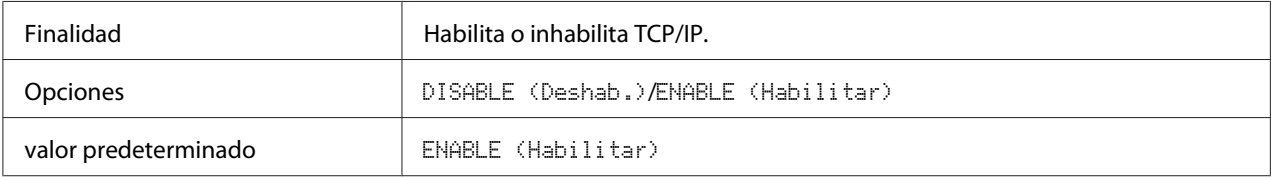

### **IP ADDR. SETTING (Ajust. dir. IP)**

### IP ADDRESS (DIRECCIÓN IP)

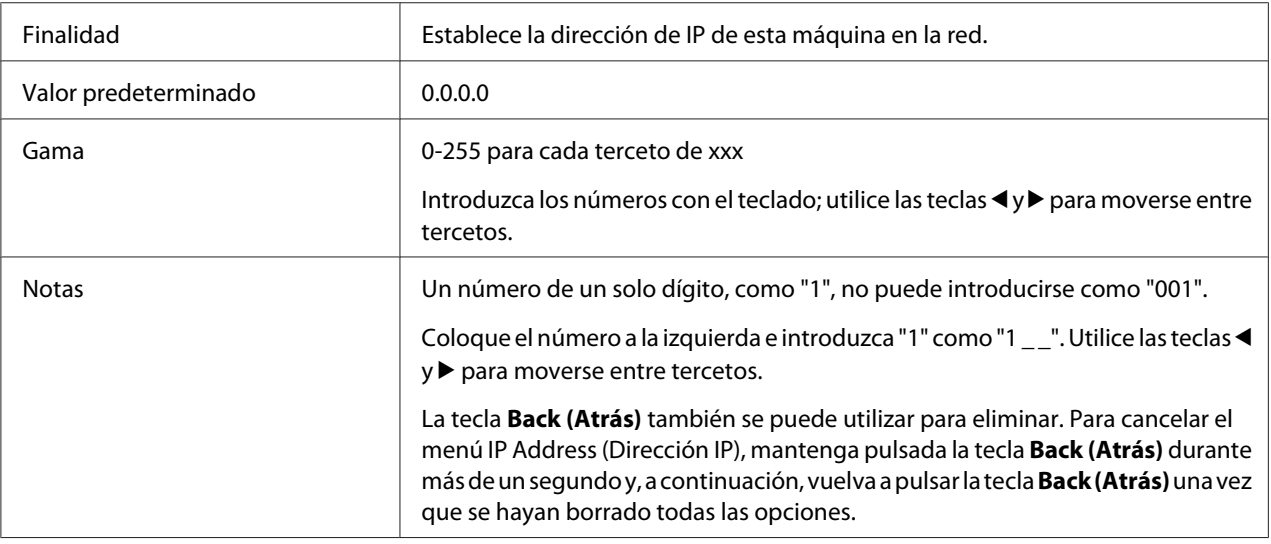

### SUBNET MASK (MASCARA SUBRED)

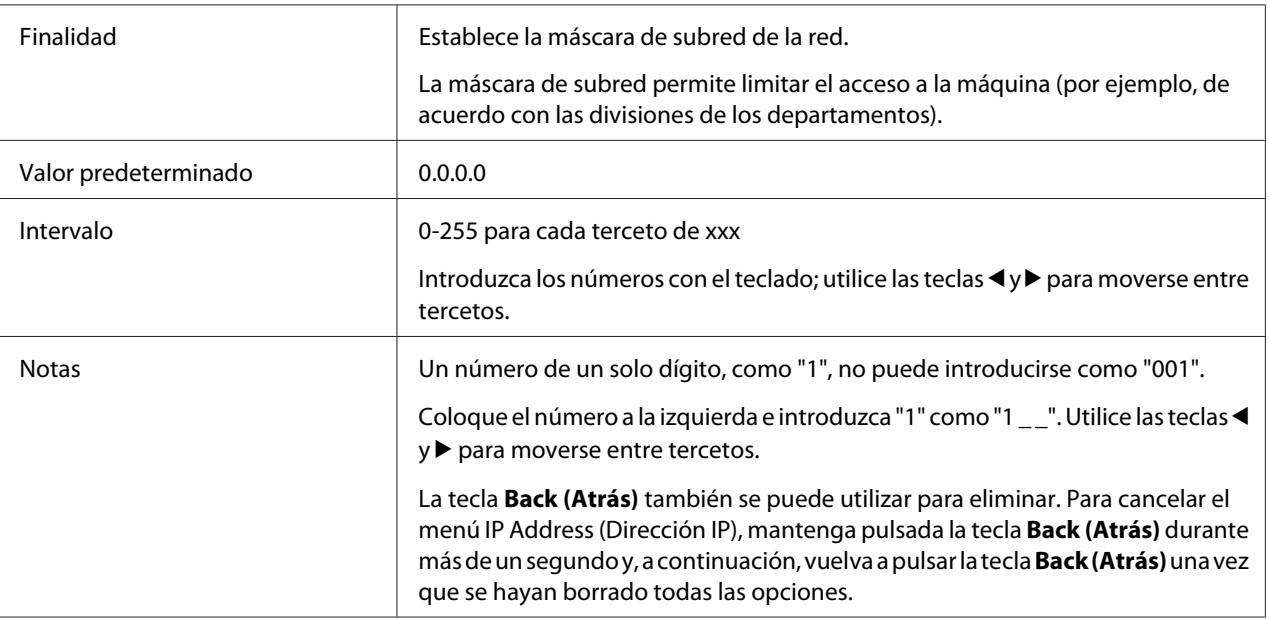

### **GATEWAY**

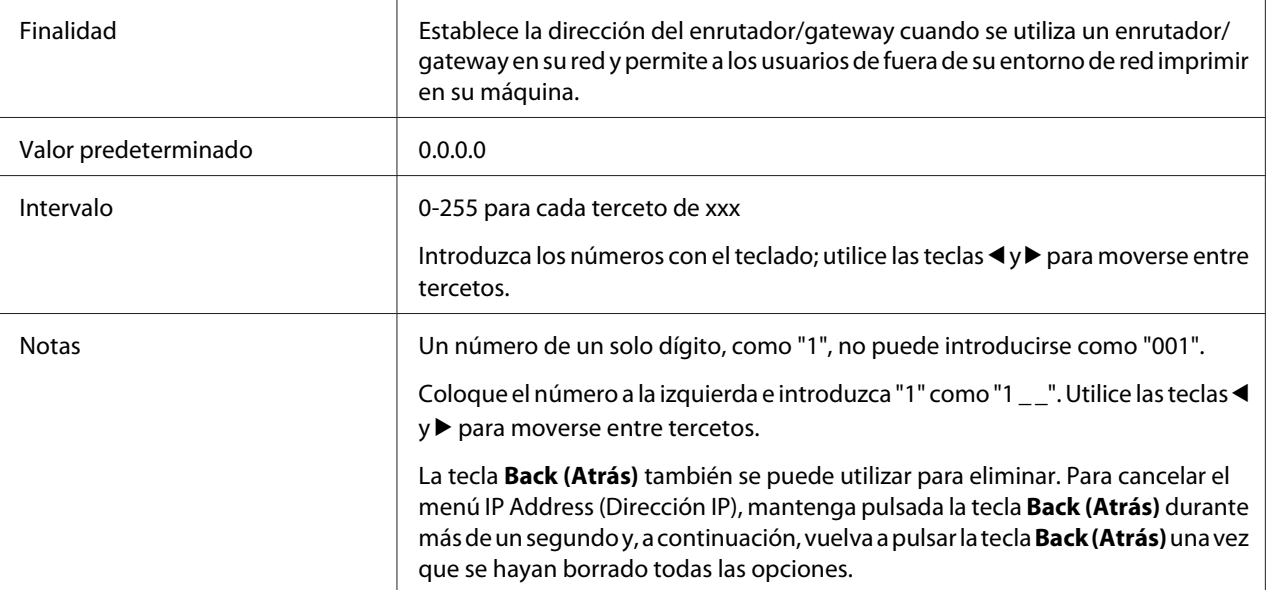

### **DHCP**

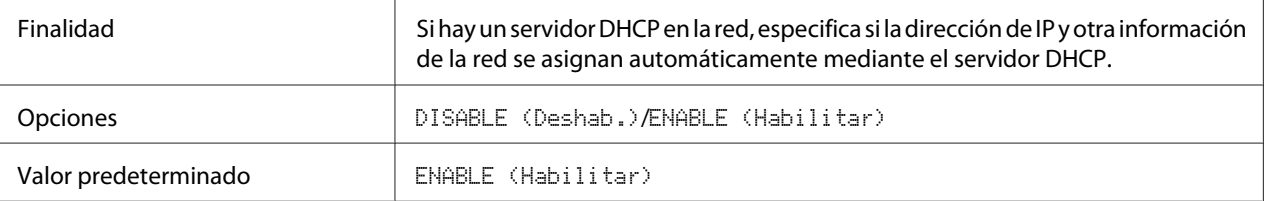

### **BOOTP**

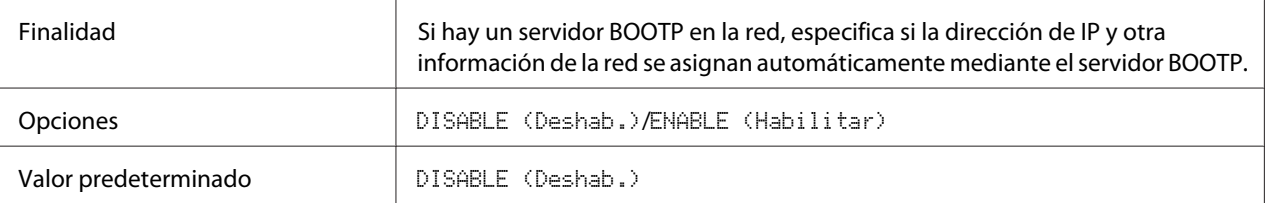

### **ARP/PING**

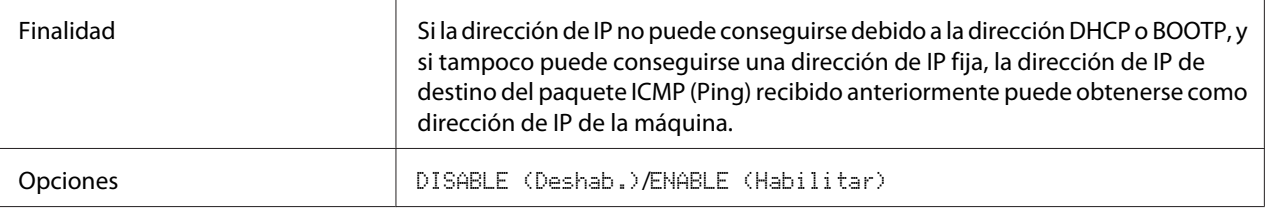

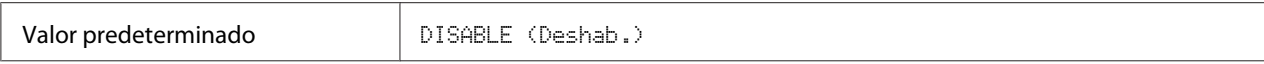

### **HTTP**

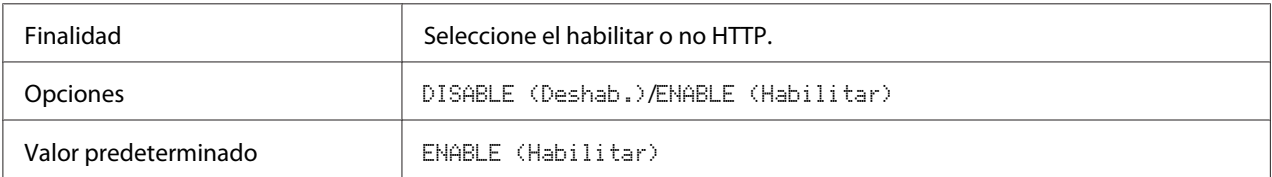

### **FTP SERVER (Servidor FTP)**

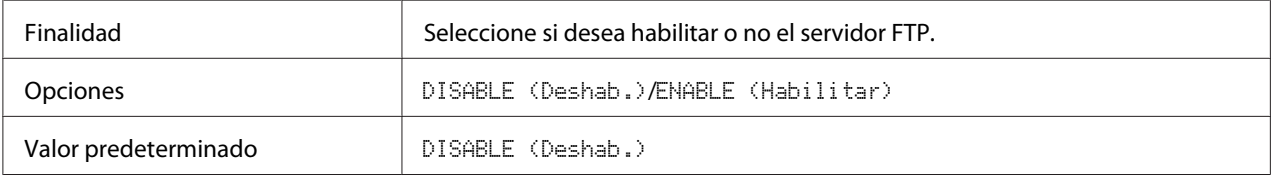

### **FTP TX**

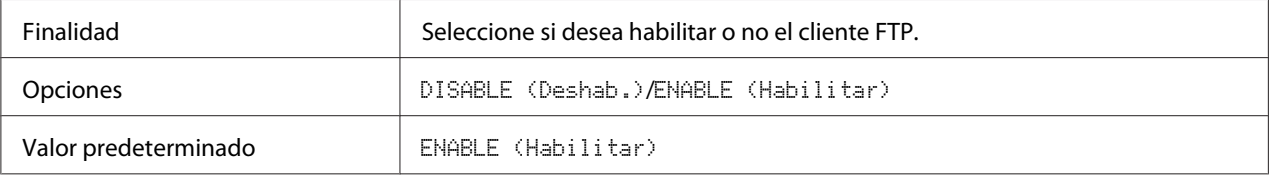

### **SMB**

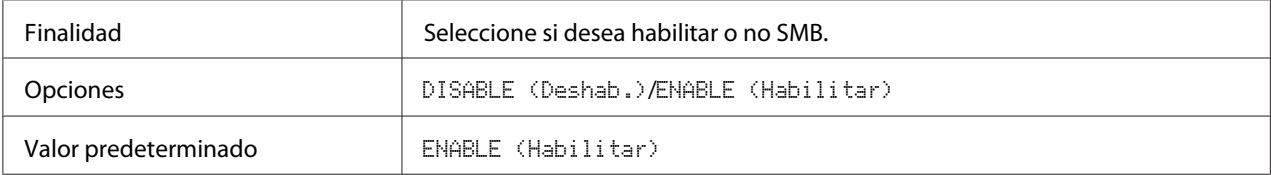

### **BONJOUR**

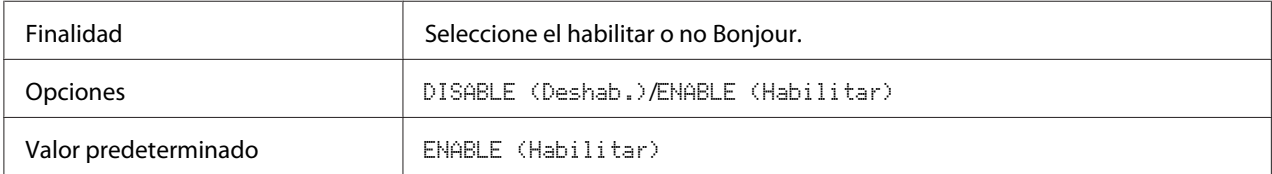

### **DYNAMIC DNS (DNS dinámico)**

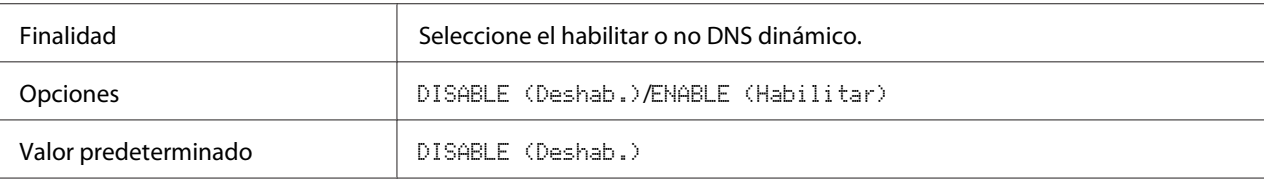

**IPP**

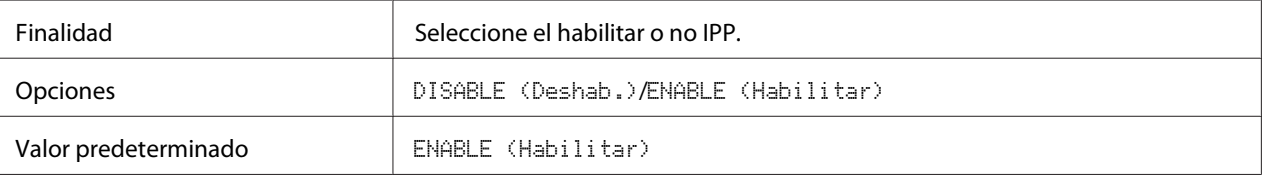

### **RAW PORT (Puerto RAW)**

### DISABLE (Deshab.) / ENABLE (Habilitar)

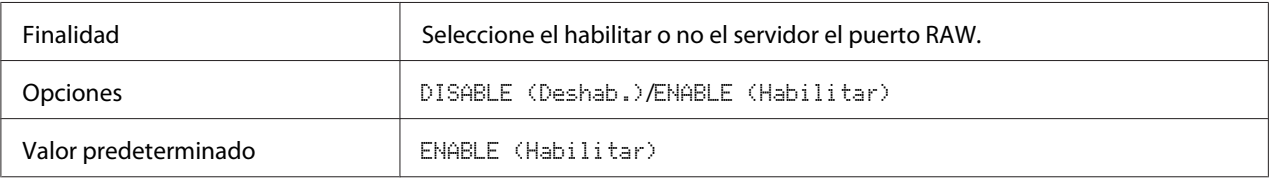

### BIDIRECTIONAL (Bidireccional)

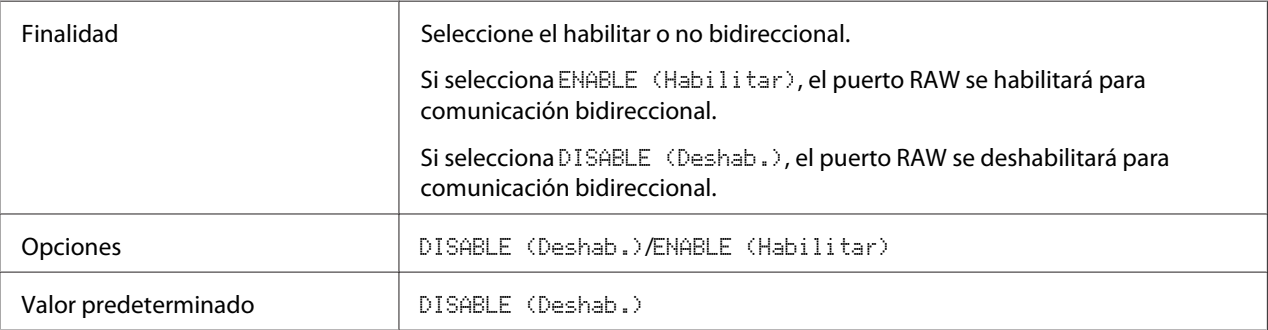

**SLP**

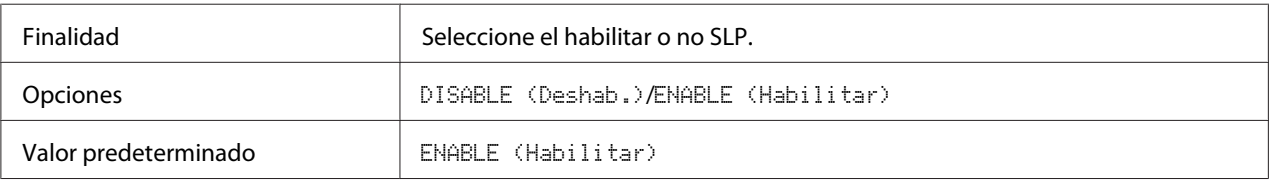

### **SNMP**

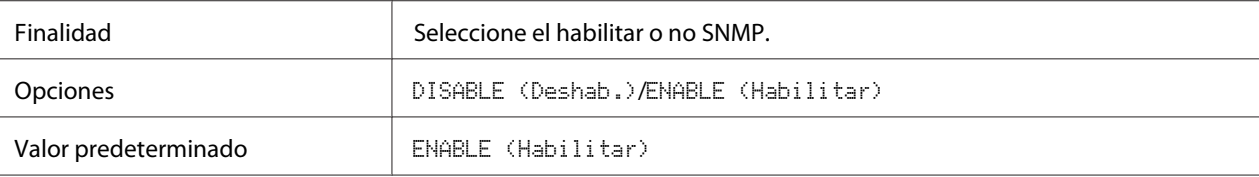

### **WSD PRINT (Imprimir WSD)**

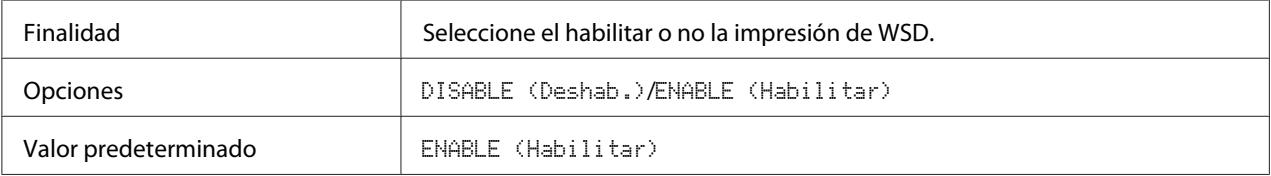

### **IPSEC**

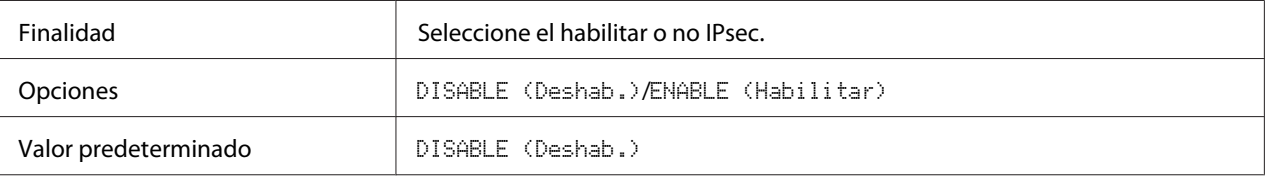

### **IP ADDR. FILTER (Filtro direcc IP)**

### ACCESS PER. (Perm. de acceso)

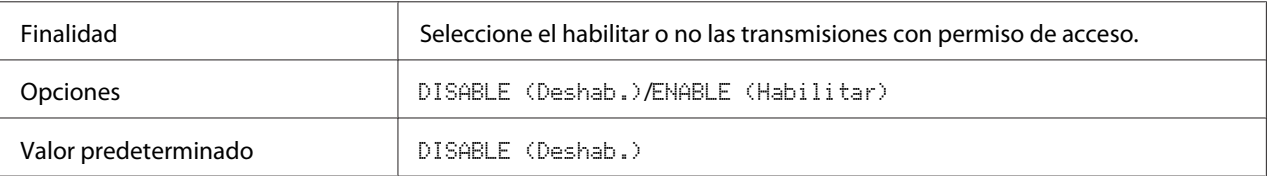

### ACCESS REFUSE (Rech. de acceso)

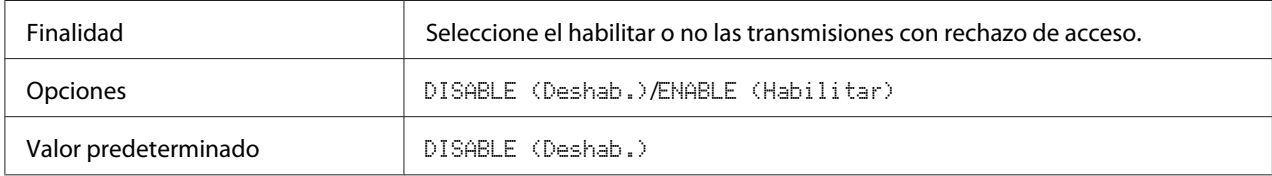

### **IPv6**

DISABLE (Deshab.) / ENABLE (Habilitar)

| <b>Finalidad</b>     | Seleccione el habilitar o no IPv6.   |
|----------------------|--------------------------------------|
| <b>Opciones</b>      | DISABLE (Deshab.)/ENABLE (Habilitar) |
| Valor predeterminado | FNARLE (Habilitar)                   |

### AUTO SETTING (Auto config)

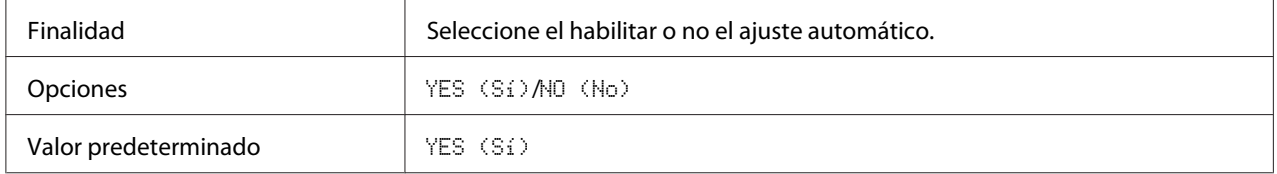

### LINK LOCAL (Enlace local)

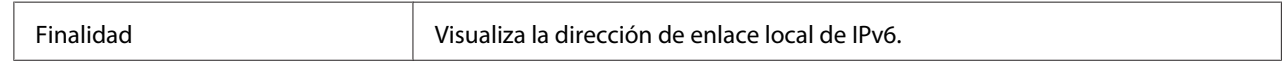

### GLOBAL ADDRESS (Dirección global)

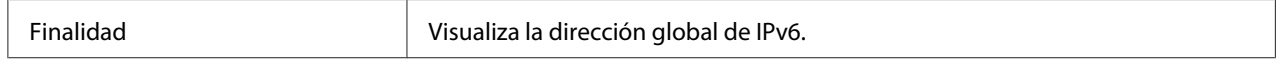

### GATEWAY ADDRESS (Dirección gateway)

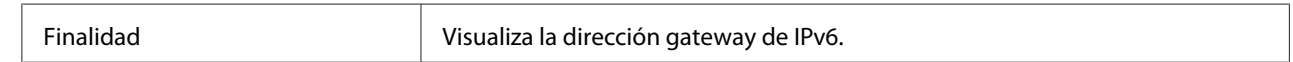

### **NETWARE**

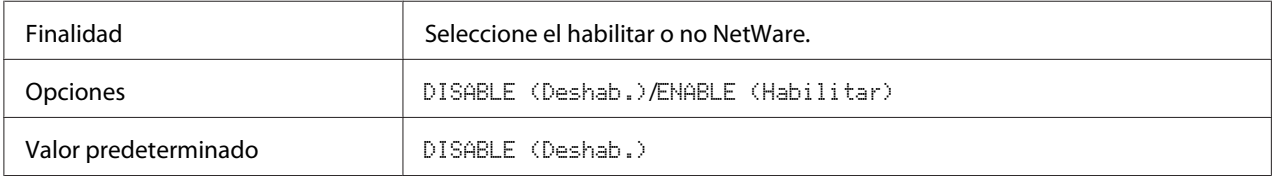

### **APPLETALK**

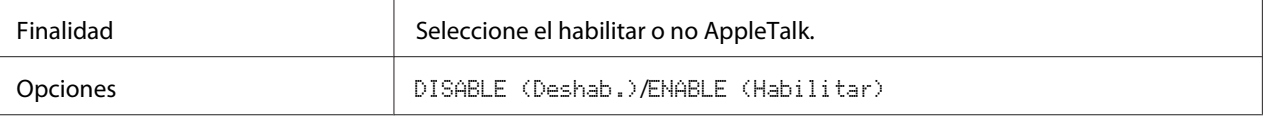

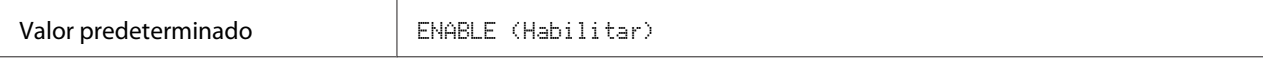

## **SPEED/DUPLEX (Veloc/Dúplex)**

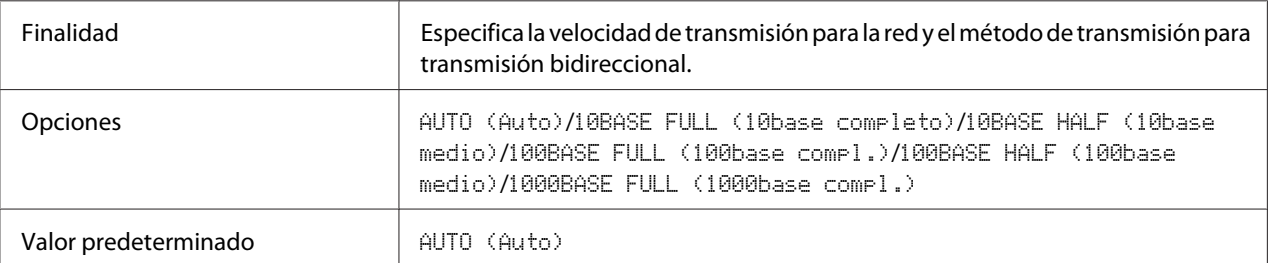

### **IEEE802.1X**

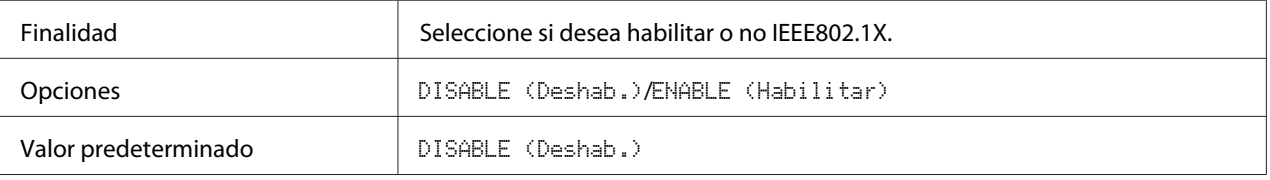

## <span id="page-62-0"></span>Capítulo 5

# **Impresión de red**

## **Conexión de red**

### **Teoría**

Para conectar su máquina a un entorno de red TCP/IP, tendrá que cerciorarse de que se hayan establecido las direcciones de la red interna en la máquina.

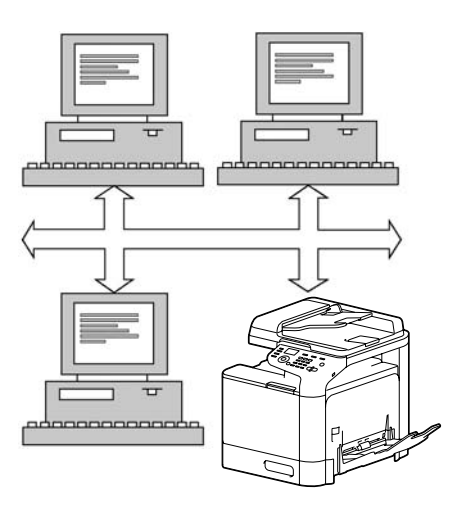

### *Nota:*

*En muchos casos, tendrá que introducir solamente una única dirección de IP. Sin embargo, es posible que también tenga que introducir una dirección de máscara de subred y/o gateway (enrutador), dependiendo de los requisitos de configuración de su red.*

## **Realización de la conexión**

### **Interfaz de Ethernet**

Para esta máquina puede utilizarse un conector RJ45 como interfaz de Ethernet.

Cuando conecte su máquina a una red Ethernet, las tareas que realizará dependerán de cómo planee establecer la dirección de IP (protocolo de Internet) de la máquina.

- ❏ IP Address (Dirección IP): un identificador exclusivo para cada dispositivo de una red TCP/IP.
- ❏ Subnet Mask (Máscara de subred): un filtro utilizado para determinar a qué subred pertenece una dirección de IP.
- ❏ Gateway: un nodo de una red que sirve como entrada a otra red.

Como la dirección de IP para cada PC y máquina de su red debe ser exclusiva, normalmente tendrá que cambiar esta dirección preajustada para que no entre en conflicto con otra dirección de IP de su red o de cualquier red conectada. Podrá realizar esto de dos formas. Cada una se explica en detalle en las secciones siguientes.

- ❏ Utilizando DHCP
- ❏ Estableciendo manualmente la dirección

### **Uso de DHCP**

Si su red es compatible con DHCP (Dynamic Host Configuration Protocol), la dirección de IP de la máquina se asignará automáticamente mediante el servidor DHCP cuando encienda la máquina. (Con respecto a la descripción de DHCP, consulte ["Impresión de red" de la página 63](#page-62-0).)

#### *Nota:*

*Si la dirección de IP de la máquina no se define automáticamente, compruebe si la máquina se ha definido para permitir que se utilice DHCP [*REPORT/STATUS (Informe/Estado) *-* REPORT (Informe) *-* CONFIGURATION PAGE (Página config.)*]. Si la máquina se ha definido de tal modo que no se puede utilizar DHCP, selecciona* ENABLE (Habilitar) *en el menú* UTILITY (Utilitario) *-* ADMIN. MANAGEMENT (Gestión adminis.) *-* NETWORK SETTING (Ajuste Red) *-* DHCP*.*

1. Conecte su máquina a la red.

Cuando utilice un cable Ethernet, enchufe el conector RJ45 en el puerto de interfaz de Ethernet de la máquina.

- 2. Encienda su PC y la máquina.
- 3. Una vez inicializada la ventana de mensajes de la máquina, instale el controlador de la impresora.

### **Establecimiento manual de la dirección**

También podrá cambiar manualmente la dirección de IP, la máscara de subred y gateway de la máquina utilizando las instrucciones siguientes. (Para más información, consulte el Capítulo 4 ["Descripción del menú Network Setting \(Ajuste Red\)" de la página 54.](#page-53-0))

*Cuando cambie la dirección de IP, añada un nuevo puerto o reinstale el controlador de impresora.*

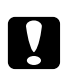

### c *Precaución:*

*Antes de cambiar la dirección de IP de la máquina deberá notificarlo a su administrador de red.*

- 1. Encienda su PC y la máquina.
- 2. Una vez inicializada la ventana de mensajes de la impresora, seleccione UTILITY (Utilitario) y, a continuación, pulse la tecla **Select**.
- 3. Seleccione ADMIN. MANAGEMENT (Gestión adminis.) y pulse la tecla **Select**.
- 4. Introduzca el número de administrador de 6 dígitos con el teclado.
- 5. Seleccione NETWORK SETTING (Ajuste Red) y, a continuación, pulse la tecla **Select**.
- 6. Seleccione IP ADDR. SETTING (Ajust. dir. IP) y pulse la tecla **Select** dos veces.
- 7. Introduzca los números con el teclado y pulse la tecla **Select**.
- 8. Seleccione SUBNET MASK (Mascara subred) y, a continuación, pulse la tecla **Select**.
- 9. Introduzca los números con el teclado y pulse la tecla **Select**.
- 10. Seleccione Gateway y, a continuación, pulse la tecla **Select**.
- 11. Introduzca los números con el teclado y pulse la tecla **Select**.
- 12. Imprima una página de configuración para comprobar que se hayan definido la dirección de IP, la máscara de subred y el gateway correctos.
- 13. Una vez inicializada la ventana de mensajes de la máquina, instale el controlador de la impresora.

## **Impresión mediante IPP (protocolo de impresión de Internet)**

IPP (Internet Printing Protocol) es un protocolo para la mayoría de situaciones de impresión comunes a través de Internet para usuarios finales. Permite a los usuarios averiguar las posibilidades de la impresora, enviar trabajos de impresión a una impresora, determinar el estado de la impresora o el trabajo de impresión, o cancelar un trabajo de impresión previamente enviado.

- ❏ *Para instalar el controlador de impresora tendrá que tener privilegios de administrador.*
- ❏ *Si aparece la ventana User Account Control (Control de cuenta de usuario) al instalar Windows Vista/7/Server 2008/Server 2008 R2, haga clic en el botón* **Continue (Continuar)** *o en el botón* **Yes (Sí)***.*
- ❏ *Para impresión de IPP, especifique opción de la red. Consulte ["Realización de la conexión" de la](#page-62-0) [página 63](#page-62-0).*

## **Con Windows Server 2008 o Server 2008 R2**

Cuando utilice Windows Server 2008 o Server 2008 R2, las opciones deberán especificarse en el sistema operativo antes de instalar el controlador de la impresora.

- 1. Haga clic en el botón **Start (Inicio)**.
- 2. Apunte a **Administrative Tools (Herramientas administrativas)** y después haga clic en **Server Manager (Administrador de servidores)**.

*Nota:*

*Si aparece el cuadro de diálogo User Account Control (Control de cuenta de usuario), haga clic en el botón* **Continue (Continuar)** *o en el botón* **Yes (Sí)***.*

- 3. En la ventana principal de Server Manager (Administrador de servidores), haga clic en **Add Features (Agregar características)** en la sección Features Summary (Resumen de características).
- 4. Seleccione la casilla de verificación **Internet Printing Client (Cliente de impresión en Internet)** para instalar al función.
- 5. Reinicie el ordenador.

## **Adición de un puerto IPP mediante el Add Printer Wizard (Asistente para agregar impresoras) – Windows Server 2003/XP**

- 1. Haga clic en **Start (Inicio)** y seleccione **Printers and Faxes (Impresoras y faxes)**.
- 2. Haga clic en **Add a printer (Agregar una impresora)**.
- 3. En el segundo cuadro de diálogo, seleccione el botón de radio **Network Printer (Impresora de red)** y después elija **Next (Siguiente)**.
- 4. En el campo URL del siguiente cuadro de diálogo introduzca el nombre de ruta de red de la máquina en uno de los formatos siguientes y después elija **Next (Siguiente)**:
	- ❏ http://ipaddress/ipp
	- ❏ http://ipaddress:80/ipp
	- ❏ http://ipaddress:631/ipp

Si su sistema no puede conectarse a la máquina, aparecerá el mensaje siguiente:

"Windows no puede conectarse a la impresora. El nombre de la impresora no se escribió correctamente o la impresora especificada ha perdido su conexión con este servidor. Para obtener más información, haga clic en **Help (Ayuda)**."

- 5. Elija **Have Disk (Utilizar disco)**.
- 6. Elija **Browse (Examinar)**.
- 7. Localice el directorio en el Software Disc donde se encuentran los archivos del controlador de impresora y, a continuación, haga clic en **Open (Abrir)**.
- 8. Haga clic en **OK (Aceptar)**.
- 9. Haga clic en **OK (Aceptar)**.
- 10. Seleccione si la máquina va a utilizarse como impresora predeterminada y después haga clic en **Next (Siguiente)**.
- 11. Haga clic en **Finish (Finalizar)**.

## **Adición de un puerto IPP mediante el Add Printer Wizard (Asistente para agregar impresoras) – Windows Vista/7/Server 2008/Server 2008 R2**

1. Haga clic en **Start (Inicio)**, haga clic en **Control Panel (Panel de control)** y, a continuación, haga clic en **Printers (Impresoras)**.

*Cuando utilice Windows 7/Server 2008 R2, seleccione* **View devices and printers (Ver dispositivos e impresoras)** *en Hardware and Sound (Hardware y sonido).*

- 2. Haga clic en **Add a printer (Agregar una impresora)**.
- 3. En el cuadro de diálogo haga clic en **Add a network**, **wireless or Bluetooth printer (Agregar una impresora de red, inalámbrica o Bluetooth)**.
- 4. En el cuadro de diálogo haga, haga clic en **The printer that I want isn't listed (La impresora deseada no está en la lista)**.
- 5. En el campo URL del siguiente cuadro de diálogo introduzca el nombre de ruta de red de la máquina en uno de los formatos siguientes y después elija **Next (Siguiente)**:
	- ❏ http://ipaddress/ipp
	- ❏ http://ipaddress:80/ipp
	- ❏ http://ipaddress:631/ipp

#### *Nota:*

*Si su sistema no puede conectarse a la máquina, aparecerá el mensaje siguiente: "Windows no puede conectarse a la impresora. Asegúrese de que ha escrito correctamente el nombre, y de que la impresora esté conectada a la red."*

- 6. Haga clic en **Have Disk (Usar disco)**.
- 7. Haga clic en **Browse (Examinar)**.
- 8. Localice el directorio en el Software Disc donde se encuentran los archivos del controlador de impresora y, a continuación, haga clic en **Open (Abrir)**.
- 9. Haga clic en **OK (Aceptar)**.
- 10. Haga clic en **OK (Aceptar)**.
- 11. Haga clic en **Next (Siguiente)**.
- 12. Haga clic en **Finish (Finalizar)**.

## <span id="page-68-0"></span>**Impresión mediante la función "FUNCTION"**

En Windows Vista/7/Server 2008/Server 2008 R2, pueden detectar e instalarse las impresoras de la red compatibles con la impresión del servicio Web.

### *Nota:*

- ❏ *Para instalar el controlador de impresora tendrá que tener privilegios de administrador.*
- ❏ *Antes de realizar la instalación, cerciórese de salir de todas las aplicaciones que estén ejecutándose.*
- ❏ *Si aparece la ventana User Account Control (Control de cuenta de usuario) al instalar Windows Vista/7/Server 2008/Server 2008 R2, haga clic en el botón* **Continue (Continuar)** *o en el botón* **Yes (Sí)***.*

### **Con Windows Server 2008 o Server 2008 R2**

Cuando utilice Windows Server 2008 o Server 2008 R2, las opciones deberán especificarse en el sistema operativo antes de instalar el controlador de la impresora.

- 1. Haga clic en el botón **Start (Inicio)**.
- 2. Apunte a **Administrative Tools (Herramientas administrativas)** y después haga clic en **Server Manager (Administrador de servidores)**.

### *Nota:*

*Si aparece el cuadro de diálogo User Account Control (Control de cuenta de usuario), haga clic en el botón* **Continue (Continuar)** *o en el botón* **Yes (Sí)***.*

- 3. En la ventana principal de Server Manager (Administrador de servidores), haga clic en **Add Roles (Agregar características)** en la sección Roles Summary (Resumen de roles).
- 4. Seleccione la casilla de verificación **Print Services (Servicios de impresión)** o **Print and Document Services (Servicios de impresión y documentos)** para instalar la función.

## **Detección del controlador de impresora desde la ventana Network (Red)**

Para utilizar la impresión del servicio Web en Windows Vista/7/Server 2008/Server 2008 R2, instale el controlador de la impresora antes de que el ordenador lo detecte con Plug and Play.

1. Instale el controlador de la impresora para esta máquina.

Instale el controlador de la impresora mediante el instalador o el Add Printer Wizard (Asistente para agregar impresoras).

El controlador de la impresora puede instalarse en cualquier puerto.

2. Encienda la máquina mientras esté conectada a la red.

Como se está buscando la impresora, compruebe que la máquina esté conectada a la red.

- 3. Para utilizar la impresión del servicio Web, compruebe que **Network discovery (Detección de redes)** esté habilitado en Network and Sharing Center (Centro de redes y recursos compartidos) en el ordenador.
- 4. Abra la ventana **Network (Red)**.
	- ❏ En Windows Vista/Server 2008, haga clic en **Start (Inicio)** y, a continuación, en **Network (Red)**.
	- ❏ En Windows 7/Server 2008 R2, haga clic en **Computer (Equipo)** y, a continuación, en **Network (Red)**. Si **Network (Red)** no aparece en Computer (Equipo), haga clic en la categoría **Network and Internet (Redes e Internet)** en el Control Panel (Panel de control) y, a continuación, haga clic en **View network computers and devices (Ver los equipos y dispositivos de red)**. Se detectarán los equipos y dispositivos que estén conectados.
- 5. Seleccione el nombre de dispositivo de la máquina y, a continuación, haga clic en **Install (Instalar)** en la barra de herramientas.

Se detecta el controlador de la impresora para esta máquina y la máquina ya está lista para imprimir.

6. Una vez finalizada la instalación, compruebe que el icono de la impresora instalada aparezca en la ventana Printers (Impresoras) o Devices and Printers (Dispositivos e impresoras).

### *Nota:*

❏ *Si el controlador de la impresora no está instalado correctamente, debe actualizarse con la opción* **Update Driver... (Actualizar controlador)***. Para más detalles, consulte ["Actualización](#page-73-0) [del controlador después de conectar la máquina" de la página 74.](#page-73-0)*

❏ *En Windows Vista/Server 2008, puede continuar la tarea y especificar el disco de instalación del controlador de impresora para instalar el controlador de la impresora si no lo ha hecho previamente.*

*Cuando se abra la ventana Found New Hardware (Nuevo hardware encontrado), siga los mensajes mostrados para completar el procedimiento. Para más detalles, consulte "Agregación de una impresora desde la ventan de red" de la página 71.*

❏ *En Windows 7/Server 2008 R2, no puede especificar el disco de instalación una vez que la máquina se ha conectado al ordenador. Instale el controlador de la impresora previamente (paso 1).*

## **Agregación de una impresora desde la ventan de red**

En Windows Vista/Server 2008, puede añadir un dispositivo de servicio Web mediante la función de adición de la impresora después de conectar la máquina.

### *Nota:*

*En Windows 7/Server 2008 R2, no aparece ninguna ventana para especificar el disco de instalación una vez que la máquina se ha conectado al ordenador. Para conectar esta máquina tal y como se describe en ["Detección del controlador de impresora desde la ventana Network \(Red\)" de la página 69](#page-68-0).*

1. Inserte el Software Disc en la unidad de CD/DVD de su ordenador.

### *Nota:*

- ❏ *Haga clic en* **Run AutoRun.exe** *en el cuadro de diálogo AutoPlay, que aparece al insertar el Software Disc.*
- ❏ *Si el instalador no se inicia automáticamente, haga doble clic en el icono* **EPSETUP.EXE** *del Software Disc.*

Se iniciará el instalador.

- 2. Salga del instalador.
- 3. Encienda la máquina mientras esté conectada a la red.

Como se está buscando la impresora, compruebe que la máquina esté conectada a la red.

4. Para utilizar la impresión del servicio Web, compruebe que la opción **Network discovery (Detección de redes)** esté habilitada en Network and Sharing Center (Centro de redes y recursos compartidos) en el ordenador.

- 5. Abra la ventana **Network (Red)**.
	- ❏ En Windows Vista/Server 2008, haga clic en **Start (Inicio)** y, a continuación, en **Network (Red)**.
	- ❏ En Windows 7/Server 2008 R2, haga clic en **Computer (Equipo)** y, a continuación, en **Network (Red)**. Si **Network (Red)** no aparece en Computer (Equipo), haga clic en la categoría **Network and Internet (Redes e Internet)** en el Control Panel (Panel de control) y, a continuación, haga clic en **View network computers and devices (Ver los equipos y dispositivos de red)**.
- 6. Seleccione el nombre de dispositivo de esta máquina y después haga clic en **Install (Instalar)** en la barra de herramientas.
- 7. Haga clic en **Locate and install driver software (recommended)(Buscar e instalar el software de controlador (recomendado))**.
- 8. Si está utilizando Windows Vista, vaya al paso 9. Si está utilizando Windows Server 2008, haga clic en **Don't search online (No buscar en línea)**.
- 9. Haga clic en **Browse my computer for driver software (advanced)(Buscar software de controlador en el equipo (avanzado))**.
- 10. Haga clic en **Browse (Examinar)**.
- 11. Localice el directorio del Software Disc donde se encuentran los archivos del controlador de impresora y, a continuación, haga clic en **OK (Aceptar)**.
- 12. Haga clic en **Next (Siguiente)**.
- 13. Haga clic en **Close (Cerrar)**.

## **Adición de una impresora con el Add Printer Wizard (Asistente para agregar impresora)**

En Windows Vista/Server 2008, puede añadir un dispositivo de servicio Web mediante la función de adición de la impresora después de conectar la máquina.
*Nota:*

- ❏ *En Windows 7/Server 2008 R2, no aparece ninguna ventana para especificar el disco de instalación una vez que la máquina se ha conectado al ordenador. Para conectar esta máquina tal y como se describe en ["Detección del controlador de impresora desde la ventana Network \(Red\)" de la](#page-68-0) [página 69](#page-68-0).*
- ❏ *Para instalar el controlador en ordenadores con Windows Vista/Server 2008, se necesitan privilegios de administrador.*
- 1. Para utilizar la impresión del servicio Web, compruebe que la opción **Network discovery (Detección de redes)** esté habilitada en Network and Sharing Center (Centro de redes y recursos compartidos) en el ordenador.
- 2. Inserte el Software Disc en la unidad de CD/DVD de su ordenador. Se iniciará el instalador.

#### *Nota:*

- ❏ *Haga clic en* **Run AutoRun.exe** *en el cuadro de diálogo AutoPlay, que aparece al insertar el Software Disc.*
- ❏ *Si el instalador no se inicia automáticamente, haga doble clic en el icono* **EPSETUP.EXE** *del Software Disc.*
- 3. Salga del instalador.
- 4. Haga clic en **Start (Inicio)**, haga clic en **Control Panel (Panel de control)** y, a continuación, haga clic en **Printers (Impresoras)**.
- 5. Haga clic en **Add a printer (Agregar una impresora)** en la barra de herramientas.
- 6. En el cuadro de diálogo, haga clic en **Add a local printer (Agregar una impresora local)**.
- 7. Haga clic en **Create a new port (Crear un nuevo puerto)** y, a continuación, seleccione **Standard TCP/IP port (Puerto TCP/IP estándar)**.
- 8. Haga clic en **Next (Siguiente)**.
- 9. Seleccione **Web Services Device (Dispositivo de servicios Web)**, escriba la dirección de IP de la máquina y, a continuación, haga clic en **Next (Siguiente)**.

Aparecerá el cuadro de diálogo **Found New Hardware Wizard (Asistente para hardware nuevo encontrado)**.

- 10. Haga clic en **Locate and install driver software (recommended)(Buscar e instalar el software de controlador (recomendado))**.
- 11. Si está utilizando Windows Vista, vaya al paso 12. Si está utilizando Windows Server 2008, haga clic en **Don't search online (No buscar en línea)**.
- 12. Haga clic en **Browse my computer for driver software (advanced)(Buscar software de controlador en el equipo (avanzado))**.
- 13. Haga clic en **Browse (Examinar)**.
- 14. Localice el directorio del Software Disc donde se encuentran los archivos del controlador de impresora y, a continuación, haga clic en **OK (Aceptar)**.
- 15. Haga clic en **Next (Siguiente)**.
- 16. Haga clic en **Close (Cerrar)**.
- 17. Haga clic en **Next (Siguiente)**.
- 18. Seleccione si desea o no compartir el controlador de impresora y, a continuación, haga clic en **Next (Siguiente)**.
- 19. Haga clic en **Finish (Finalizar)**.

Esto completa la instalación del controlador de la impresora.

## **Actualización del controlador después de conectar la máquina**

En Windows 7/Server 2008 R2, si se conecta la máquina sin primero instalar el controlador de la impresora, no se identificará correctamente. Si el controlador de la impresora no se identifica correctamente, debe actualizarse con la opción **Update Driver (Actualizar controlador)**.

1. Inserte el Software Disc en la unidad de CD/DVD de su ordenador.

Se iniciará el instalador.

*Nota:*

❏ *Haga clic en* **Run AutoRun.exe** *en el cuadro de diálogo* **AutoPlay***, que aparece al insertar el Software Disc.*

- ❏ *Si el instalador no se inicia automáticamente, haga doble clic en el icono* **EPSETUP.EXE** *del Software Disc.*
- 2. Salga del instalador.
- 3. Abra la ventana **Devices and Printers (Dispositivos e impresoras)**.
	- ❏ Abra el **Control Panel (Panel de control)**, seleccione **Hardware and Sound (Hardware y sonido)** y, a continuación, haga clic en **View devices and printers (Ver dispositivos e impresoras)**.
	- ❏ Cuando el **Control Panel (Panel de control)** se muestre en forma de icono, haga doble clic en **Devices and Printers (Dispositivos e impresoras)**.
- 4. Haga clic con el botón derecho en el nombre de dispositivo de la máquina que se encuentra bajo Unspecified (No especificado) y, a continuación, haga clic en **Properties (Propiedades)**.

Si se muestra **Unknown Device (Dispositivo desconocido)**, en lugar del nombre de dispositivo de la máquina, haga clic con el botón derecho para retirar el dispositivo e instalar el controlador de impresora. Para conectar esta máquina tal y como se describe en ["Detección del controlador de](#page-68-0) [impresora desde la ventana Network \(Red\)" de la página 69](#page-68-0).

- 5. En la ficha Hardware, haga clic en **Properties (Propiedades)**.
- 6. En la ficha General, haga clic en **Change Settings (Cambiar la configuración)**.
- 7. En la ficha Driver (Controlador), haga clic en **Update Driver... (Actualizar controlador...)**.
- 8. En la página donde debe seleccionar cómo realizar la búsqueda del software de controlador, haga clic en **Browse my computer for driver software anyway (Buscar software de controlador en el equipo de todas formas)**.
- 9. Haga clic en **Browse... (Examinar...)**.
- 10. Localice el directorio del Software Disc donde se encuentran los archivos del controlador de impresora y, a continuación, haga clic en **OK (Aceptar)**.
- 11. Haga clic en **Next (Siguiente)**.
- 12. Siga las instrucciones en las páginas a continuación.

Si se abre la ventana Windows Security (Seguridad de Windows) para comprobar el editor, haga clic en **Install this driver software anyway (Instalar este software de controlador de todas formas)**.

- 13. Haga clic en **Close (Cerrar)**.
- 14. Una vez finalizada la instalación, compruebe que el icono de la impresora instalada aparezca en la ventana **Device and Printer (Dispositivo e impresora)**.
- 15. Retire el Software Disc de la unidad de CD/DVD.

Con este último paso se completa la actualización del controlador de impresora.

#### *Nota:*

*En Windows Vista/Server 2008, también está disponible la opción Update Driver... (Actualizar controlador...). En Windows Vista/Server 2008, puede especificar* **Update Driver... (Actualizar controlador...)** *abriendo la opción* **Properties (Propiedades)** *correspondiente a la máquina, que se muestra en Other Devices (Otros dispositivos) bajo el Device Manager (Administrador de dispositivos).*

*Para seleccionar el* **Device Manager (Administrador de dispositivos)***, haga clic con el botón derecho en* **Computer (Equipo)** *y, a continuación, haga clic en* **Properties (Propiedades)***. Selecciónelo en el panel Tasks (Tareas) que aparece.*

## **Si el número de bits difiere entre el sistema operativo de servidor y el sistema operativo de cliente**

Si el número de bits difiere entre el sistema operativo que ejecuta el servidor de impresión y el sistema operativo que ejecuta el ordenador cliente, mientras que Windows Server 2008/Server 2008 R2 se ejecuta en el servidor de impresión, es posible que el controlador adicional no se haya instalado correctamente en el servidor de impresión.

Para solucionar este problema, al instalar el controlador adicional en el servidor de impresión, especifique el archivo de información de configuración (ntprint.inf) del sistema operativo con un número de bits distinto.

A continuación se describe cómo instalar el controlador adicional mediante la especificación de un archivo de información de configuración en un ordenador distinto al del servidor de impresión.

#### *Nota:*

- ❏ *Antes de iniciar este procedimiento, prepare para la configuración un ordenador cliente distinto al del servidor de impresión y, a continuación, instale el sistema operativo que tenga un número de bits distinto al servidor de impresión.*
- ❏ *En el servidor de impresión, la unidad del sistema del ordenador cliente se asigna como unidad de red. Defina la configuración para compartir la unidad que debe haberse asignado previamente.*

## **Instalación del controlador adicional**

Como ejemplo, en el procedimiento siguiente se describen las operaciones realizadas cuando Windows Server 2008 (32 bits) se está ejecutando en el servidor de impresión y Windows Vista (64 bits) se está ejecutando en el ordenador cliente.

1. Especifique la unidad del ordenador cliente (64 bits) instalado con el sistema operativo (normalmente, unidad C) como unidad compartida.

#### *Nota:*

*Esta opción solamente está disponible para el controlador PostScript.*

2. Desde el servidor de impresión (32 bits), asigne la unidad del ordenador cliente (64 bits) (por ejemplo, "C"), especificada como unidad compartida en el paso 1, como unidad de red (por ejemplo, "z").

#### *Nota: Esta opción solamente está disponible para el controlador PostScript.*

- 3. Instale en el servidor de impresión (32 bits) el controlador para un sistema operativo de 32 bits.
- 4. Haga clic con el botón derecho del ratón en la impresora que estaba instalada, y después haga clic en el comando del menú apropiado para que se visualicen las propiedades de la impresora.
- 5. Seleccione la ficha **Sharing (Compartir)** y seleccione la casilla de verificación **Share this printer (Compartir esta impresora)**.
- 6. Haga clic en **Additional Drivers (Controladores adicionales)**.

Aparecerá el cuadro de diálogo Additional Drivers (Controladores adicionales).

7. Bajo Processor (Procesador), seleccione la casilla de verificación **x64** y, a continuación, haga clic en **OK (Aceptar)**.

8. Especifique la carpeta que contenga el controlador para un sistema operativo de 64 bits.

Aparecerá un cuadro de diálogo, que le solicitará la ubicación del archivo de la información de configuración.

9. Haga clic en **Browse (Examinar)** y, a continuación, seleccione el archivo de información de configuración (ntprint.inf) en el ordenador cliente asignado como unidad de red.

#### *Nota:*

*Esta opción solamente está disponible para el controlador PostScript.*

- ❏ *Especifique el archivo en la ruta siguiente.z:\Windows\System32\DriverStore\FileRepository \ntprint.inf\_xxx*
- ❏ *En la ruta mencionada arriba, "z" indica la unidad de red asignada. Además, los caracteres indicados por "\_xxx" al final pueden diferir dependiendo de la versión del controlador.*
- ❏ *Dependiendo del ordenador cliente que esté utilizándose, el archivo de información de configuración puede guardarse en una ubicación diferente. Si hay una carpeta denominada "amd64" en el mismo nivel que "ntprint.inf", especifique el archivo de información de configuración para un sistema operativo de 64 bits ubicado dentro de tal carpeta. Además, si va a instalar el controlador para un sistema operativo de 32 bits, especifique el archivo de información de configuración en la carpeta denominada "I386" en el mismo nivel que "ntprint.inf".*

#### 10. Haga clic en **Open (Abrir)**.

Se iniciará la instalación.

11. Una vez finalizada la instalación, haga clic en **Close (Cerrar)**.

Esto completa la instalación del controlador para un sistema operativo de 64 bits en el servidor de impresión (32 bits).

# **Solución de problemas**

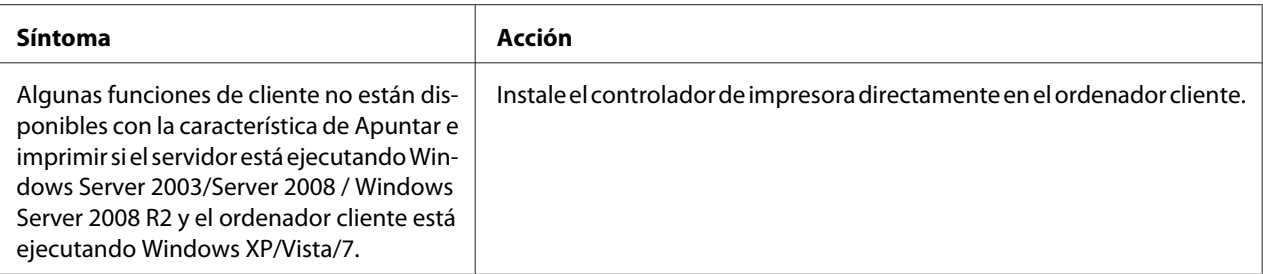

# Capítulo 6 **Utilización de la Web-Based EpsonNet Config**

#### *Nota:*

*Los nombres utilizados para definir elementos de Web-Based EpsonNet Config pueden variar en función del modelo de la impresora.*

## **Acerca de la Web-Based EpsonNet Config**

En este capítulo se ofrece información sobre la Web-Based EpsonNet Config, una página Web basada en HTTP (HyperText Transfer Protocol) que reside en su impresora a la que podrá acceder utilizando su navegador Web.

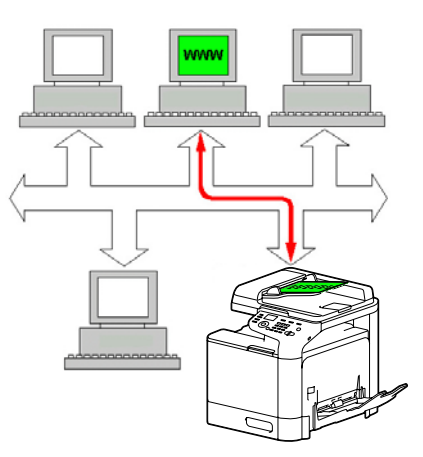

Esta página le permite el acceso instantáneo al estado de la impresora y a las opciones de configuración de la impresora más frecuentemente utilizadas. Cualquiera de su red podrá acceder a la impresora utilizando su software de navegador Web. Además, con la contraseña apropiada, podrá cambiar la configuración de la impresora sin abandonar su PC.

#### *Nota:*

*Los usuarios a los que el administrador no les haya dado contraseñas todavía podrán ver los ajustes y opciones de configuración pero no podrán guardar ni aplicar cambios.*

## **Display Language (Idioma del panel)**

El idioma utilizado en las pantallas Web-Based EpsonNet Config se especifica desde el panel de control de la impresora. Para obtener más detalles, consulte la Printer/Copier/Scanner User's Guide (Guía del usuario de la Impresora/Copiadora/Digitalizador).

Además, el idioma podrá seleccionarse desde la lista desplegable Language (Idioma) de Web-Based EpsonNet Config. Con respecto a los detalles, consulte ["Opción de idioma" de la página 88](#page-87-0).

## **Requisitos**

Para utilizar la Web-Based EpsonNet Config, se requerirá lo siguiente:

- ❏ Windows Server 2008/Server 2008 R2/Server 2003/7/Vista/XP Mac OS X 10.3.9 o posterior Red Hat Enterprise Linux 5, SUSE Linux Enterprise 5
- ❏ Microsoft Internet Explorer versión 6,0 o posterior Mozilla Firefox versión 3.0 o posterior

*Nota: No necesitará conexión a Internet.*

- ❏ Software de comunicación TCP/IP (utilizado por Web-Based EpsonNet Config) instalado en su PC
- ❏ Una red, a la que estén conectados su PC y su impresora.

#### *Nota:*

*No podrá acceder a Web-Based EpsonNet Config utilizando una conexión local (USB).*

## **Al conectar con Windows Server 2008/Server 2008 R2**

Cuando se inicia Web-Based EpsonNet Config en un ordenador que ejecuta Windows Server 2008/ Server 2008 R2, es posible que solamente aparezca la ficha System (Sistema), y que las fichas Job (Trabajo), Print (Impresión) y Network (Red) no aparezcan. En este caso, debe tener instalado Java y la configuración de seguridad debe especificarse de acuerdo con el procedimiento siguiente.

#### *Nota:*

*Antes de usar Web-Based EpsonNet Config, compruebe que haya cerrado todas las ventanas de Internet Explorer.*

- 1. Haga clic en el botón **Start (Inicio)**.
- 2. Apunte a **Administrative Tools (Herramientas administrativas)** y después haga clic en **Server Manager (Administrador de servidores)**.

*Nota:*

*Si aparece el cuadro de diálogo User Account Control (Control de cuenta de usuario), haga clic en el botón* **Continue (Continuar)** *o en el botón* **Yes (Sí)***.*

- 3. En la ventana principal de Server Manager (Administrador de servidores), seleccione **Configure IE ESC (Configurar ESC de Internet Explorer)** en la sección Security Information (Información de seguridad).
- 4. Seleccione **Off (Desactivado)** para Administrators (Administradores) y también **Off (Desactivado)** para Users (Usuarios).
- 5. Haga clic en **OK (Aceptar)**.

## **Establecimiento de la página Web de la impresora**

El establecimiento de la página Web de la impresora para ejecutar en su red implica dos pasos básicos:

- ❏ Determinación del nombre o dirección de su impresora
- ❏ Establecimiento de las preferencias de "sin proxy" en su software de navegador

## **Determinación del nombre de la impresora**

A la página Web de la impresora podrá accederse de dos formas:

❏ A través del nombre asignado de la impresora—Este nombre proviene de la tabla de host IP (el nombre de archivo es **hosts**) en el sistema del ordenador y normalmente lo asigna el administrador del sistema (por ejemplo, Epson AcuLaser CX37). Puede ser más conveniente que utilice el nombre de la impresora en vez de la dirección de IP.

#### **Ubicación de la tabla de host en el PC**

Windows Server 2008/Server 2008 R2/Server 2003/XP/Vista/7 \windows\system32\drivers\etc\hosts

❏ A través de la dirección de IP de la impresora—La dirección de IP de su impresora es un número exclusivo y, por lo tanto, puede ser la identificación preferida para entrar, especialmente si tiene más impresoras activas en su red. La dirección de IP de la impresora se lista en la página de configuración.

#### **Ubicación de la Configuration Page (Página config.) en el menú de configuración de la impresora**

❏ Menú REPORT/STATUS (Informe/Estado) - REPORT (Informe) - CONFIGURATION PAGE (Página config.)

## **Establecimiento de su software de navegador**

Como su impresora reside en su intranet y no es accesible más allá del firewall de su red, tendrá que establecer las "preferencias" apropiadas en su software de navegador. El nombre o la dirección de IP de su impresora deberá agregarse a la lista de "sin proxy" en el cuadro de diálogo de preferencias del navegador.

#### *Nota:*

*Solamente necesitará realizar este procedimiento una vez.*

Las pantallas de ejemplo siguientes pueden ser diferentes de las suyas dependiendo de las versiones del software y de los sistemas operativos que utilice.

#### *Nota:*

*En nuestros ejemplos, la dirección de IP de la impresora se representa con: xxx.xxx.xxx.xxx. Introduzca siempre la dirección de IP de su impresora sin ceros de encabezamiento. Por ejemplo, 192.168.001.002 deberá introducirse como 192.168.1.2.*

#### **Internet Explorer (versión 6.0 para Windows)**

- 1. Inicie Internet Explorer.
- 2. Desde el menú Tools (Herramientas) elija **Internet Options (Opciones de Internet)**.
- 3. Seleccione la ficha **Connections (Conexiones)** del cuadro de diálogo.
- 4. Elija el botón **LAN Settings (Configuración de LAN)** para que se visualice el cuadro de diálogo Local Area Network (LAN) Settings(Configuración de la red de área local (LAN)).
- 5. Seleccione **Advanced (Avanzada)** en Proxy server (Servidor proxy) para abrir el cuadro de diálogo Proxy Settings (Configuración de proxy).

6. En el cuadro de texto Exceptions (Excepciones), escriba una coma después de la última entrada y, a continuación, escriba el nombre de la impresora o la dirección de IP de su impresora.

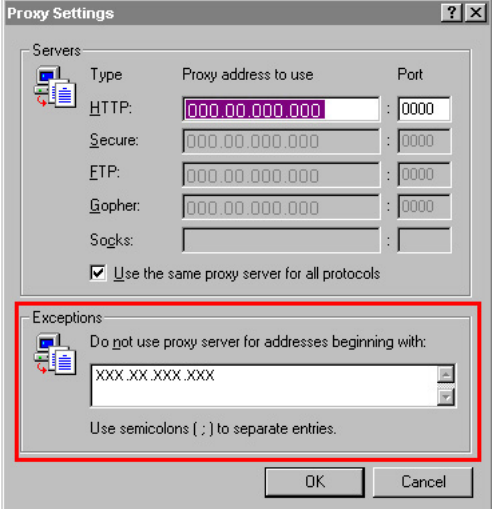

- 7. Elija **OK (Aceptar)** tres veces para volver a la ventana principal del navegador.
- 8. Introduzca la dirección de IP de la impresora en el cuadro URL Address (Dirección) para acceder a la página principal de la impresora.

Address 1 http://192.168.1.2/  $\overline{\mathbf{r}}$ 

#### **Mozilla Firefox (versión 3.6 para Mac OS X 10.6)**

- 1. Inicie Mozilla Firefox.
- 2. En el menú Firefox, elija **Preferences**.
- 3. Haga clic en **Advanced** en la parte superior del cuadro de diálogo.
- 4. Haga clic en la ficha **Network**.
- 5. En la sección Connection, haga clic en **Settings**. Aparecerá el cuadro de diálogo Connection Settings.
- Configure Proxies to Access the Internet  $\bigcirc$  Direct connection to the Interne  $\bigcirc$  Auto-detect proxy settings for this network Manual proxy configuration: HTTP Proxy: Port: 0  $\Box$  Use this proxy server for all protocols **SSL Proxy** Port:  $\boxed{0}$ FTP Proxy: Port:  $\boxed{0}$ **Gopher Proxy** Port:  $\boxed{0}$ **SOCKS Host:** Port: 0 SOCKS v4 3 SOCKS v5 No Proxy for: localhost, 127.0.0.1 Example: .mozilla.org, .net.nz, 192.168.1.0/24  $\bigcirc$  Automatic proxy configuration URL:  $($  Reload Cancel CK  $\odot$
- 6. Seleccione el botón de radio **Manual proxy configuration**.

- 7. En el cuadro de texto No Proxy for: escriba una coma después de la última entrada y, a continuación, escriba el nombre de la impresora o la dirección de IP de su impresora.
- 8. Haga clic en **OK** en los dos cuadros de diálogo para volver a la ventana principal del navegador.
- 9. Introduzca el nombre o la dirección de IP de la impresora en el cuadro URL Location (Ubicación) para acceder a la página principal de la impresora.

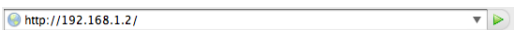

## **Descripción de la ventana Web-Based EpsonNet Config**

La ilustración de abajo identifica las áreas de navegación y configuración de la ventana que puede ver en la ventana Web-Based EpsonNet Config.

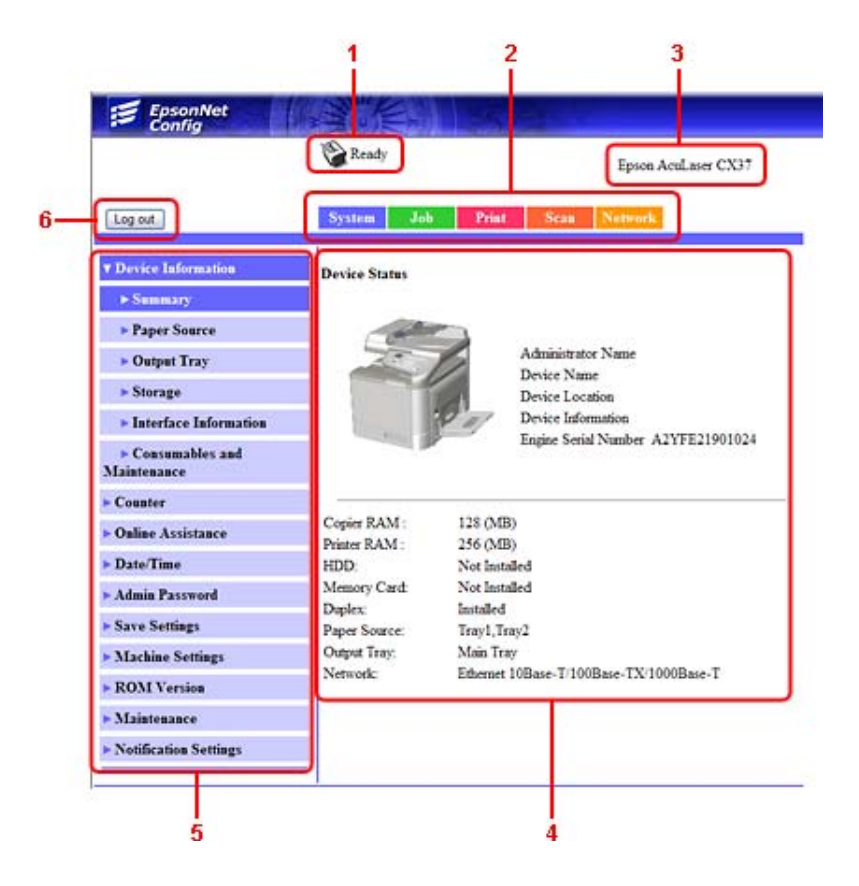

- 1. Estado actual
- 2. Enlaza con los temas principales
- 3. Nombre de la impresora
- 4. Área de configuración
- 5. Enlaza con temas secundarios
- 6. Haga clic para salir de sesión del modo actual

## **Navegación**

La selección del tema principal y el tópico secundario visualizará el área de configuración para las opciones (parámetros) de la impresora asociadas con sus selecciones.

Para cambiar una opción actual, haga clic en la opción actual y después seleccione desde las elecciones disponibles o introduzca un nuevo valor.

#### *Nota:*

*Para aplicar o guardar cualquier cambio realizado en las opciones de configuración, habrá que iniciar sesión en Web-Based EpsonNet Config desde el modo Administrator (Administrador). (Con respecto a los detalles, consulte ["Modo Administrator \(Administrador\)" de la página 89](#page-88-0).)*

## **Estado actual**

El estado actual de la impresora se visualizará en la parte superior de todas las ventanas de Web-Based EpsonNet Config. El icono muestra el tipo de estado que está visualizándose.

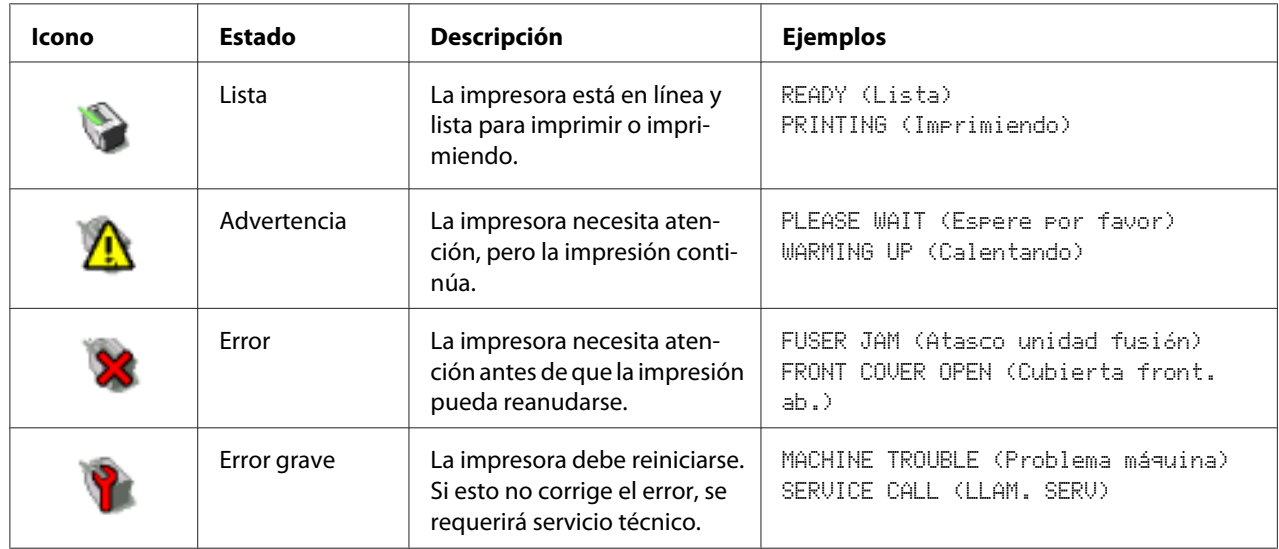

## **Inicio de sesión en Web-Based EpsonNet Config**

## **Página de entrada en sesión**

Las opciones de idioma y autenticación de usuario pueden especificarse utilizando Web-Based EpsonNet Config. Para realizar la autenticación, tendrá que iniciar sesión en el modo Administrator (Administrador). Con respecto a los detalles sobre la autenticación, consulte ["Authentication](#page-114-0) [\(Autenticación\)" de la página 115](#page-114-0) y ["User Authentication \(Autenticación de usuario\)" de la](#page-208-0) [página 209](#page-208-0).

#### <span id="page-87-0"></span>*Nota:*

*Un total de 100 usuarios, incluido el administrador, pueden iniciar sesión en Web-Based EpsonNet Config al mismo tiempo desde ordenadores cliente. Además, los usuarios públicos, los usuarios registrados y el administrador pueden iniciar sesión simultáneamente. No obstante, solamente un cliente puede iniciar sesión como Administrador.*

## **Opción de idioma**

Si es necesario, podrá cambiarse el idioma del panel utilizado para Web-Based EpsonNet Config.

## **Modo Public User (Usuario público)**

En el modo Public User (Usuario público), se pueden ver las opciones de configuración, pero no pueden cambiarse.

- 1. Seleccione **Public User (Usuario público)**.
- 2. Haga clic en el botón **Log in (Inicio de sesión)**.

## **Modo Registered User (Usuario registrado)**

En el modo Registered User (Usuario registrado), se pueden ver las opciones de configuración, pero no pueden cambiarse.

#### **Modo User Authentication (Autenticación de usuario)**

#### *Nota:*

*Para entrar en el modo User Authentication (Autenticación de usuario), inicie sesión en el modo Administrator (Administrador), establezca* **User Authentication (Autenticación de usuario)** *[en la página Network (Red) - Authentication (Autenticación) - User Authentication (Autenticación de usuario)] en* **On (ACTIVADO)** *y, a continuación, registre un usuario nuevo en la página System (Sistema) - Authentication (Autenticación) - User Registration (Registro de usuario) - New Registration (Nuevo registro). Con respecto a los detalles, consulte ["User Registration \(Registro de usuario\)" de la](#page-114-0) [página 115](#page-114-0) y ["User Authentication \(Autenticación de usuario\)" de la página 209](#page-208-0).*

- 1. Seleccione **Registered User (Usuario registrado)**.
- 2. Escriba el nombre de usuario y la contraseña en los cuadros de texto User Name (Nombre de usuario) y User Password (Contraseña de usuario).

<span id="page-88-0"></span>3. Haga clic en el botón **Log in (Inicio de sesión)**.

## **Modo Administrator (Administrador)**

Para cambiar cualquier opción de configuración a través de Web-Based EpsonNet Config, tendrá que entrar primero en el modo Administrator (Administrador).

- 1. Seleccione **Administrator (Administrador)**.
- 2. Haga clic en el botón **Log in (Inicio de sesión)**.
- 3. Escriba la contraseña en el cuadro de texto Admin Password (Contraseña de Admin.).

#### *Nota:*

*La contraseña predeterminada está establecida en "administrator"; sin embargo, una vez que haya iniciado sesión en el modo Administrator (Administrador), la contraseña podrá especificarse en la ventana System (Sistema) - Admin Password (Contraseña de Admin.).*

4. Haga clic en **OK (Aceptar)**.

## **Vista del estado de la impresora**

### **Página System (Sistema)**

En esta página encontrará el estado de la impresora y las opciones de la configuración actual, la identificación de la impresora, y enlaces con todas las otras páginas Web.

*Toda la información mostrada en la página System (Sistema) es de solo lectura.*

#### **Device Information (Información de dispositivo)**

#### Summary (Resumen)

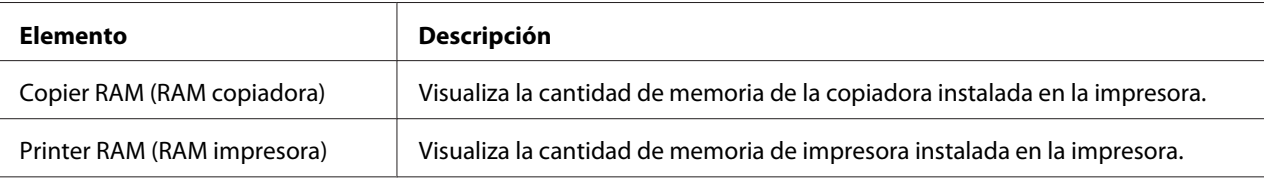

*Nota:*

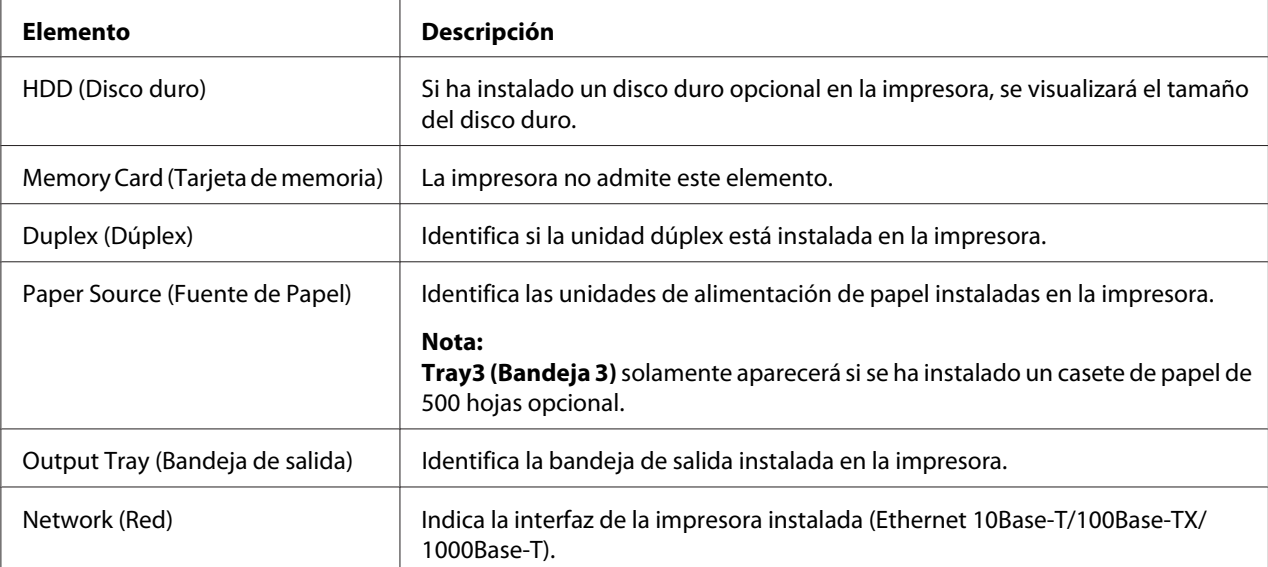

### Paper Source (Fuente de Papel)

| Elemento                       | Descripción                                                                                          |
|--------------------------------|----------------------------------------------------------------------------------------------------|
| Paper Source (Fuente de Papel) | Identifica las unidades de alimentación de papel Tray (Bandeja) 1/2/3 instaladas<br>en la impresora. |
| Paper Size (Tamaño de Papel)   | Indica el tamaño del papel cargado en una bandeja específica.                                        |
| Paper Type (Tipo de papel)     | Indica el tipo del papel cargado en una bandeja específica.                                          |
| Paper (Papel)                  | Indica el estado del papel ["Ready (Preparado)" o "Empty (Vacío)"] para cada<br>bandeja.             |
| Botón Detail (Detalle)         | Visualiza información detallada sobre las bandejas del papel.                                        |

Paper Source (Fuente de Papel) [Detail (Detalle)]

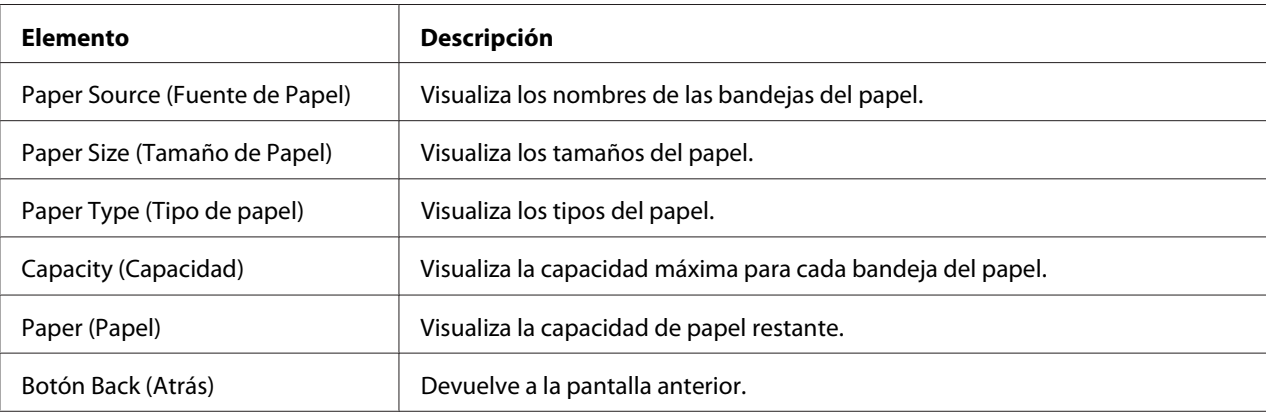

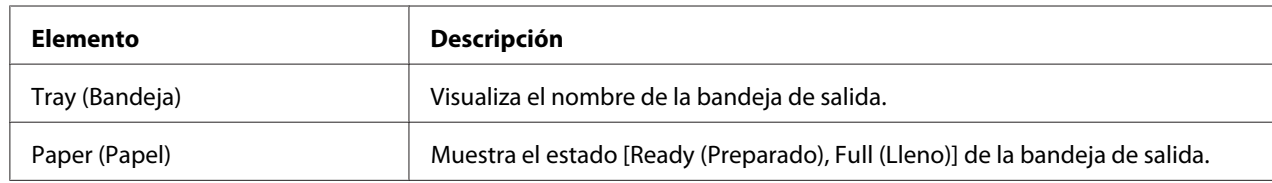

## Output Tray (Bandeja de salida)

### Storage (Almacenamiento)

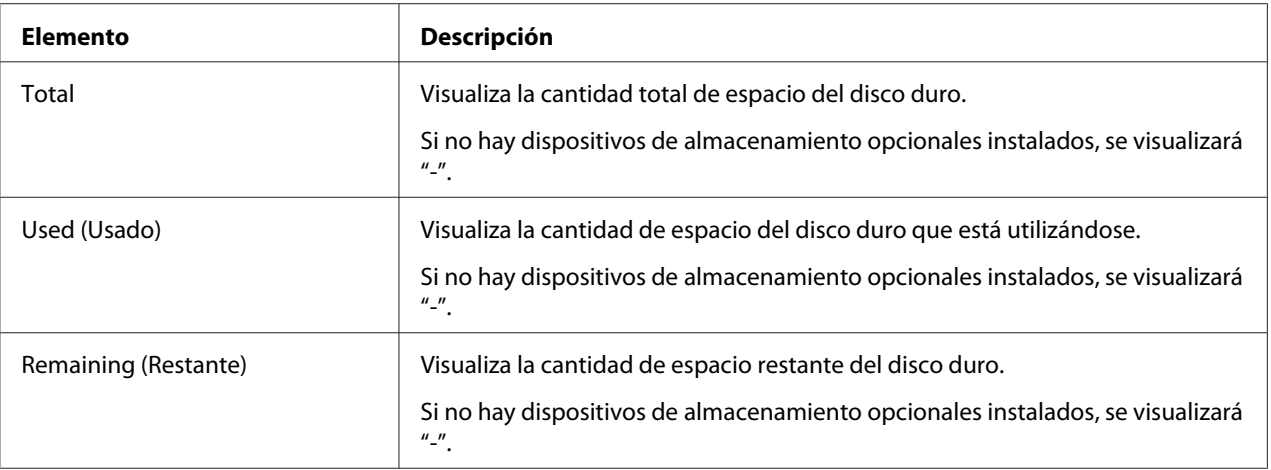

| <b>Elemento</b>                  |                                 | Descripción                                                                                   |
|----------------------------------|---------------------------------|-----------------------------------------------------------------------------------------------|
| Protocol Infor-                  | TCP/IP                          | Si se visualiza Enable (Habilitar), TCP/IP está habilitado.                                   |
| mation (Infor-<br>mación de pro- | IP <sub>v</sub> 6               | Si se visualiza Enable (Habilitar), IPv6 está habilitado.                                     |
| tocolo)                          | Bonjour                         | Si se visualiza Enable (Habilitar), Bonjour está habilitado.                                  |
|                                  | FTP TX                          | Si se visualiza Enable (Habilitar), FTP transmission (Transmisión de<br>FTP) está habilitado. |
|                                  | FTP Server (Servidor FTP)       | Si se visualiza Enable (Habilitar), el FTP Server (Servidor FTP) está<br>habilitado.          |
|                                  | <b>LDAP</b>                     | Si se visualiza Enable (Habilitar), el servidor LDAP está habilitado.                         |
|                                  | <b>SMB</b>                      | Si se visualiza Enable (Habilitar), SMB está habilitado.                                      |
|                                  | Dynamic DNS (DNS diná-<br>mico) | Si se visualiza Enable (Habilitar), Dynamic DNS (DNS dinámico) está<br>habilitado.            |
|                                  | <b>IPP</b>                      | Si se visualiza Enable (Habilitar), IPP está habilitado.                                      |
|                                  | <b>LPD</b>                      | Si se visualiza Enable (Habilitar), LPD está habilitado.                                      |
|                                  | RAW Port (Puerto RAW)           | Si se visualiza Enable (Habilitar), el RAW Port (Puerto RAW) está<br>habilitado.              |
|                                  | <b>SLP</b>                      | Si se visualiza Enable (Habilitar), SLP está habilitado.                                      |
|                                  | <b>SMTP</b>                     | Si se visualiza Enable (Habilitar), SMTP está habilitado.                                     |
|                                  | <b>SNMP</b>                     | Si se visualiza Enable (Habilitar), SNMP está habilitado.                                     |
|                                  | WSD Print (Imprimir WSD)        | Si se visualiza Enable (Habilitar), WSD está habilitado.                                      |
|                                  | <b>LLTD</b>                     | Si se visualiza Enable (Habilitar), LLTD está habilitado.                                     |
|                                  | <b>LLMNR</b>                    | Si se visualiza Enable (Habilitar), LLMNR está habilitado.                                    |
|                                  | AppleTalk                       | Si se visualiza Enable (Habilitar), AppleTalk está habilitado.                                |
|                                  | <b>NetWare</b>                  | Si se visualiza Enable (Habilitar), NetWare está habilitado.                                  |
|                                  | IEEE802.1x                      | Si se visualiza Enable (Habilitar), IEEE802.1x está habilitado.                               |

Interface Information (Información de interfaz)

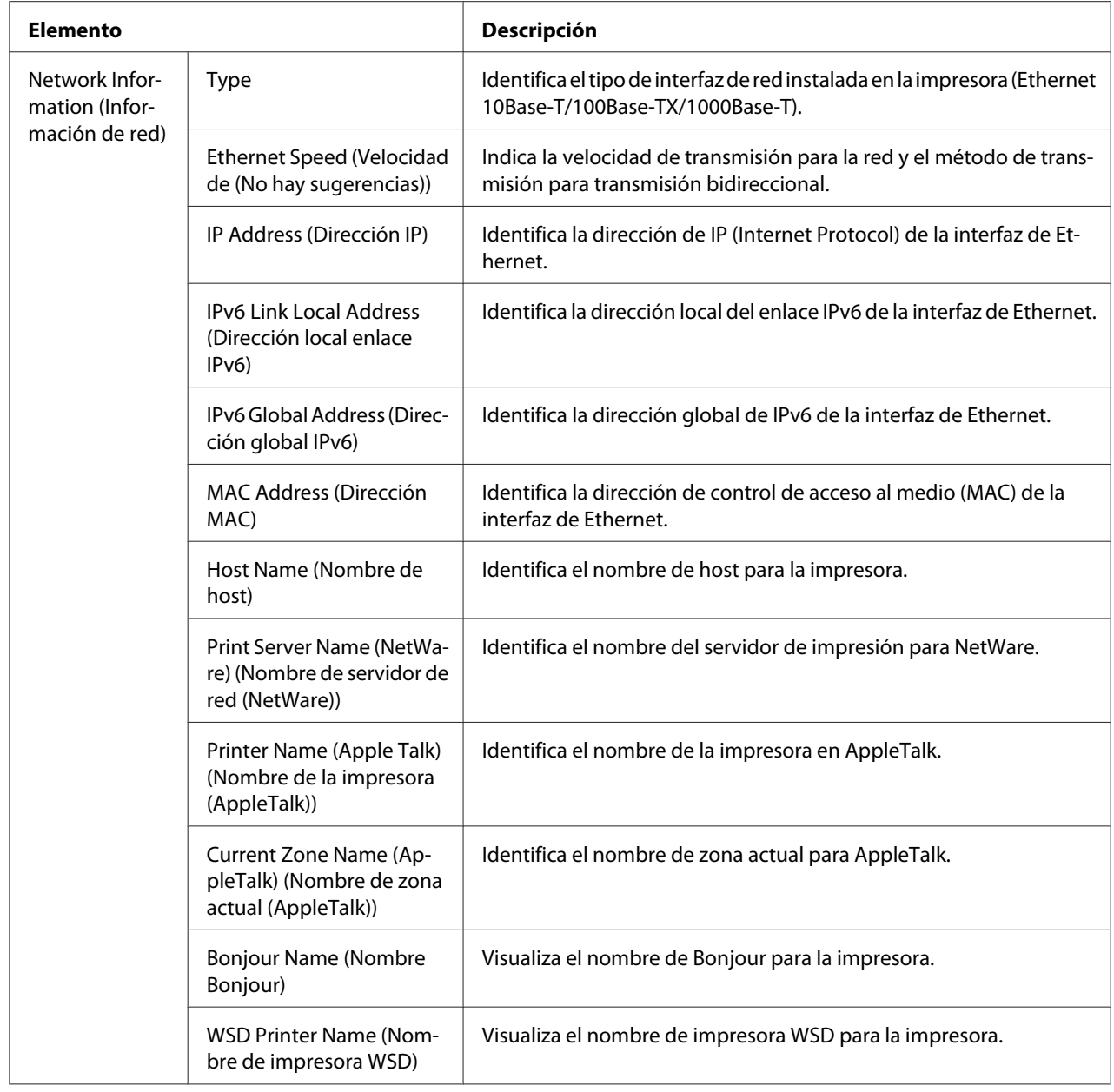

## Consumables and Maintenance (Consumibles y mantenimiento)

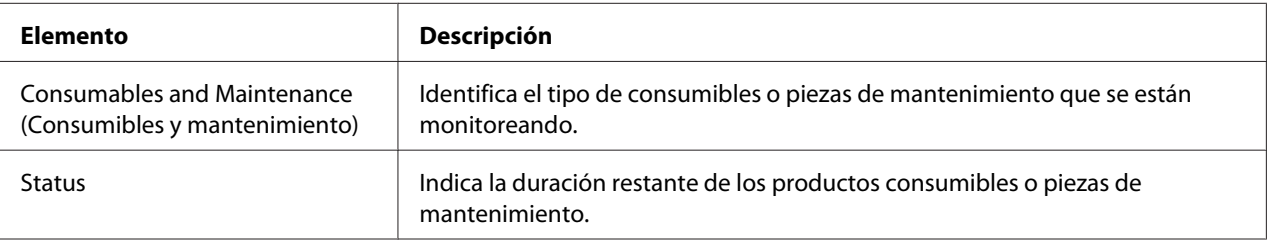

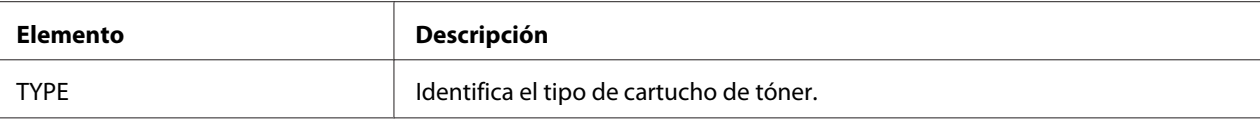

## **Counter (Contador)**

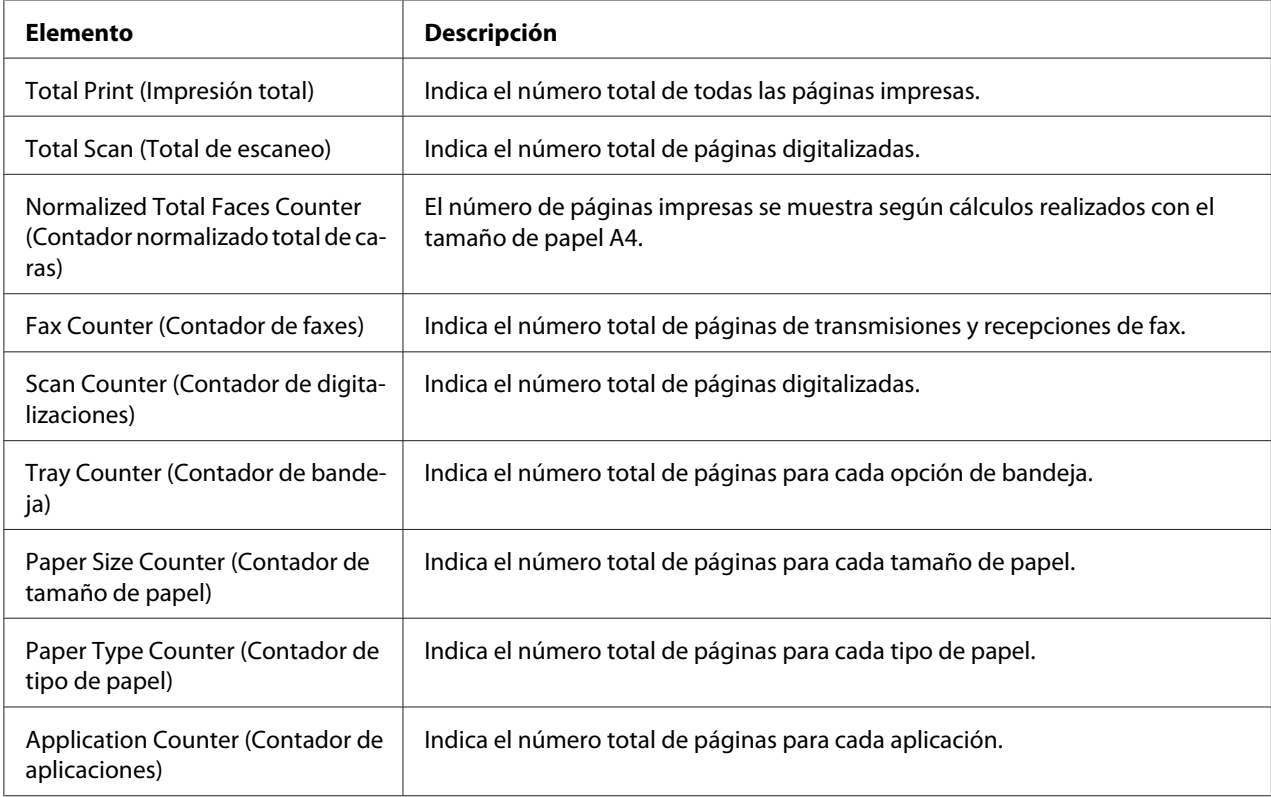

### **Online Assistance (Ayuda en Línea)**

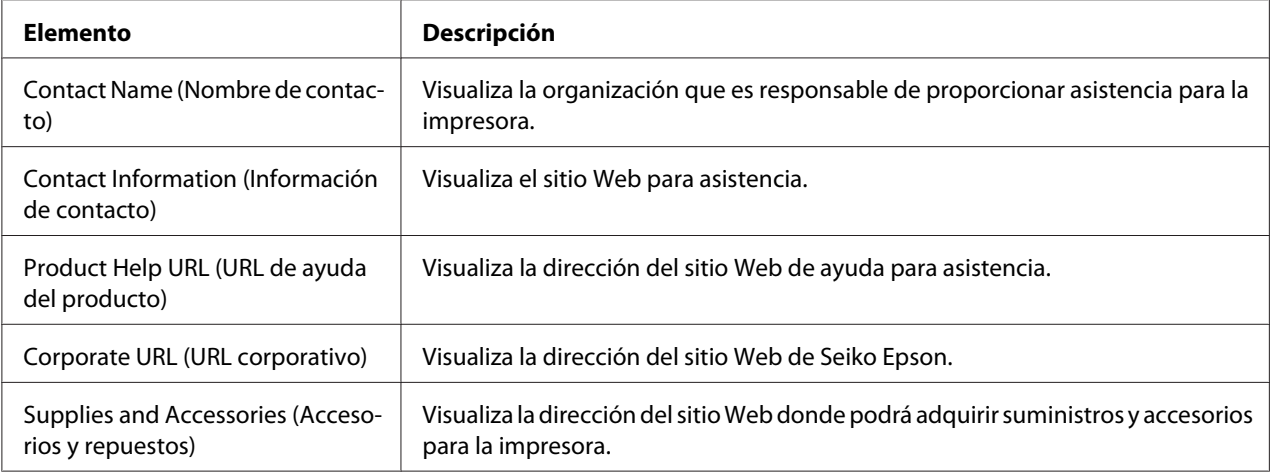

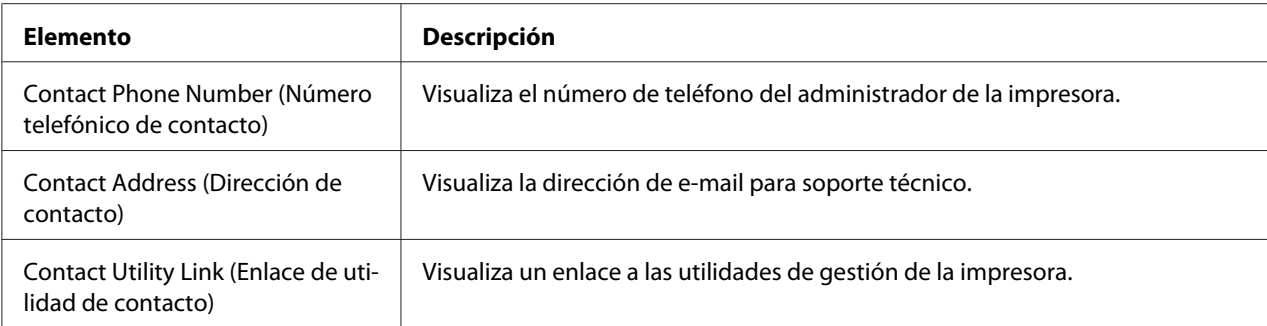

## **User Authentication (Autenticación de usuario)**

#### *Nota:*

*Esta página solamente aparecerá cuando haya iniciado sesión en el modo Registered User (Usuario registrado).*

#### User Password Change (Cambio de contraseña de usuario)

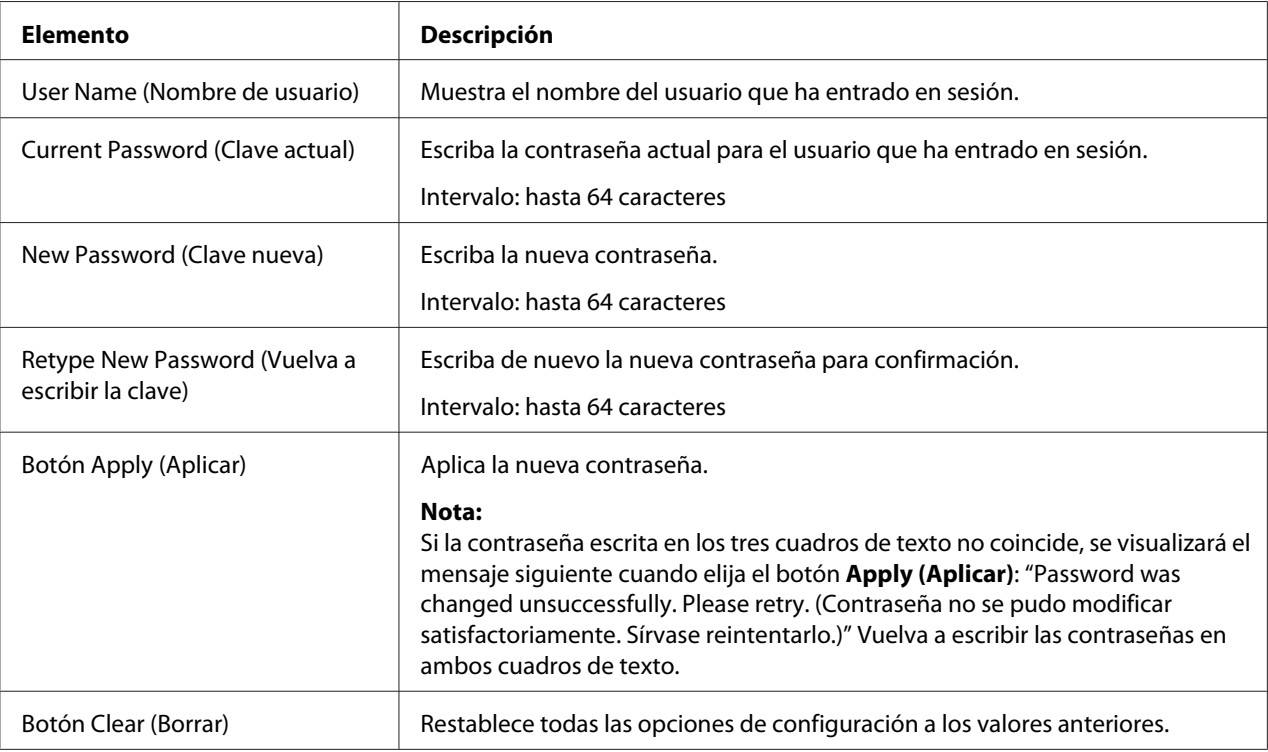

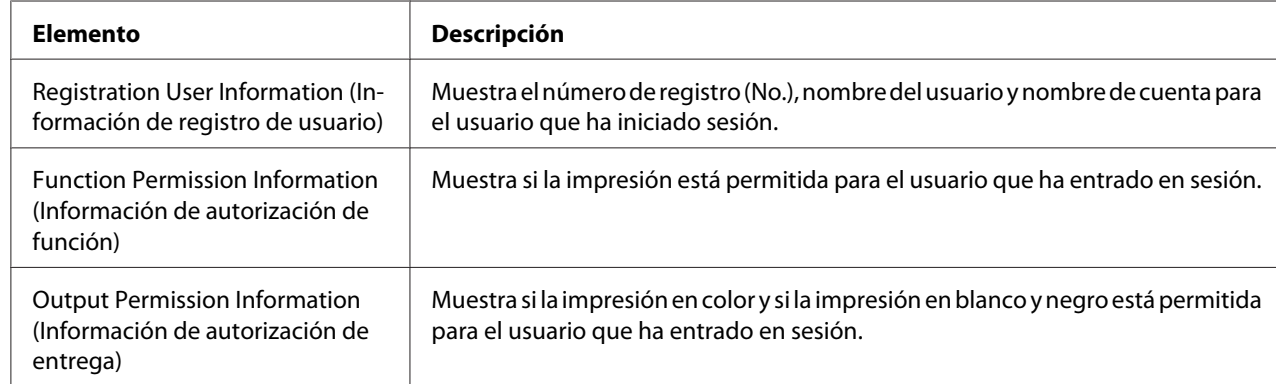

#### Registration Information (Información de registro)

## **Página Job (Trabajo)**

Esta página le permitirá ver el estado de los trabajos de impresión actuales.

### **Active Job List (Lista de trabajo activo)**

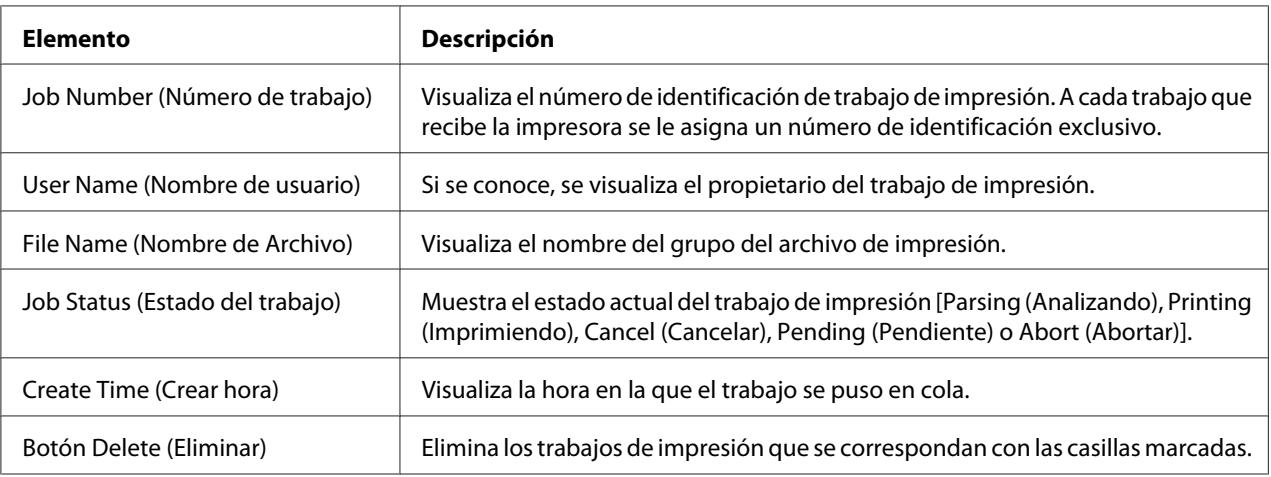

### **Done Job List (Lista de trabajo terminado)**

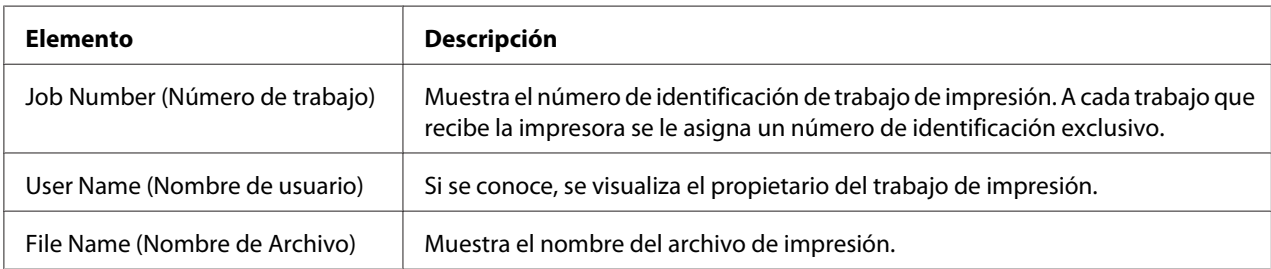

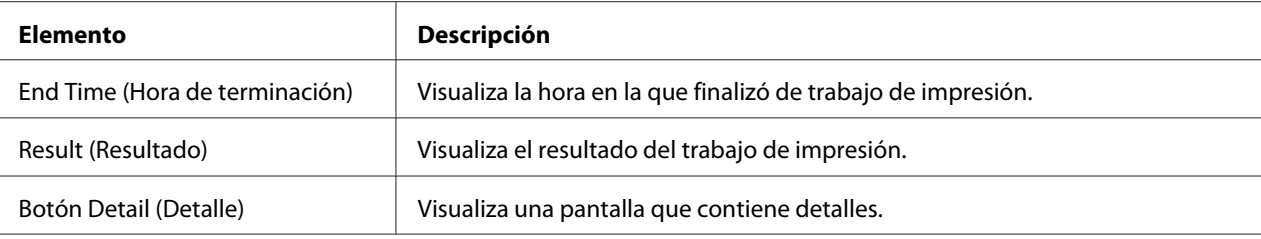

### **Done Job List (Lista de trabajo terminado) [Detail (Detalle)]**

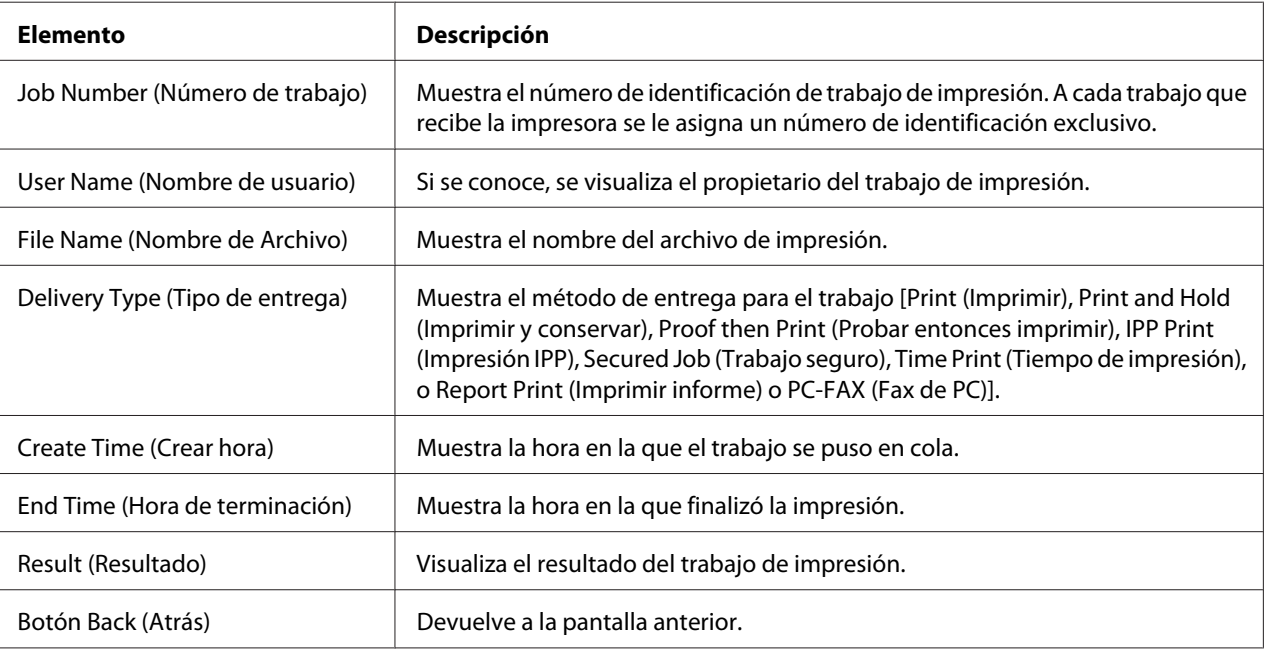

## **Página Print (Imprimir)**

Esta página le permitirá comprobar las opciones para impresión cuando no haya controlador de impresora PDL.

### **Default Settings (Configuración por defecto)**

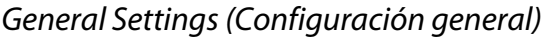

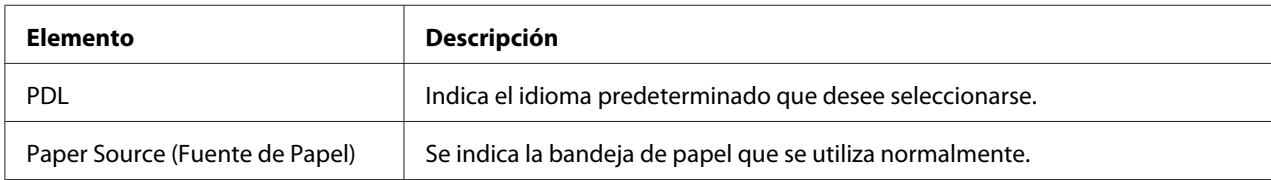

| <b>Elemento</b>                 | Descripción                                                                                                    |  |
|---------------------------------|----------------------------------------------------------------------------------------------------|--|
| Duplex (Dúplex)                 | Si se indica Long-Edge Binding (Encuadernado por borde largo), las páginas<br>se imprimirán en ambas caras del papel de encuadernación a lo largo del borde<br>largo.  |  |
|                                 | Si se indica Short-Edge Binding (Encuadernado por borde corto), las páginas<br>se imprimirán en ambas caras del papel de encuadernación a lo largo del borde<br>corto. |  |
| Output Tray (Bandeja de salida) | Muestra el nombre de la bandeja de salida.                                                                                                    |  |
| Copies (Copias)                 | Indica la opción predeterminada para el número de copias que se desea imprimir.                                                                                        |  |
| Paper Size (Tamaño de Papel)    | Indica la opción predeterminada para el tamaño del papel.                                                                                                    |  |
| Width (Ancho)                   | Indica la anchura del papel cuando Paper Size (Tamaño de Papel) se establece en<br><b>Custom Size (Personalizado).</b>                                                 |  |
| Length (Longitud)               | Especifica la longitud del papel cuando Paper Size (Tamaño de Papel) se<br>establece en Custom Size (Personalizado).                                                   |  |
| Paper Type (Tipo de papel)      | Indica la opción predeterminada para el tipo del papel.                                                                                                    |  |
| Collate (Intercalar)            | Si se indica <b>On (ACTIVADO)</b> , todas las páginas de una copia del documento<br>podrán imprimirse antes de que se imprima la copia siguiente.                      |  |
|                                 | Si se indica Off (Apagado), todas las copias del documento no se imprimirán por<br>separado.                                                                           |  |
|                                 | Nota:<br>Este elemento de menú solamente aparecerá si se ha instalado un disco duro<br>opcional.                                                                       |  |

Paper Source Settings (Ajustes de fuente de alimentación)

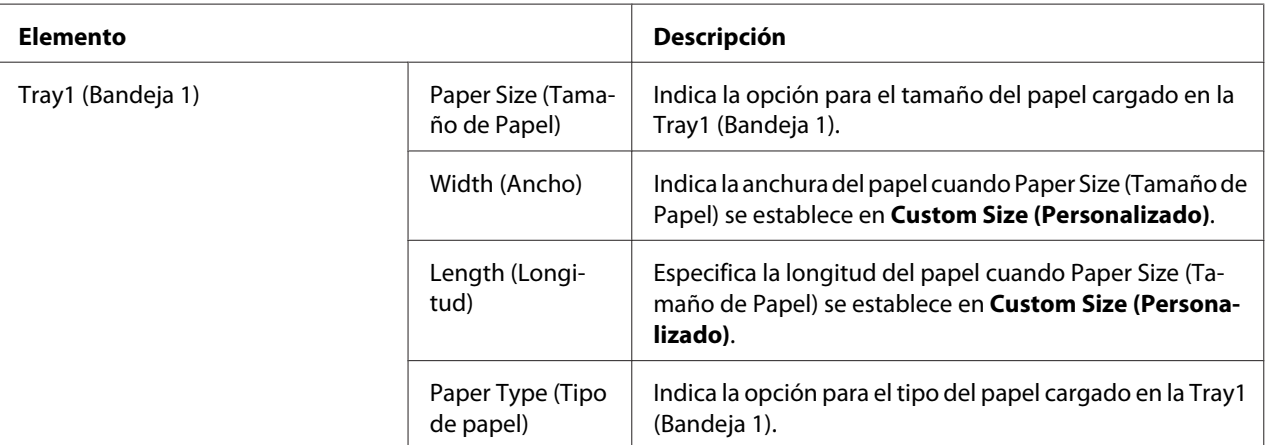

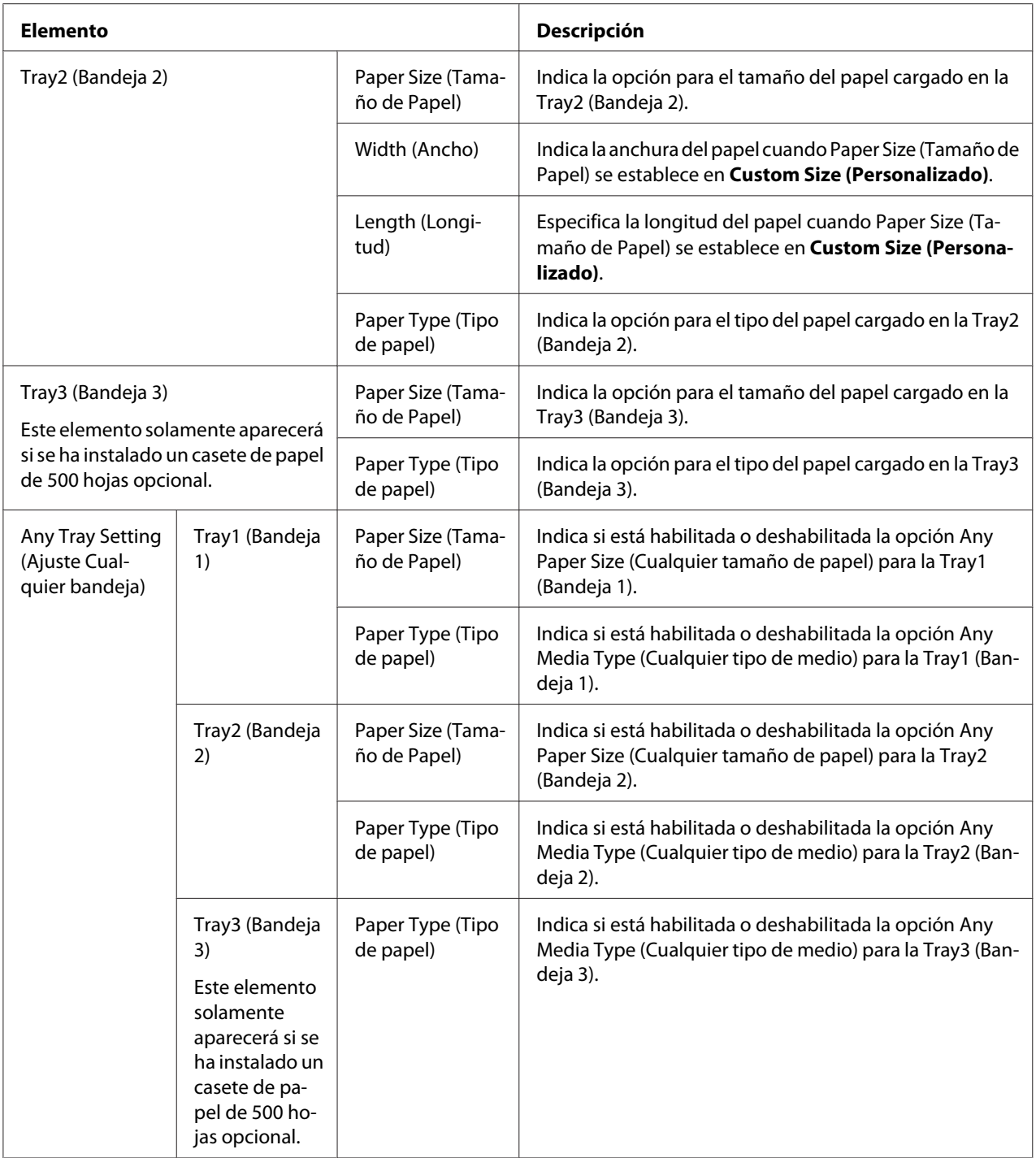

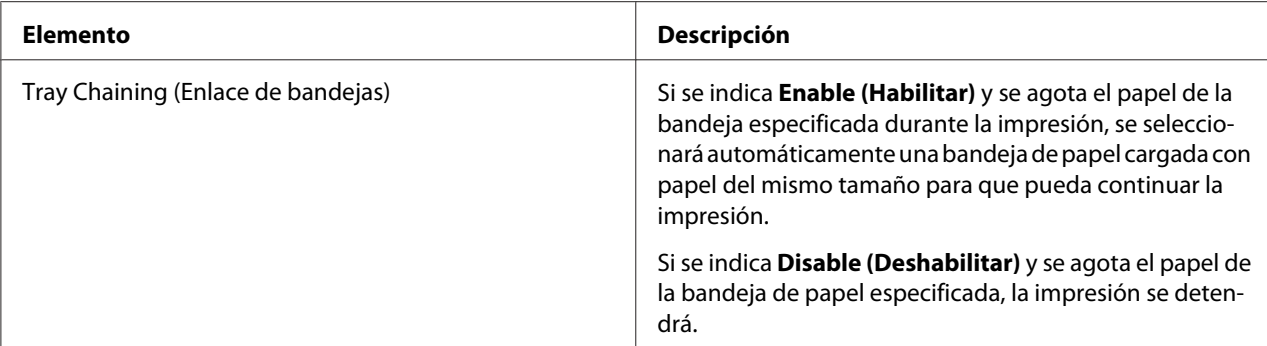

### Tray Mapping Settings (Configuración de asignación de bandeja)

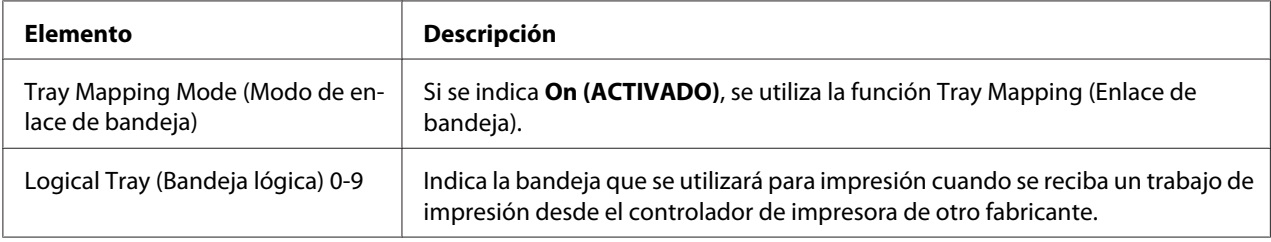

### PCL Settings (Configuración de PCL)

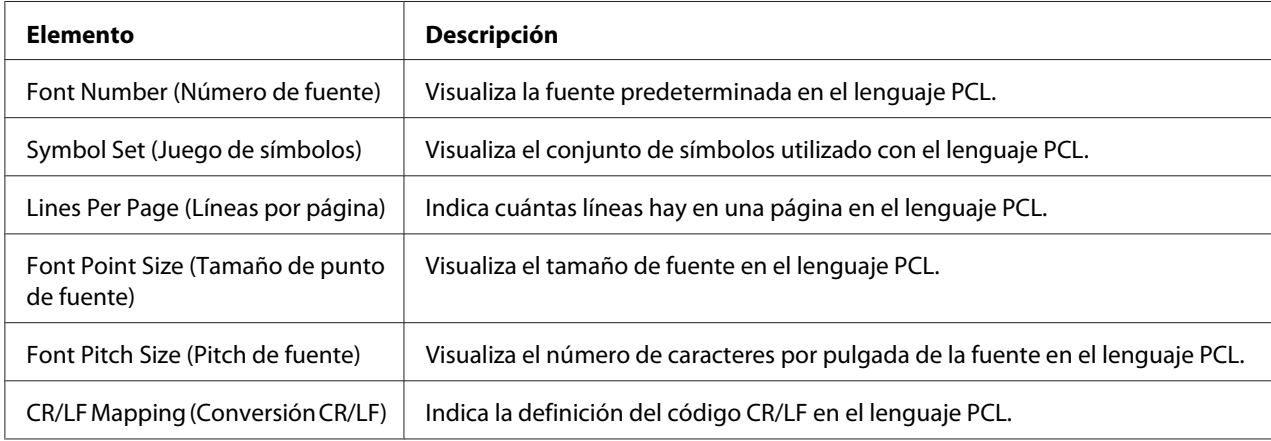

#### PS Settings (Configuración de PS)

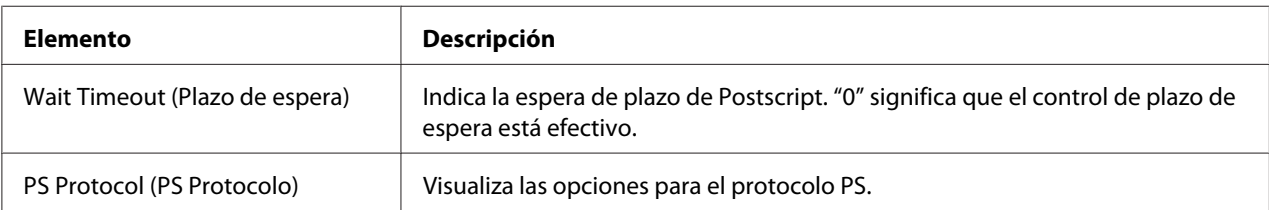

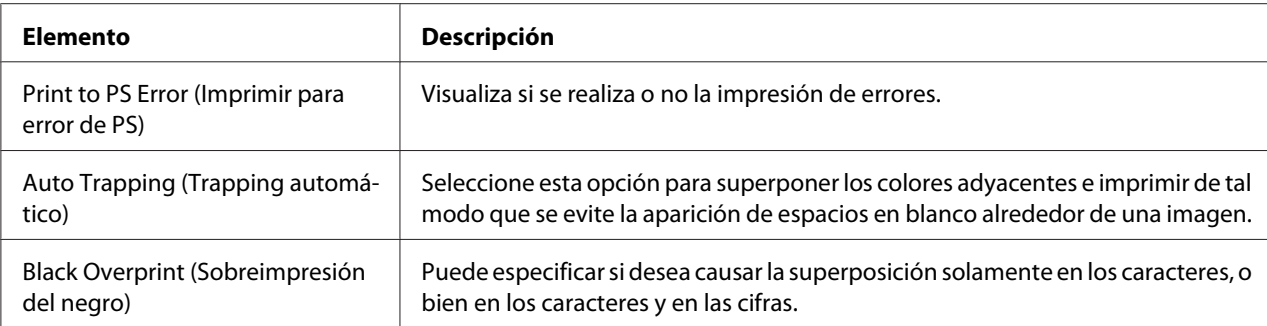

## XPS Settings (Configuración de XPS)

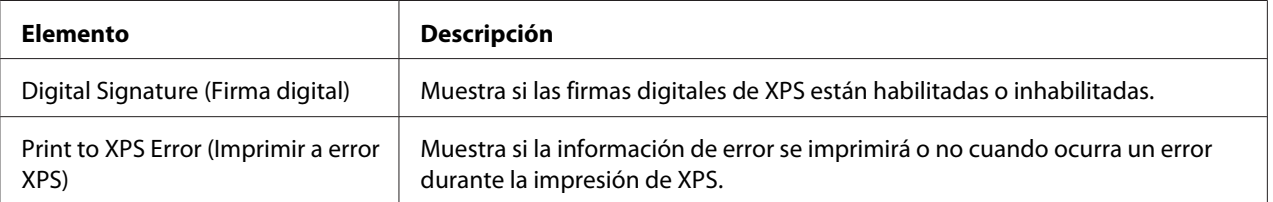

| <b>Elemento</b>                                                    |                                                                                                    | Descripción                                                                                                    |
|--------------------------------------------------------------------|----------------------------------------------------------------------------------------------------|----------------------------------------------------------------------------------------------------|
| Print Quality Set-<br>tings (Ajustes de<br>calidad de ima-<br>gen) | Color Mode (Modo de color)                                                                                                    | Si se indica Color, las páginas se imprimirán a pleno color.                                                                                                    |
|                                                                    |                                                                                                    | Si se indica Monochrome (Monocromático), las páginas se<br>imprimirán en blanco y negro.                                                                                                    |
|                                                                    | Color Separation (Separación<br>de color)                                                                                                    | Si se indica On (ACTIVADO), se realizará la separación de colo-<br>res.                                                                                                    |
|                                                                    | Brightness (Brillo)                                                                                                    | Indica el brillo de la imagen impresa.                                                                                                    |
|                                                                    | Halftone (Medio tono) (Image<br>Printing (Impresión de ima-<br>gen)/Text Printing (Impresión<br>de texto)/Graphics Printing (Im-<br>presión de gráficos))                      | Indica cómo se reproducirán los semitonos.                                                                                                    |
|                                                                    |                                                                                                    | Si se indica Line Art (Arte de línea), los medios tonos se repro-<br>ducirán con gran precisión.                                                                                                    |
|                                                                    |                                                                                                    | Si se indica Detail (Detalle), los medios tonos se reproducirán<br>con detalle.                                                                                                    |
|                                                                    |                                                                                                    | Si se indica Smooth (Suave), los medios tonos se reproducirán<br>con suavidad.                                                                                                    |
|                                                                    | Edge Enhancement (Optimiza-<br>ción de borde) (Image Printing<br>(Impresión de imagen)/Text<br>Printing (Impresión de texto)/<br>Graphics Printing (Impresión<br>de gráficos)) | Muestra las opciones para enfatizar o no de los bordes de las<br>imágenes, texto y gráficos.                                                                                                    |
|                                                                    | Edge Strength (Intensidad de<br>borde)                                                                                                    | Muestra la opción para el valor de enfatización de los bordes.                                                                                                    |
|                                                                    | Economy Print Mode (Modo de<br>impresión económica)                                                                                                    | Muestra la opción para habilitar o no el Economy Print Mode<br>(Modo de impresión económica). Cuando el Economy Print<br>Mode (Modo de impresión económica) esté habilitado, la can-<br>tidad de tóner utilizado se reduce al imprimir muchas ilustra-<br>ciones. |

Print Quality Settings (Ajustes de calidad de imagen)

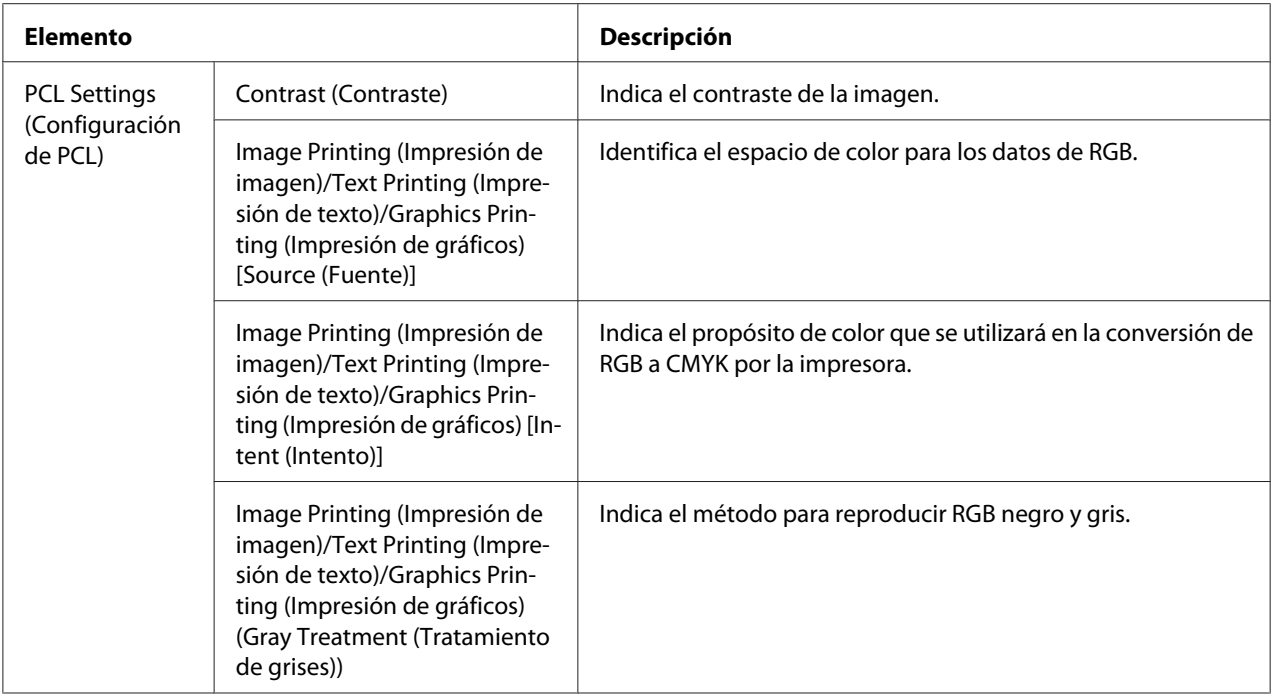

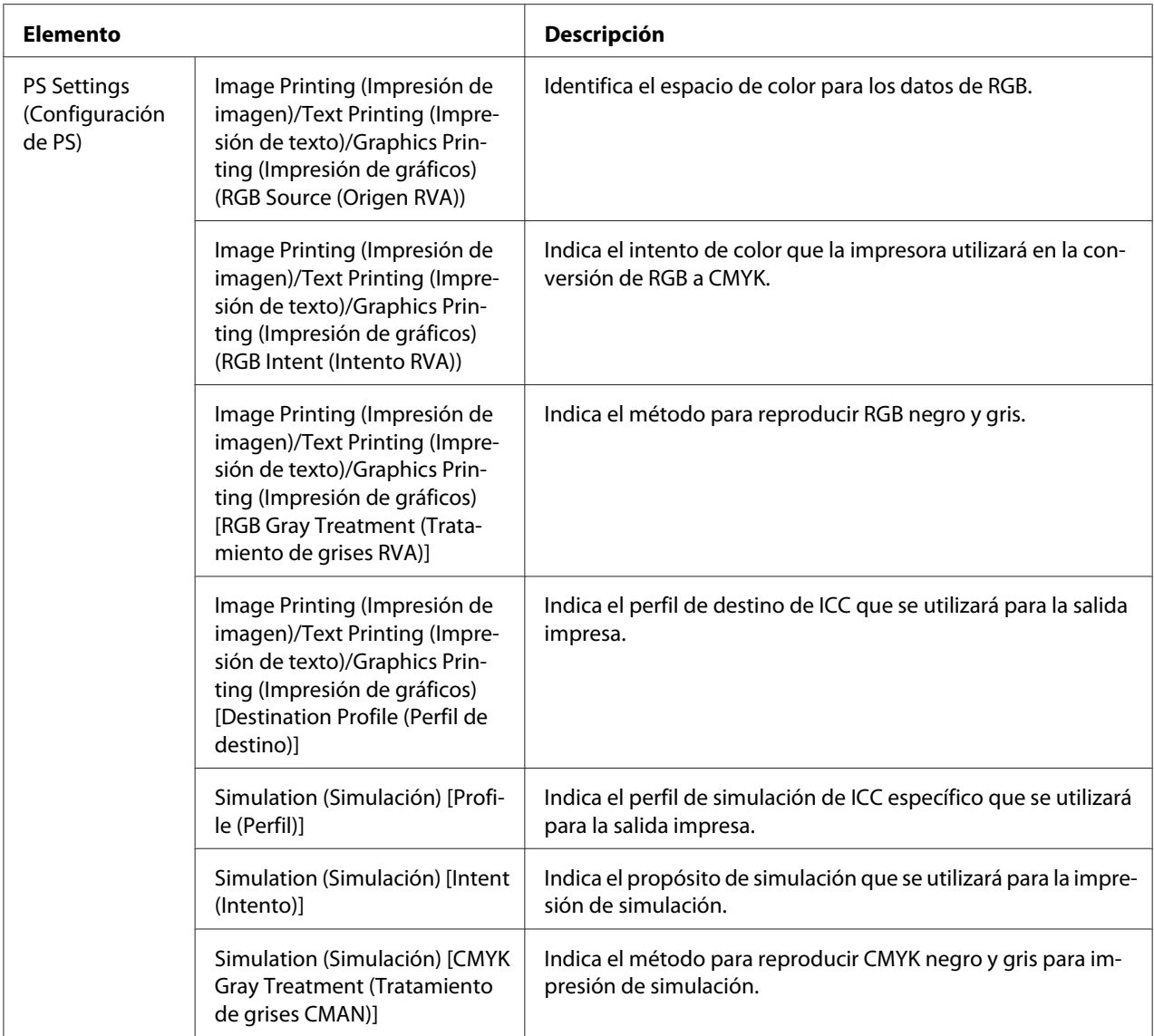

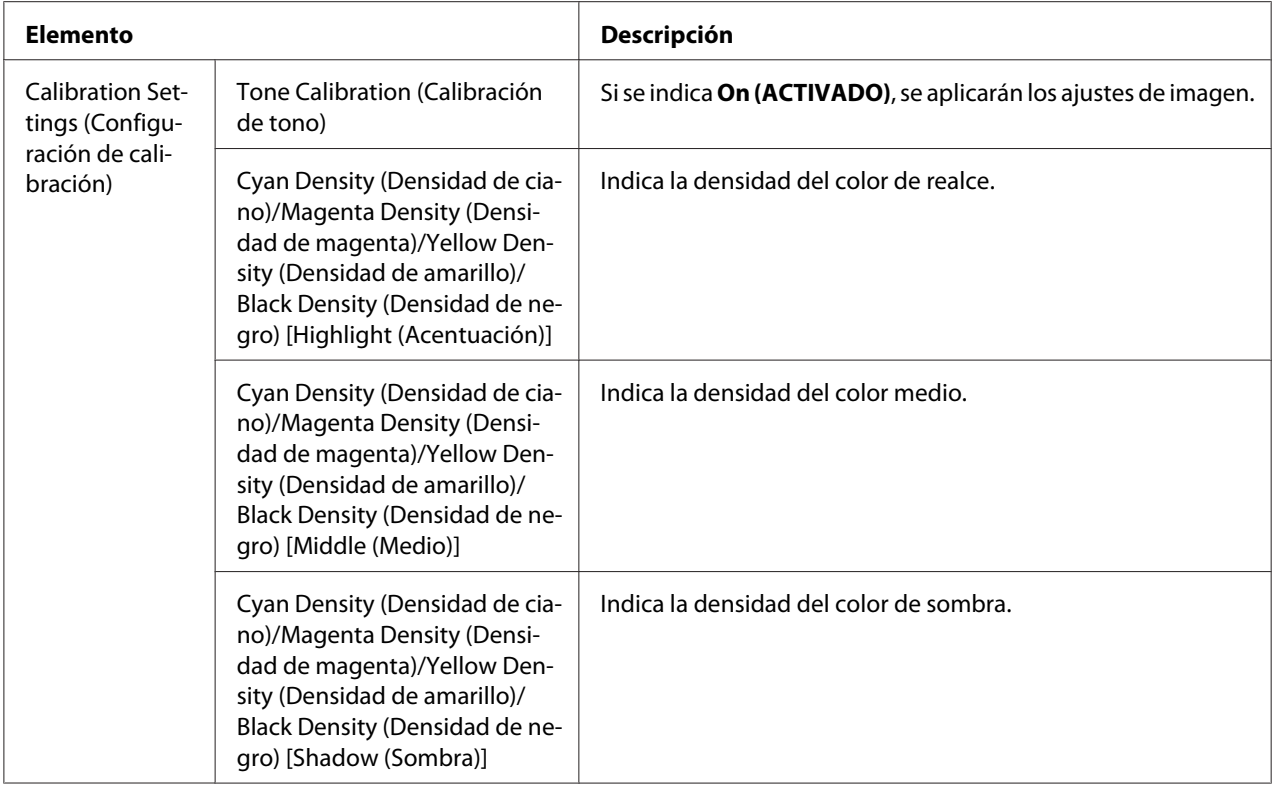

### **Font/Form (Fuente/Forma)**

#### PCL Font (Fuente PCL)

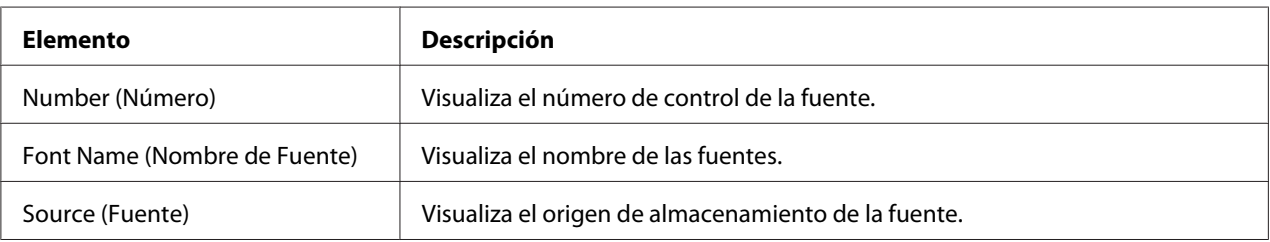

### PS Font (Fuente PS)

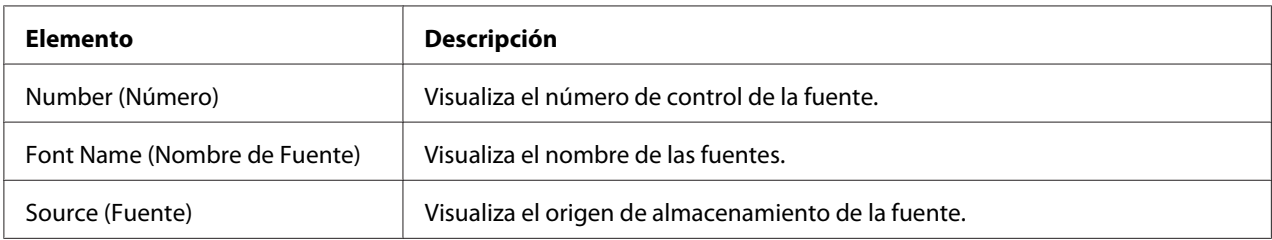

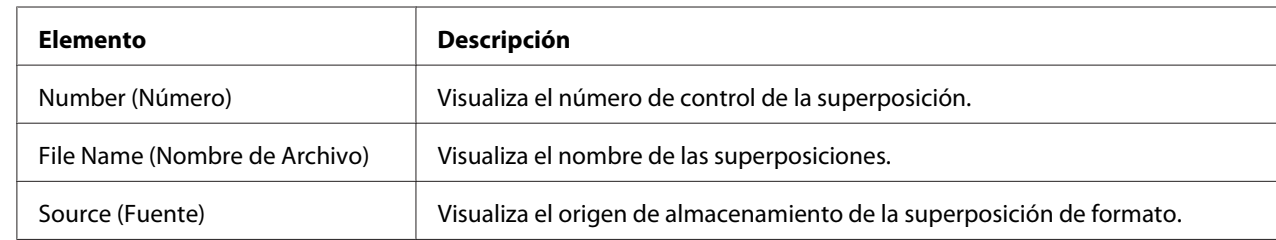

### Form Overlay (Superposición)

### Color Profile (Perfil de color)

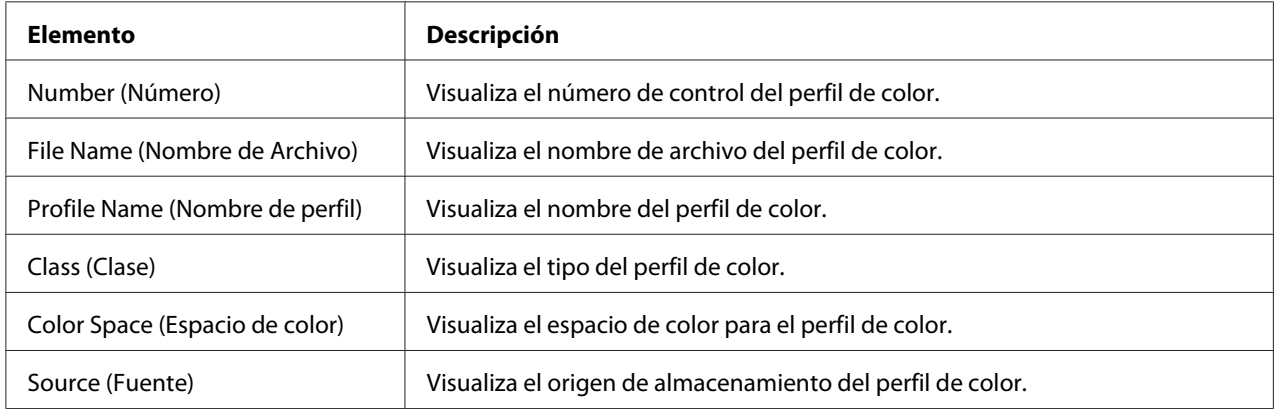

## **Report Types (Tipos de informe)**

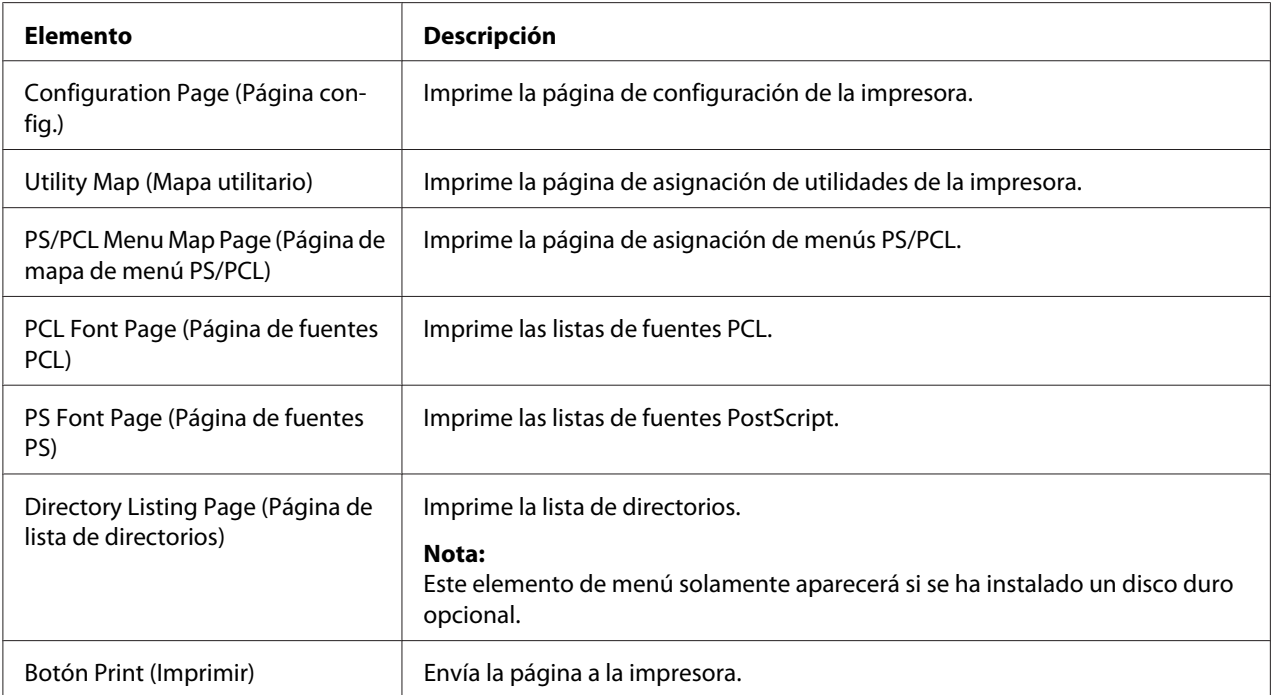

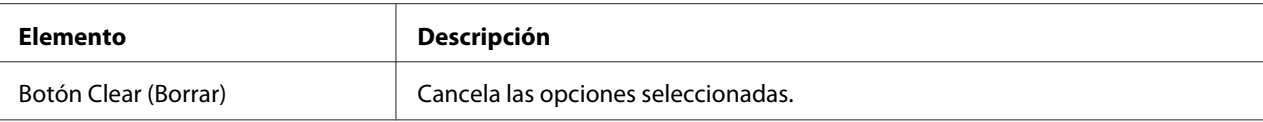

#### **Direct Print (Impresión directa)**

#### *Nota:*

- ❏ *Esta página solamente aparecerá si se ha instalado un disco duro opcional.*
- ❏ *Esta página aparecerá cuando Public Access (Acceso público) [de la página Network (Red) - Authentication (Autenticación) - User Authentication (Autenticación de usuario)] y Print (Imprimir) [en la página System (Sistema) - Authentication (Autenticación) - Default Permission Settings (Config. predet. de autorización)] se establecen a* **Allow (Permitir)***.*
- ❏ *Mediante la impresión directa pueden imprimirse los formatos de archivo siguientes: PDF, TIF y JPEG.*

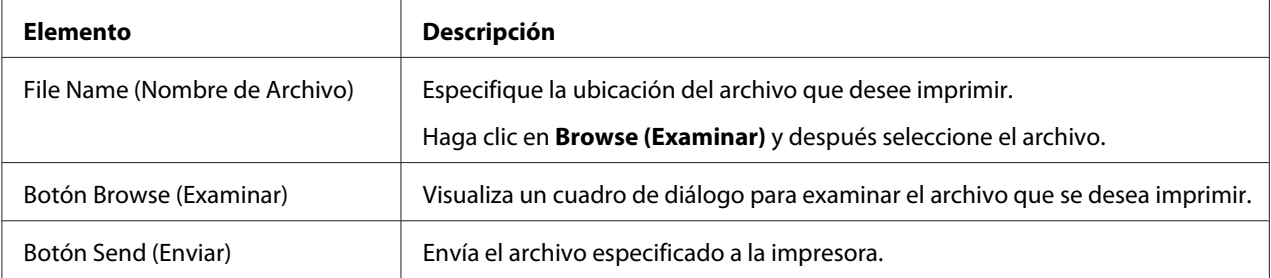

## **Scan Page (Página Digitalizar)**

Esta página permite ver la configuración de marcado especificada actualmente.

#### **Favorite (Lista favoritos)**

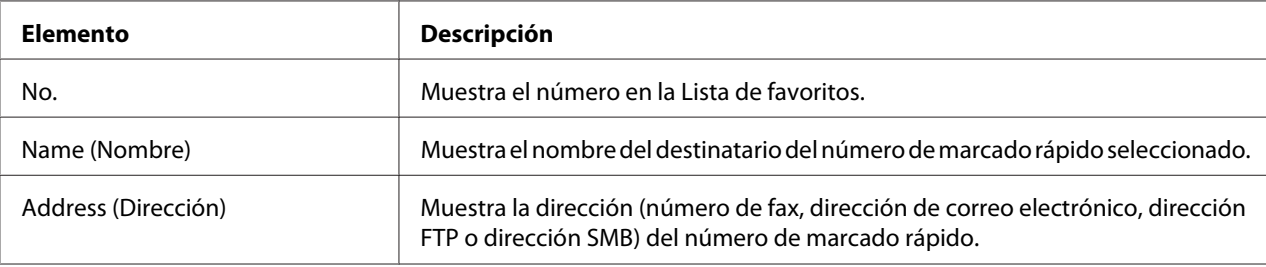

## **Speed Dial Setting (Configuración de marcado rápido)/Address List Setting (Configuración de lista de direcciones)**

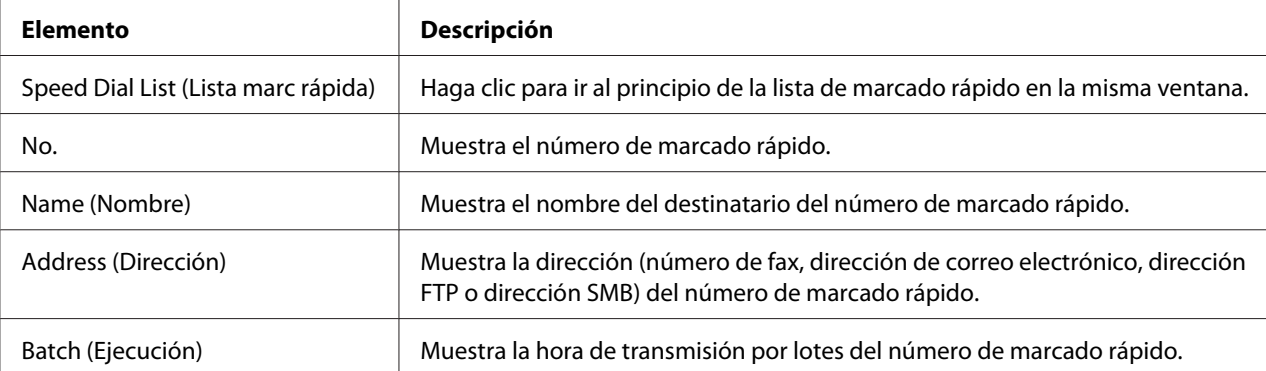

## **Group Dial Setting (Configuración de marcado de grupo)/Group List Setting (Configuración de lista de grupo)**

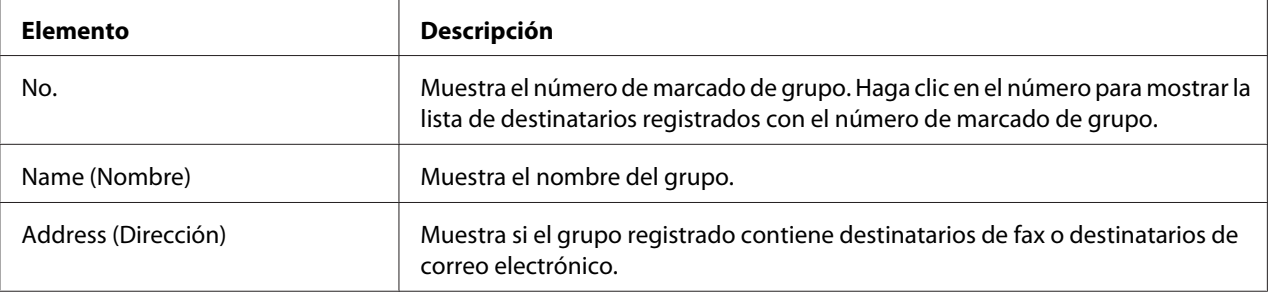

## **Configuración de la impresora**

Para realizar cualquier cambio de configuración a través de Web-Based EpsonNet Config, tendrá que entrar primero en el modo Administrator (Administrador). Para obtener instrucciones sobre el inicio de sesión en el modo Administrator (Administrador), consulte ["Modo Administrator](#page-88-0) [\(Administrador\)" de la página 89.](#page-88-0)

## **Página System (Sistema)**

Esta página le permitirá configurar varios elementos específicos de usuario y de la impresora.
### **Device Information (Información de dispositivo)**

### Summary (Resumen)

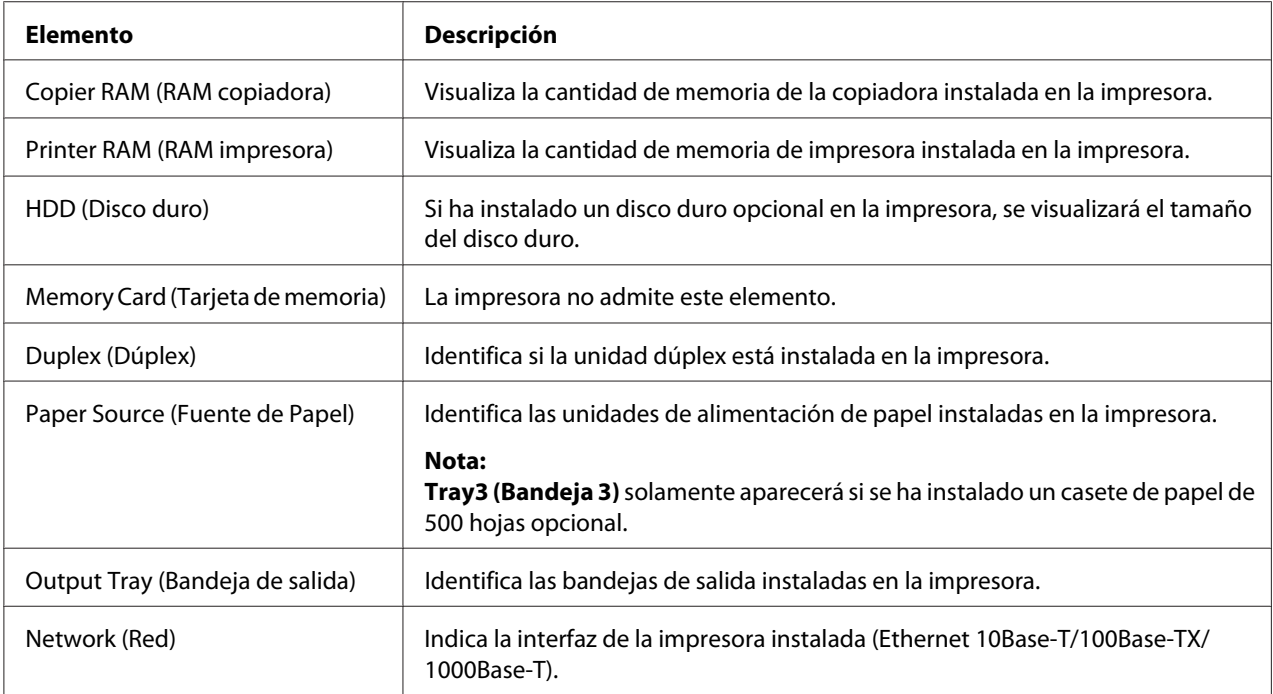

### Paper Source (Fuente de Papel)

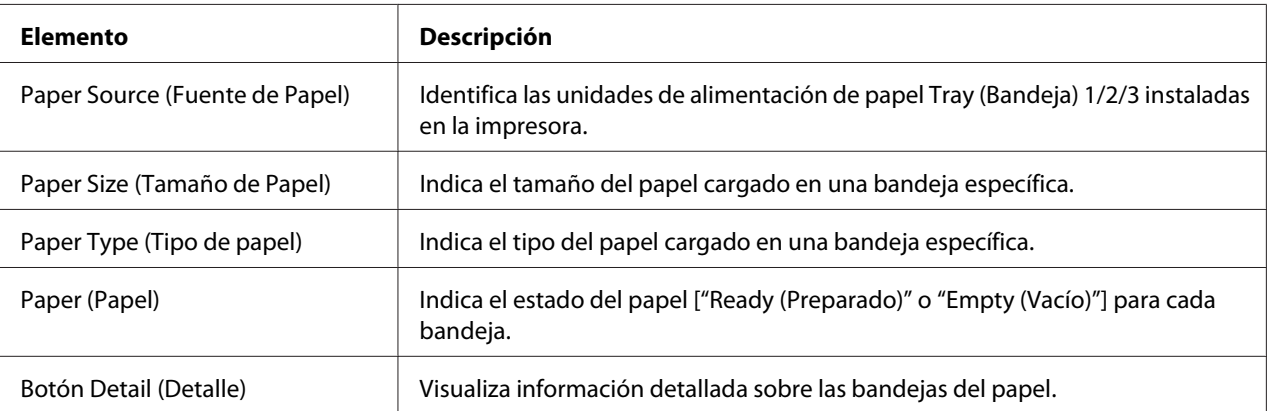

### Paper Source (Fuente de Papel) [Detail (Detalle)]

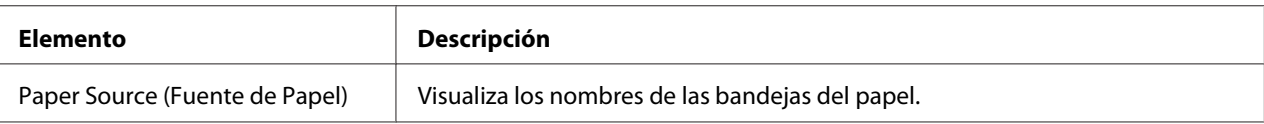

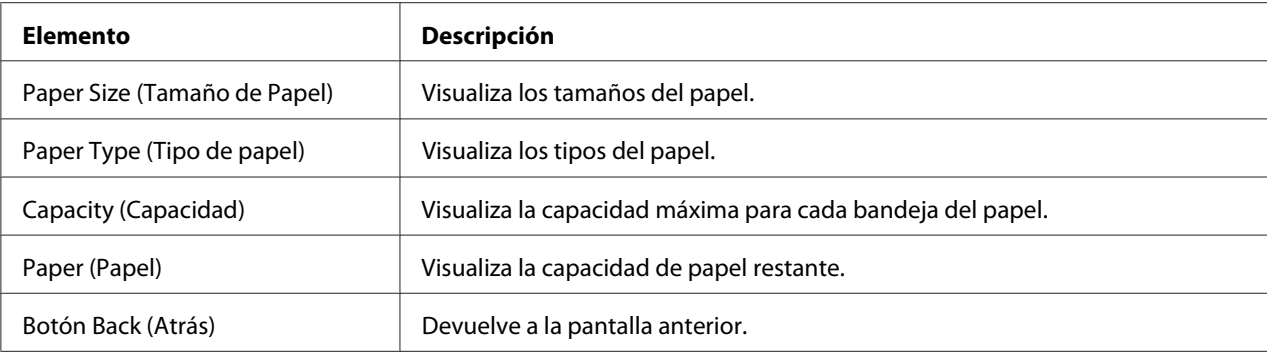

### Output Tray (Bandeja de salida)

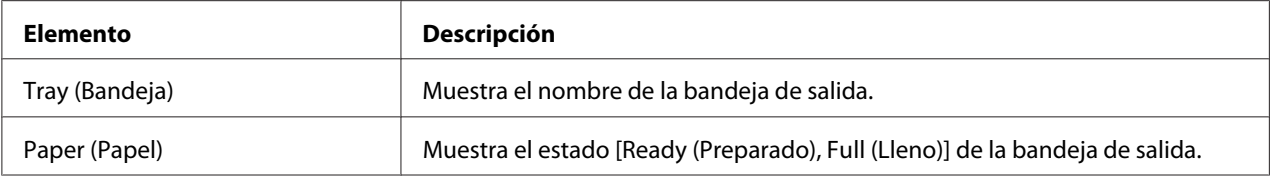

## Storage (Almacenamiento)

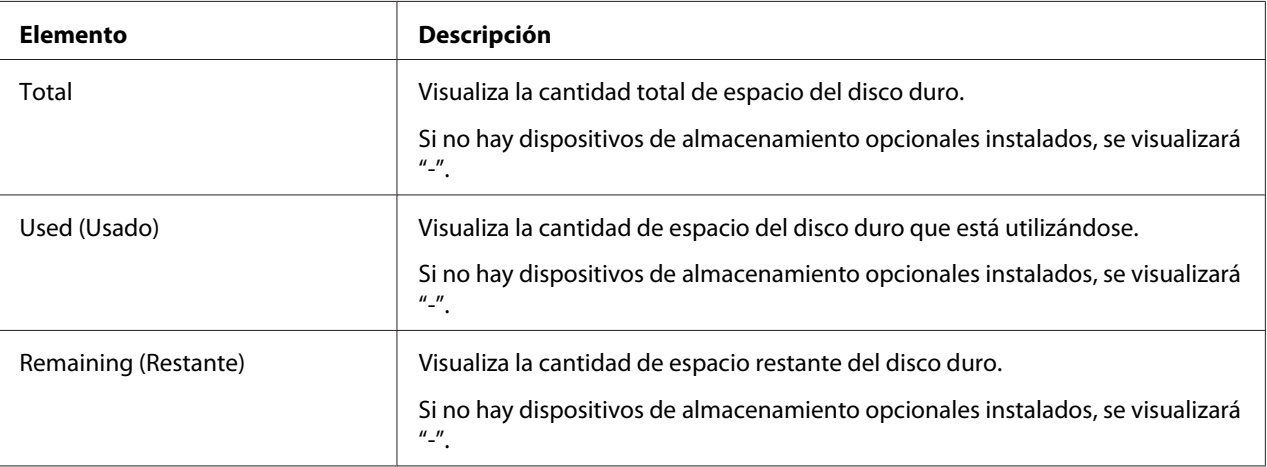

| <b>Elemento</b>                                                |                                 | Descripción                                                                                  |
|----------------------------------------------------------------|---------------------------------|----------------------------------------------------------------------------------------------|
| Protocol Infor-<br>mation (Infor-<br>mación de pro-<br>tocolo) | TCP/IP                          | Si se visualiza Enable (Habilitar), TCP/IP está habilitado.                                  |
|                                                                | IP <sub>v6</sub>                | Si se visualiza Enable (Habilitar), IPv6 está habilitado.                                    |
|                                                                | Bonjour                         | Si se visualiza Enable (Habilitar), Bonjour está habilitado.                                 |
|                                                                | <b>FTP TX</b>                   | Si se visualiza Enable (Habilitar), la transmisión de FTP está habili-<br>tada.              |
|                                                                | FTP Server (Servidor FTP)       | Si se visualiza <b>Enable (Habilitar)</b> , el FTP Server (Servidor FTP) está<br>habilitado. |
|                                                                | <b>LDAP</b>                     | Si se visualiza Enable (Habilitar), el servidor LDAP está habilitado.                        |
|                                                                | <b>SMB</b>                      | Si se visualiza Enable (Habilitar), SMB está habilitado.                                     |
|                                                                | Dynamic DNS (DNS diná-<br>mico) | Si se visualiza Enable (Habilitar), Dynamic DNS (DNS dinámico) está<br>habilitado.           |
|                                                                | <b>IPP</b>                      | Si se visualiza Enable (Habilitar), IPP está habilitado.                                     |
|                                                                | <b>LPD</b>                      | Si se visualiza Enable (Habilitar), LPD está habilitado.                                     |
|                                                                | RAW Port (Puerto RAW)           | Si se visualiza Enable (Habilitar), el RAW Port (Puerto RAW) está<br>habilitado.             |
|                                                                | <b>SLP</b>                      | Si se visualiza <b>Enable (Habilitar)</b> , SLP está habilitado.                             |
|                                                                | <b>SMTP</b>                     | Si se visualiza Enable (Habilitar), SMTP está habilitado.                                    |
|                                                                | <b>SNMP</b>                     | Si se visualiza Enable (Habilitar), SNMP está habilitado.                                    |
|                                                                | WSD Print (Imprimir WSD)        | Si se visualiza Enable (Habilitar), WSD está habilitado.                                     |
|                                                                | <b>LLTD</b>                     | Si se visualiza Enable (Habilitar), LLTD está habilitado.                                    |
|                                                                | <b>LLMNR</b>                    | Si se visualiza Enable (Habilitar), LLMNR está habilitado.                                   |
|                                                                | AppleTalk                       | Si se visualiza Enable (Habilitar), AppleTalk está habilitado.                               |
|                                                                | <b>NetWare</b>                  | Si se visualiza Enable (Habilitar), NetWare está habilitado.                                 |
|                                                                | IEEE802.1x                      | Si se visualiza Enable (Habilitar), IEEE802.1x está habilitado.                              |

Interface Information (Información de interfaz)

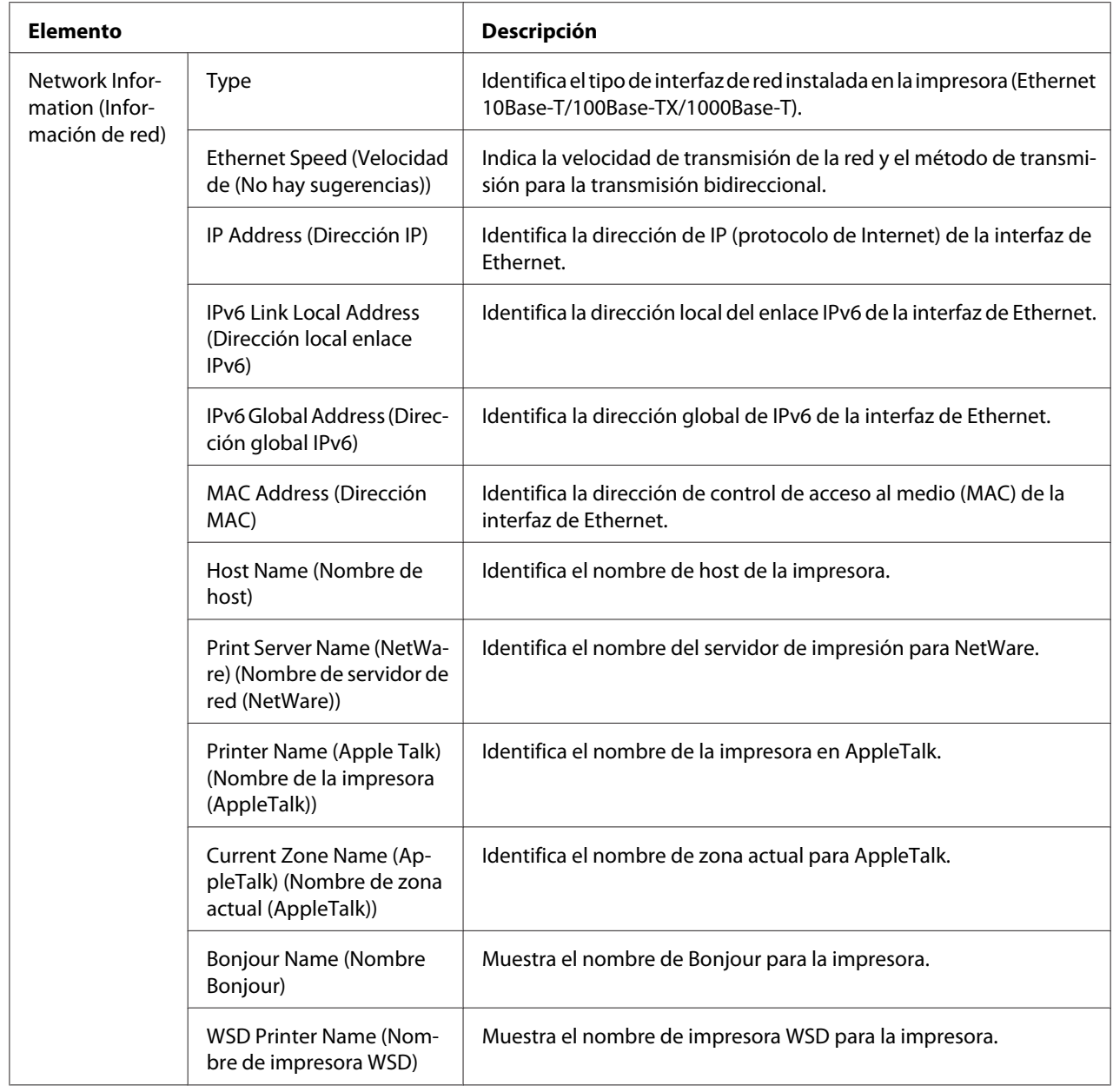

## Consumables and Maintenance (Consumibles y mantenimiento)

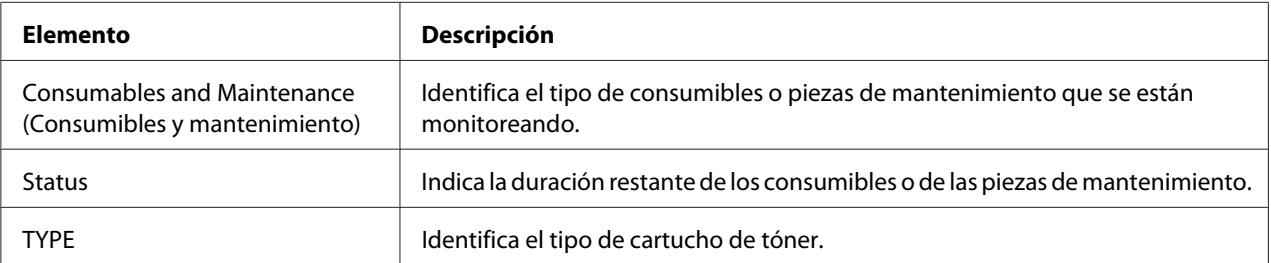

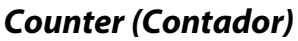

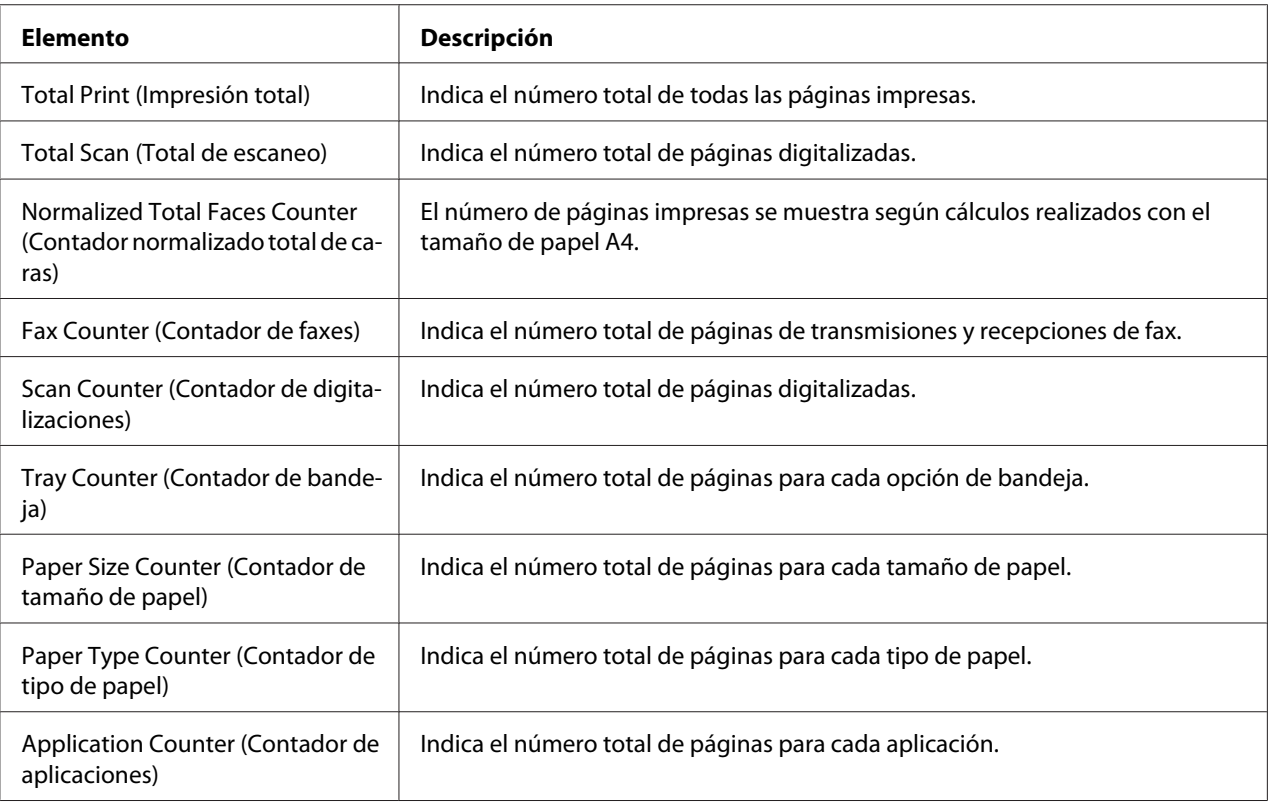

## **Online Assistance (Ayuda en Línea)**

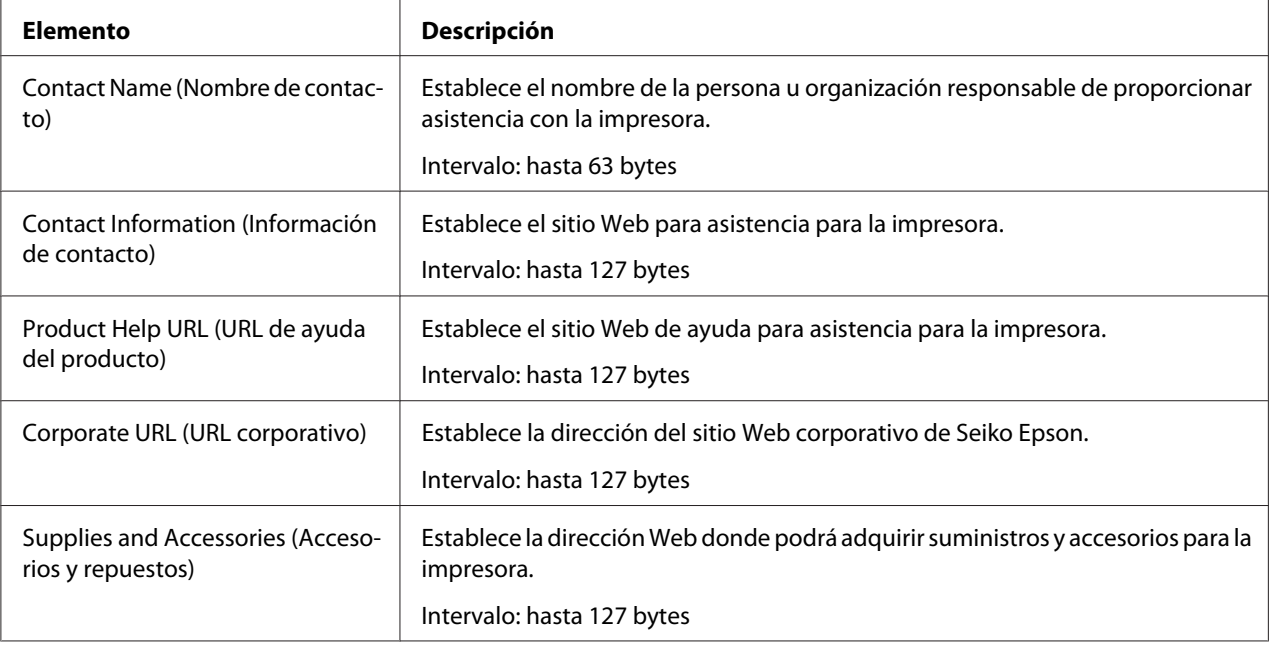

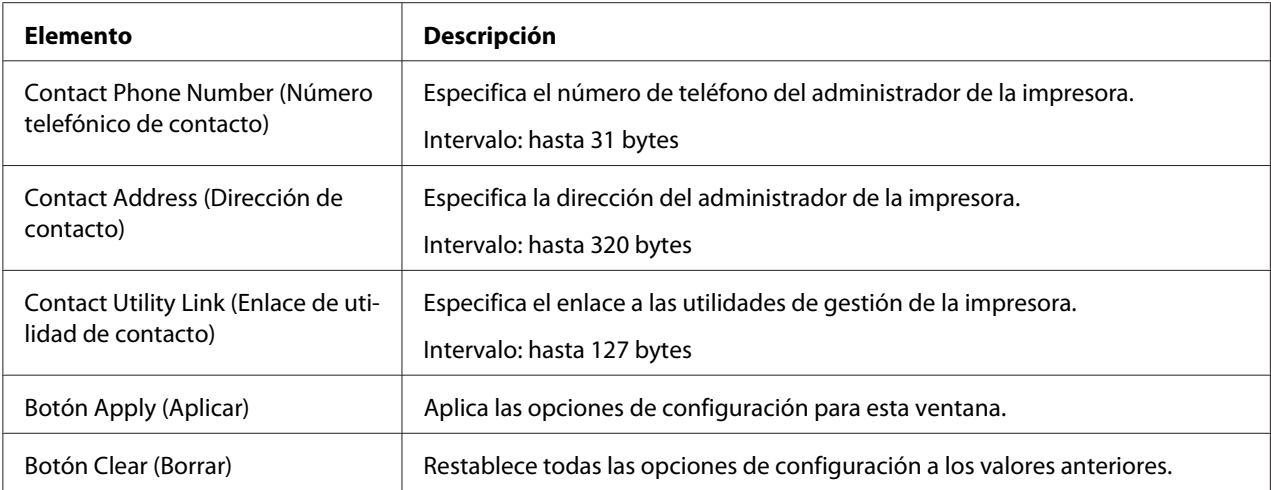

### **Import/Export (Importar/exportar)**

#### *Nota:*

*Esta página solamente aparecerá si se ha instalado un disco duro opcional. Además, esta página aparecerá cuando Job Log (Protocolo del trabajo) [en la página System (Sistema) - Machine Settings (Configuración de aparato)] se establezca en* **Enable (Habilitar)***.*

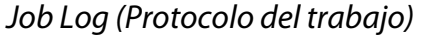

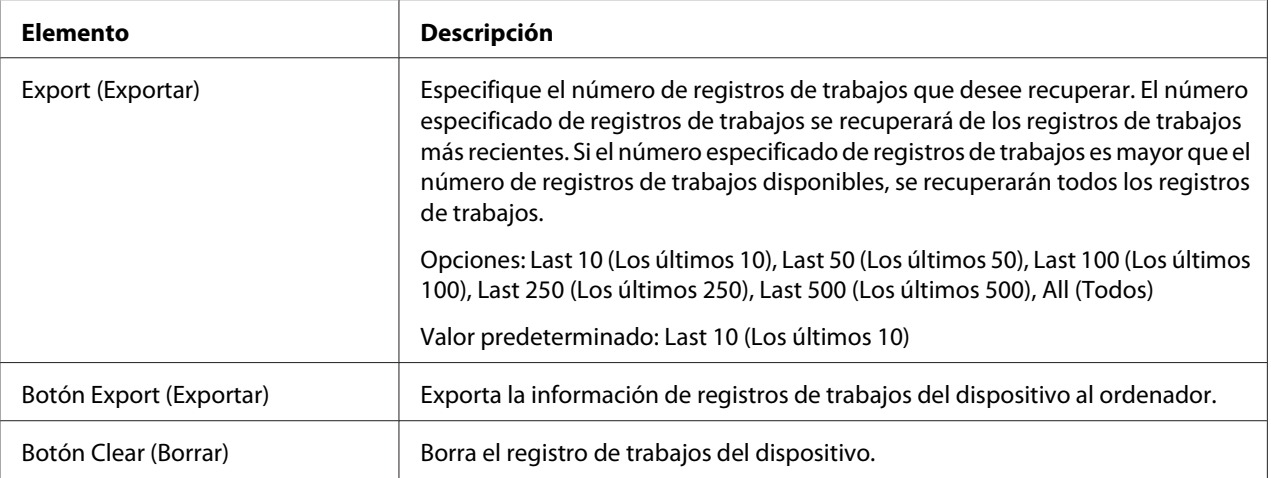

### User Information (Información de usuario)

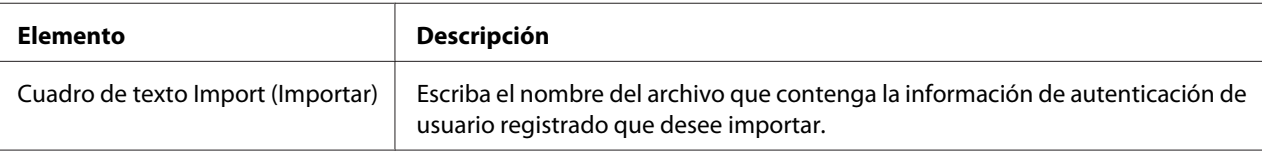

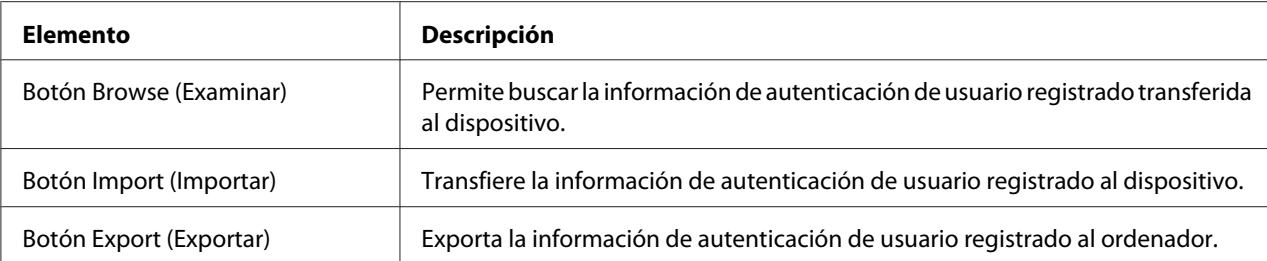

### **Authentication (Autenticación)**

#### *Nota:*

*Esta página solamente aparecerá si se ha instalado un disco duro opcional.*

Default Permission Settings (Config. predet. de autorización)

#### *Nota:*

*Esta página solamente aparece si Public Access (Acceso público) [en la página Network (Red) - Authentication (Autenticación) - User Authentication (Autenticación de usuario)] se establece en* **Allow (Permitir)***.*

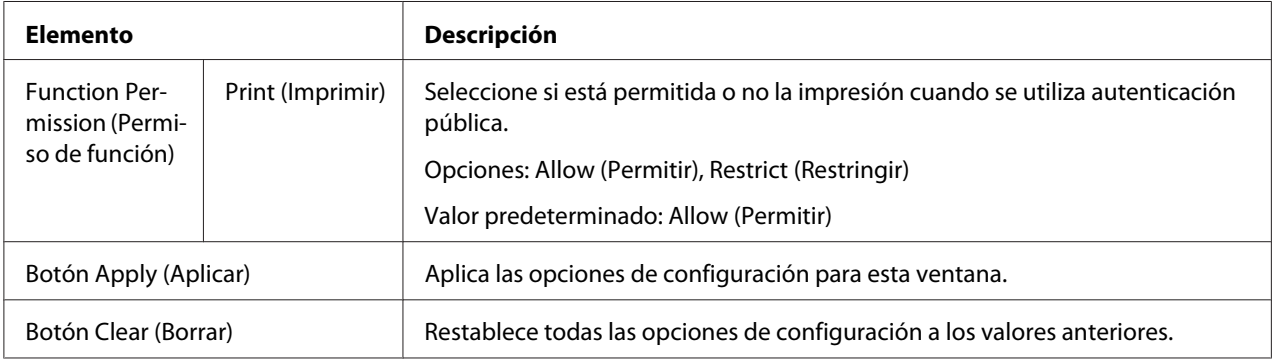

#### User Registration (Registro de usuario)

#### *Nota:*

*Este elemento del menú aparecerá cuando User Authentication (Autenticación de usuario) [en la página Network (Red) - Authentication (Autenticación) - User Authentication (Autenticación de usuario)] se establezca en* **On (ACTIVADO)***.*

| <b>Elemento</b>                              | <b>Descripción</b>                                                                                                    |  |
|----------------------------------------------|----------------------------------------------------------------------------------------------------|--|
| Search for Number (Buscar núme-<br>ro)       | Seleccione el número de registro de usuario (N. <sup>o</sup> ) que desee buscar.<br>Intervalo: 1 - 1000<br>Valor predeterminado: 1 - 50 |  |
| No.                                          | Muestra el número de registro de usuario (No.) que se desea registrar.                                                                  |  |
| User Name (Nombre de usuario)                | Muestra el nombre de usuario registrado.                                                                                                |  |
| Icono Edit (Editar)                          | La información de usuario registrada puede editarse.                                                                                    |  |
| Icono Delete (Eliminar)                      | El usuario registrado puede eliminarse.                                                                                                 |  |
| Botón New Registration (Nuevo re-<br>gistro) | Registra un nuevo usuario.                                                                                                    |  |

User Registration (Registro de usuario) [New Registration (Nuevo registro)]

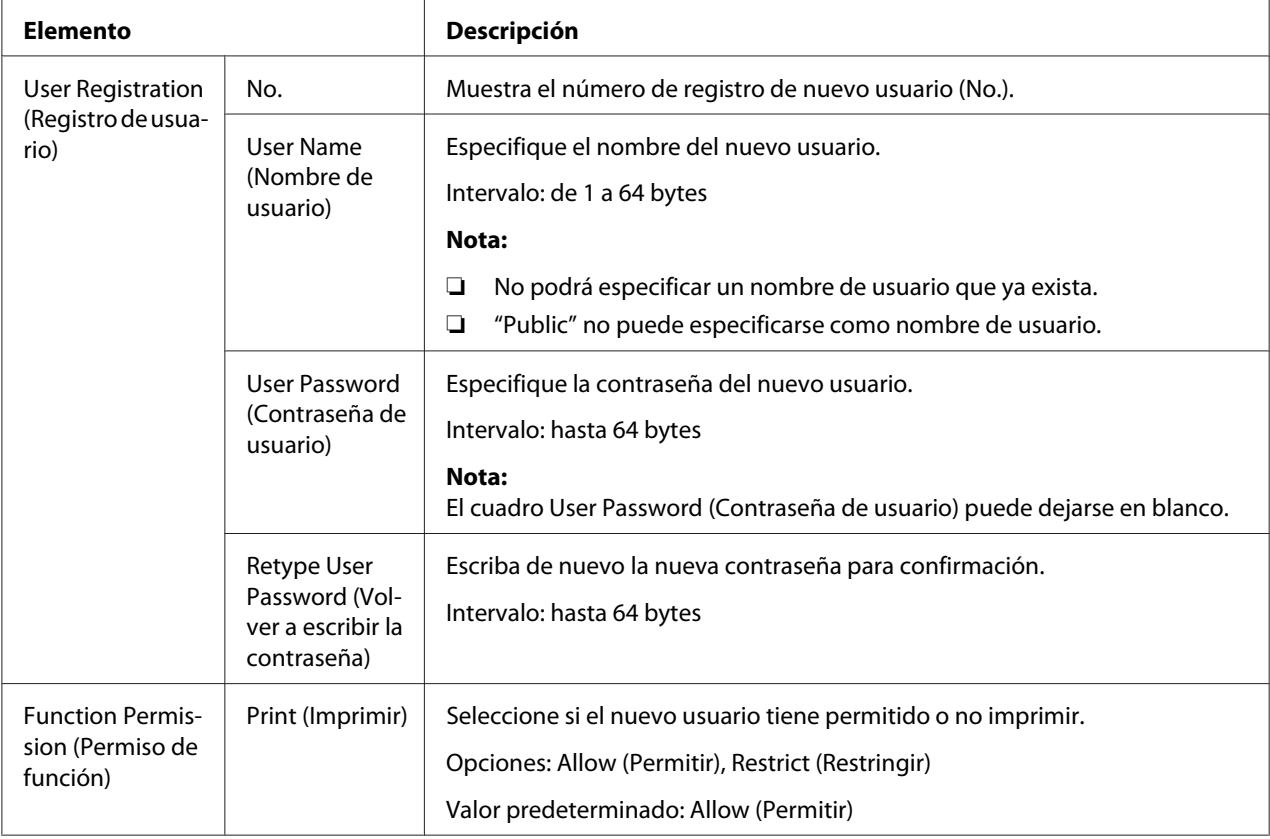

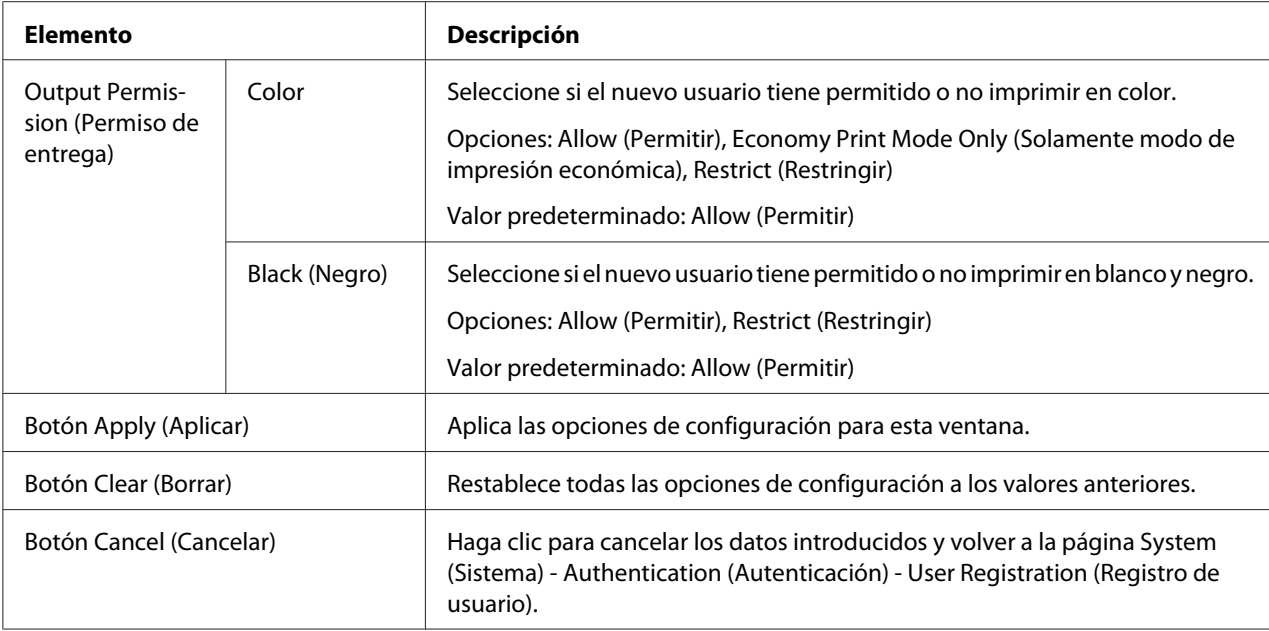

## **Date/Time (Fecha/Hora)**

Manual Settings (Ajustes manuales)

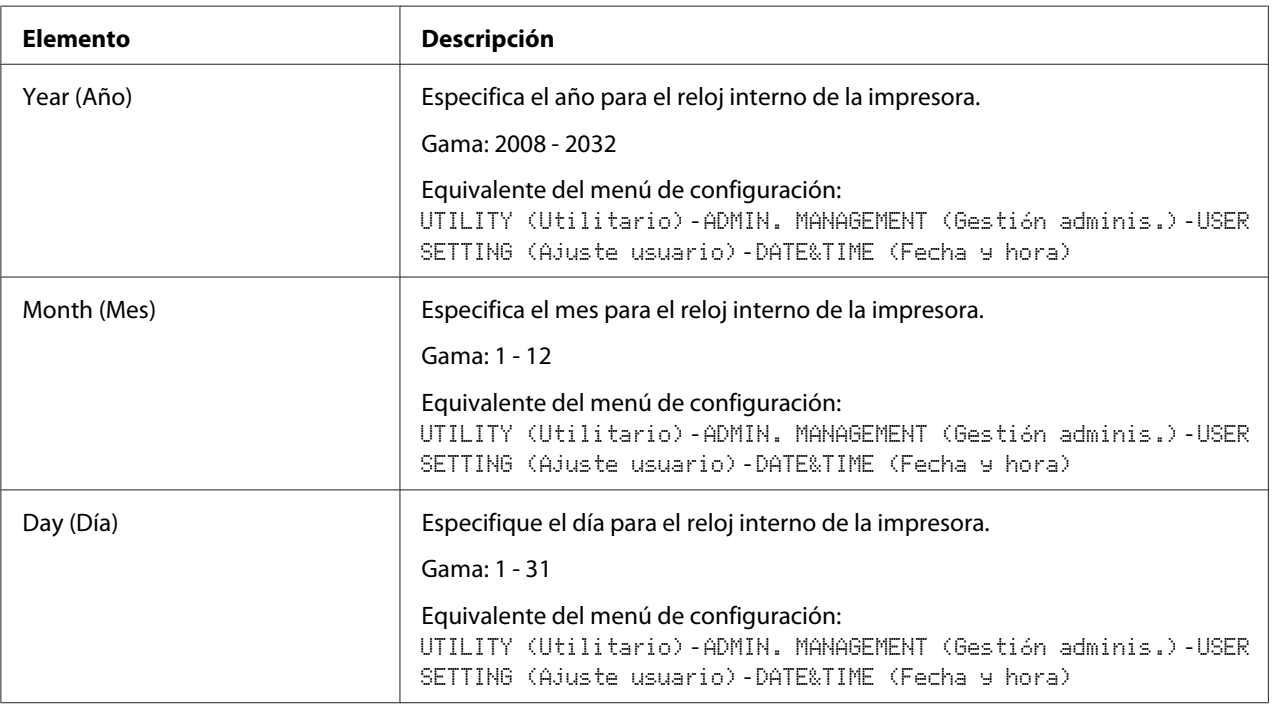

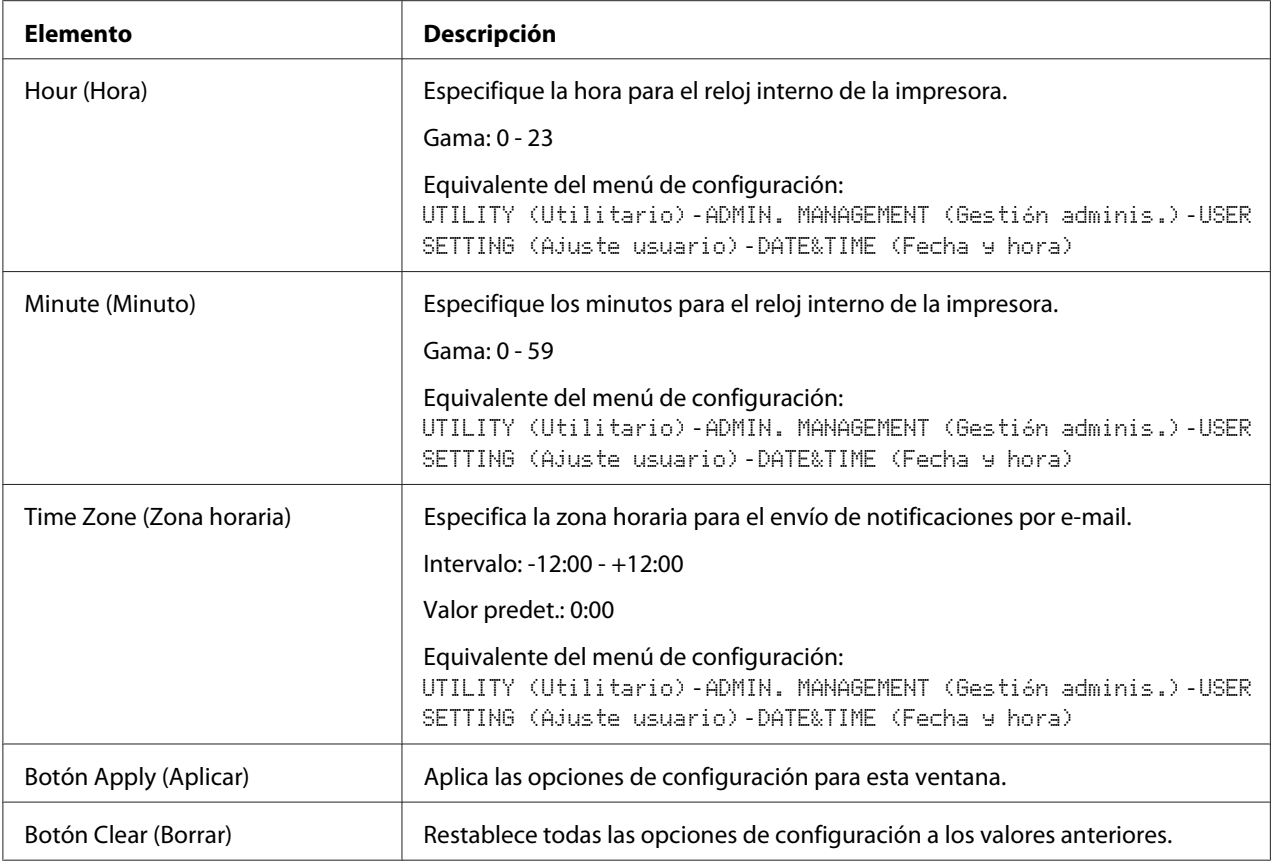

## Time Adjustment Settings (Configuración de hora)

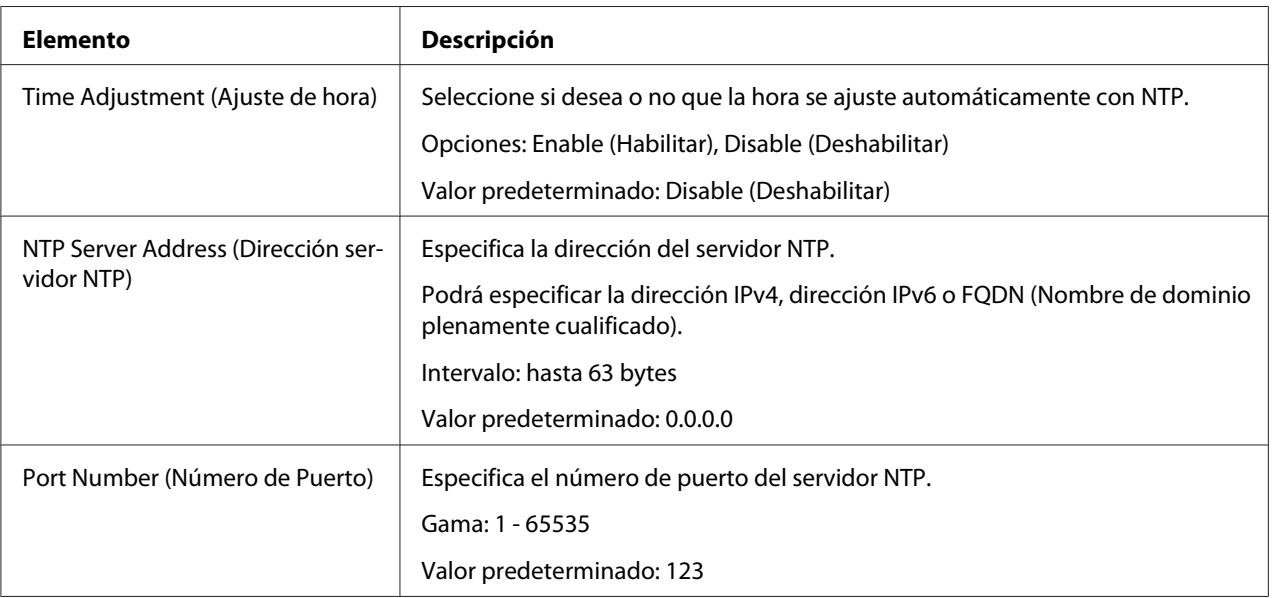

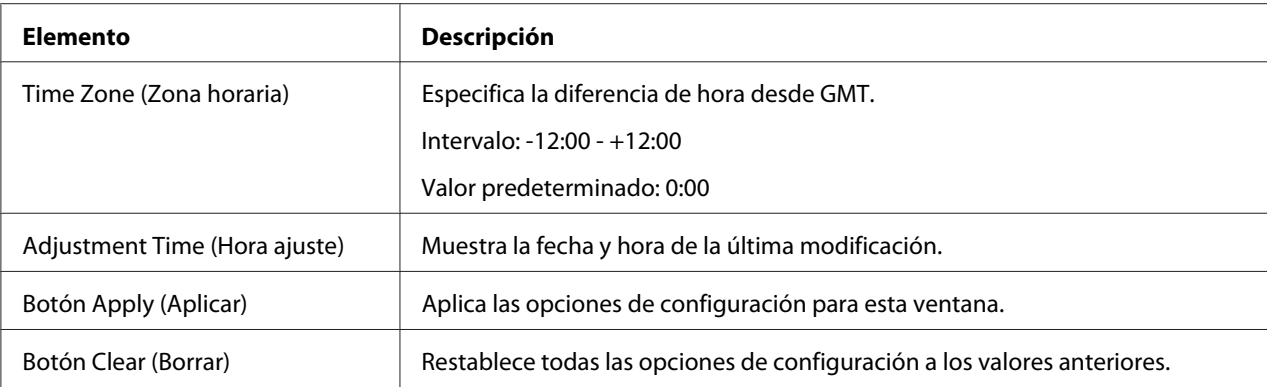

## Daylight Saving Time Settings (Configuración del horario verano)

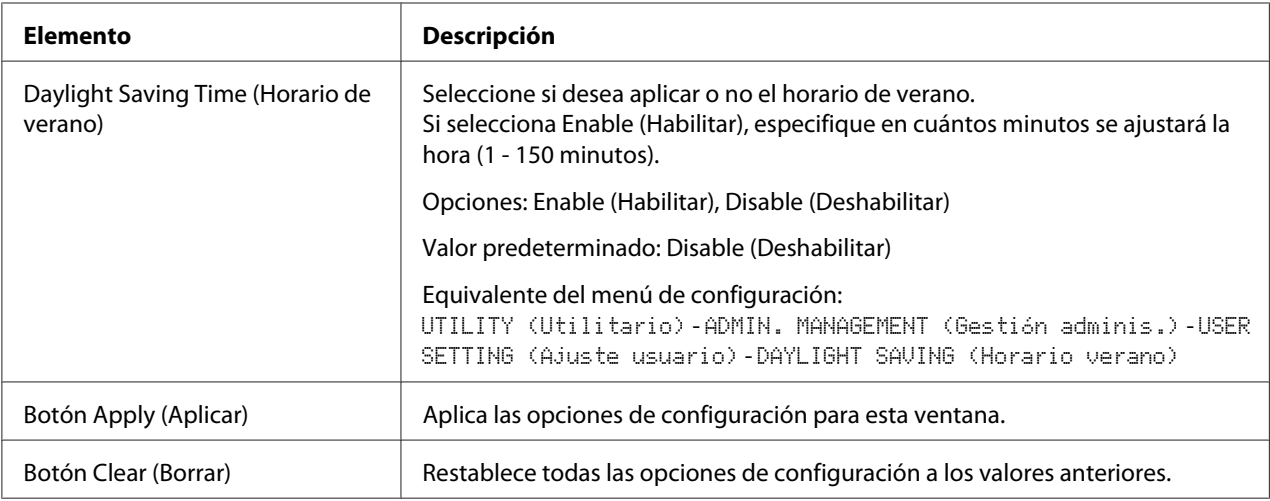

## **Admin Password (Contraseña de Admin.)**

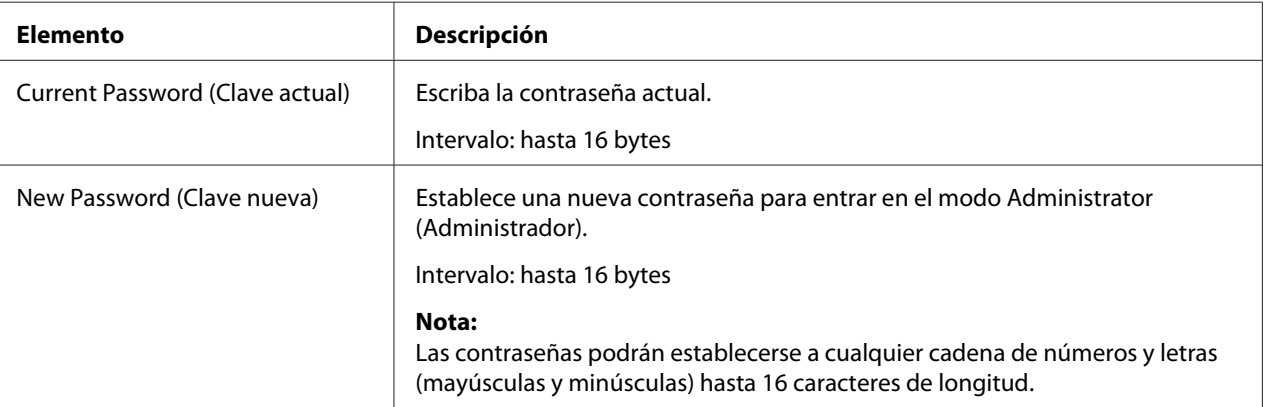

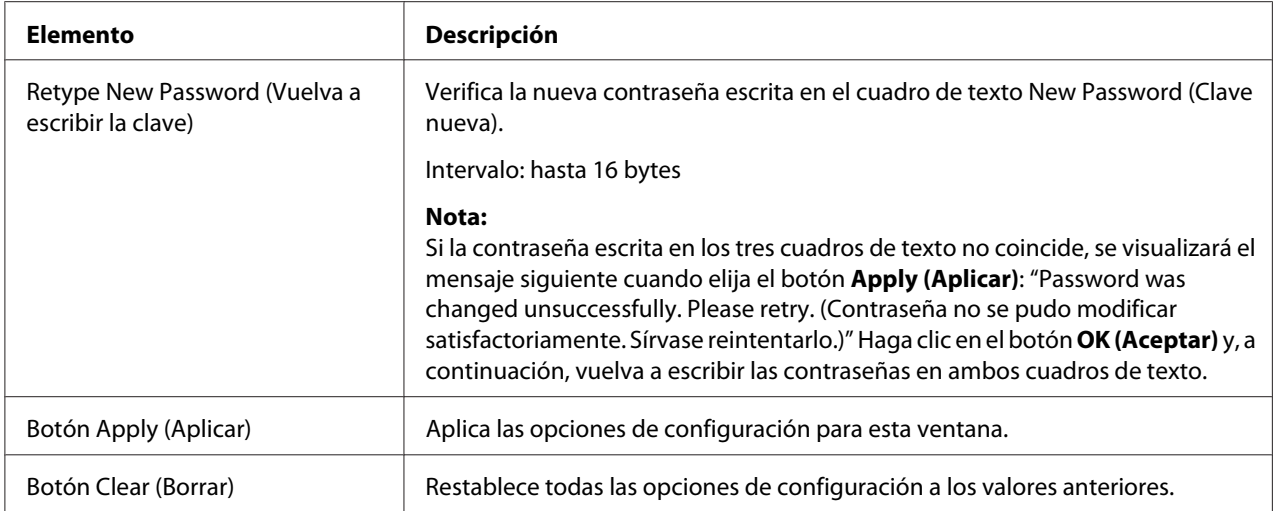

#### *Nota:*

*Si olvida la nueva contraseña asignada, póngase en contacto con el servicio de asistencia técnica.*

### **Save Settings (Guardar Configuración)**

En la ventana System (Sistema) - Save Settings (Guardar Configuración), la configuración de la máquina puede guardarse como archivo en el equipo que esté utilizando. Asimismo, la máquina puede leer el archivo de configuración guardado.

#### *Nota:*

*Las opciones siguientes no se guardan en el archivo:*

#### ❏ *Directorios telefónicos*

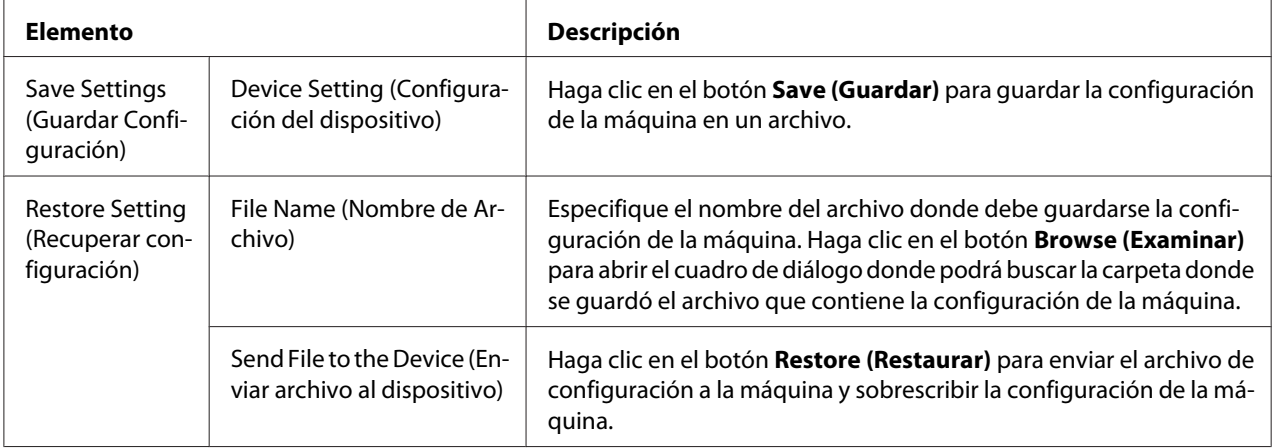

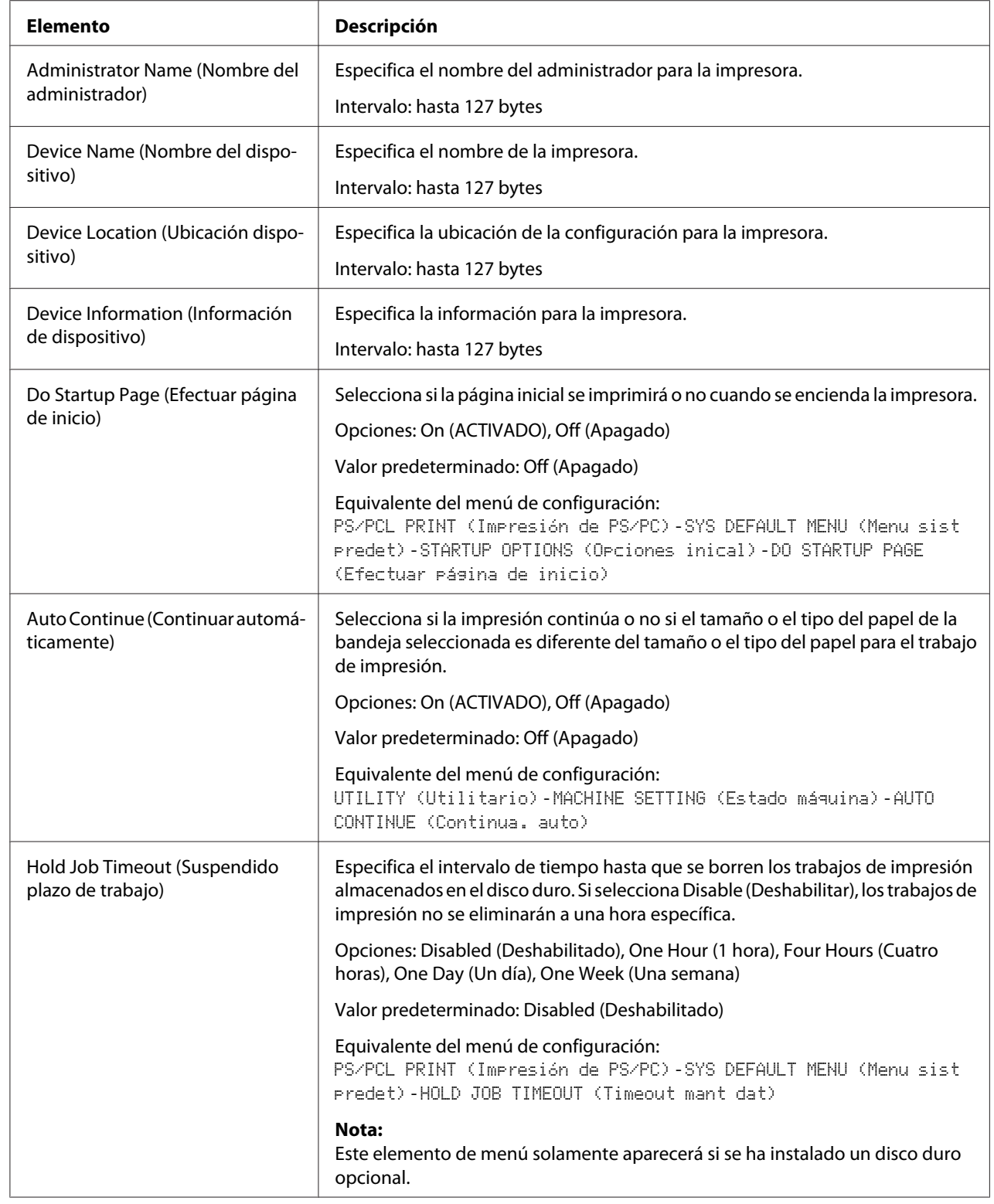

## **Machine Settings (Configuración de aparato)**

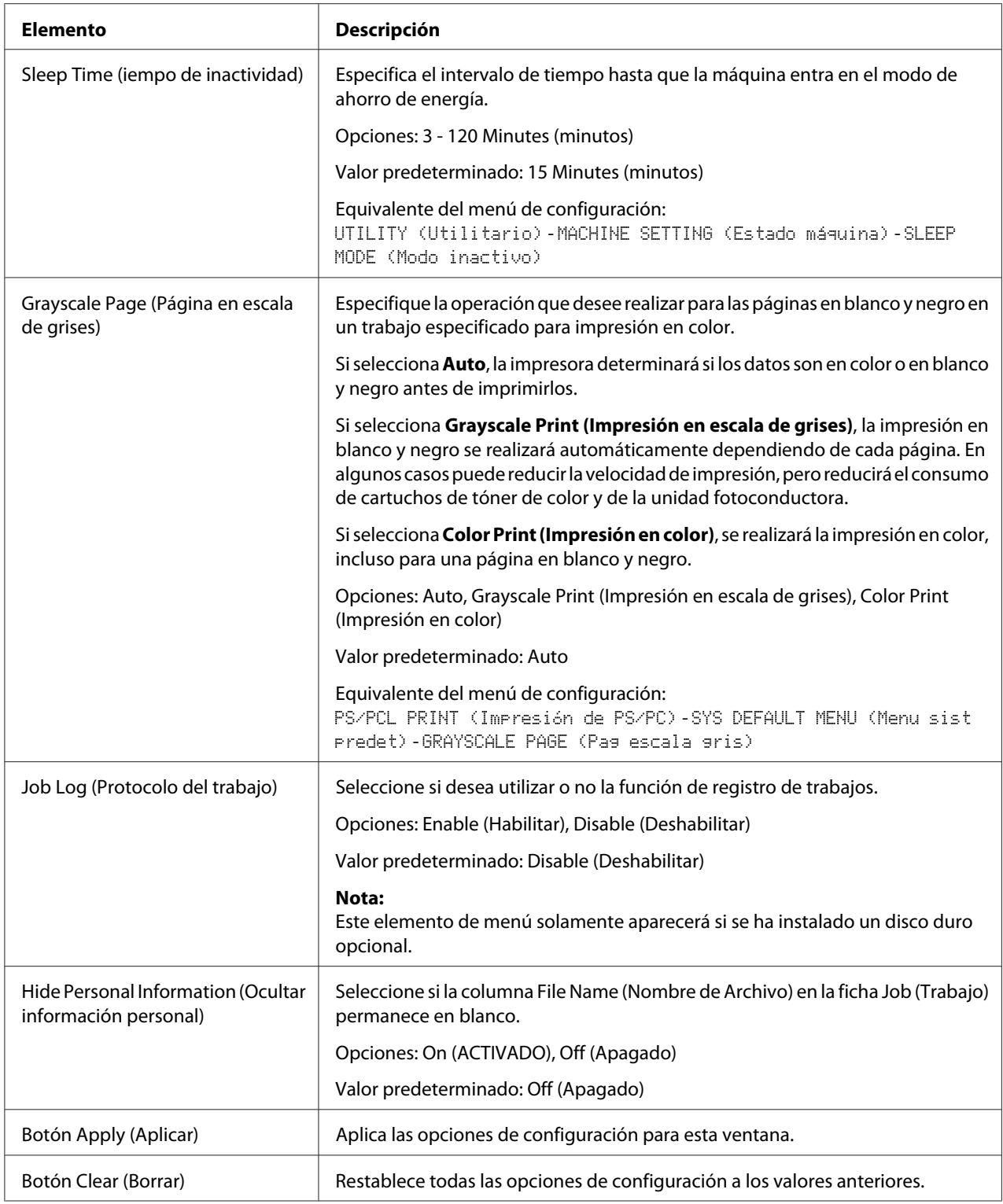

# **ROM Version (Versión ROM)**

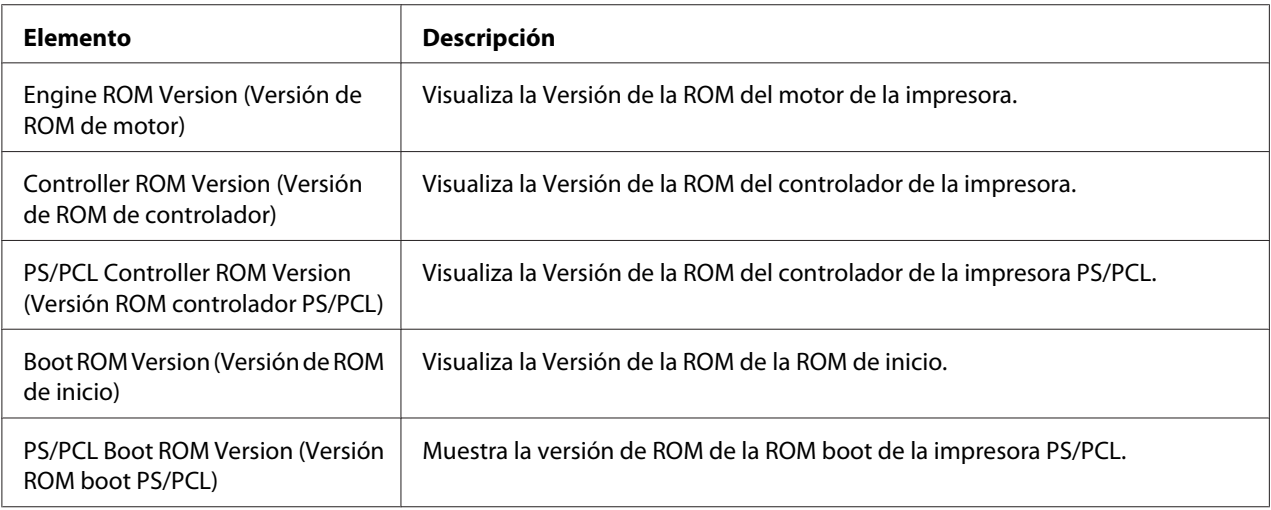

### **Maintenance (Mantenimiento)**

## Clear Settings (Borrar ajustes)

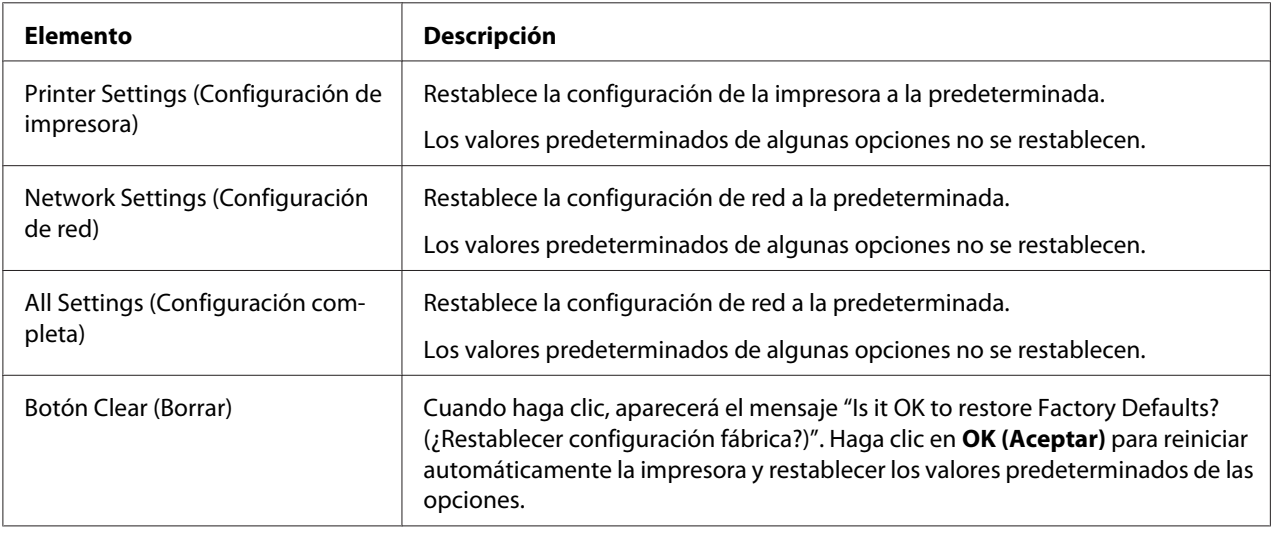

### Reset Printer (Restaurar impresora)

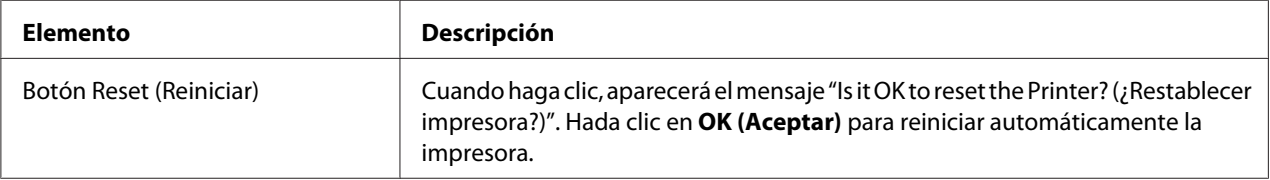

## **Notification Settings (Configuración de notificación)**

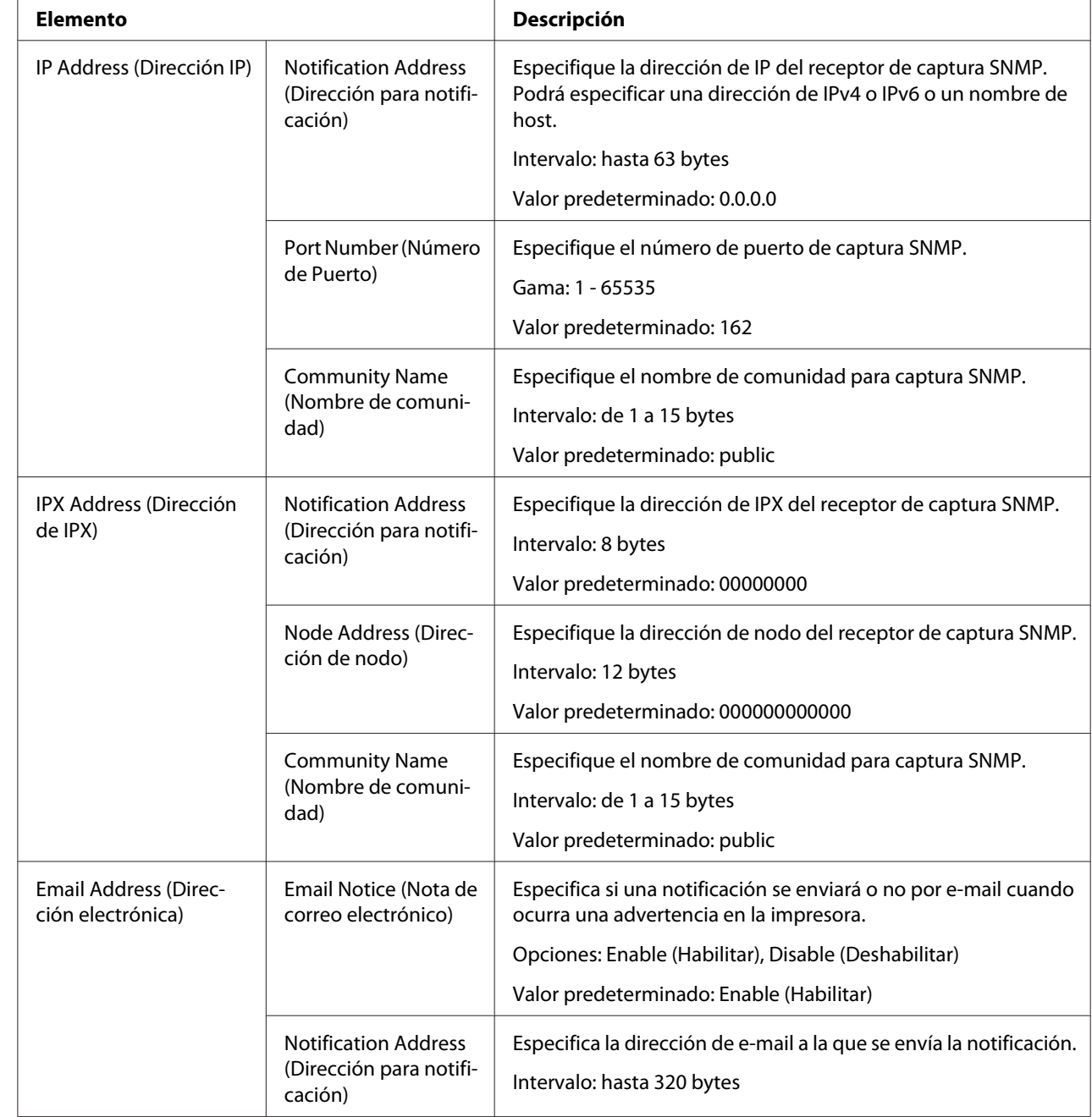

Status Notification Settings (Configuración de notificación de estado)

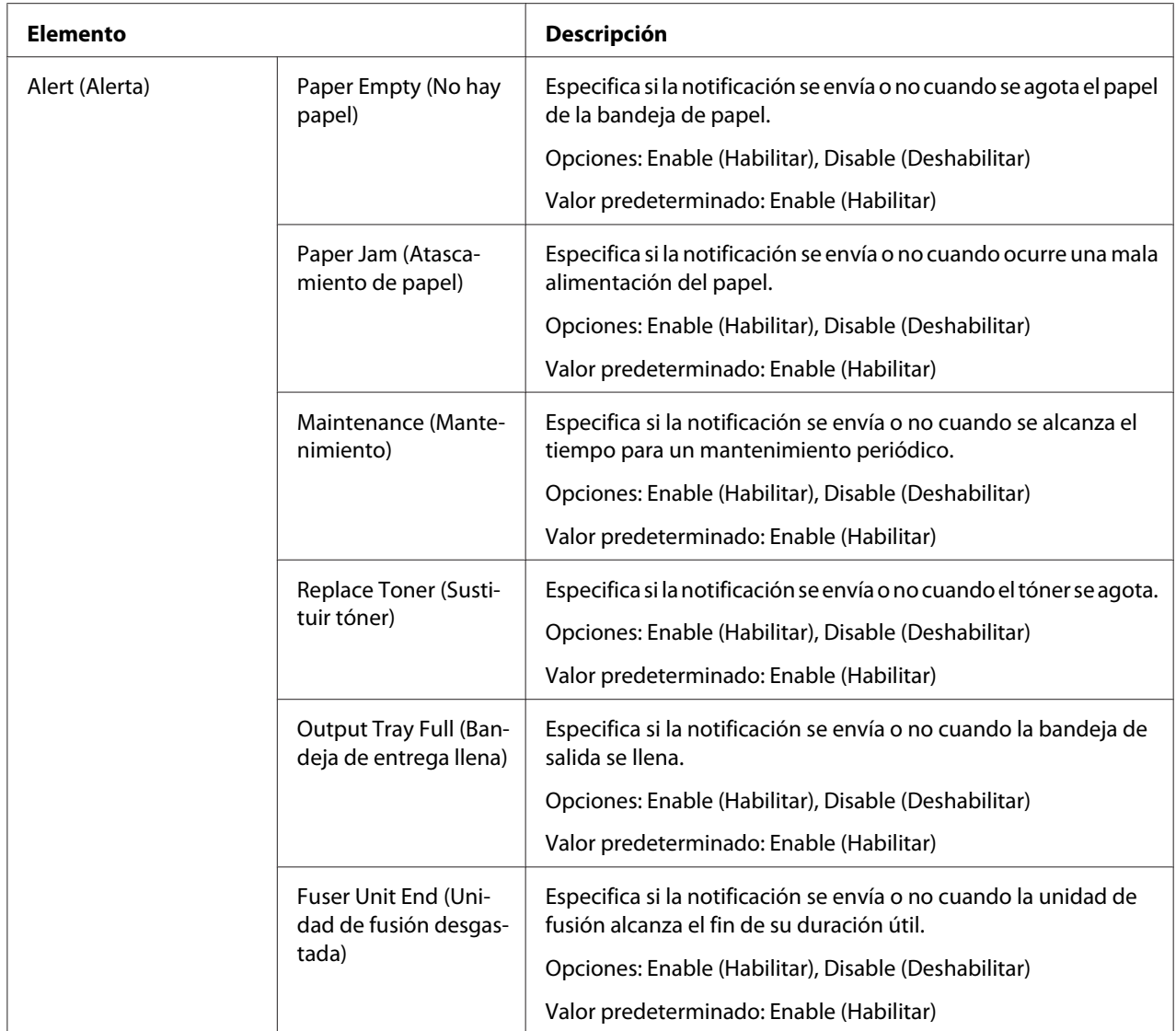

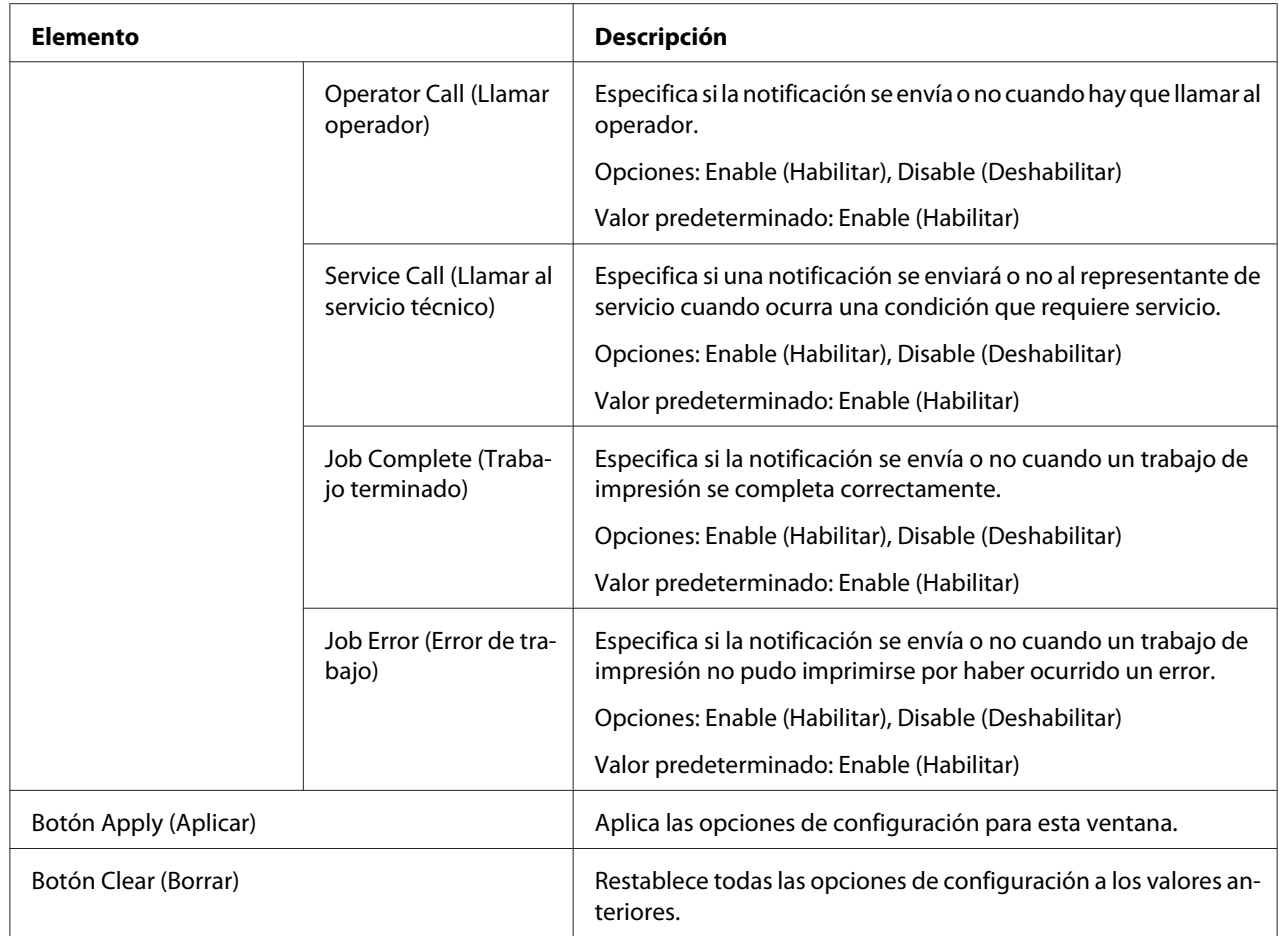

## Total Counter Notification Settings (Configuración notificación de contador de totales)

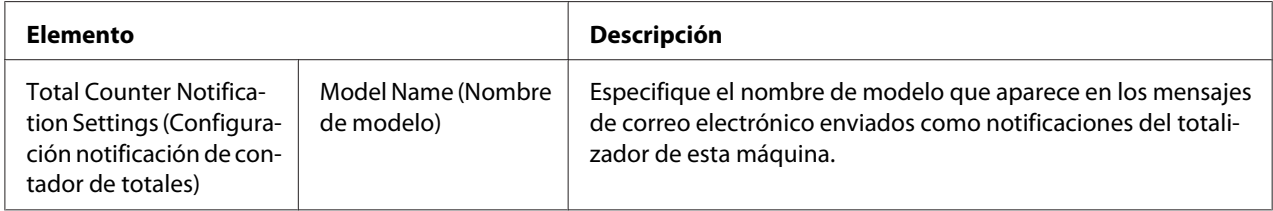

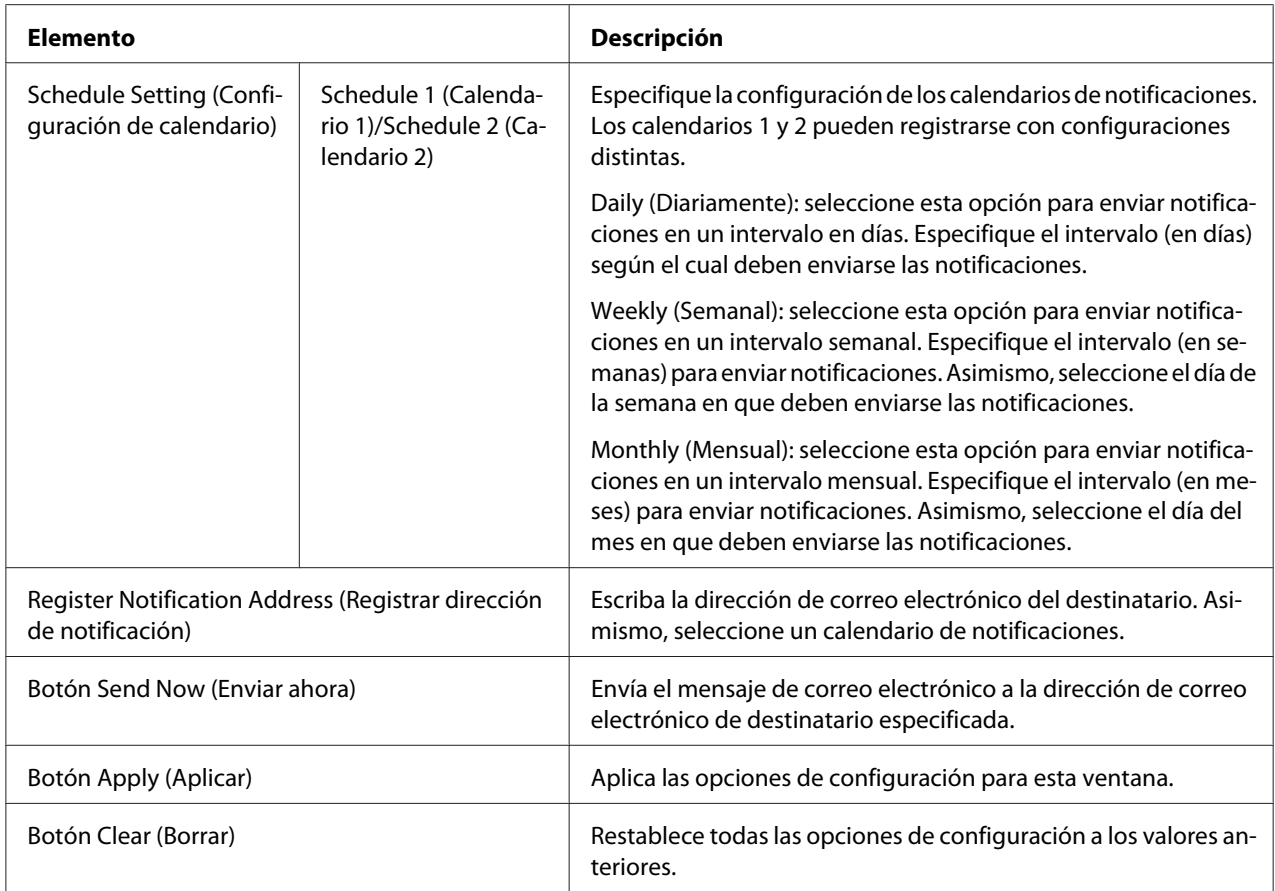

# **Página Job (Trabajo)**

Esta página le permitirá ver el estado de los trabajos de impresión actuales.

**Active Job List (Lista de trabajo activo)**

| Elemento                        | Descripción                                                                                                    |  |  |  |
|---------------------------------|----------------------------------------------------------------------------------------------------|--|--|--|
| Job Number (Número de trabajo)  | Muestra el número de identificación de trabajo de impresión. A cada trabajo que<br>recibe la impresora se le asigna un número de identificación exclusivo.     |  |  |  |
| User Name (Nombre de usuario)   | Si se conoce, se visualiza el propietario del trabajo de impresión.                                                                                            |  |  |  |
| File Name (Nombre de Archivo)   | Muestra el nombre del archivo de impresión.                                                                                                    |  |  |  |
| Job Status (Estado del trabajo) | Muestra el estado actual del trabajo de impresión [Parsing (Analizando), Printing<br>(Imprimiendo), Cancel (Cancelar), Pending (Pendiente) o Abort (Abortar)]. |  |  |  |
| Create Time (Crear hora)        | Muestra la hora en la que el trabajo se puso en cola.                                                                                                    |  |  |  |

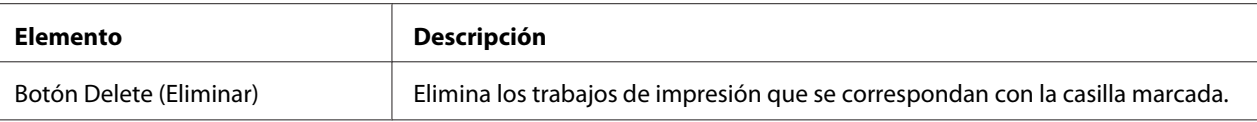

## **Done Job List (Lista de trabajo terminado)**

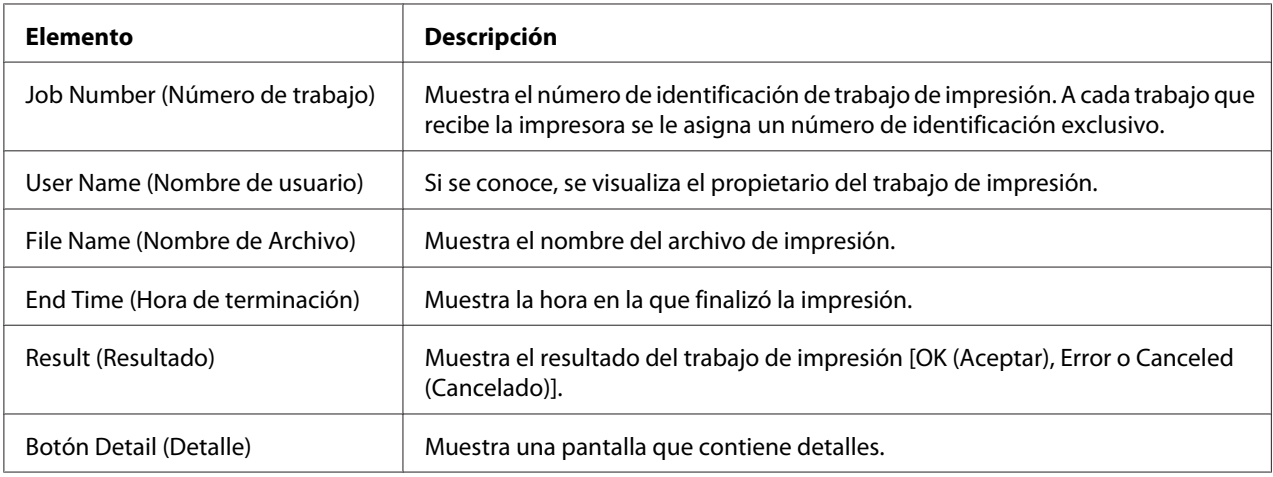

### **Done Job List (Lista de trabajo terminado) [Detail (Detalle)]**

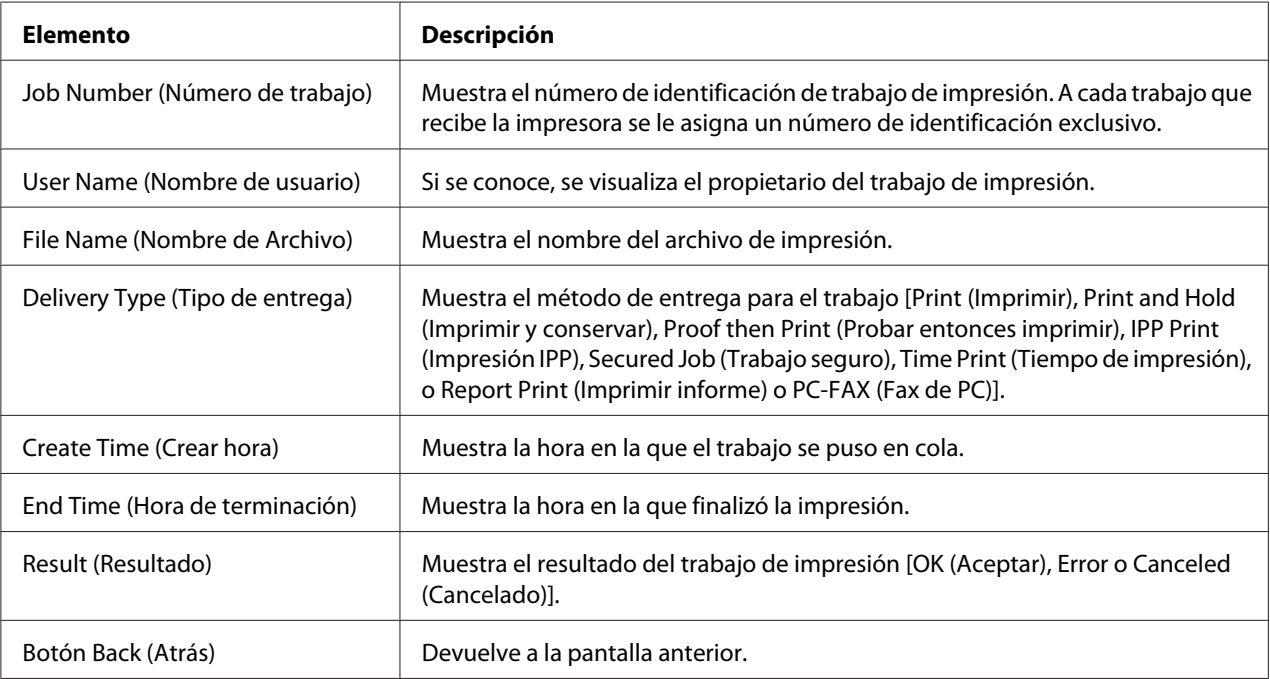

# **Página Print (Imprimir)**

Esta página permite especificar opciones de la impresora más detalladas.

### **Interfaz local**

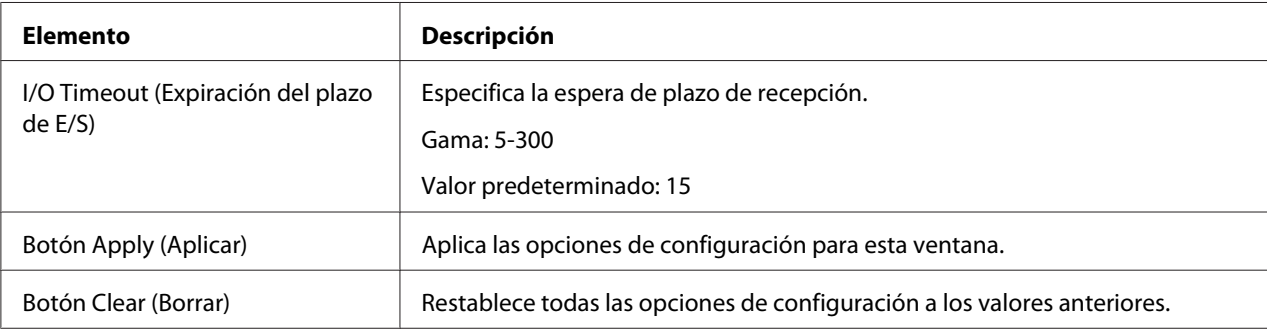

### **Default Settings (Configuración por defecto)**

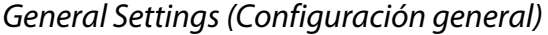

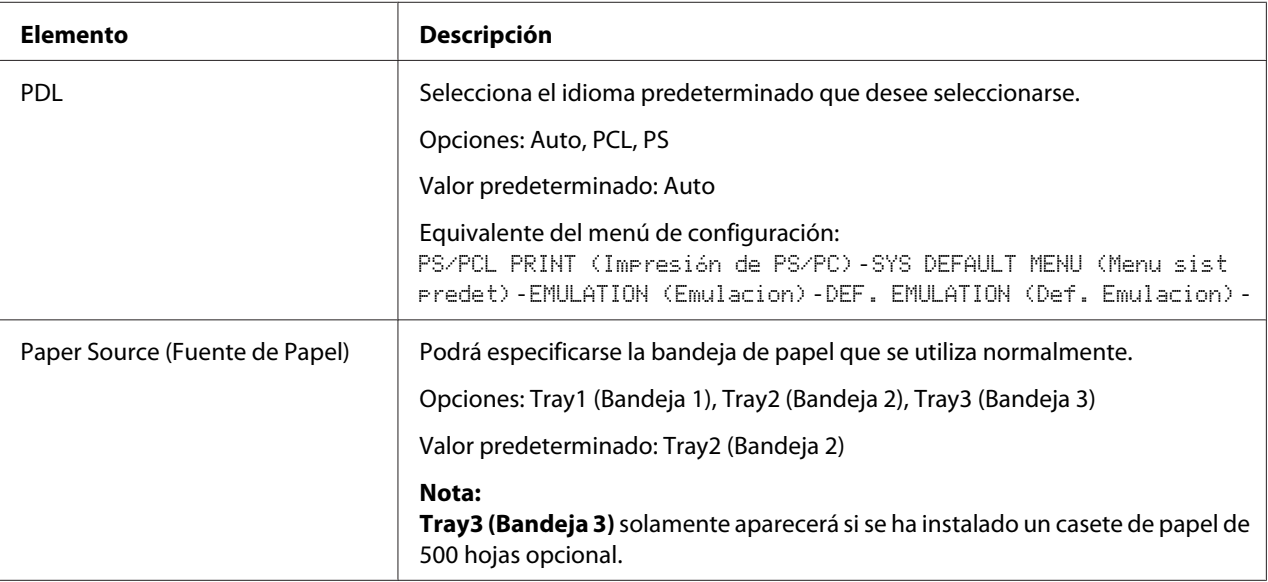

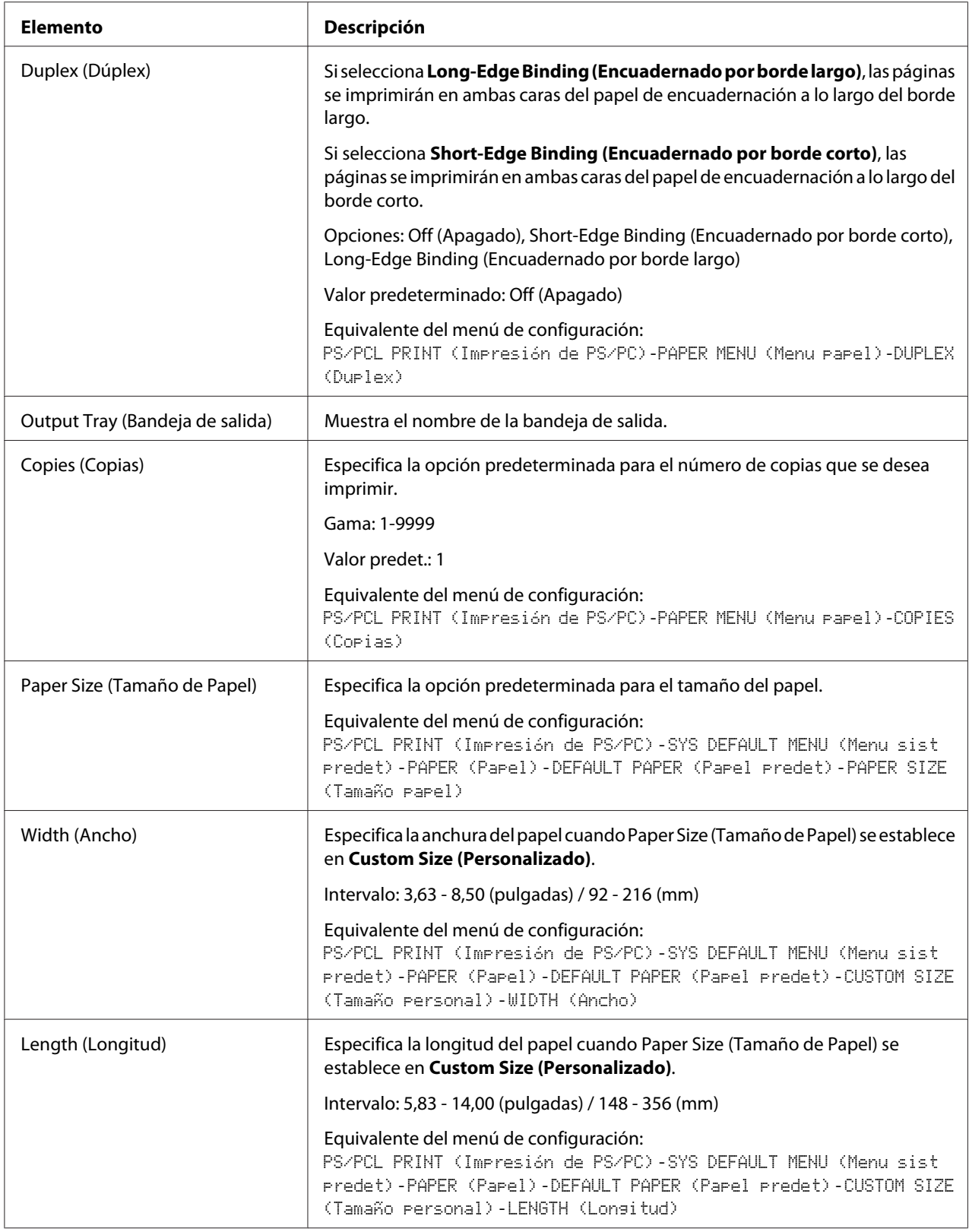

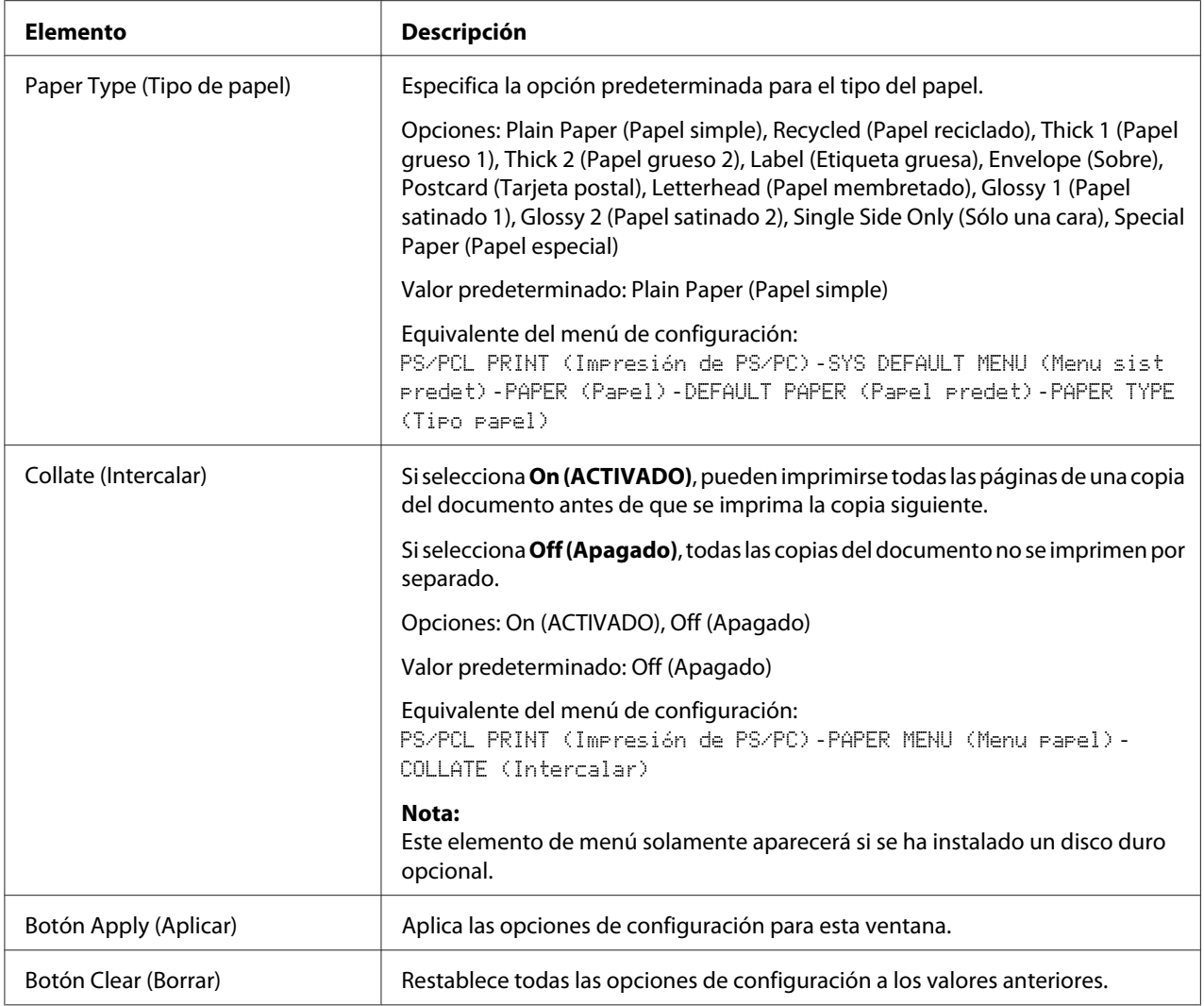

| <b>Elemento</b>   |                                   | Descripción                                                                                                    |
|-------------------|-----------------------------------|----------------------------------------------------------------------------------------------------|
| Tray1 (Bandeja 1) | Paper Size (Ta-<br>maño de Papel) | Especifica la opción para el tamaño del papel cargado en la<br>bandeja 1.                                                                                                    |
|                   |                                   | Valor predeterminado: A4                                                                                                    |
|                   |                                   | Equivalente del menú de configuración:<br>UTILITY (Utilitario)-PAPER SETUP (Confis. papel)-<br>TRAY1 PAPER (Papel bandeja 1)                                                                                                    |
|                   | Width (Ancho)                     | Especifica la anchura del papel cuando Paper Size (Tamaño de<br>Papel) se establece en Custom Size (Personalizado).                                                                                                    |
|                   |                                   | Intervalo: 3,63 - 8,50 (pulgadas) / 92 - 216 (mm)                                                                                                    |
|                   |                                   | Equivalente del menú de configuración:<br>UTILITY (Utilitario)-PAPER SETUP (Confis. papel)-<br>TRAY1 PAPER (Papel bandeja 1)                                                                                                    |
|                   | Length (Longi-<br>tud)            | Especifica la longitud del papel cuando Paper Size (Tamaño de<br>Papel) se establece en Custom Size (Personalizado).                                                                                                    |
|                   |                                   | Intervalo: 5,83 - 14,00 (pulgadas) / 148 - 356 (mm)                                                                                                    |
|                   |                                   | Equivalente del menú de configuración:<br>UTILITY (Utilitario)-PAPER SETUP (Confis. papel)-<br>TRAY1 PAPER (Papel bandeja 1)                                                                                                    |
|                   | Paper Type (Tipo<br>de papel)     | Especifica la opción para el tipo del papel cargado en la ban-<br>deja 1.                                                                                                    |
|                   |                                   | Opciones: Plain Paper (Papel simple), Thick 1 (Papel grueso 1),<br>Thick 2 (Papel grueso 2), Label (Etiqueta gruesa), Envelope<br>(Sobre), Postcard (Tarjeta postal), Letterhead (Papel membre-<br>tado), Glossy 1 (Papel satinado 1), Glossy 2 (Papel satinado 2),<br>Single Side Only (Sólo una cara), Special Paper (Papel especial) |
|                   |                                   | Valor predeterminado: Plain Paper (Papel simple)                                                                                                    |
|                   |                                   | Equivalente del menú de configuración:<br>UTILITY (Utilitario)-PAPER SETUP (Confis. papel)-<br>TRAY1 PAPER (Papel bandeja 1)                                                                                                    |

Paper Source Settings (Ajustes de fuente de alimentación)

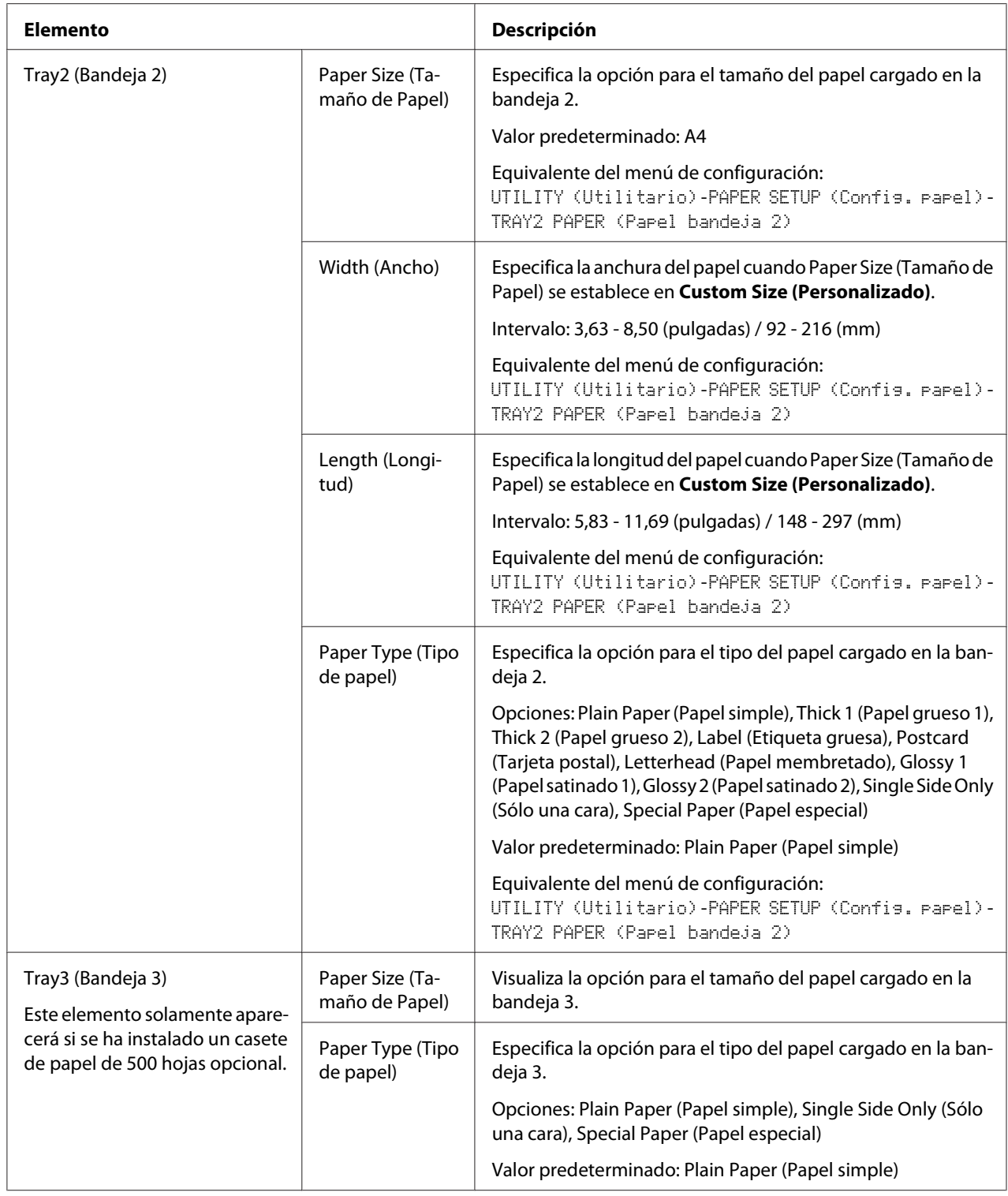

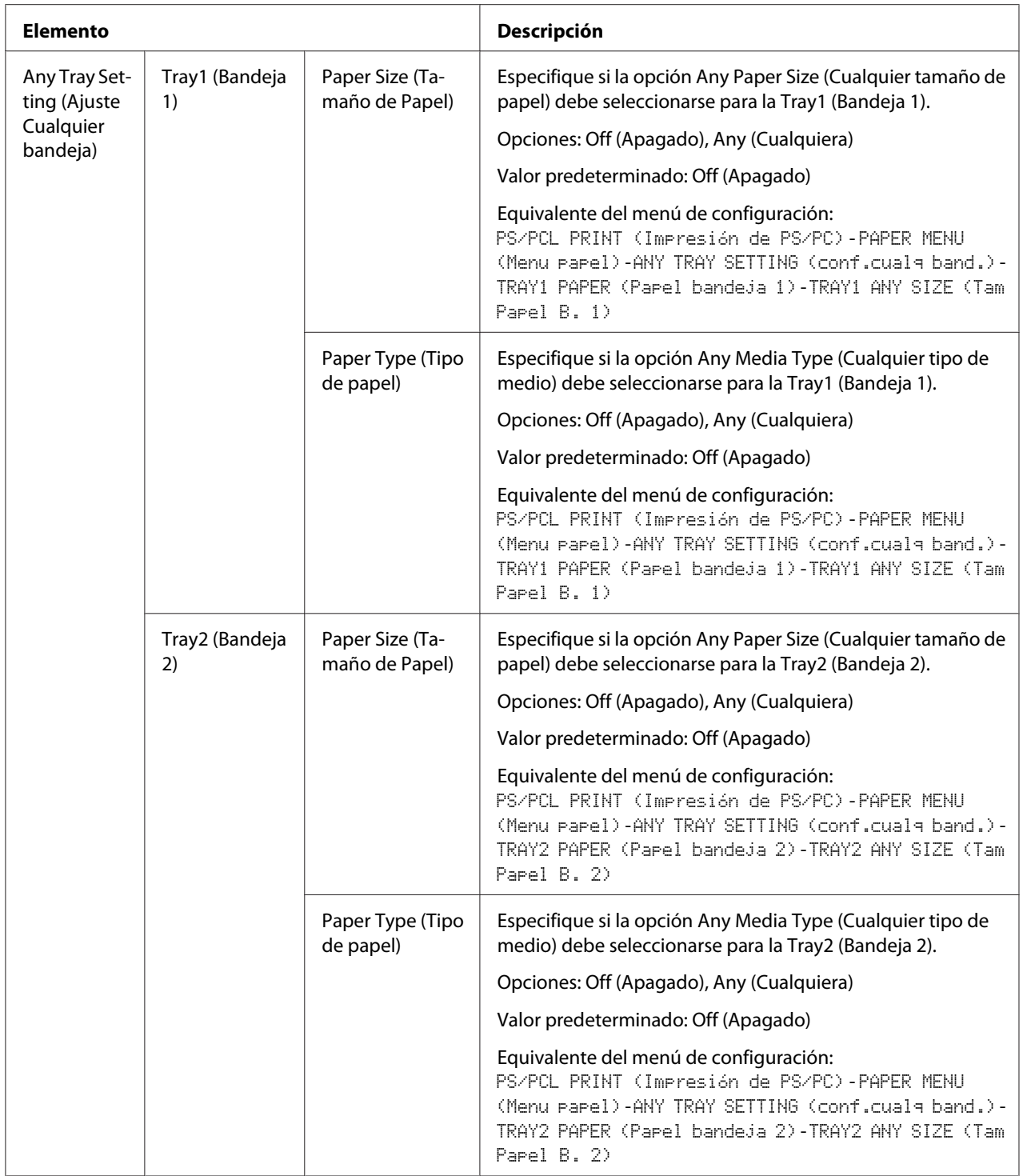

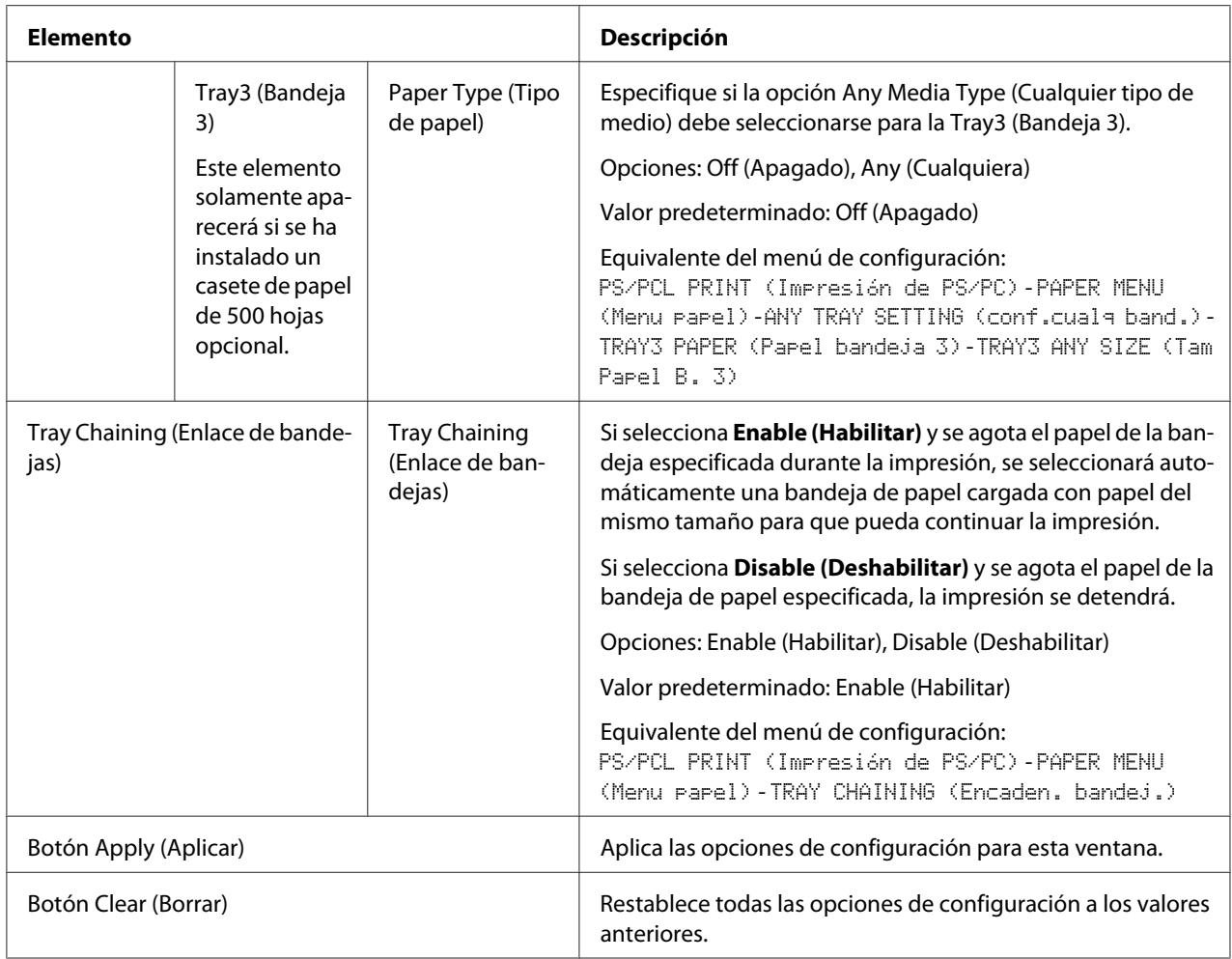

## Tray Mapping Settings (Configuración de asignación de bandeja)

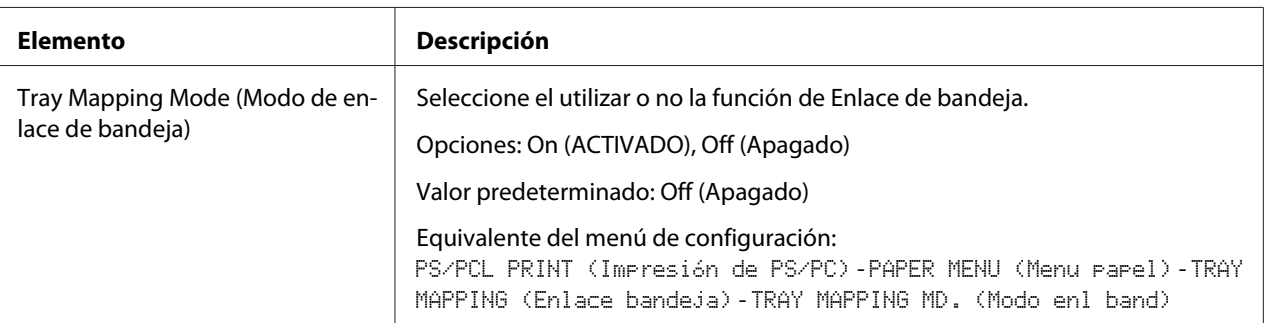

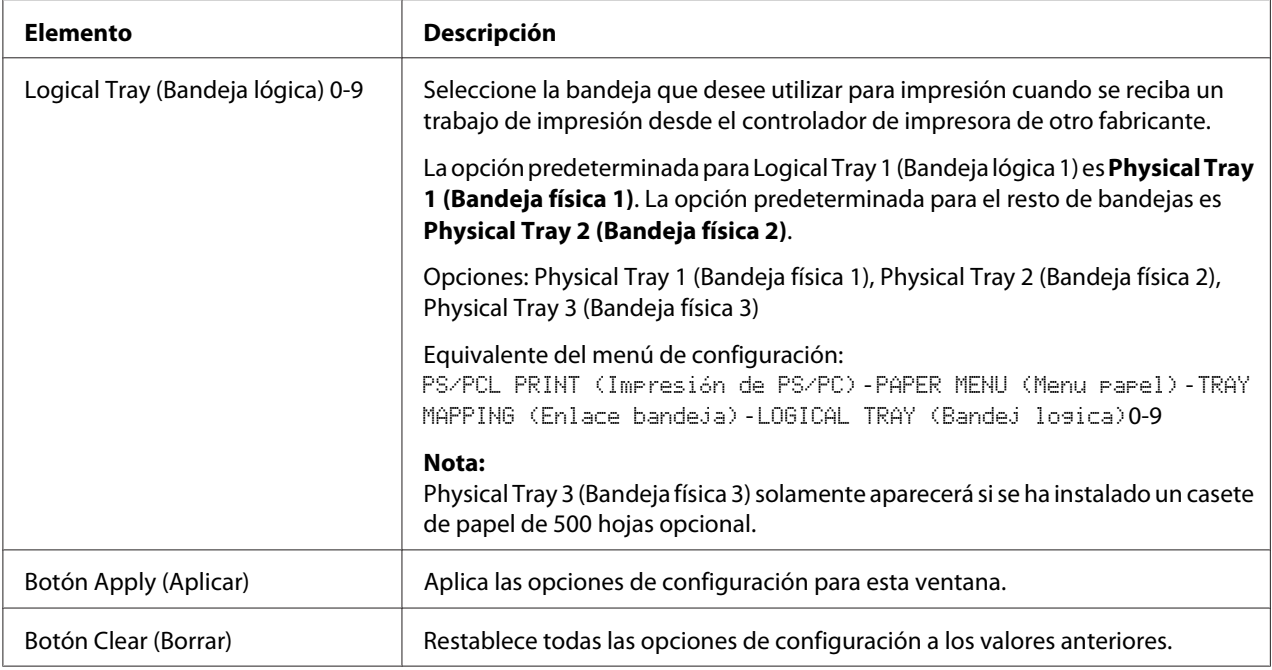

# PCL Settings (Configuración de PCL)

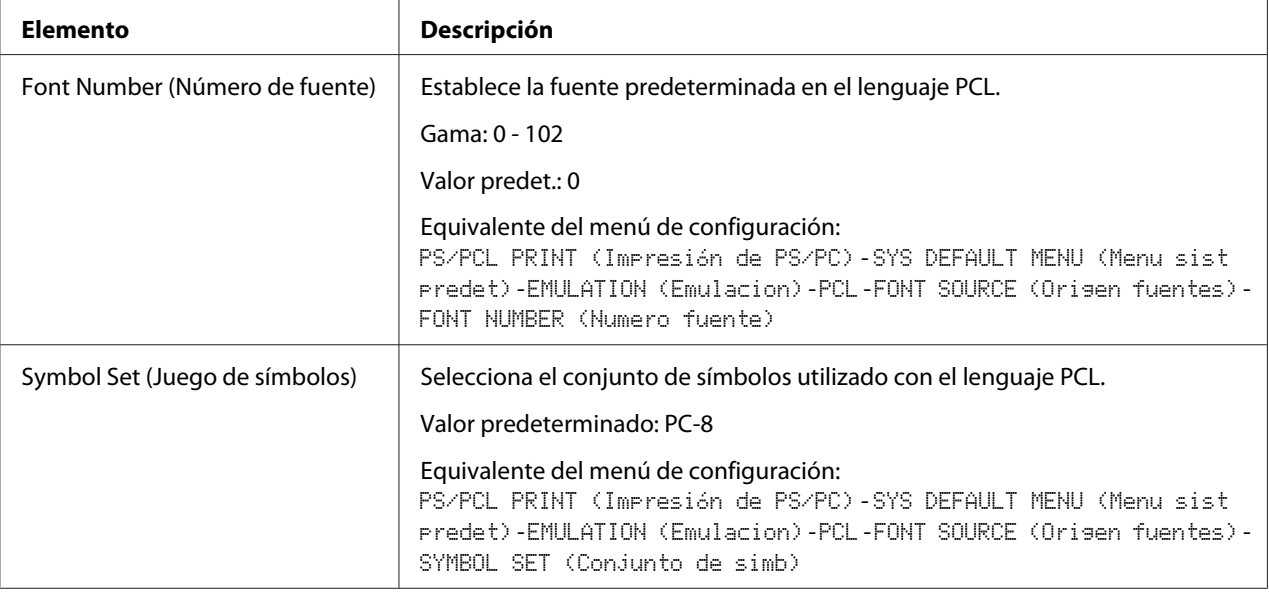

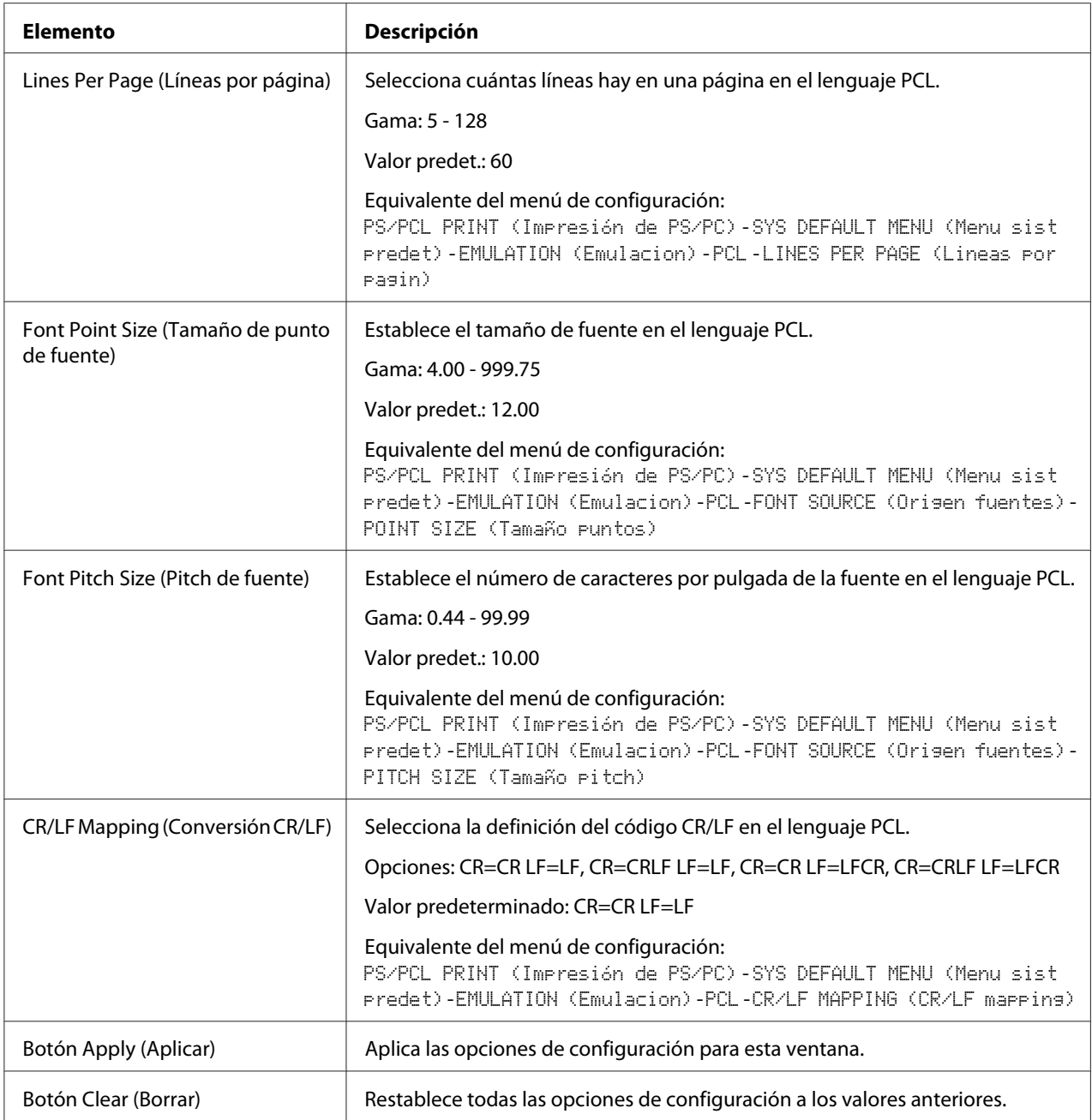

# PS Settings (Configuración de PS)

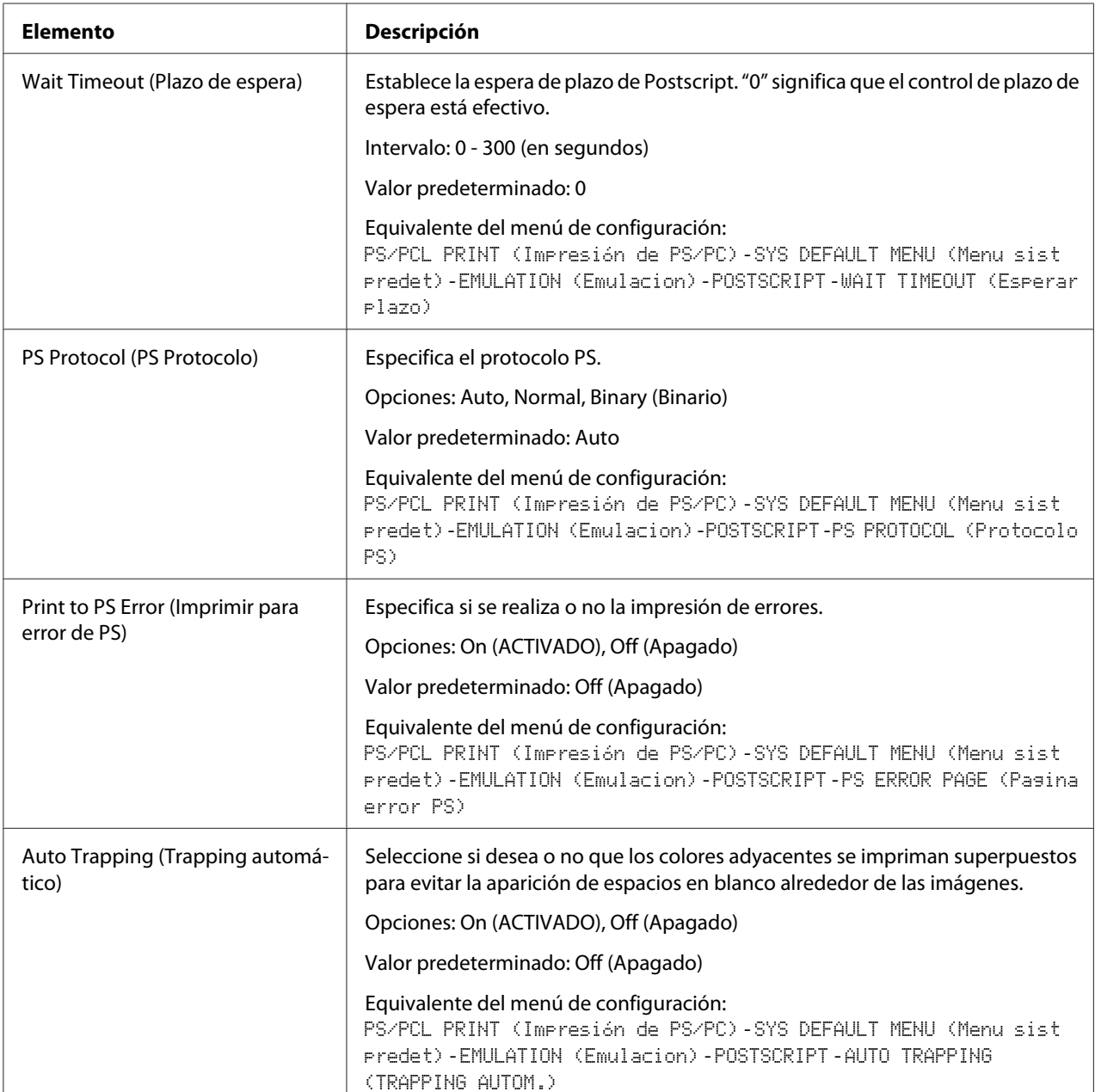

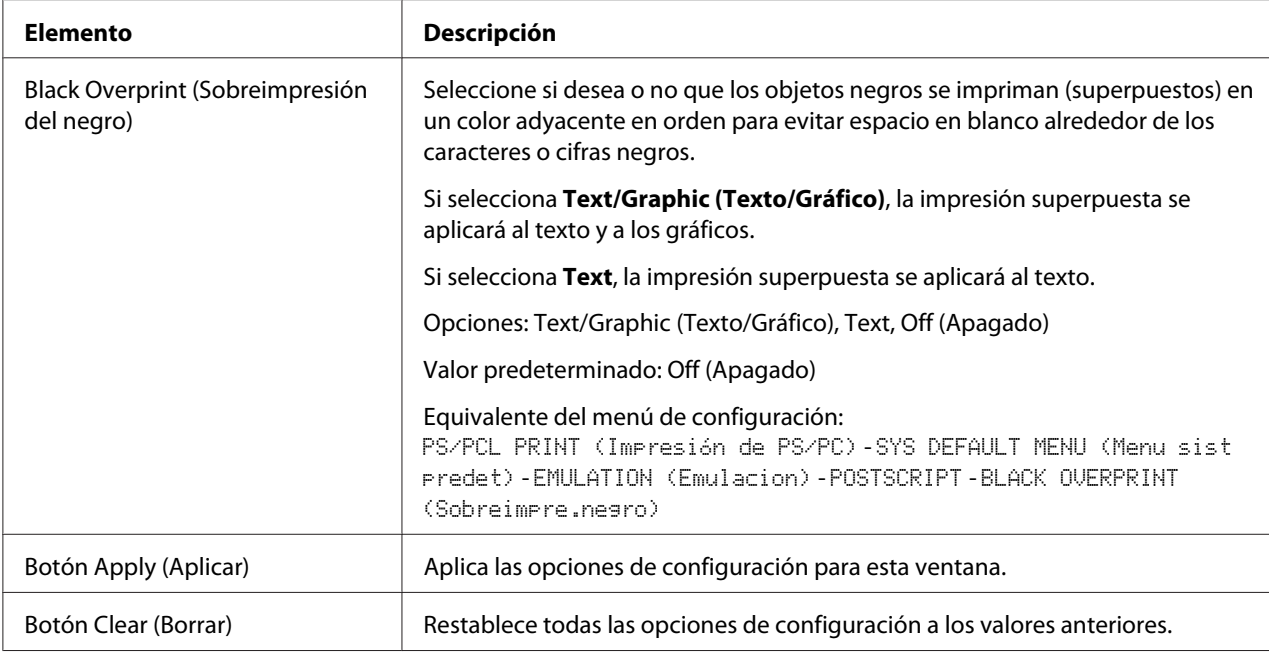

## XPS Settings (Configuración de XPS)

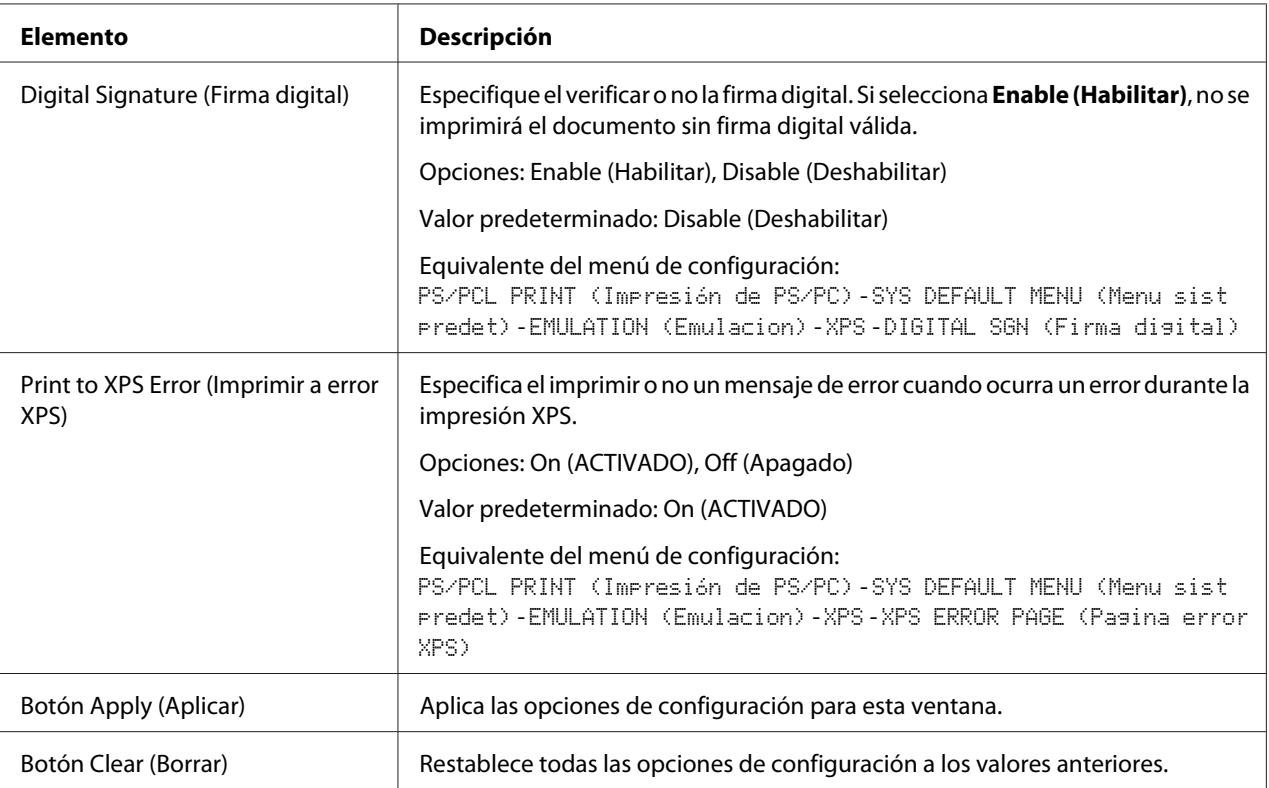

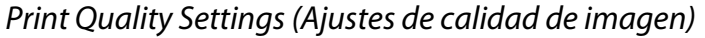

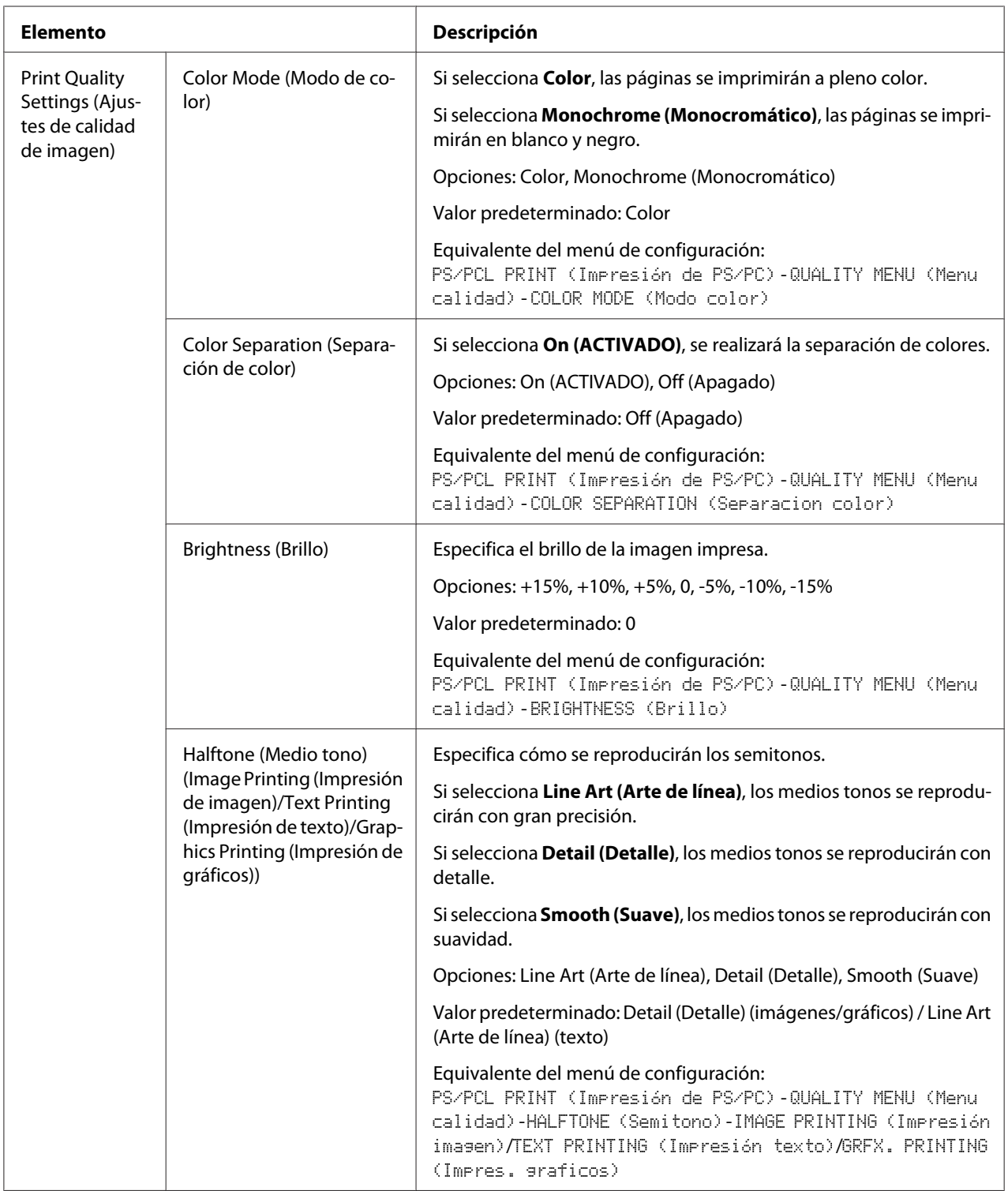

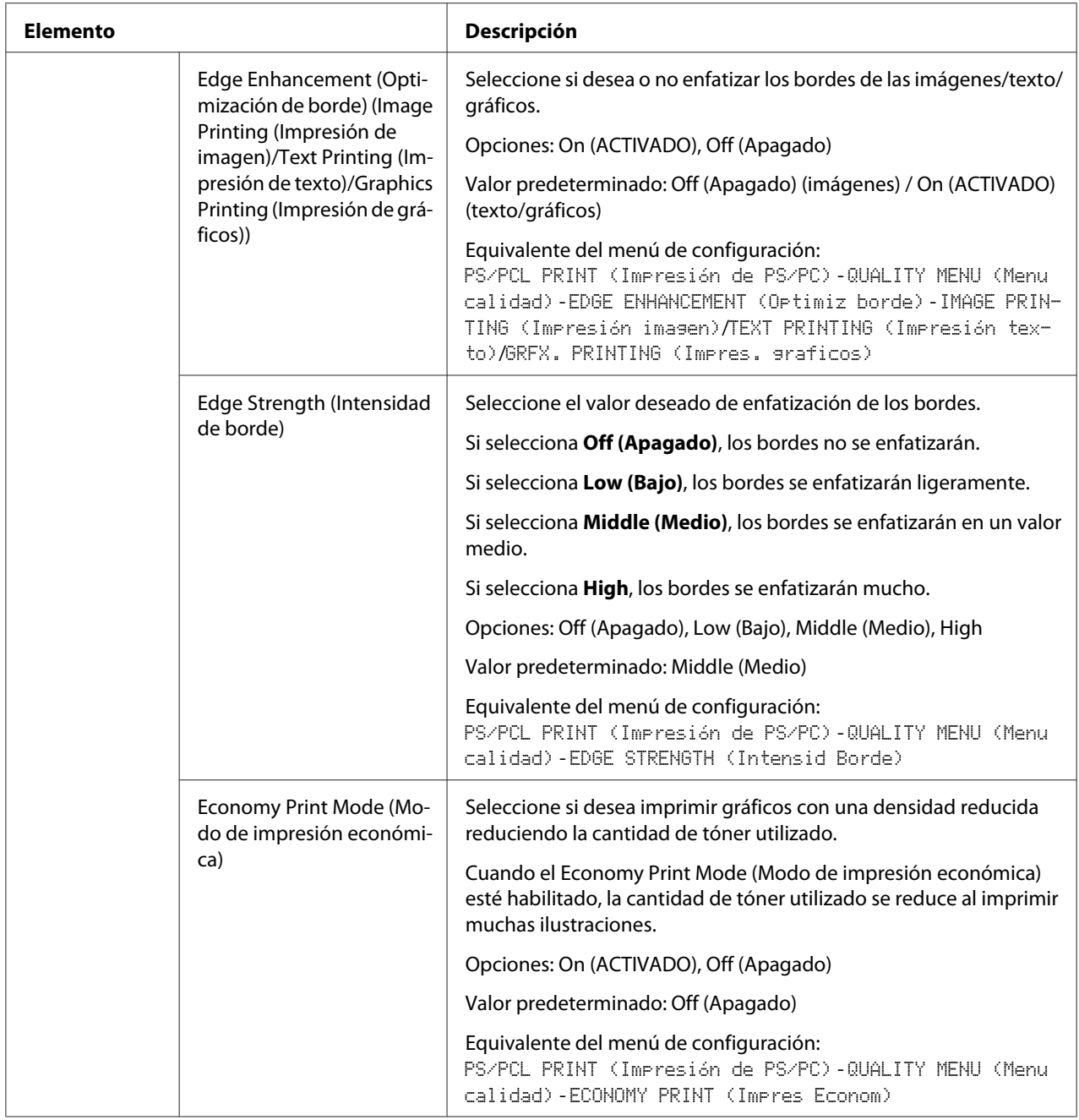

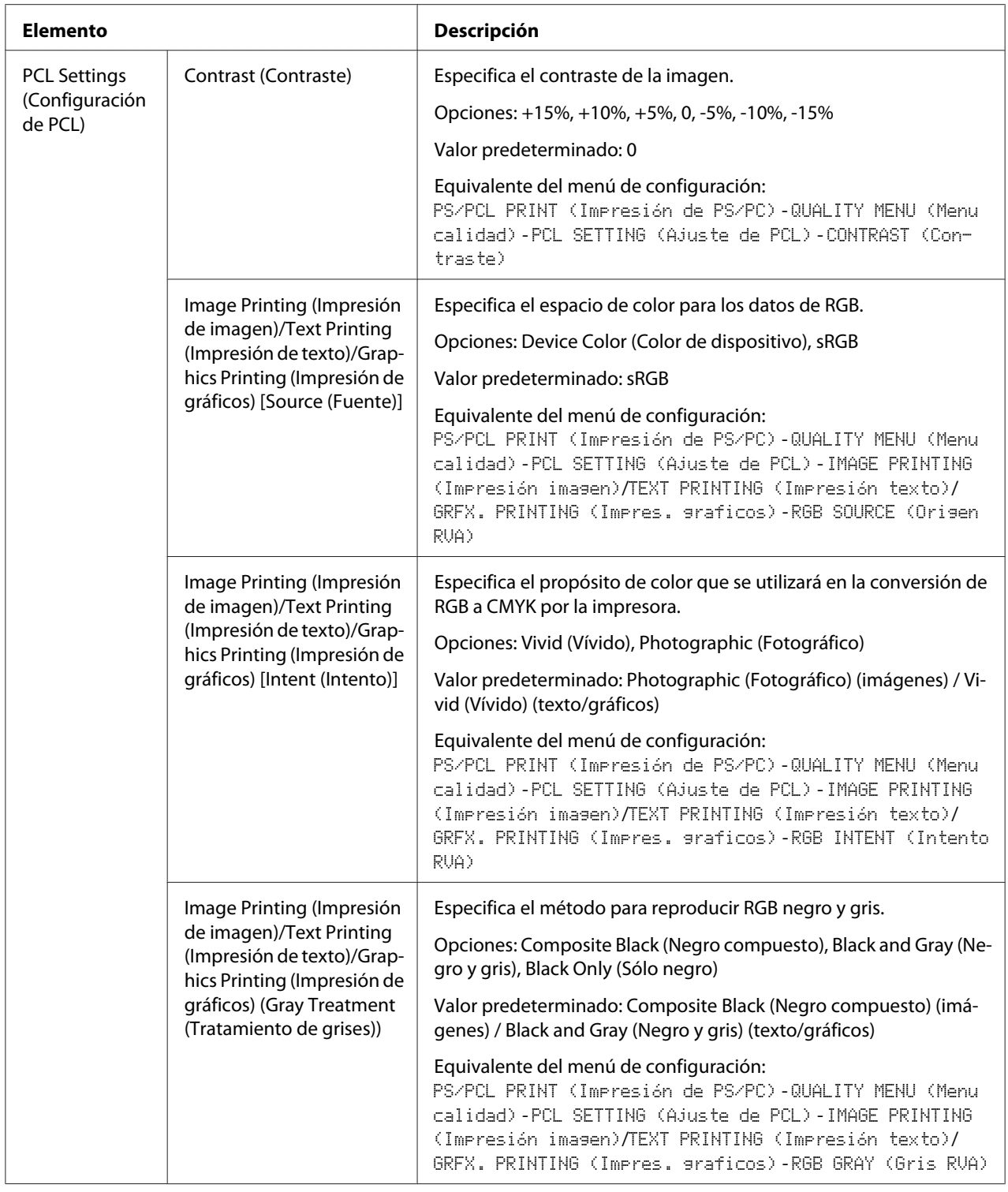

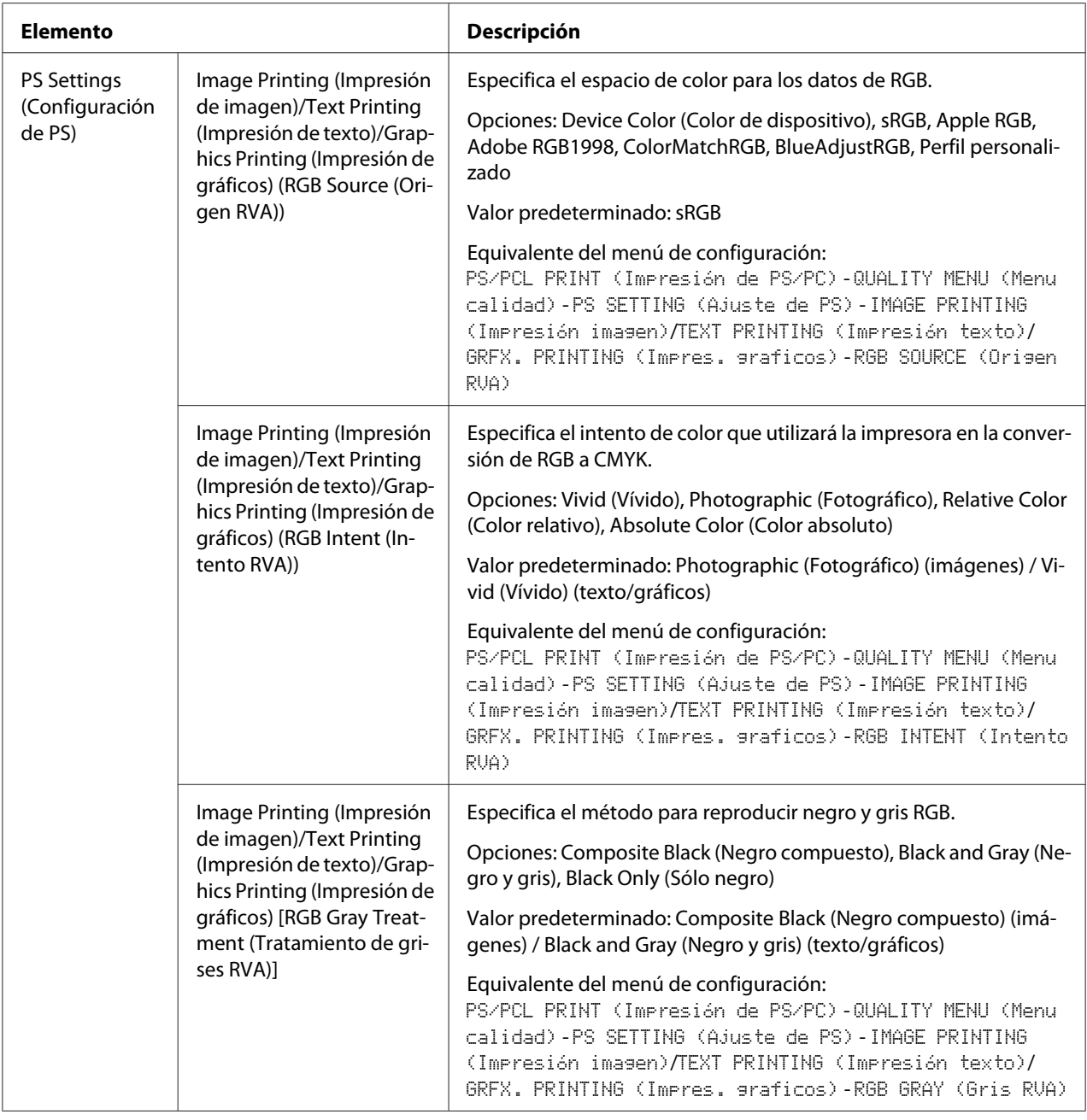

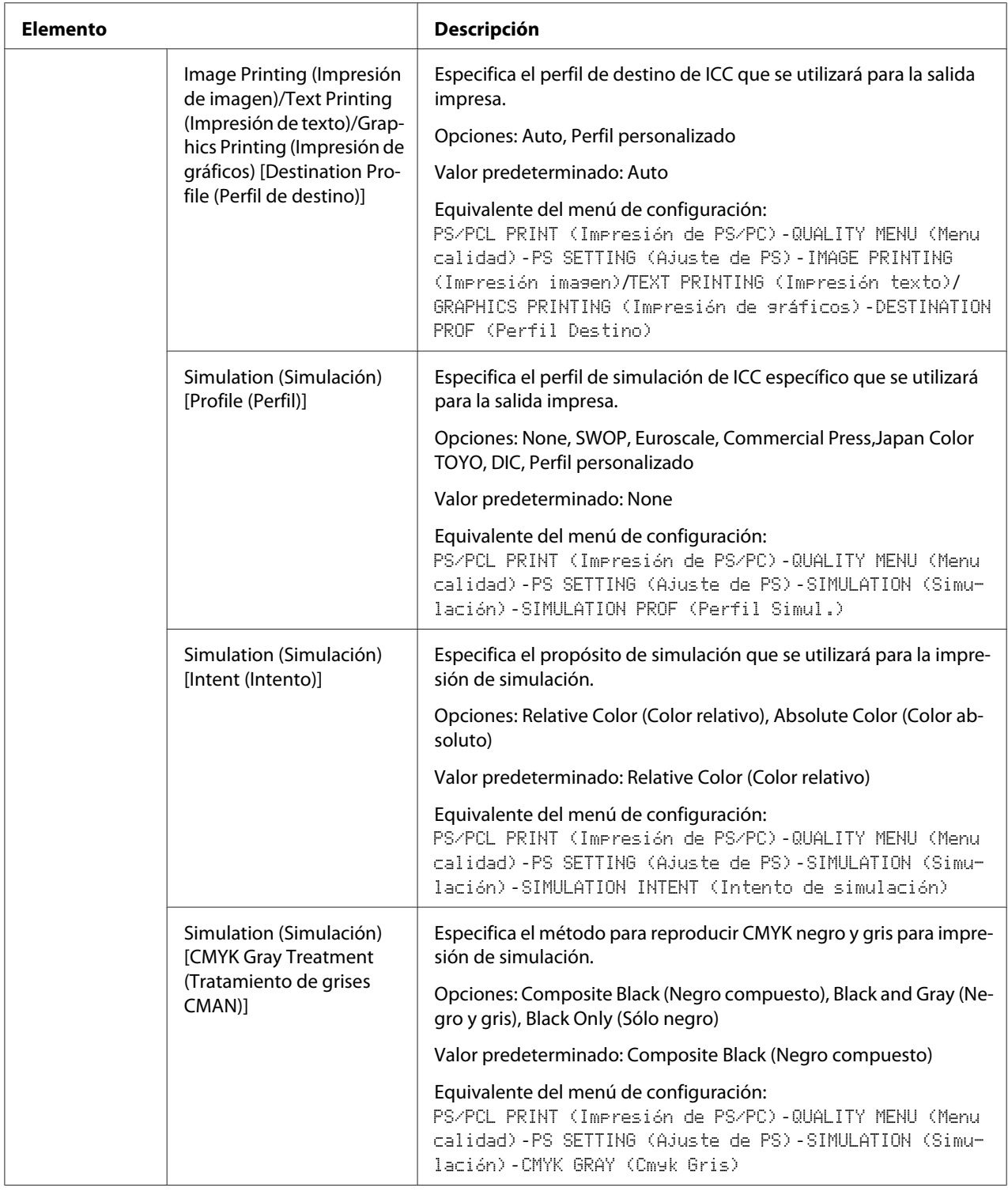
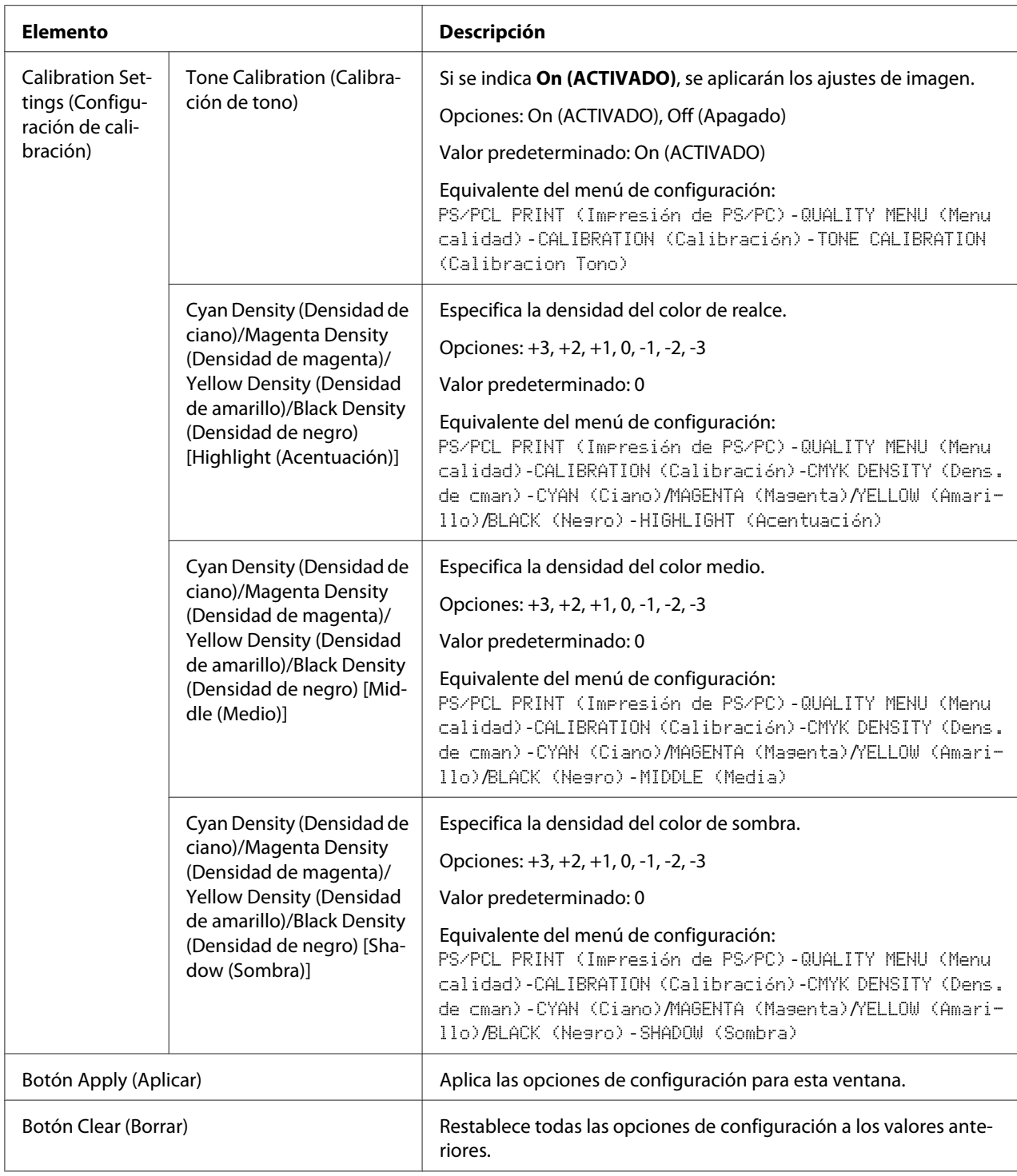

## **Download Font/Form (Descargar fuente/formulario)**

### *Nota:*

*Esta página solamente aparecerá si se ha instalado un disco duro opcional.*

### PS Font (Fuente PS)

### *Nota:*

*Para utilizar los parámetros de fuente PS descritos a continuación, la impresora deberá tener instalado un disco duro opcional.*

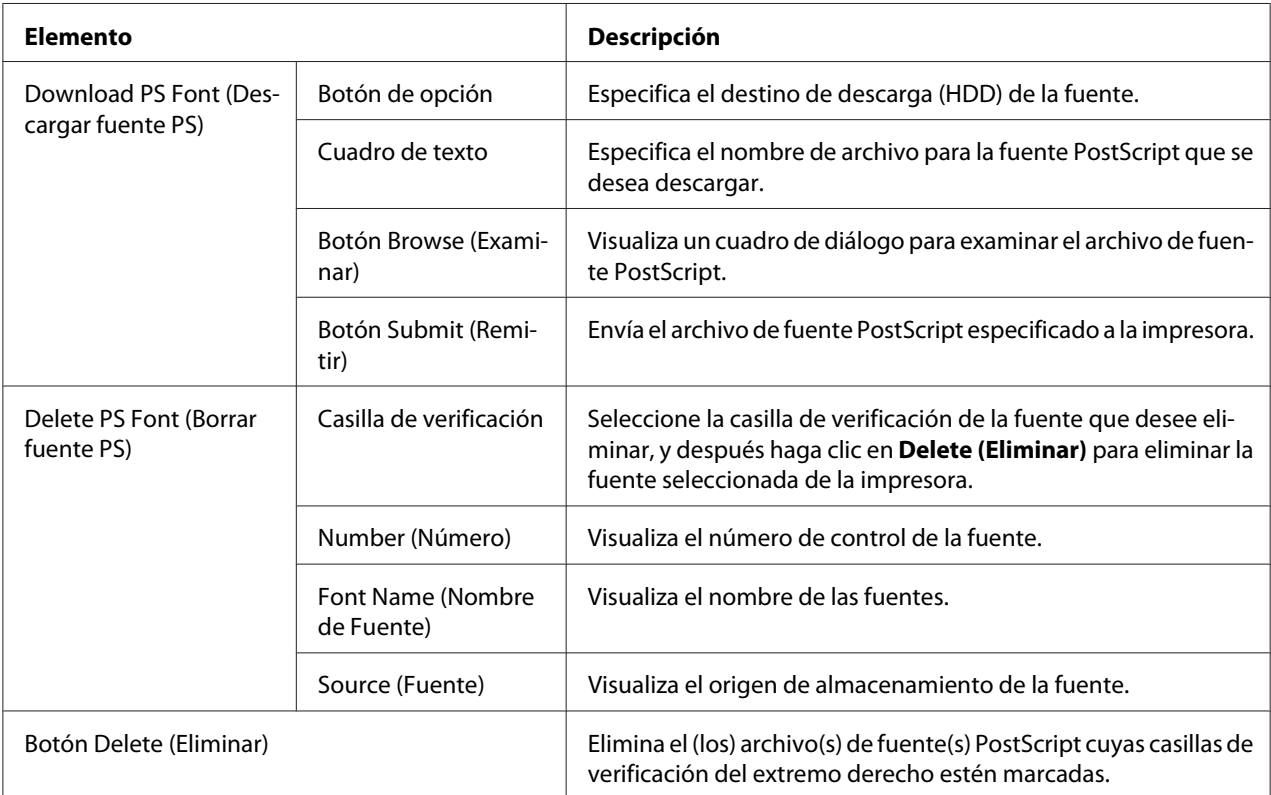

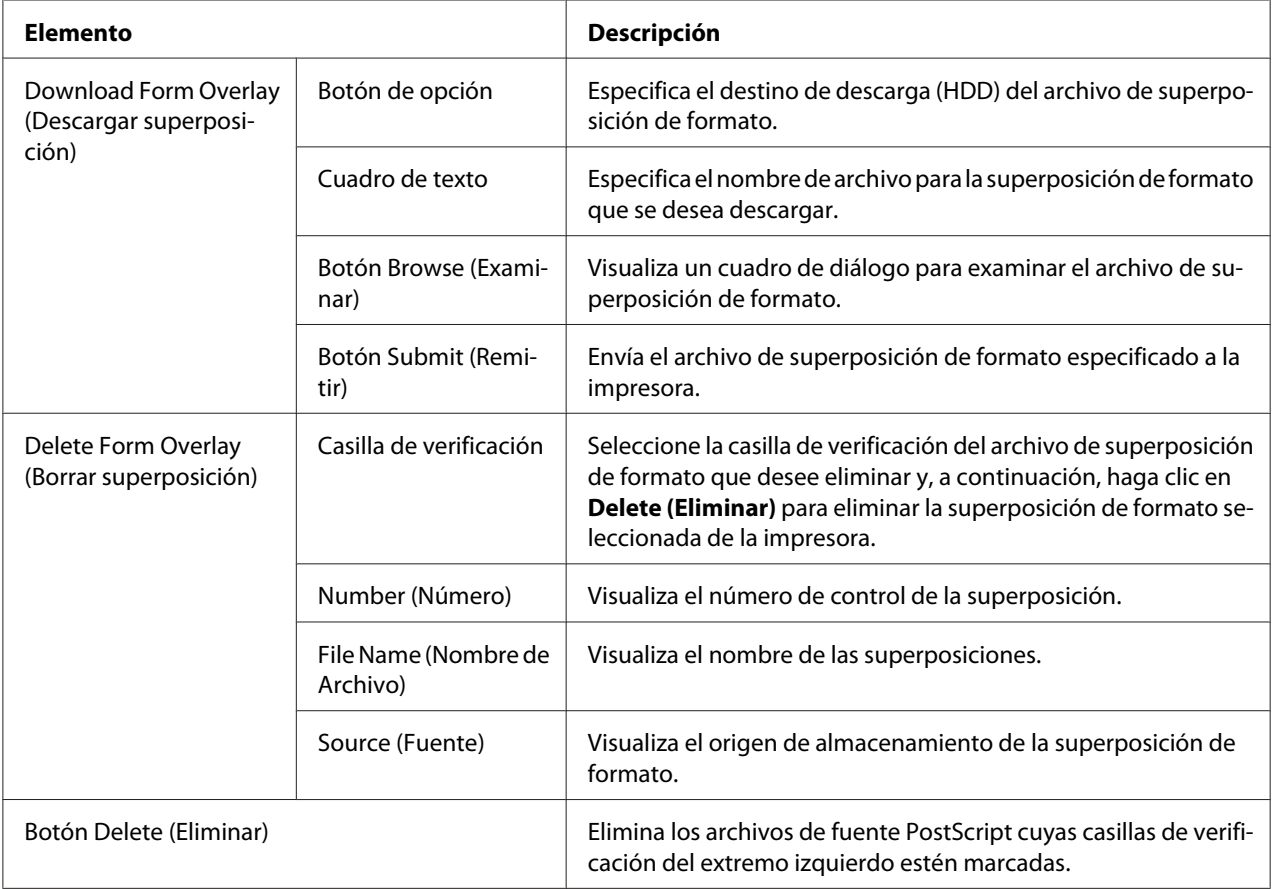

# Form Overlay (Superposición)

## Color Profile (Perfil de color)

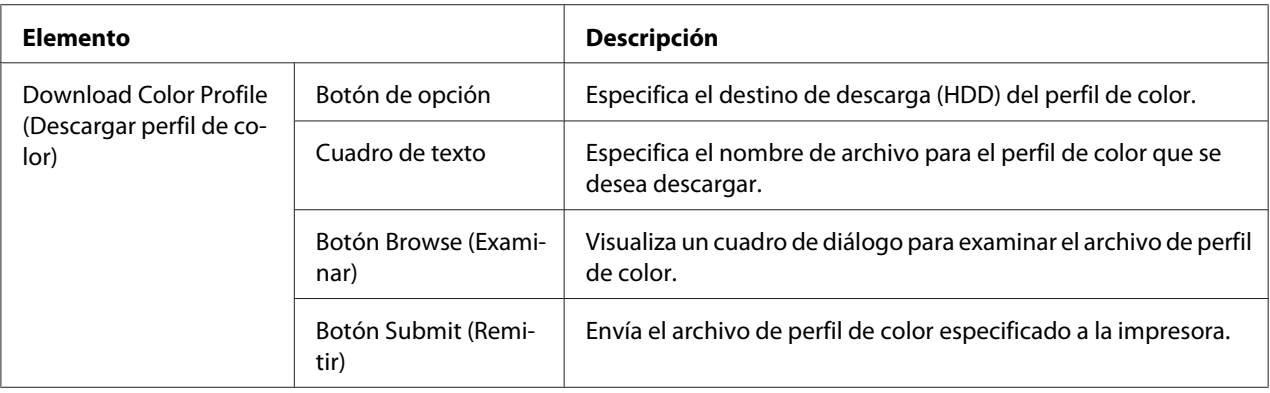

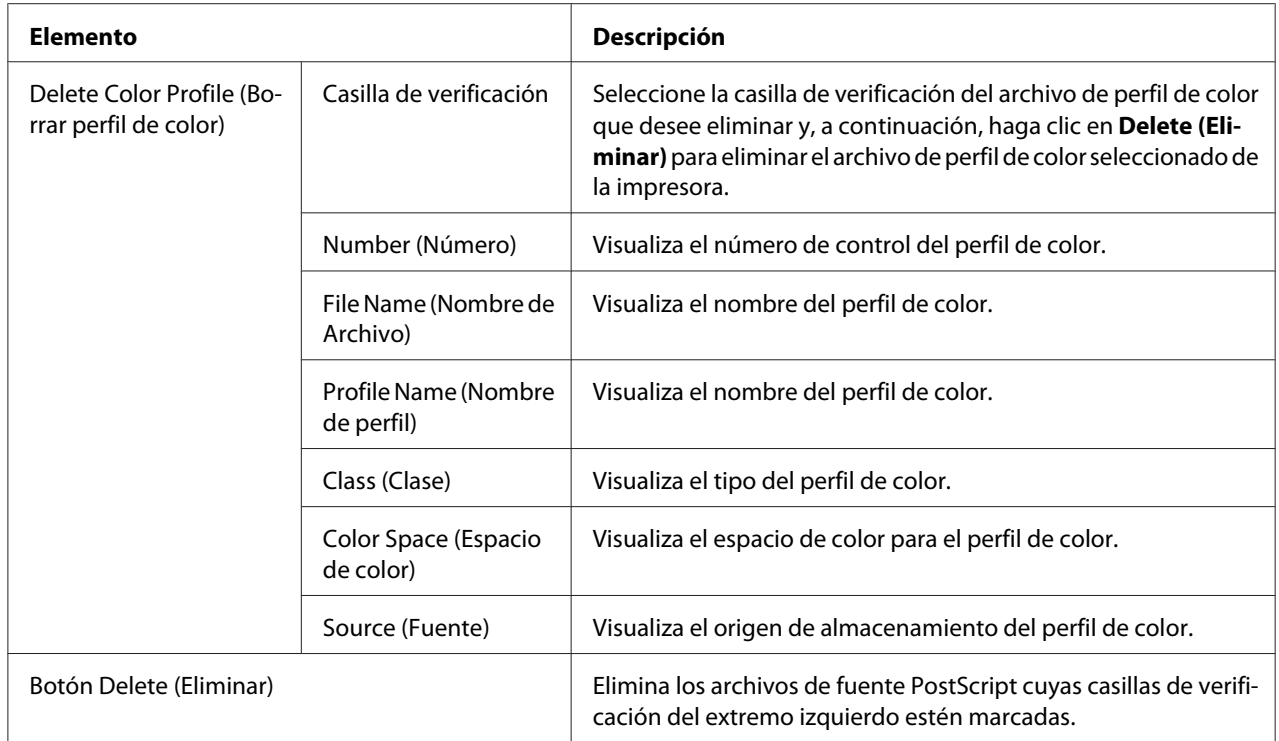

# **Scan Page (Página Digitalizar)**

En la página Scan (Digitalizar), se puede especificar la configuración para la información de destino que debe registrarse en la máquina, así como la configuración de transmisión/recepción de fax y digitalización.

**Favorite (Lista de favoritos), (mostrada más arriba)**

| Elemento                                        | <b>Descripción</b>                                                                                                    |
|-------------------------------------------------|----------------------------------------------------------------------------------------------------|
| No.                                             | Muestra el número en la Lista de favoritos.                                                                                                    |
| Name (Nombre)                                   | Muestra el nombre de destinatario del número de marcado rápido (grupo)<br>seleccionado.                                                                           |
| Address (Dirección)                             | Muestra la dirección del número de marcado rápido seleccionado.<br>Con un destinatario de marcado de grupo, se muestra (Group).                                   |
| Botón From Speed Dial (Desde<br>marcado rápido) | Añade una lista de marcado rápido seleccionada a la Lista de favoritos. Para más<br>detalles, consulte "From Speed Dial (Desde marcado rápido)" de la página 149. |

<span id="page-148-0"></span>

| Elemento                                          | <b>Descripción</b>                                                                                                    |
|---------------------------------------------------|----------------------------------------------------------------------------------------------------|
| Botón From Group Dial (Desde<br>marcado de grupo) | Añade un marcado de grupo seleccionado a la Lista de favoritos. Para más<br>detalles, consulte "From Group Dial (Desde marcado de grupo)" de la<br>página 149. |
| Icono Delete (Eliminar)                           | Elimina el destinatario seleccionado de la Favorite list (Lista de favoritos).                                                                                 |

From Speed Dial (Desde marcado rápido)

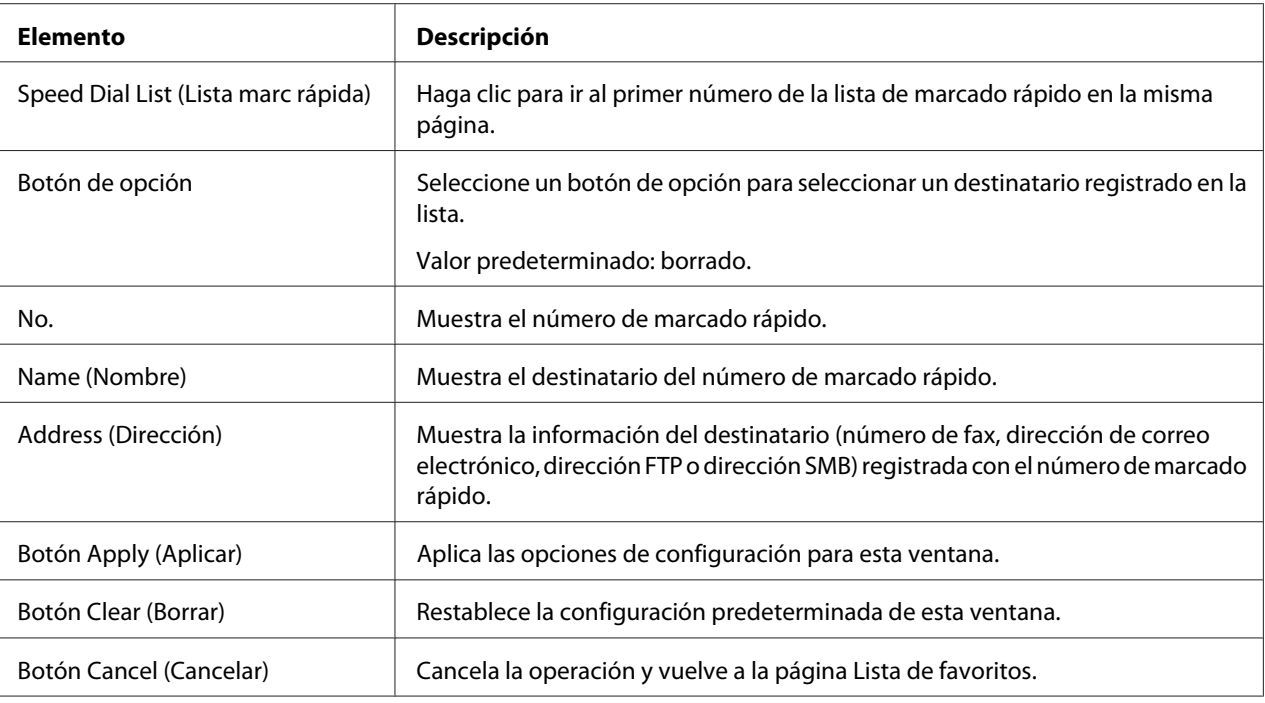

## From Group Dial (Desde marcado de grupo)

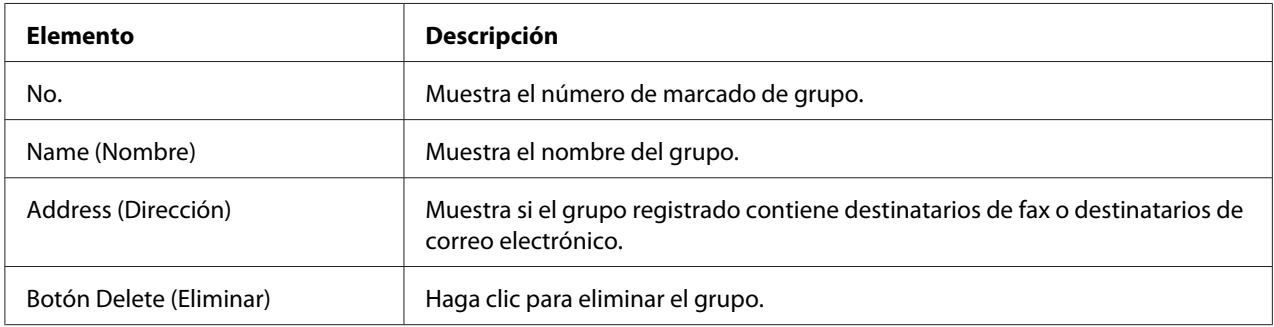

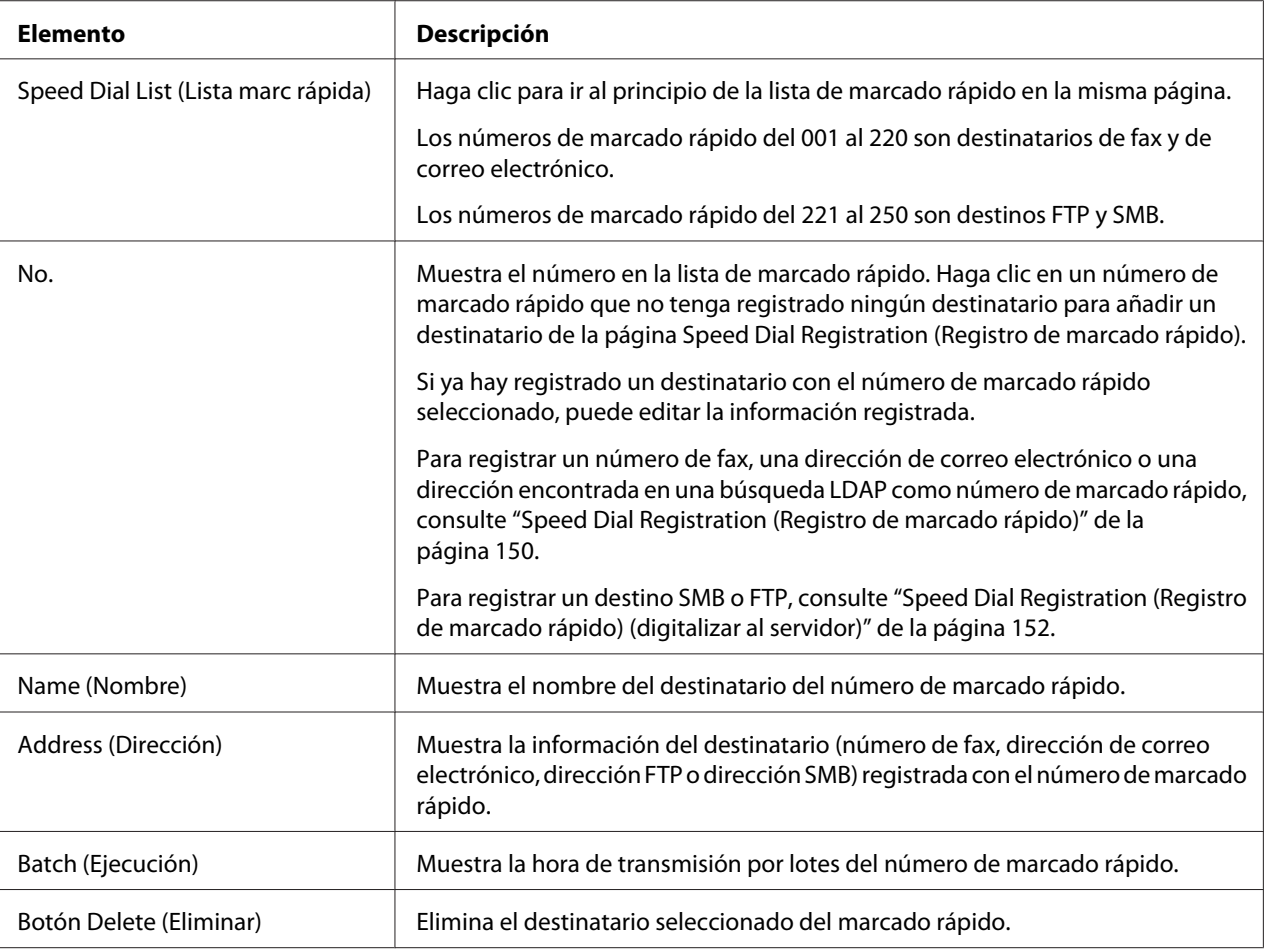

## **Configuración de marcado rápido**

### Speed Dial Registration (Registro de marcado rápido)

En la ventana Scan (Digitalizar) - Speed Dial Setting (Configuración de marcado rápido) - Speed Dial Registration (Registro de marcado rápido), seleccione el tipo de destino de marcado rápido que desea añadir.

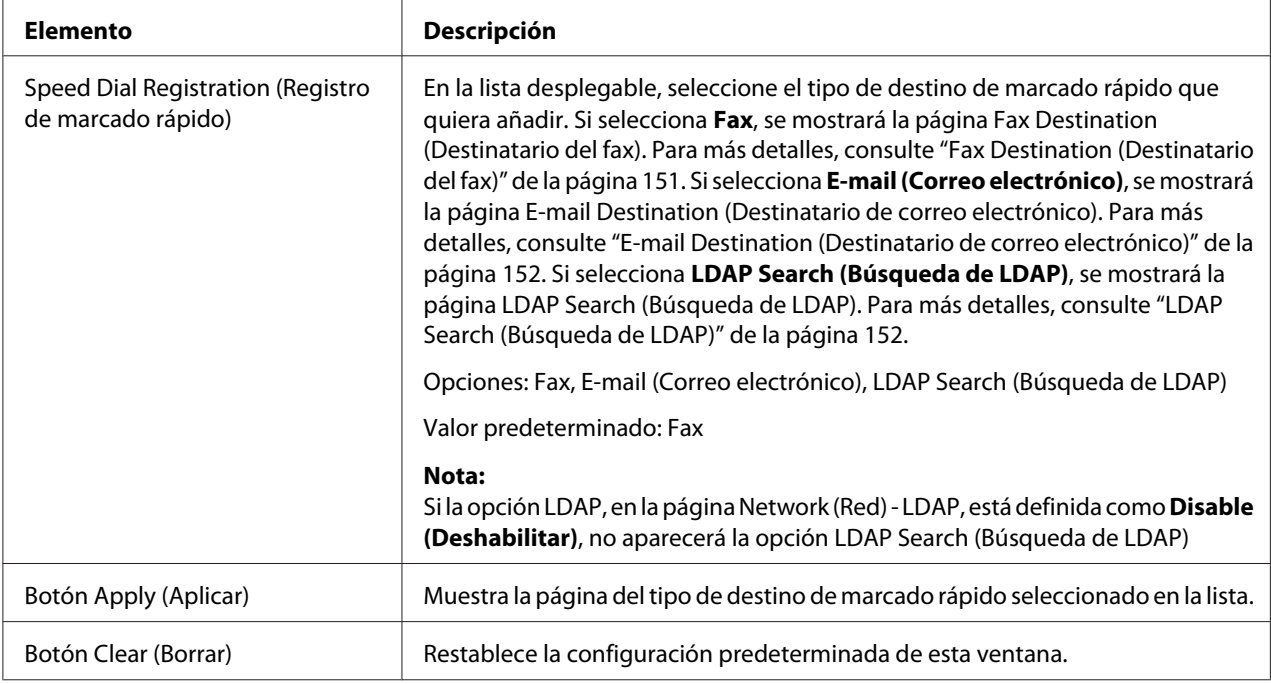

# Fax Destination (Destinatario del fax)

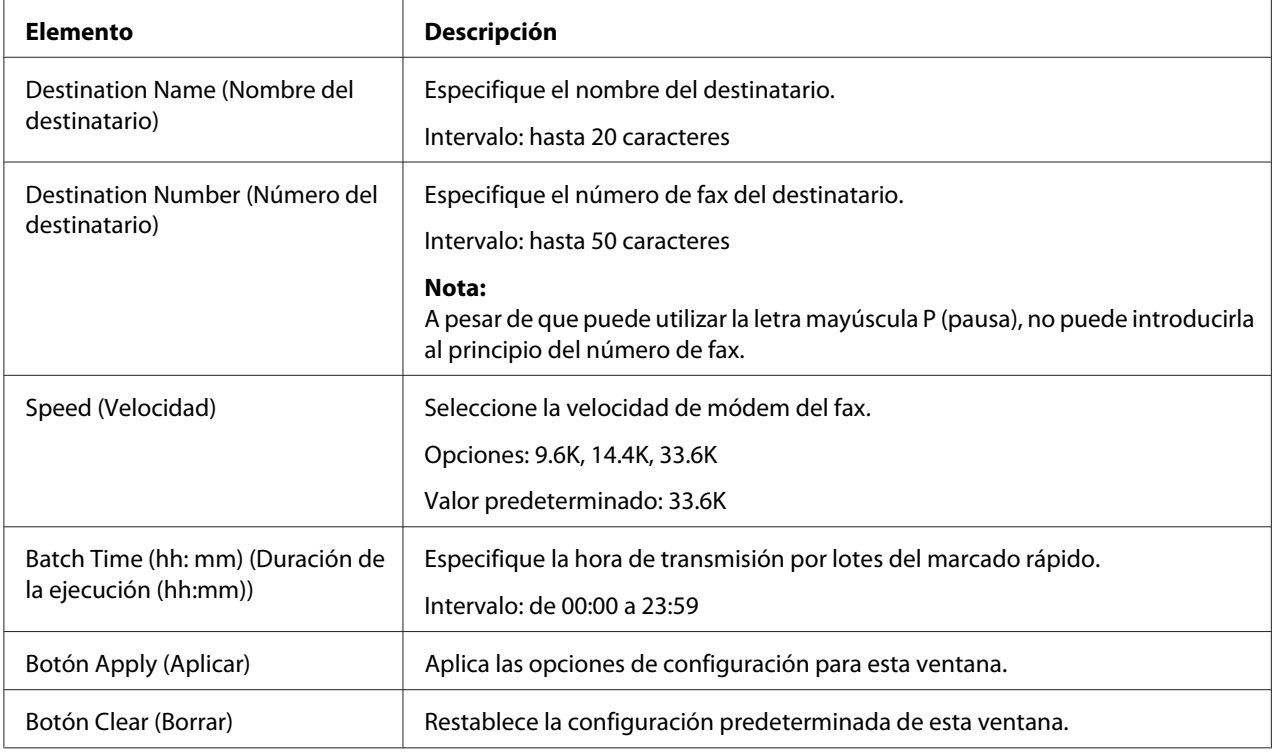

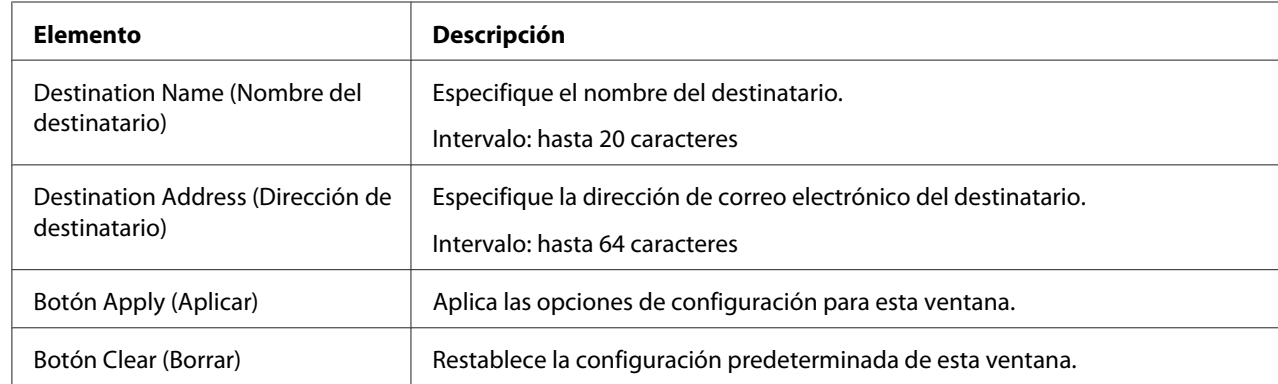

### <span id="page-151-0"></span>E-mail Destination (Destinatario de correo electrónico)

### LDAP Search (Búsqueda de LDAP)

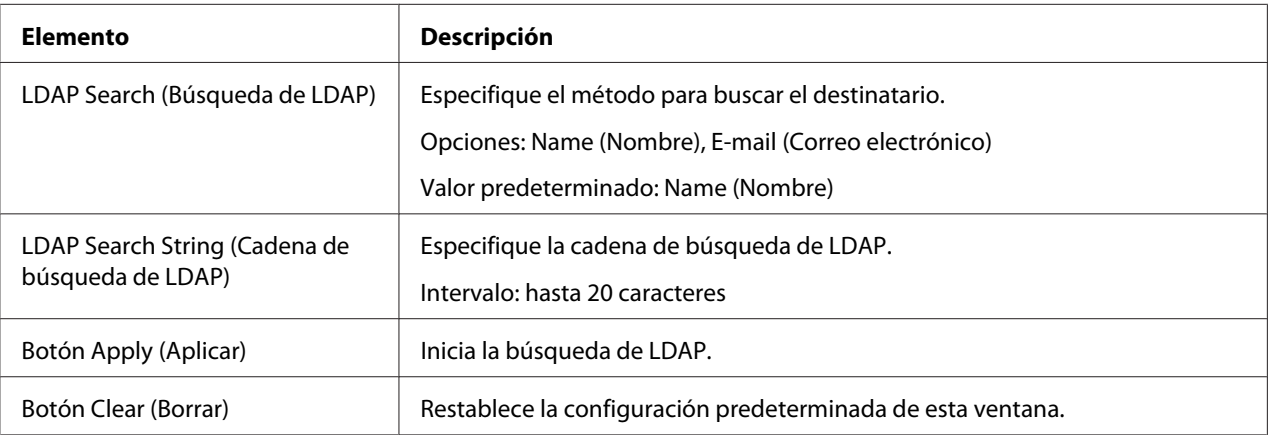

### *Nota:*

*Cuando se utiliza un servidor LDAP, es posible que no se obtengan los resultados de búsqueda correctos, si la búsqueda se realiza desde un servidor que utiliza acceso anónimo.*

### Speed Dial Registration (Registro de marcado rápido) (digitalizar al servidor)

En la ventana Scan (Digitalizar) - Speed Dial Setting (Configuración de marcado rápido) - Speed Dial Registration (Registro de marcado rápido), seleccione el tipo de servidor de destino de marcado rápido que desea añadir.

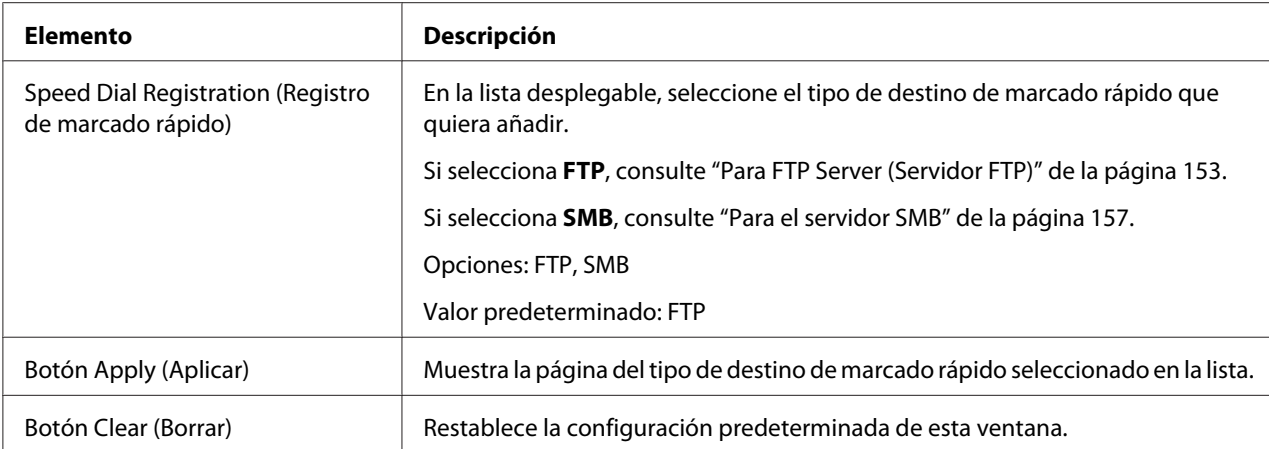

# Para FTP Server (Servidor FTP)

*Nota:*

*Defina la pantalla Network (Red) - FTP - Client (Cliente) como* **Enable (Habilitar)** *en Send (Enviar) al realizar envíos al servidor FTP. Asimismo, cuando realice envíos a través del servidor proxy, especifique la configuración del servidor proxy. Para más detalles, consulte ["Cliente" de la página 192.](#page-191-0)*

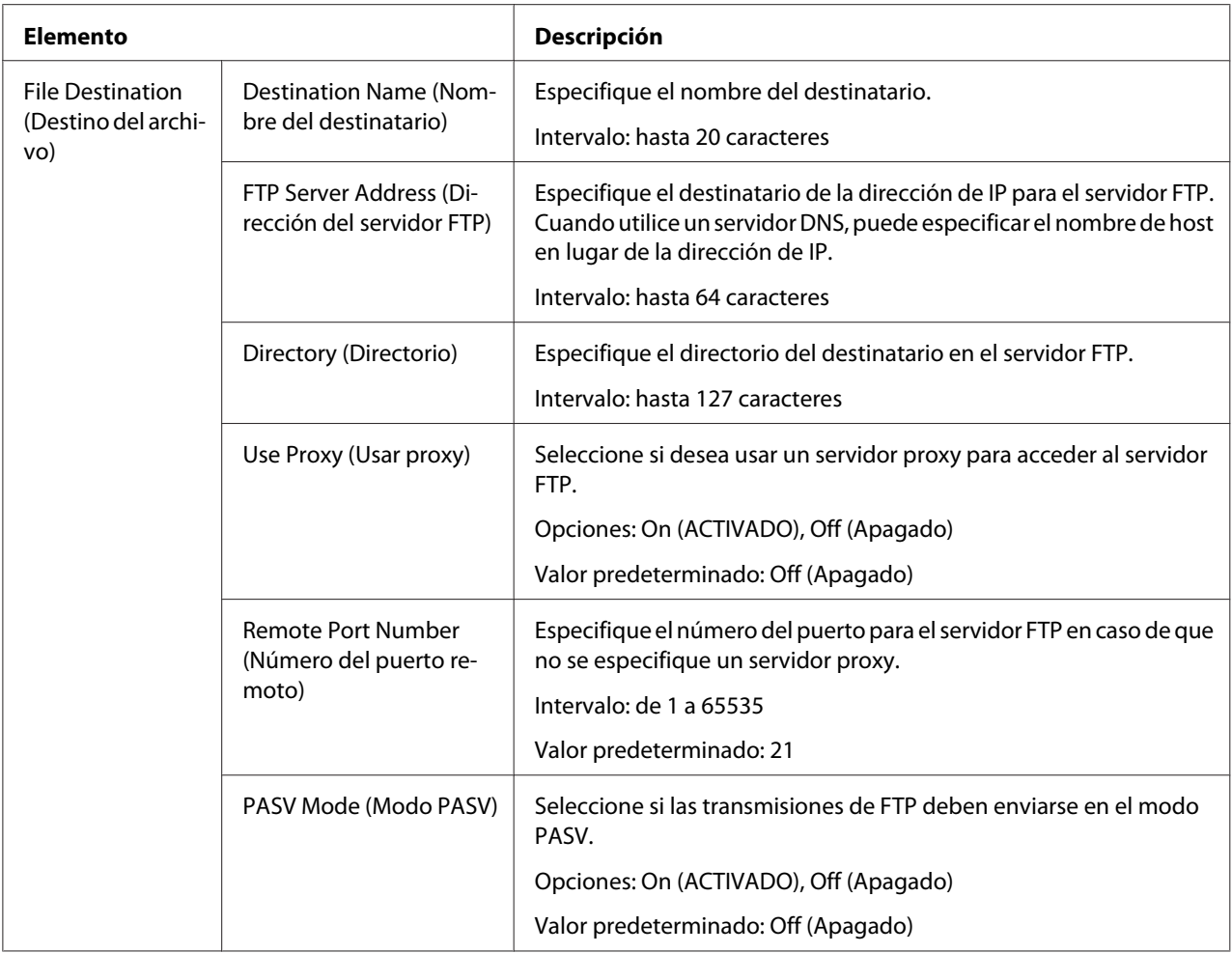

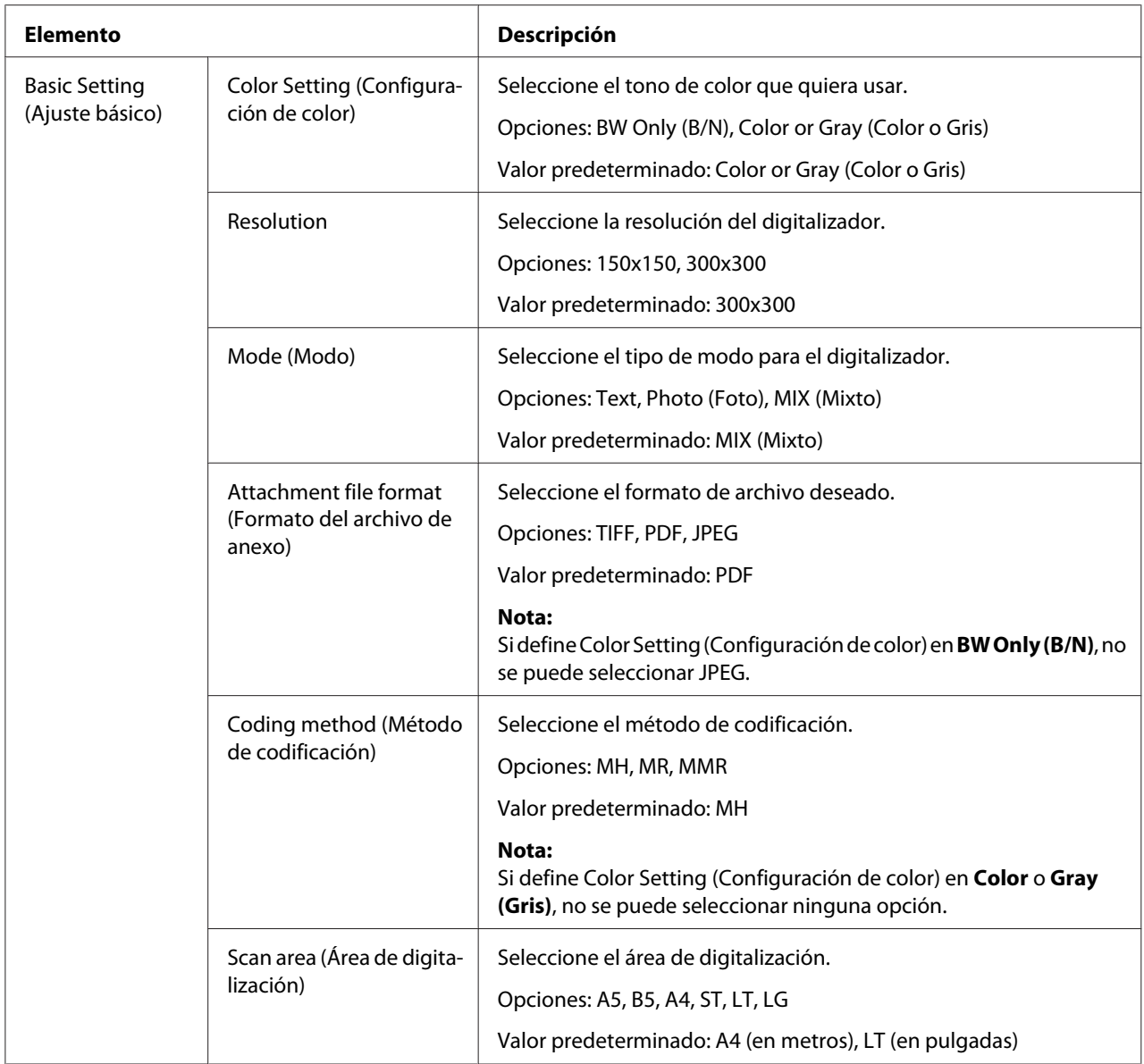

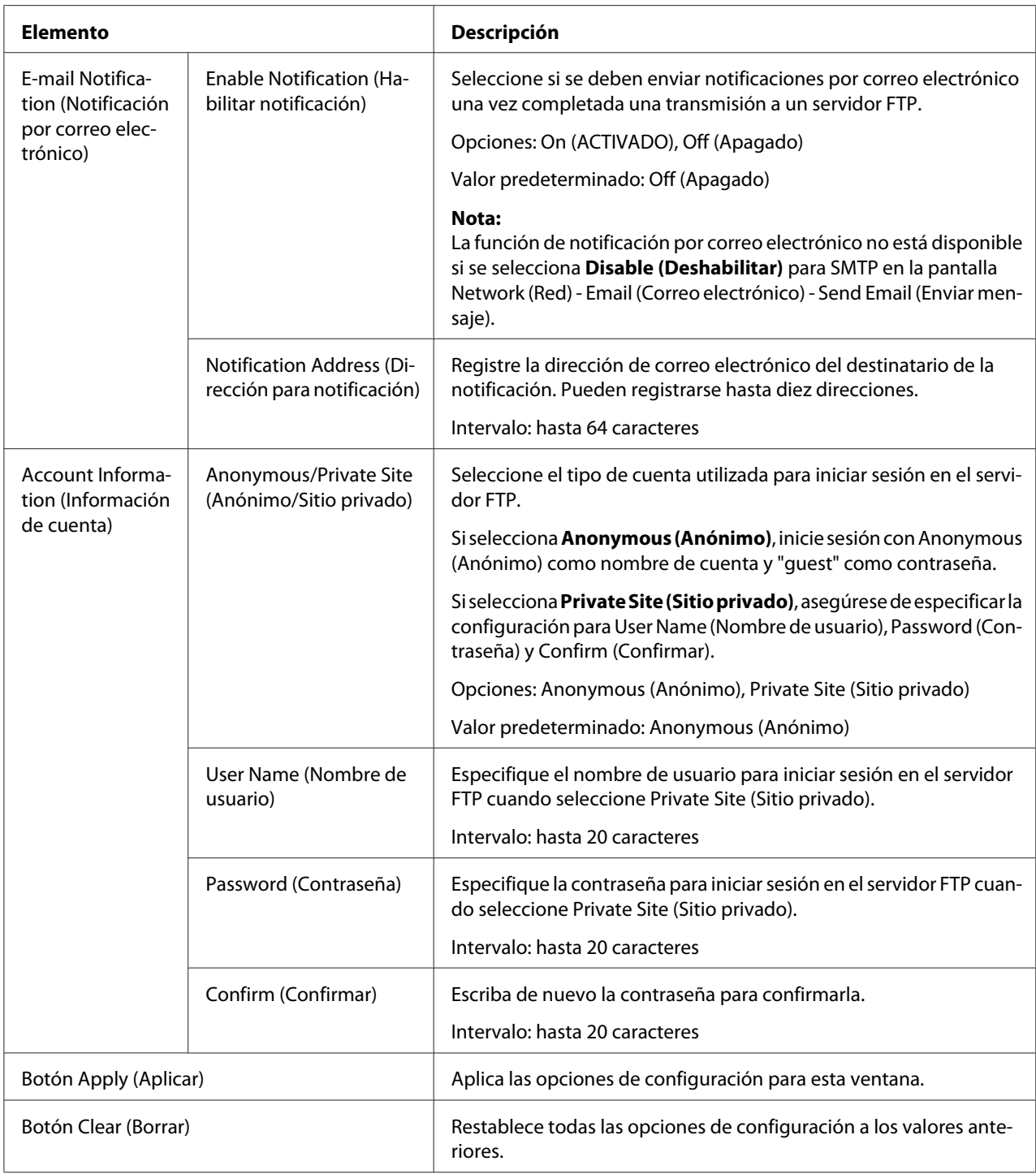

### <span id="page-156-0"></span>Para el servidor SMB

#### *Nota:*

*Defina la pantalla Network (Red) - SMB como* **Enable (Habilitar)** *en Send (Enviar) al realizar envíos al servidor SMB. Para más detalles, consulte ["SMB" de la página 203.](#page-202-0)*

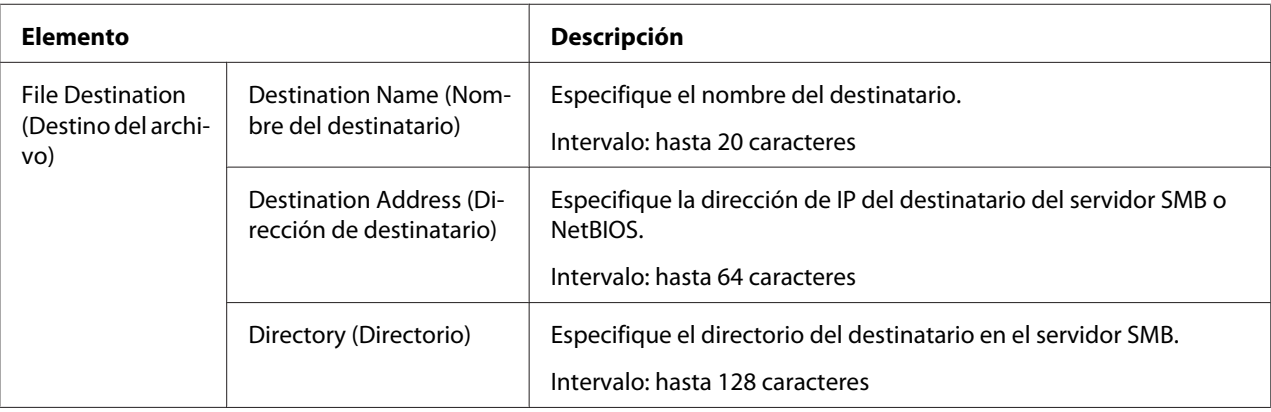

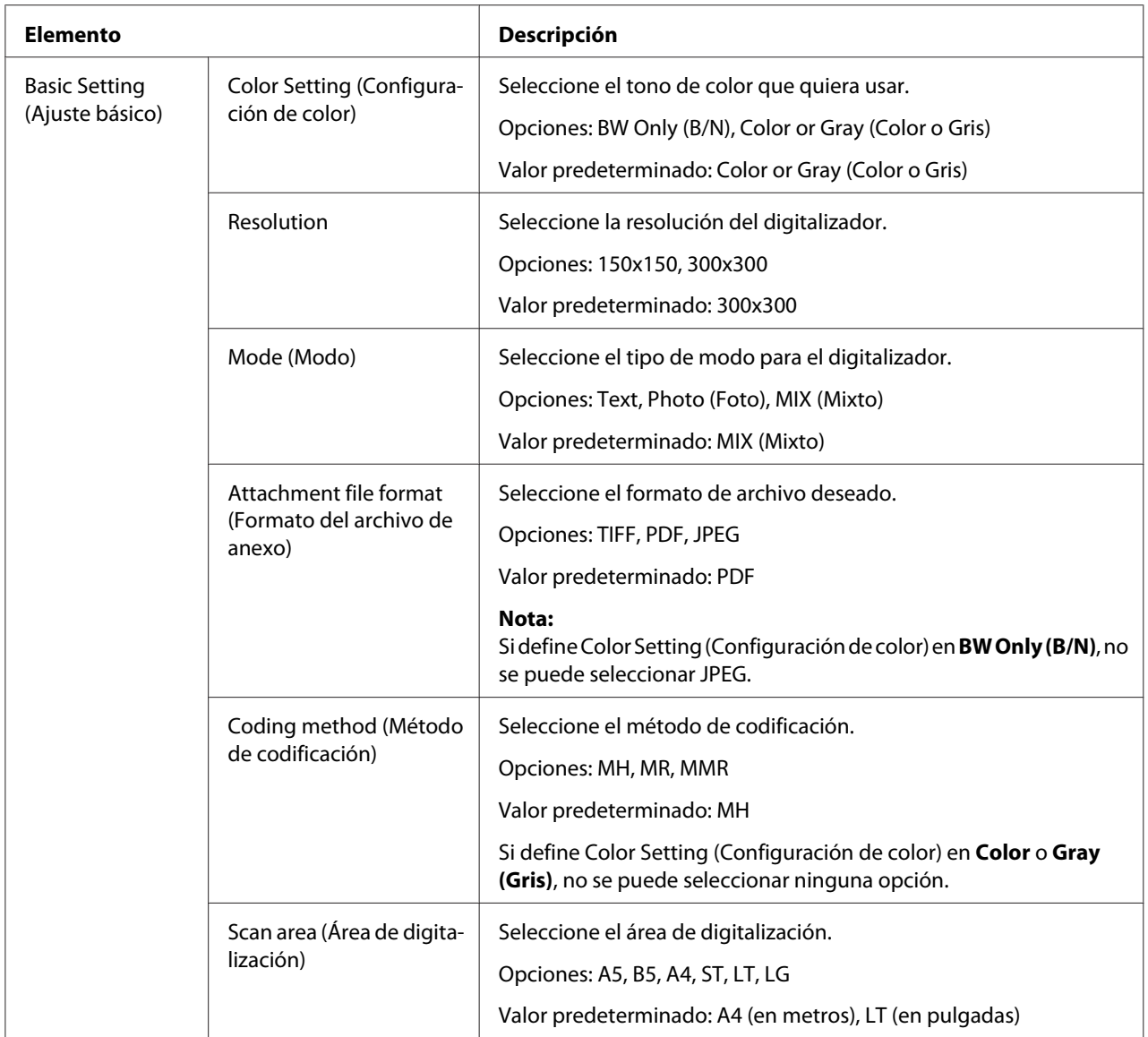

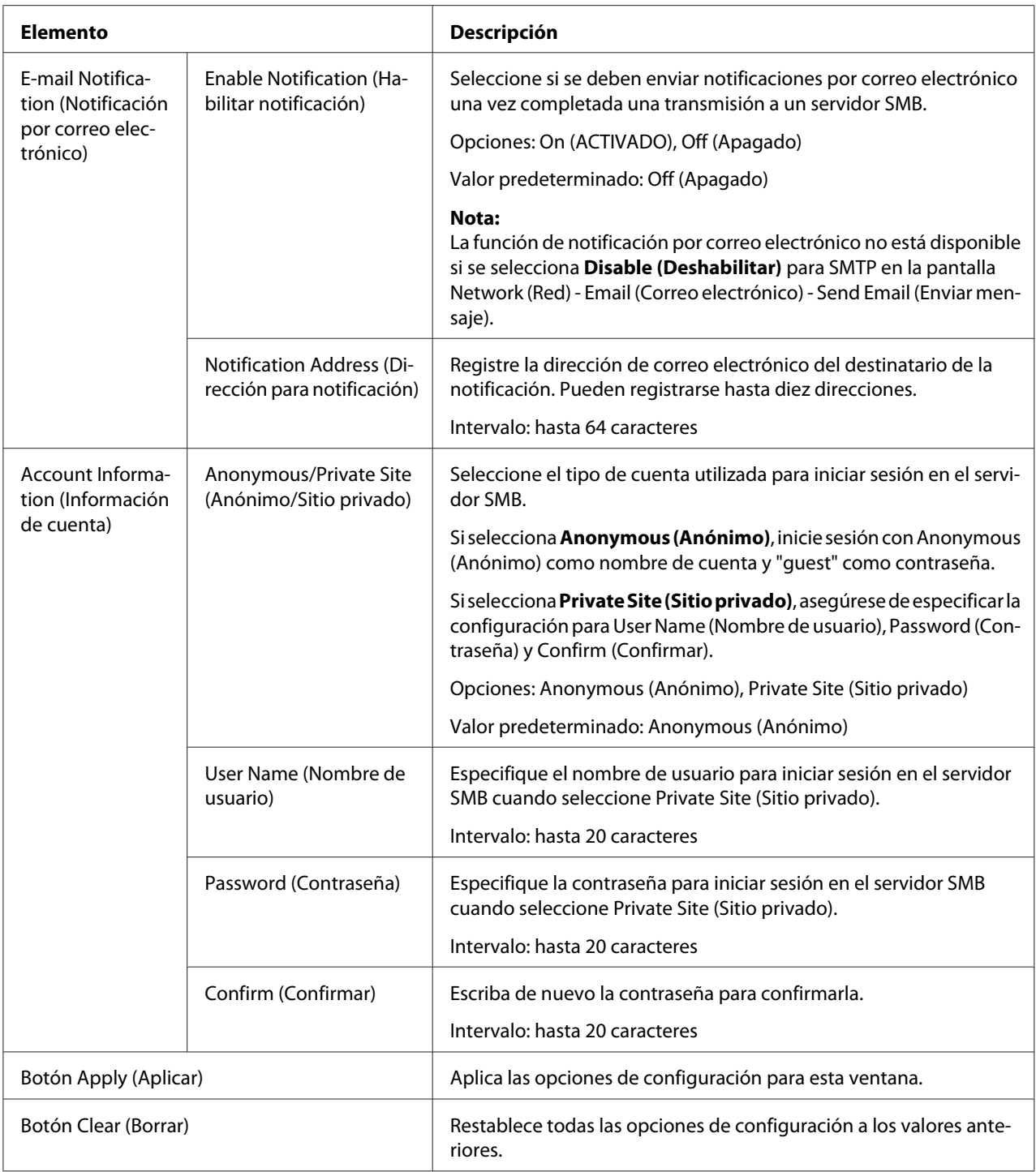

### **Configuración de marcado de grupo**

En la página Scan (Digitalizar) - Group Dial Setting (Configuración de marcado de grupo), puede especificar la configuración del marcado de grupo.

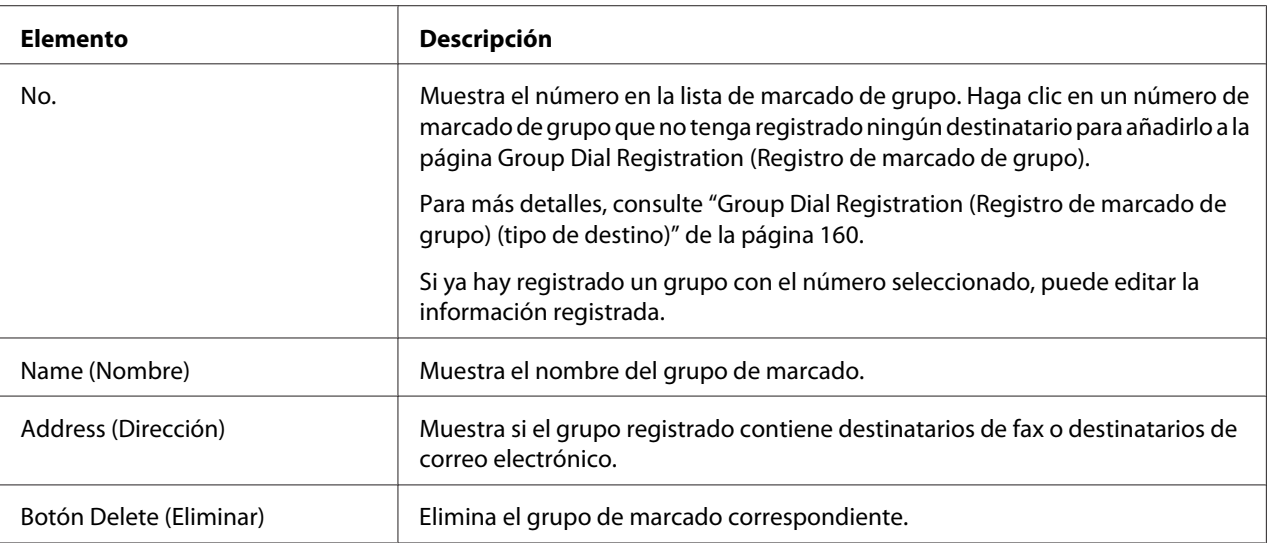

### Group Dial Registration (Registro de marcado de grupo) (tipo de destino)

En la ventana Scan (Digitalizar) - Group Dial Setting (Configuración de marcado de grupo) - Group Dial Registration (Registro de marcado de grupo), seleccione el tipo de destino de marcado de grupo que desea añadir.

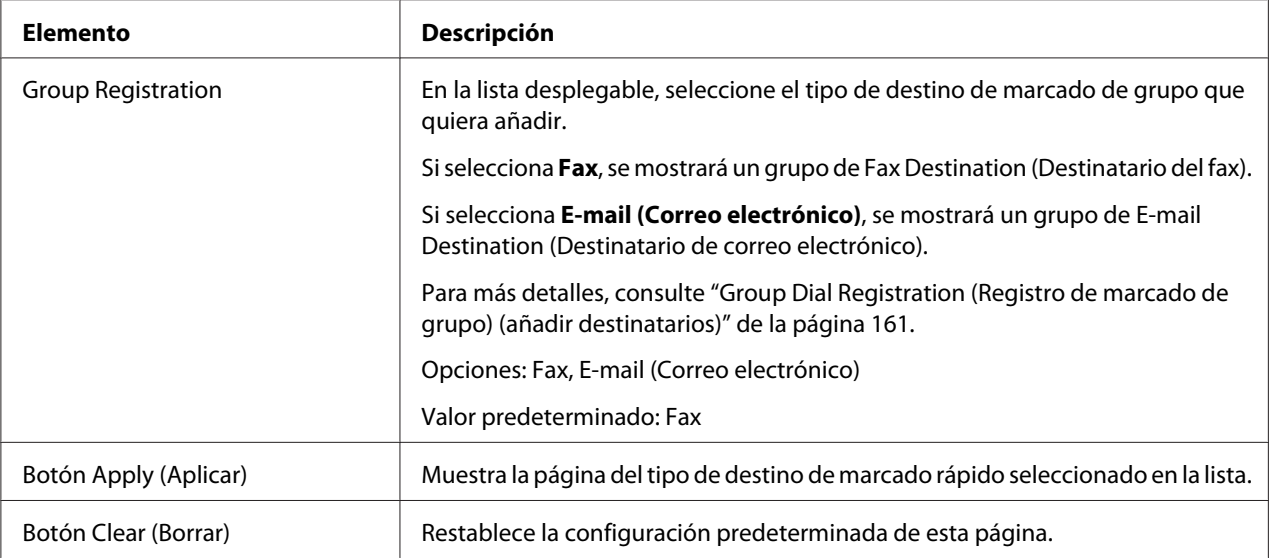

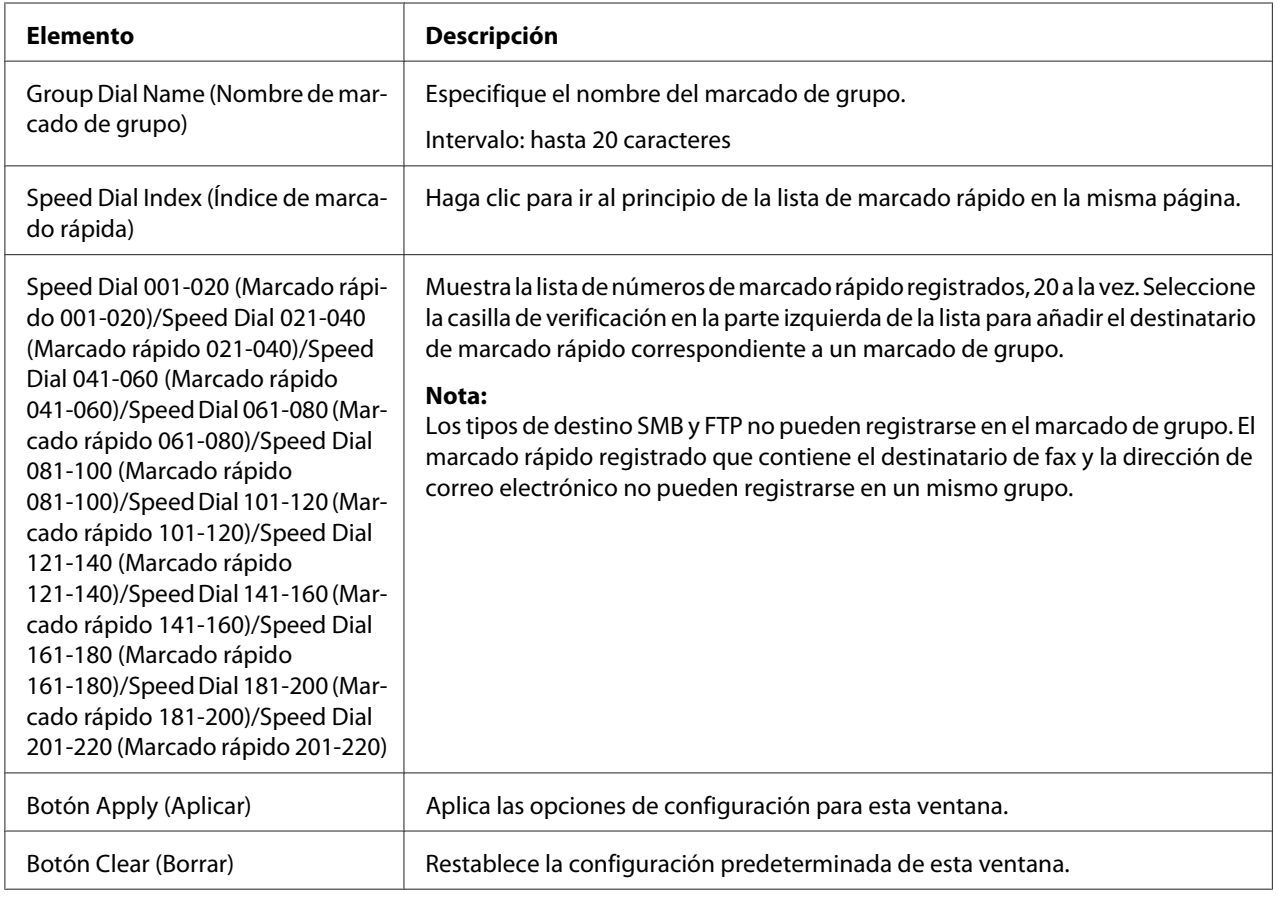

### <span id="page-160-0"></span>Group Dial Registration (Registro de marcado de grupo) (añadir destinatarios)

# **Configuración de fax**

### User Data Resistration (Inscripción de datos de usuario)

En la página Scan (Digitalizar) - Fax Configuration (Configuración fax) - User Data Registration (Inscripción de datos de usuario), puede registrarse información del usuario.

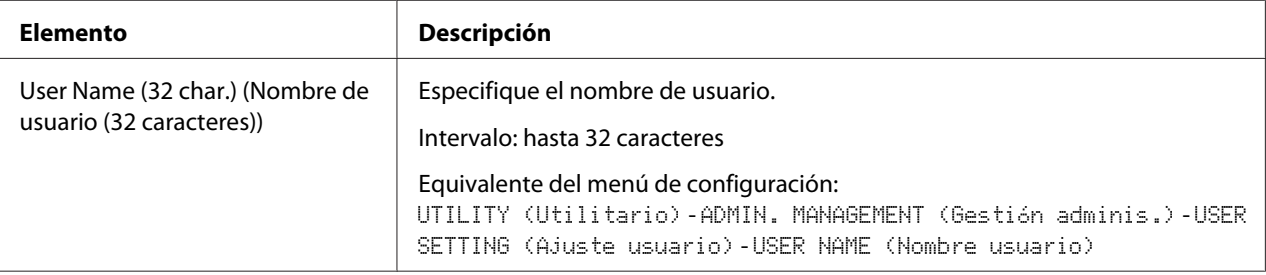

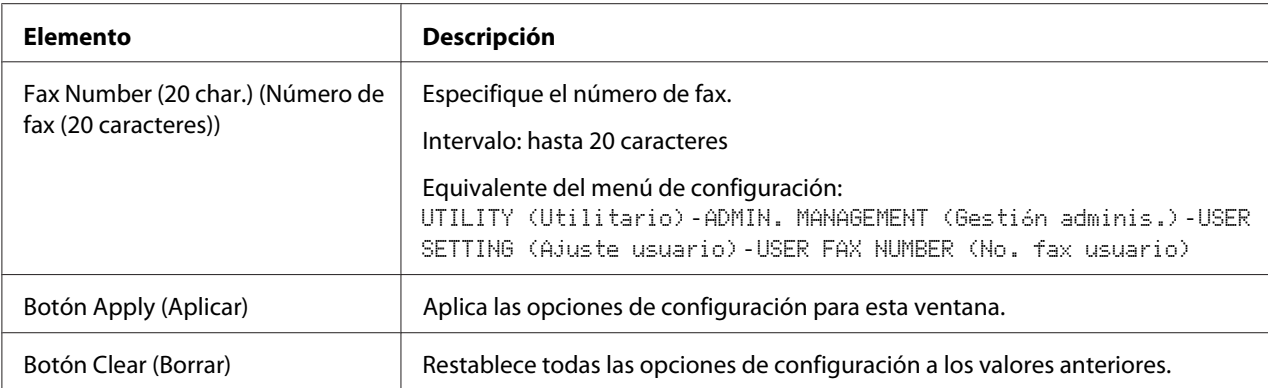

# Transmission Operation (Operación de transmisión)

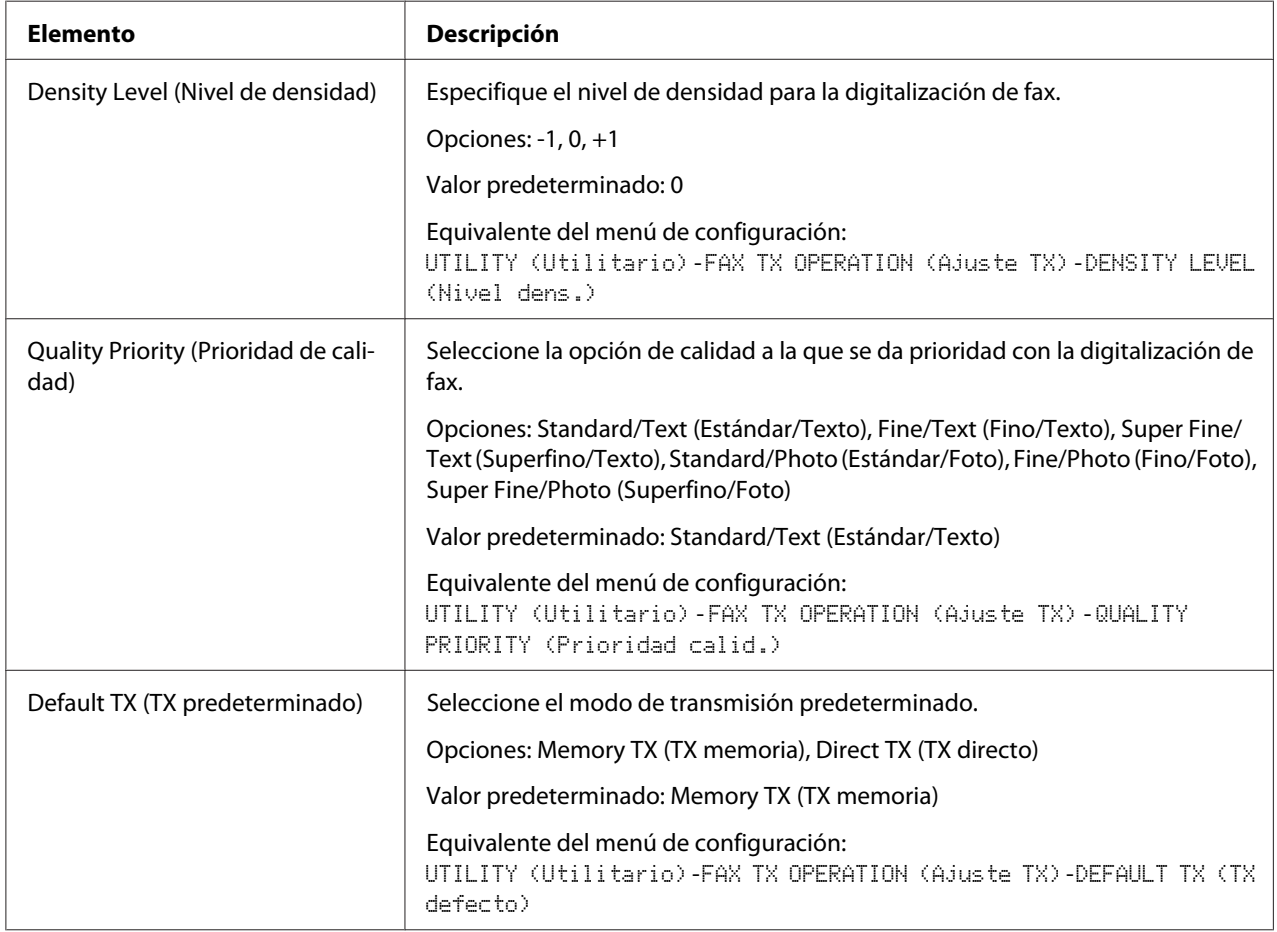

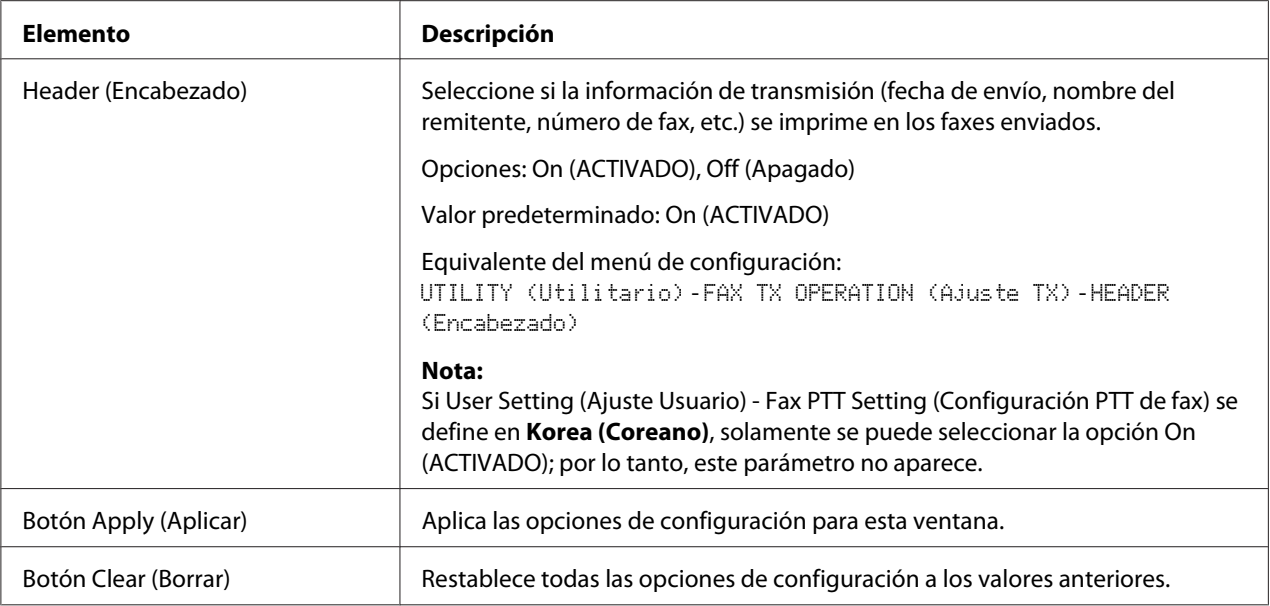

# Reception Operation (Operación de recepción)

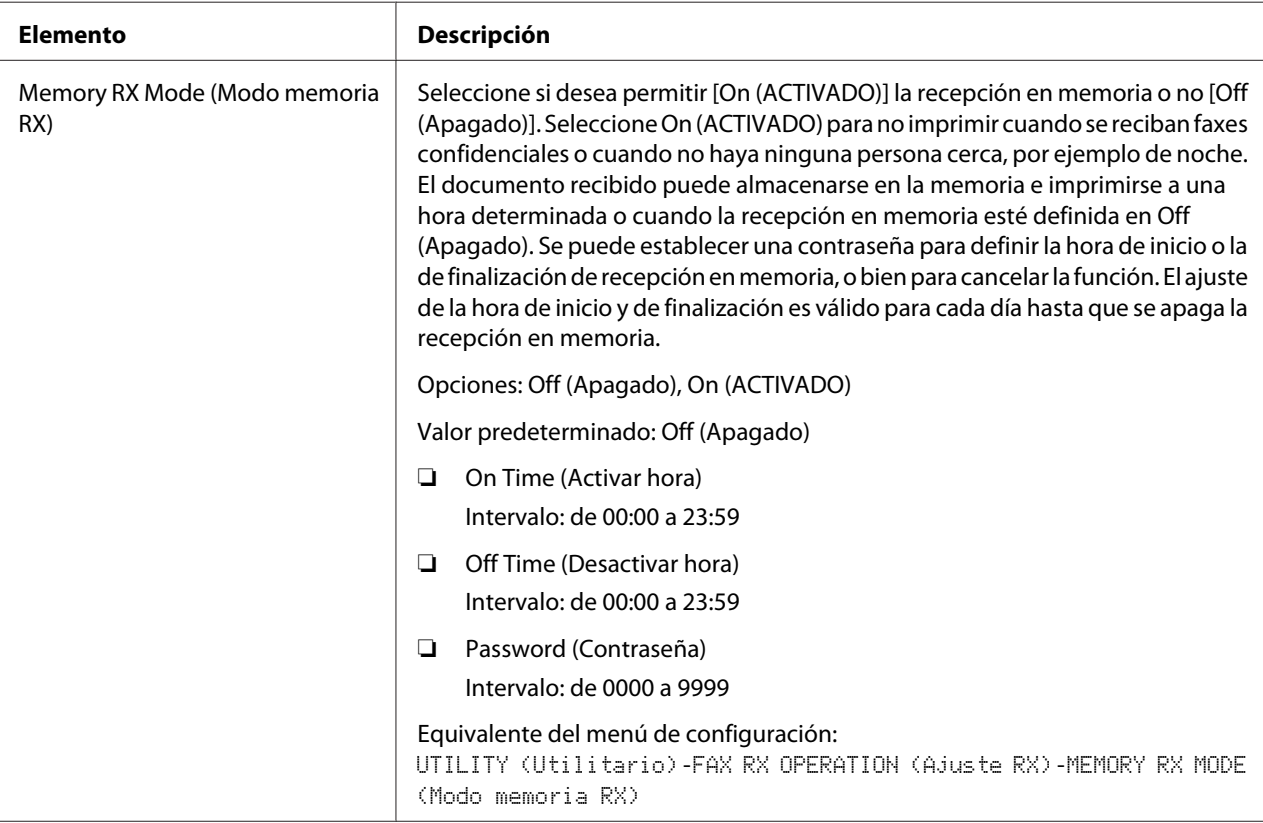

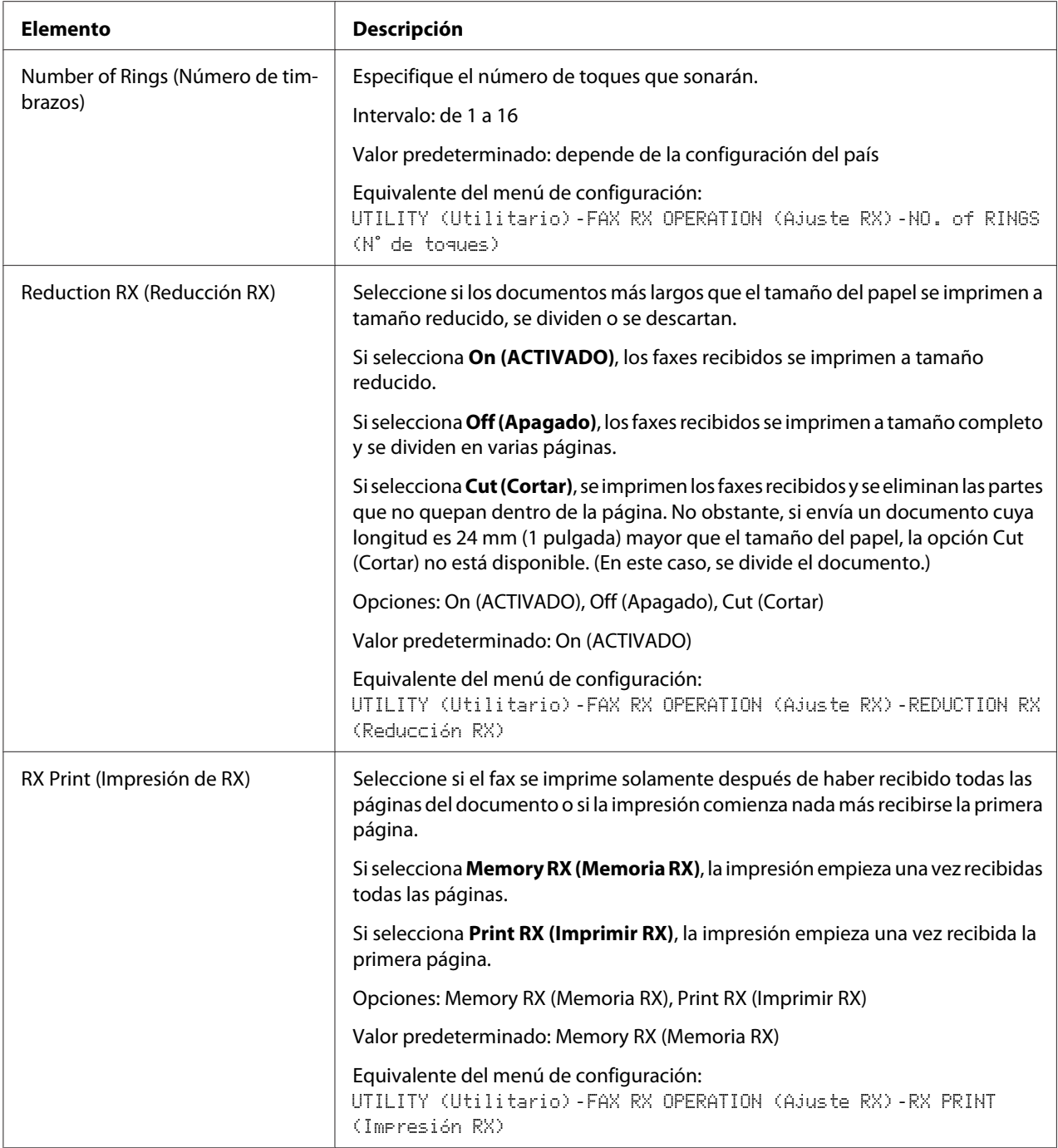

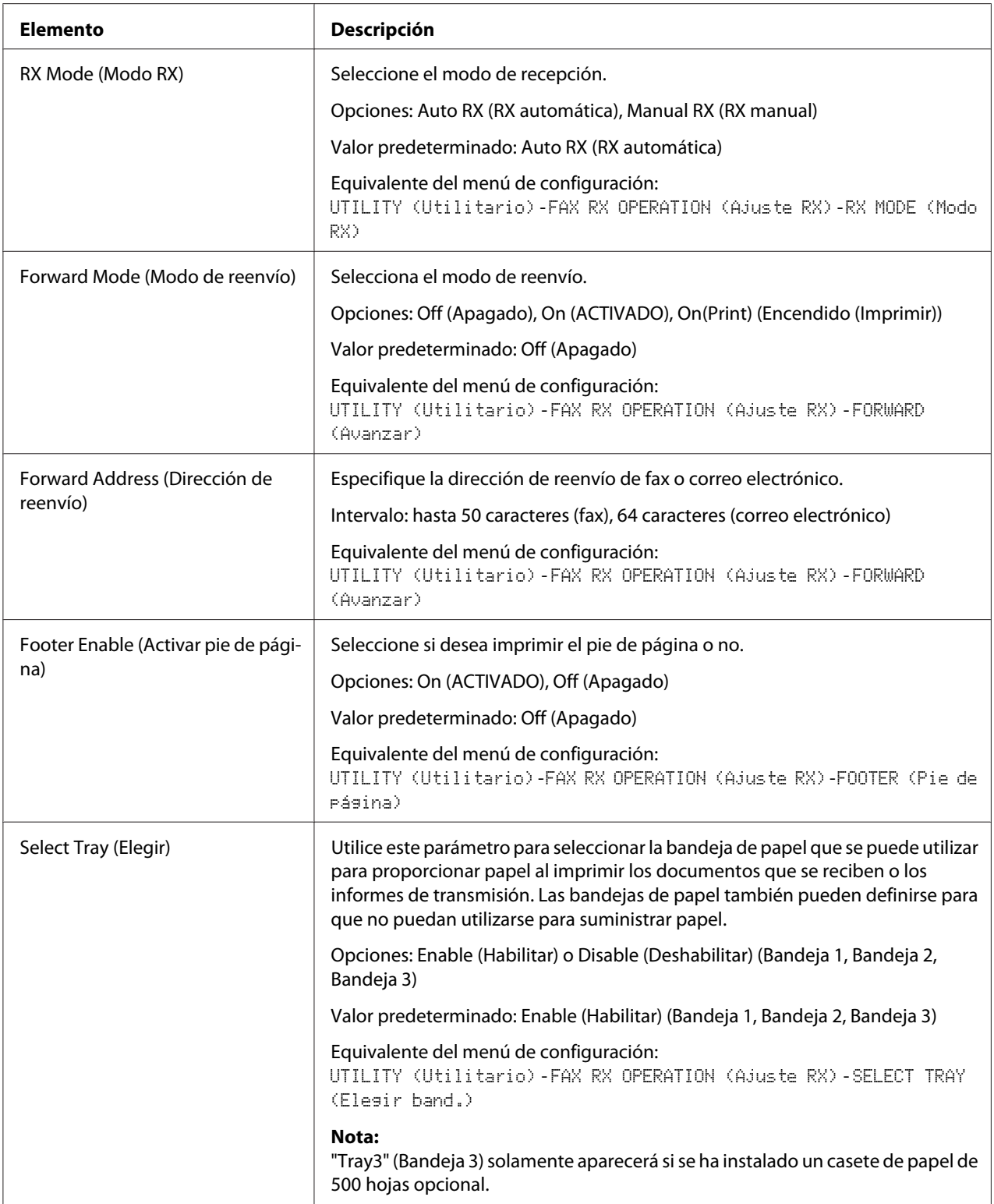

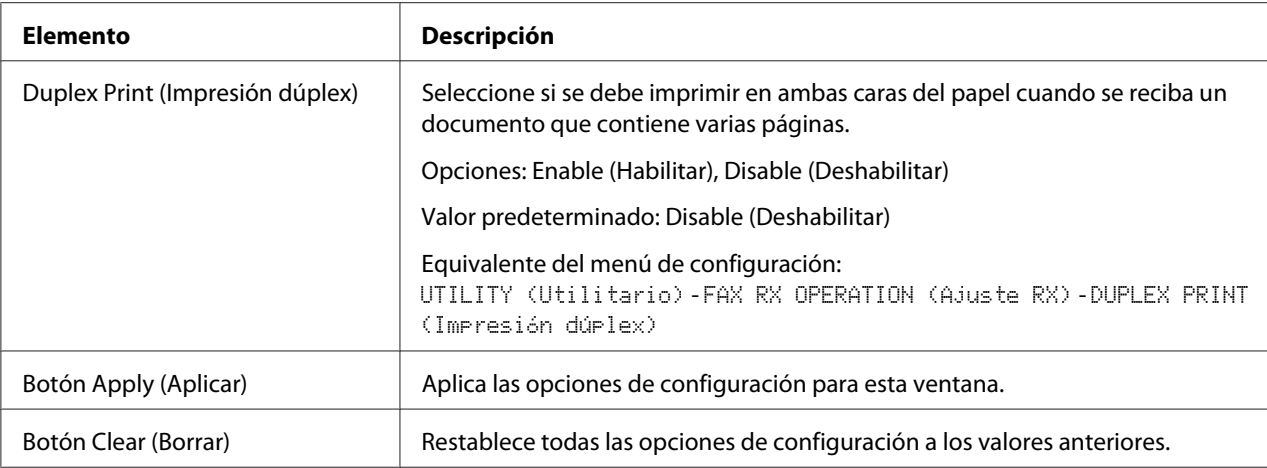

## Communication Setting (Configuración de comunicación)

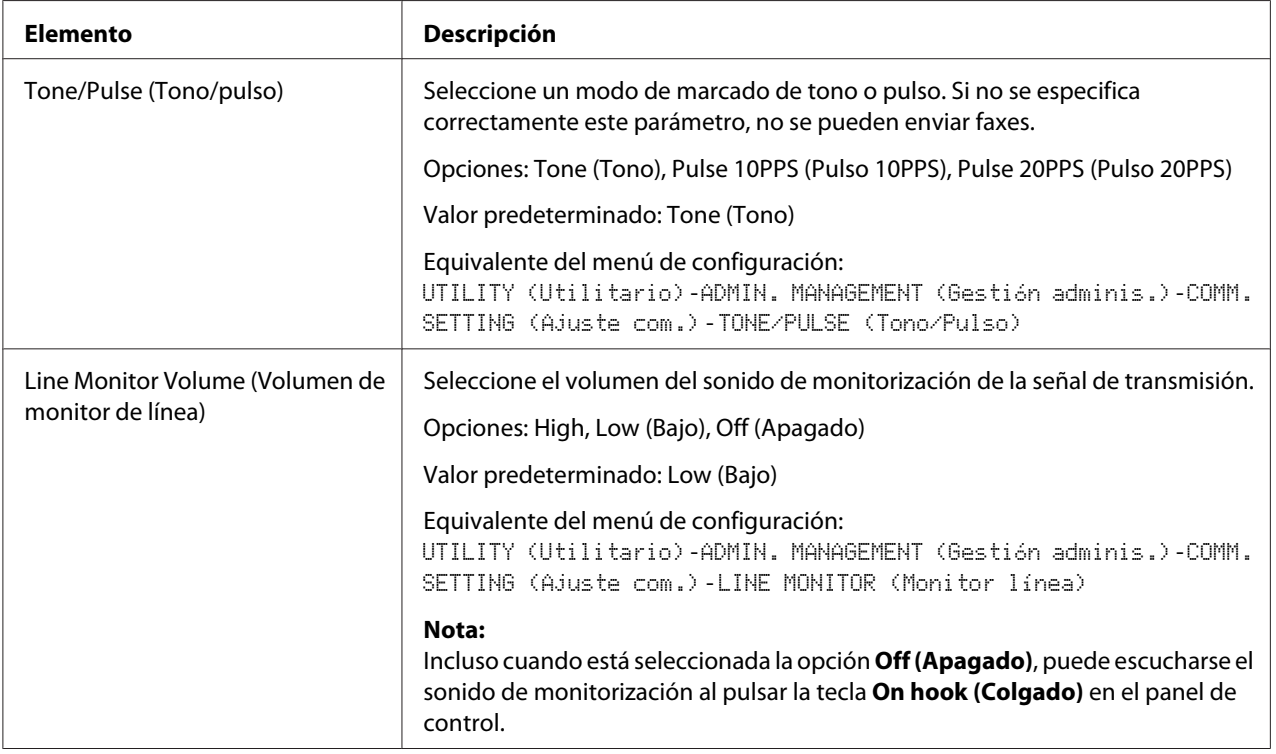

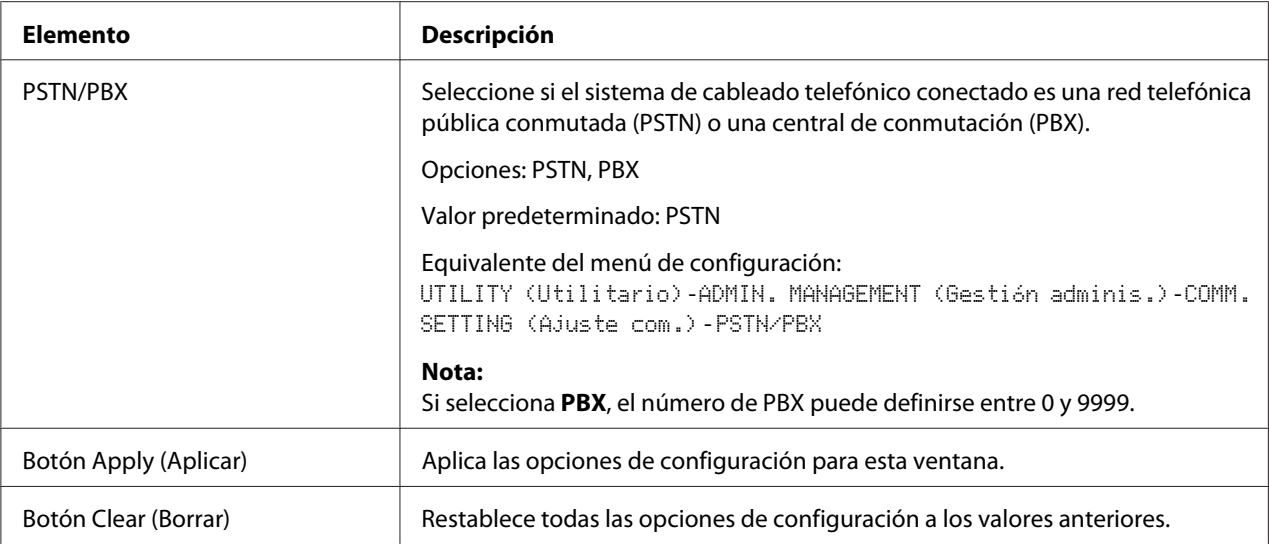

# Reporting (Informe)

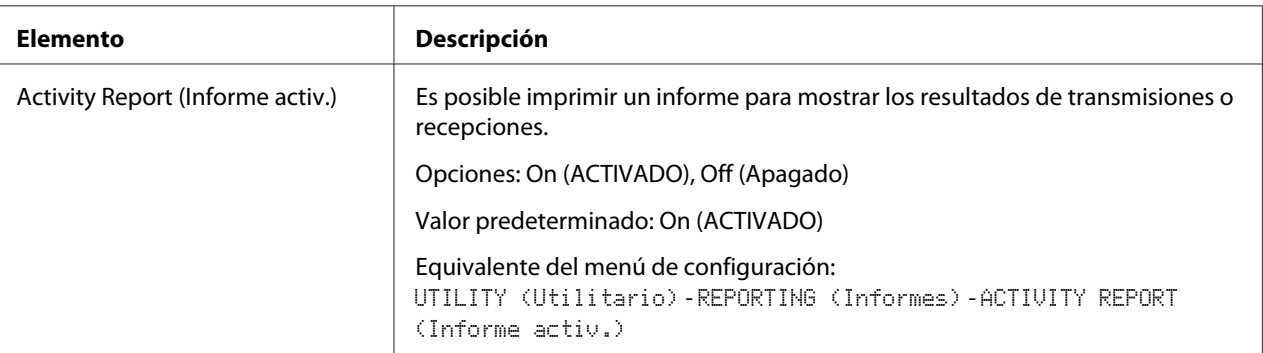

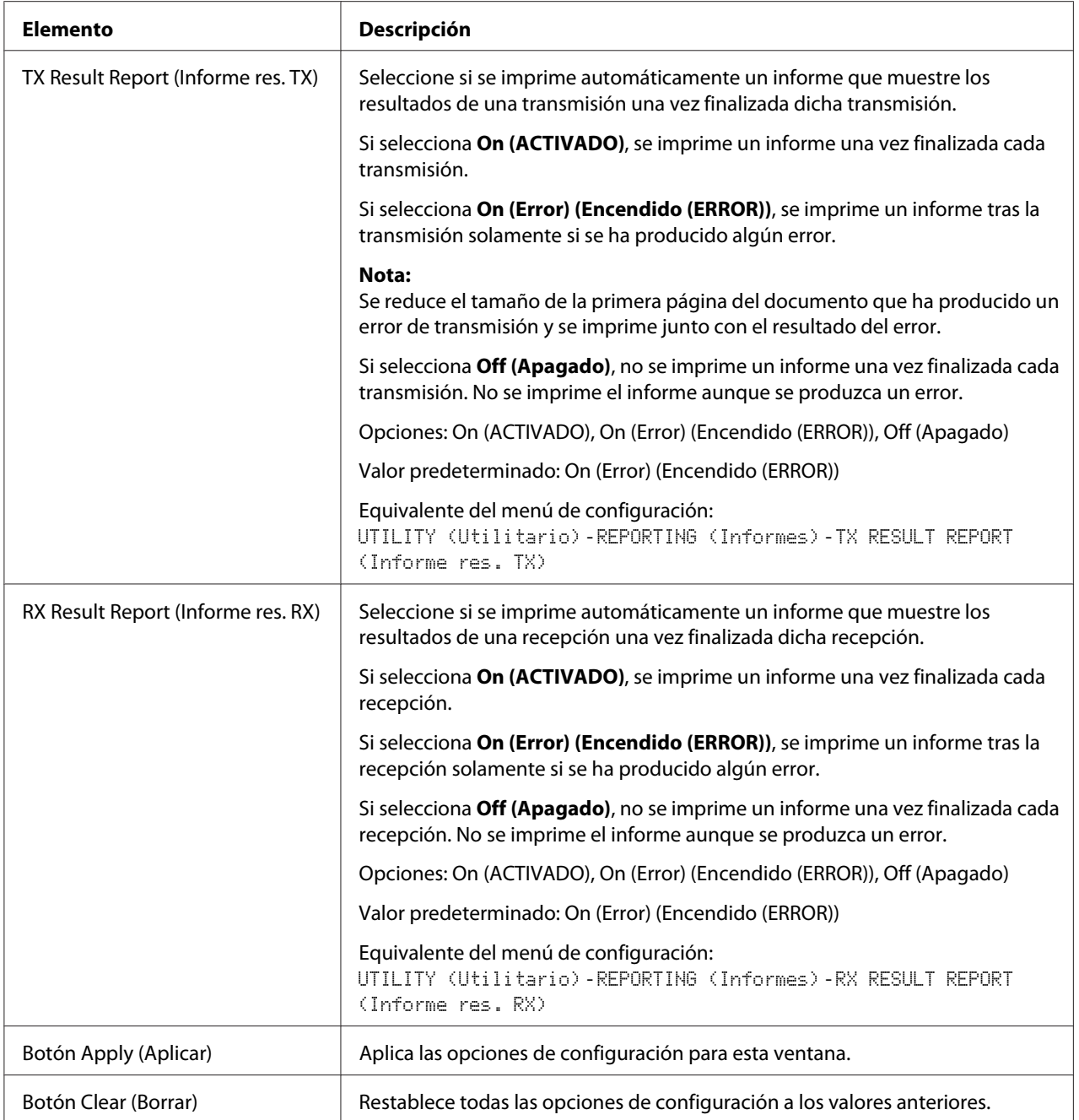

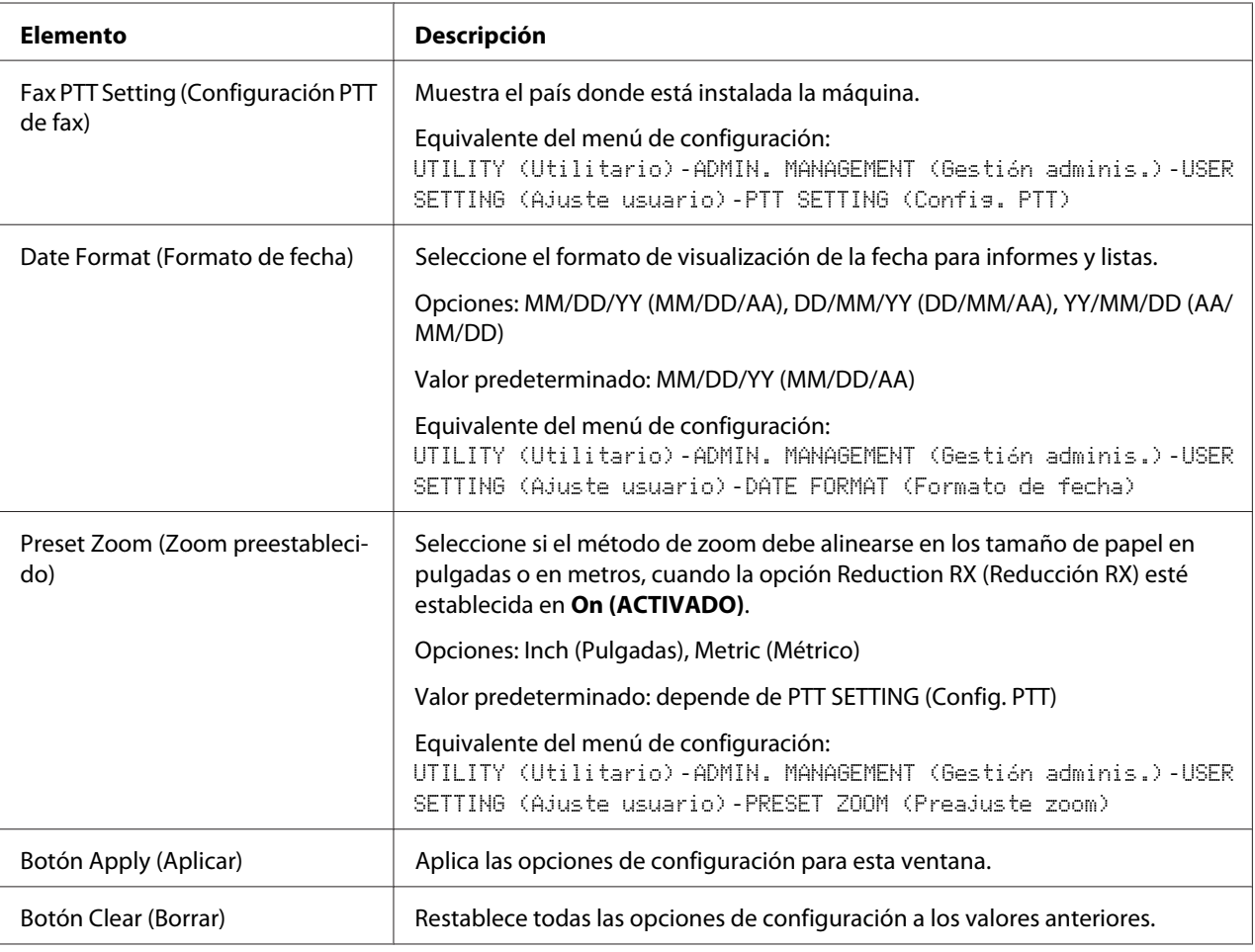

# User Setting (Ajuste Usuario)

## Auto Redial Setting (Configuración de remarcado automático)

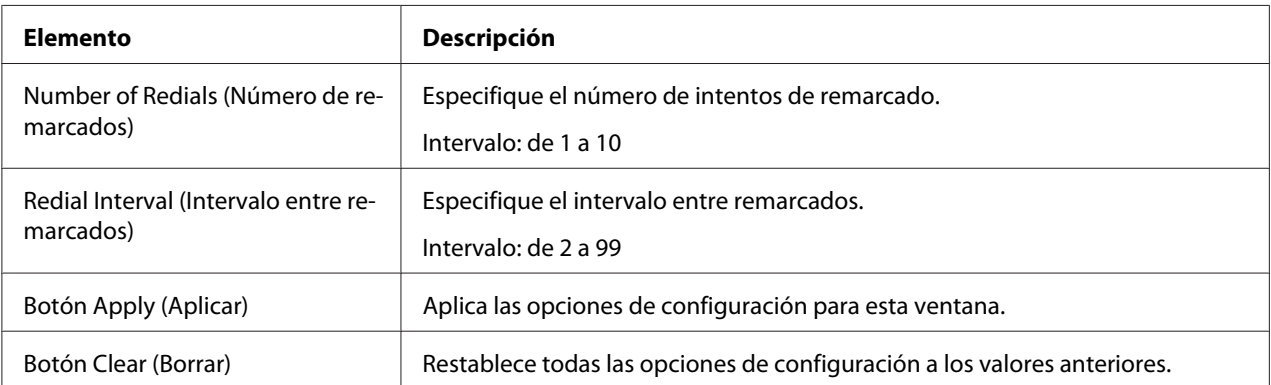

## **Descargar/Cargar lista de destinatarios**

En la ventana Scan (Digitalizar) - Downloading/Uploading Destination List (Descargar/Cargar lista de destinatarios), la información de los destinatarios puede descargarse o cargarse.

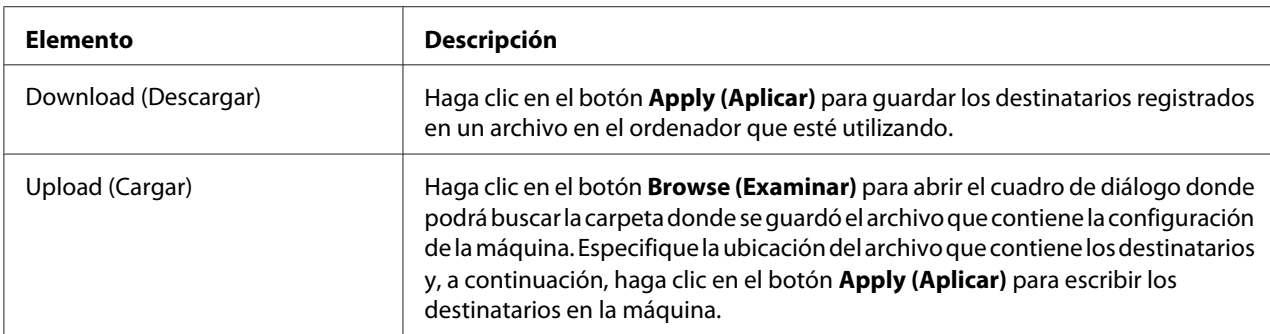

### *Nota:*

*Para realizar cambios en un archivo CSV exportado, utilice un editor de texto. Si no guarda el archivo mediante un editor de texto, se producirá un error al importar el archivo.*

# **Página Network (Red)**

Esta página le permitirá configurar las opciones de la red. Para obtener más información sobre estos protocolos, consulte el Capítulo [5"Impresión de red" de la página 63](#page-62-0).

### **TCP/IP**

### TCP/IP

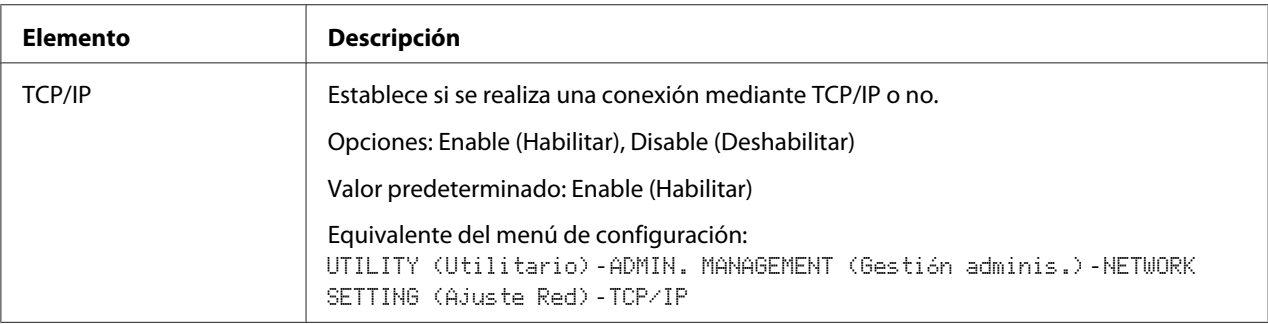

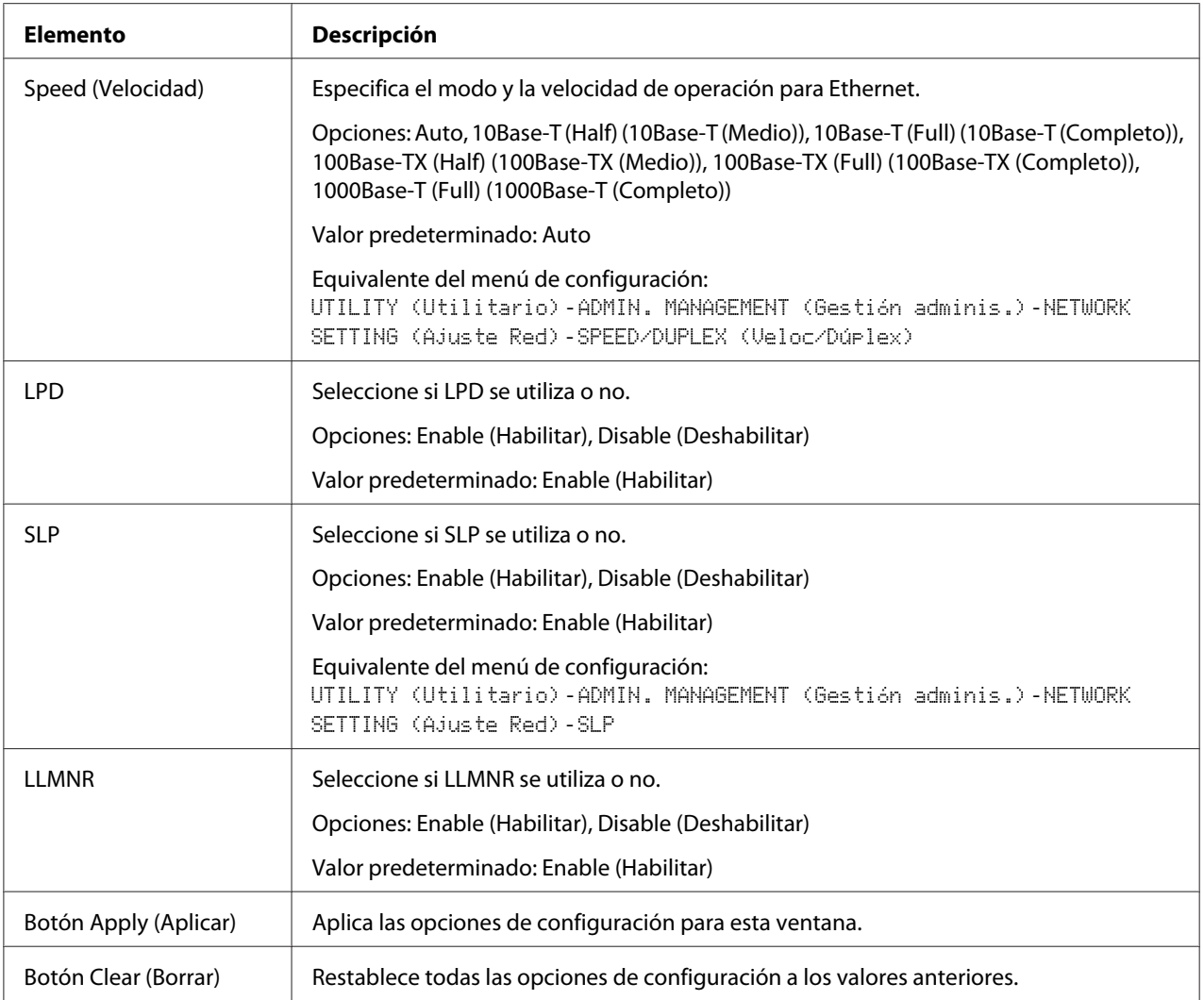

## IPv4 Settings (Configuración IPv4)

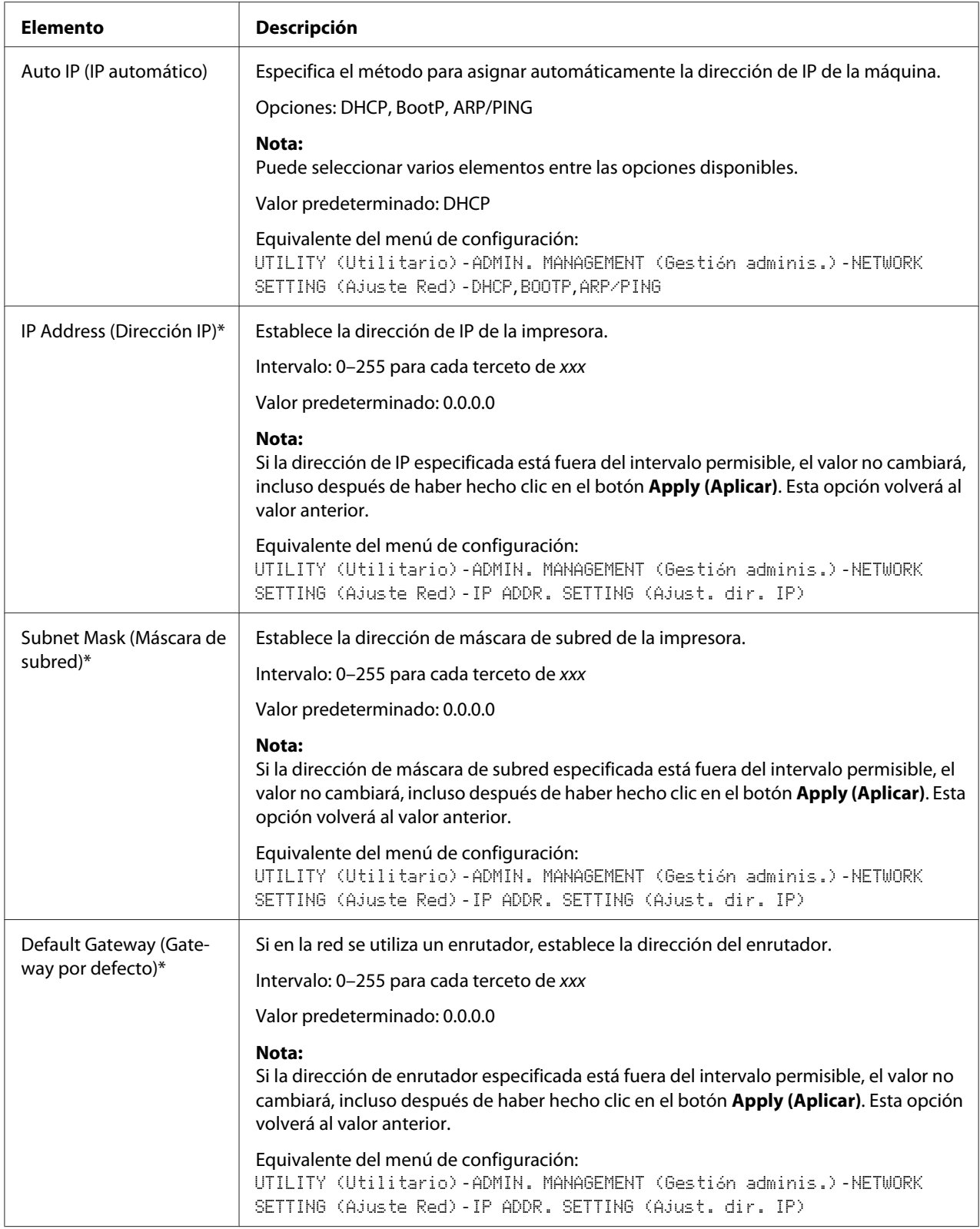

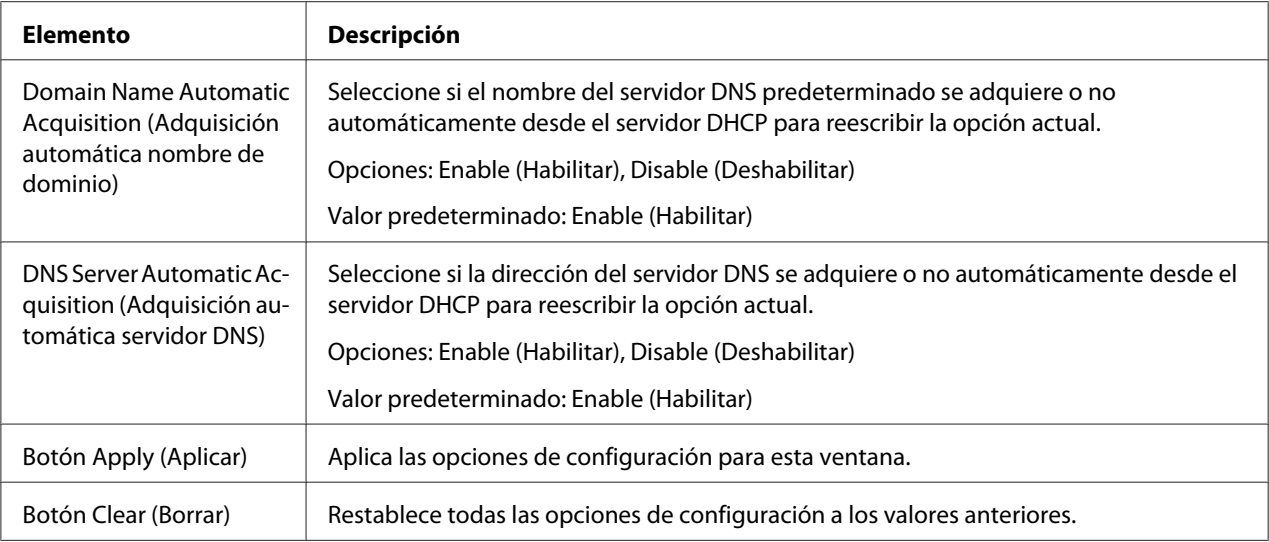

\* Introduzca siempre estas direcciones sin ceros de encabezamiento. Por ejemplo, 131.011.010.001 deberá introducirse como 131.11.10.1.

## IPv6 Settings (Configuración IPv6)

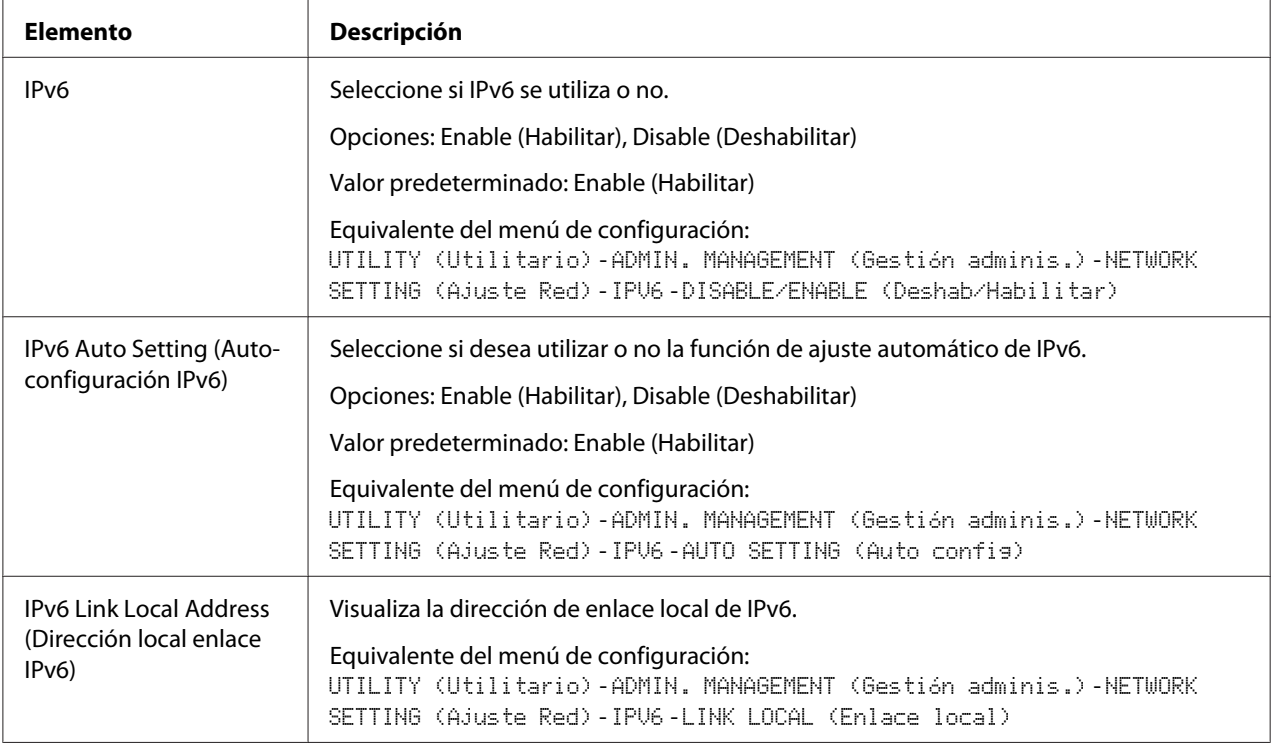

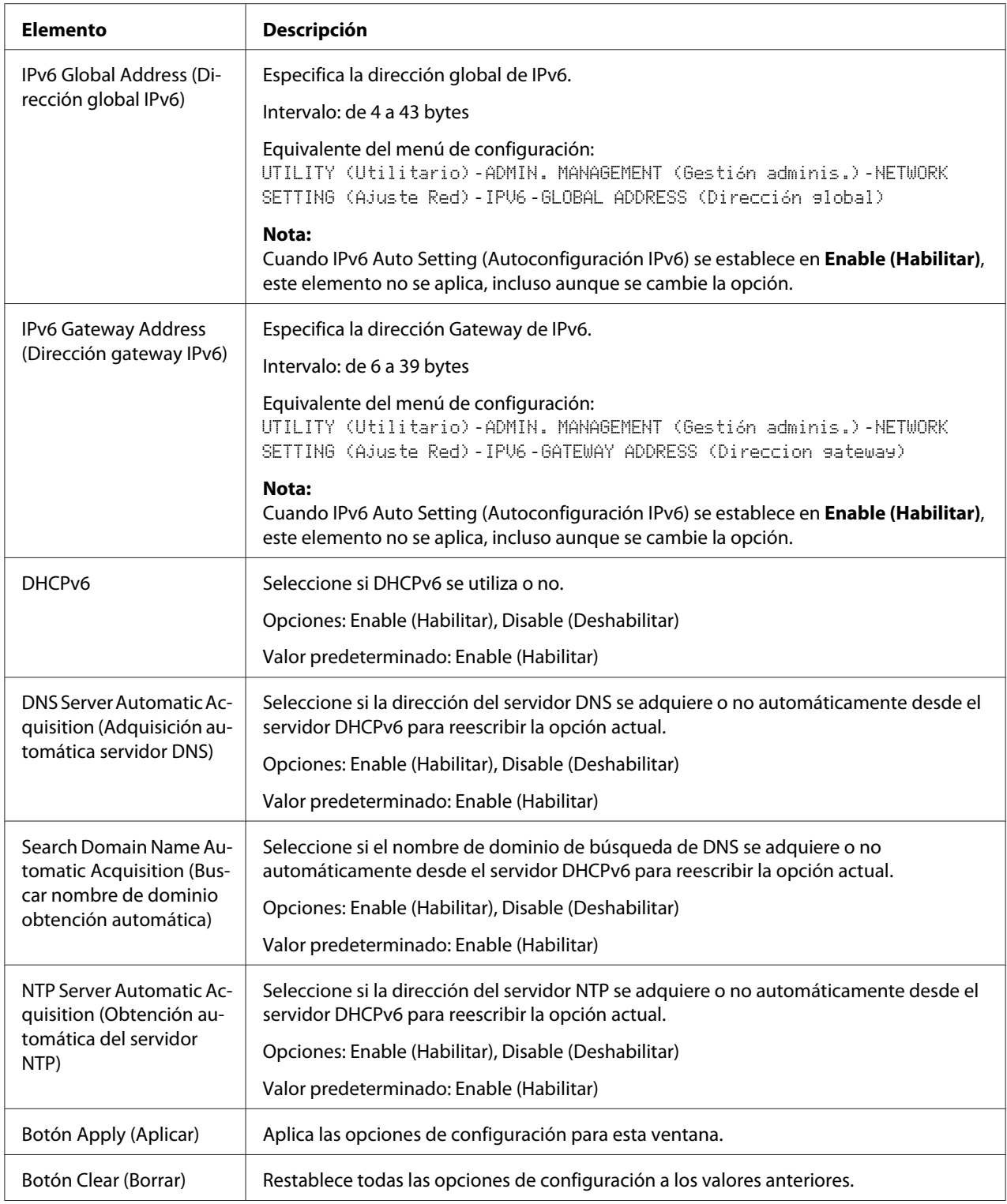

## RAW Port Settings (Configuración de puerto RAW)

Para obtener más información sobre TCP/IP, consulte el Capítulo 5 ["Impresión de red" de la](#page-62-0) [página 63](#page-62-0).

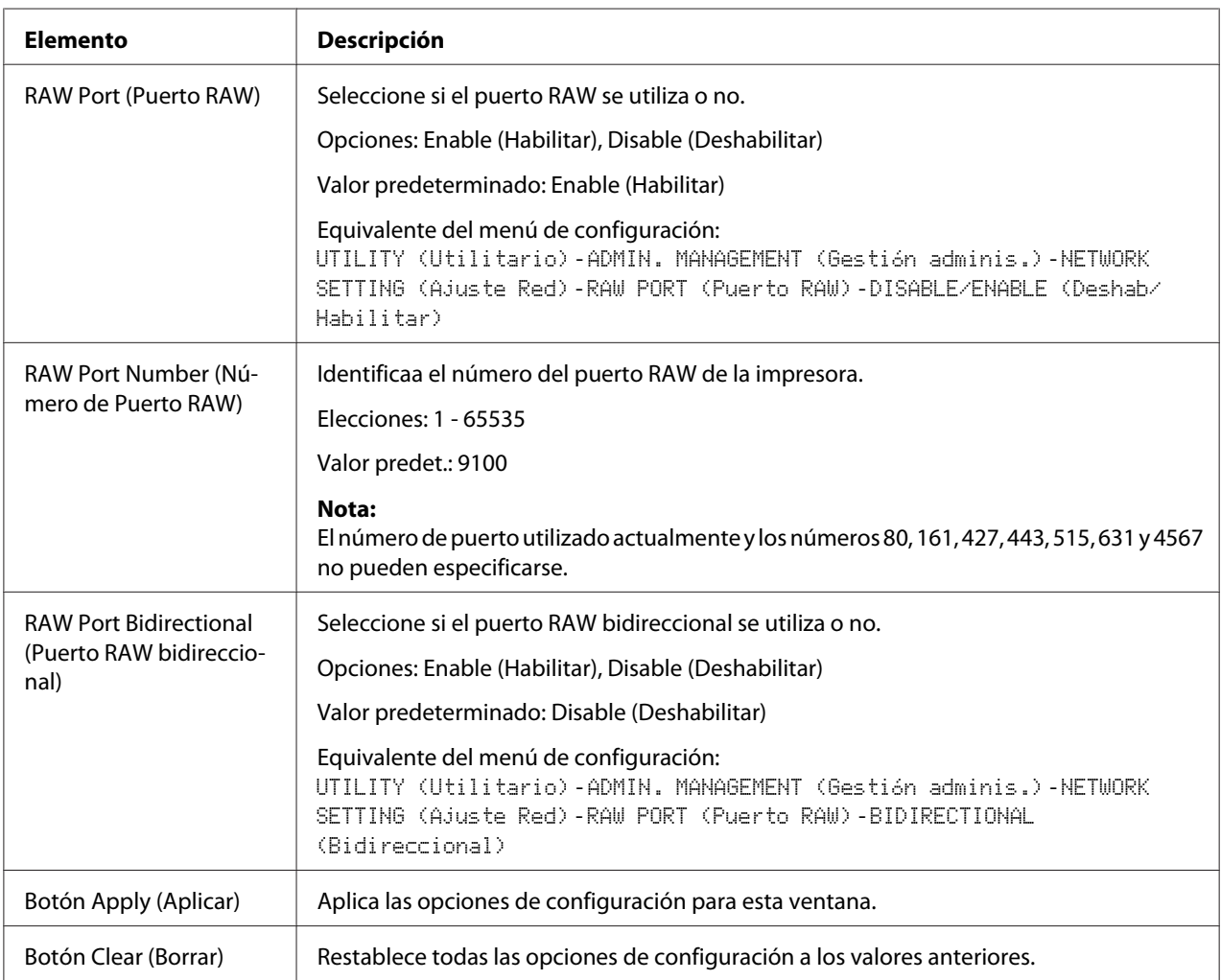

### DNS Settings (Configuración de DNS)

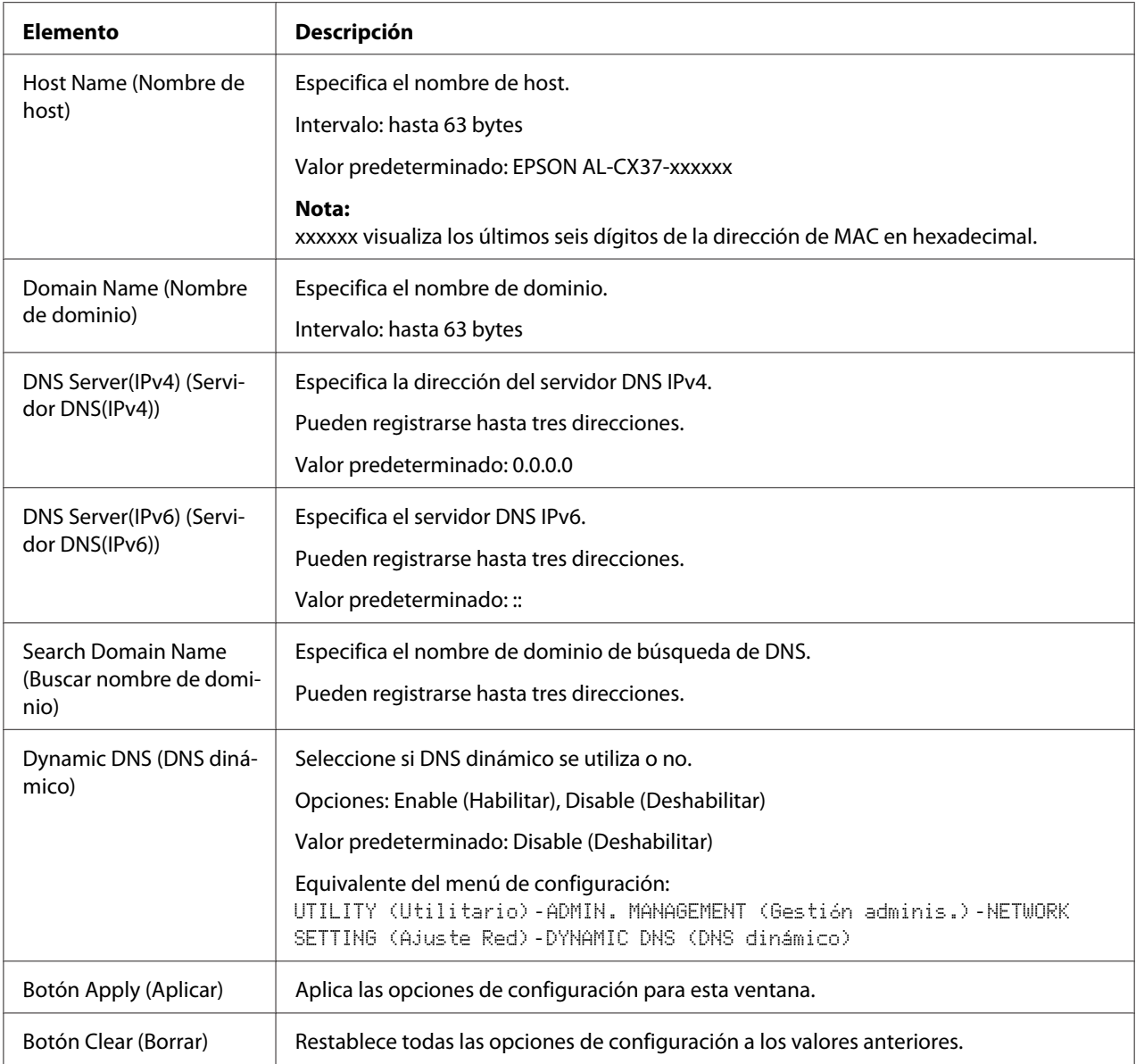

IP Address Filtering (Filtrado de direcciones IP)

### *Nota:*

- ❏ *Las opciones descritas a continuación no se aplican al servidor DNS ni al servidor DHCP.*
- ❏ *Si el intervalo de direcciones de IP permitidas en Access Permission Address (Dirección de autorización de acceso) se superpone sobre el intervalo de direcciones de IP rechazadas en Access Refuse Address (Dirección de rechazo de acceso), la opción de rechazo de Access Refuse Address (Dirección de rechazo de acceso) tendrá prioridad.*

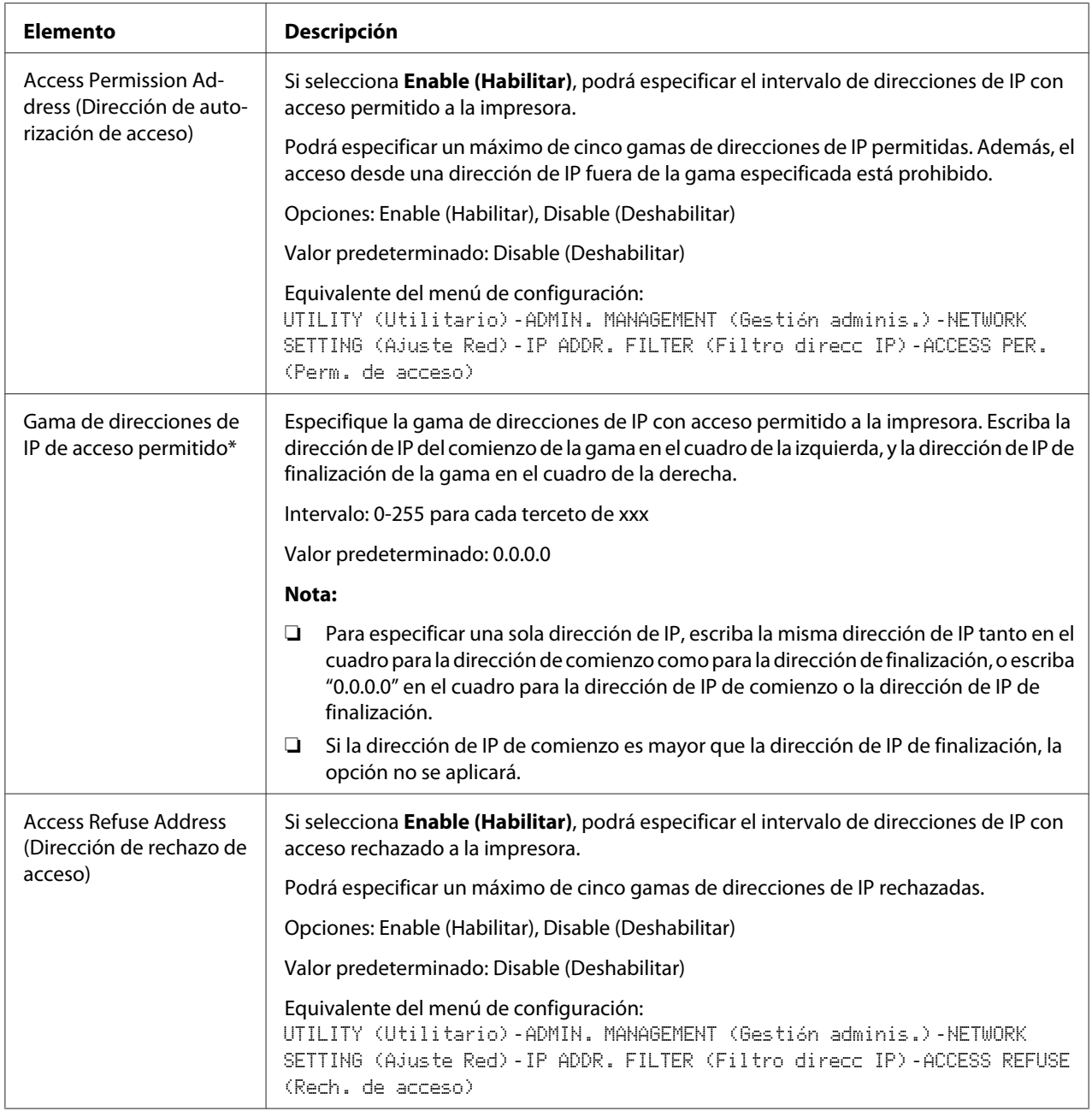

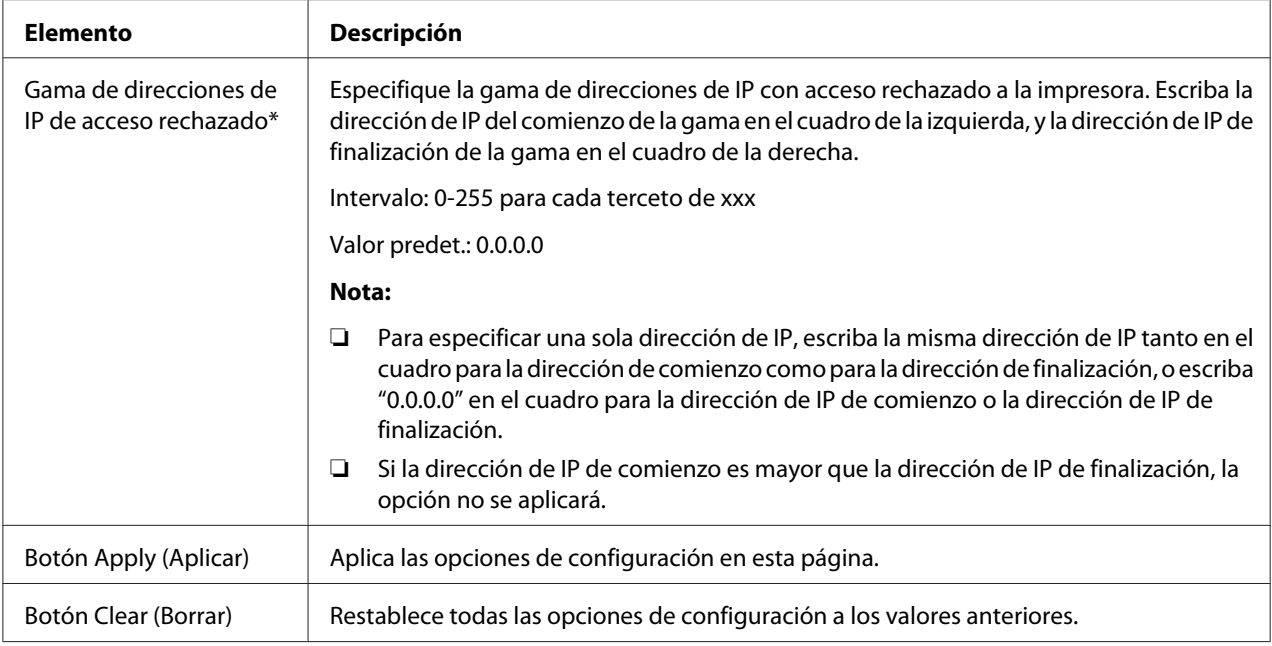

\* Introduzca siempre estas direcciones sin ceros de encabezamiento. Por ejemplo, 131.011.010.001 deberá introducirse como 131.11.10.1.

### IPsec

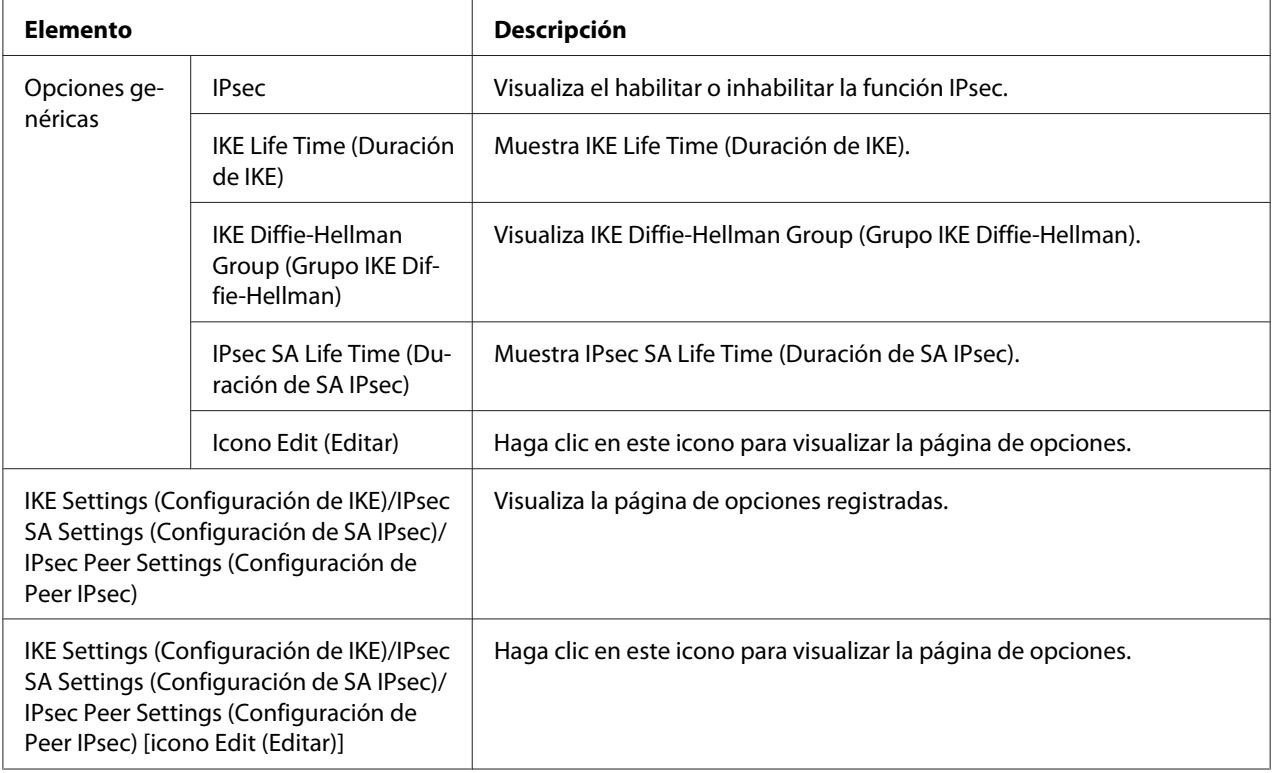

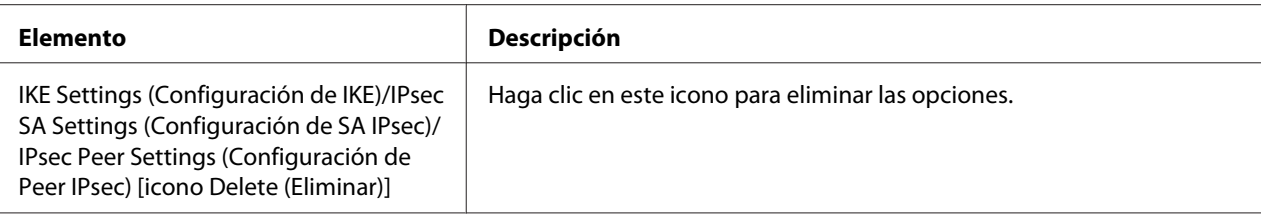

## IPsec [General Settings (Configuración general)]

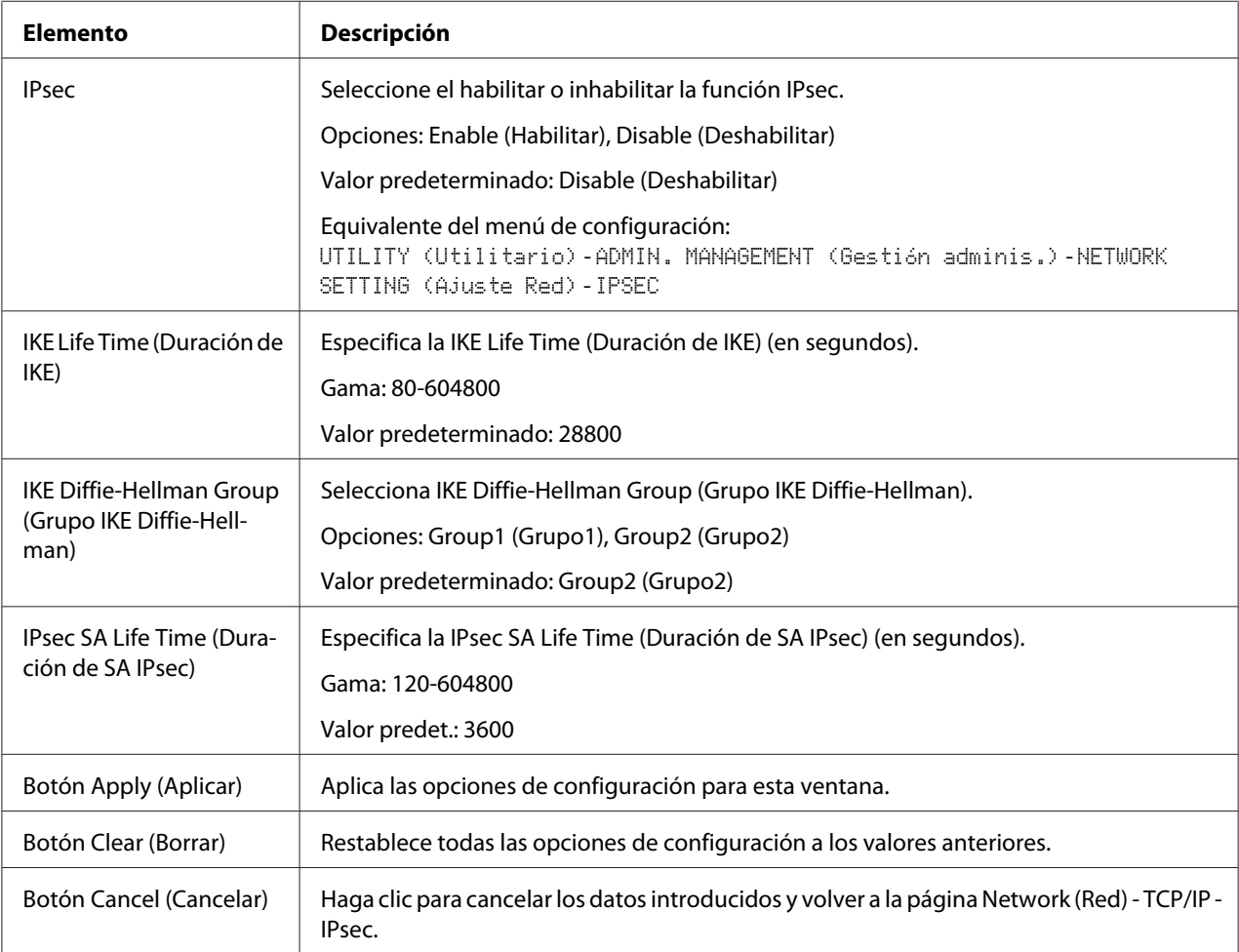

# IPsec (IKE Settings (Configuración de IKE))

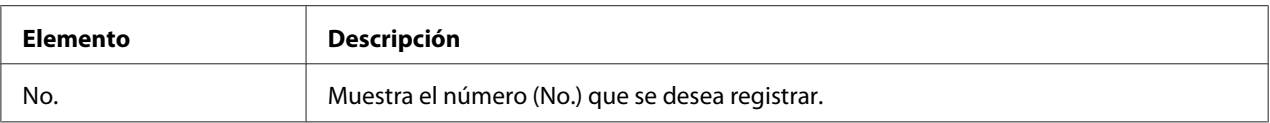

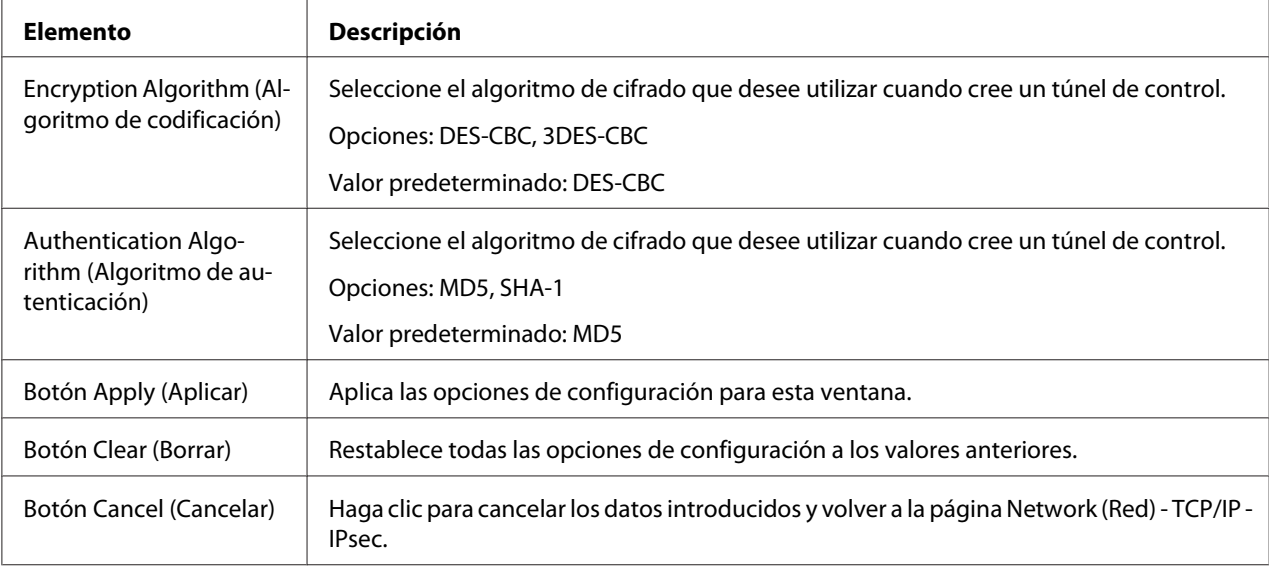

# IPsec (IPsec SA Settings (Configuración de SA IPsec))

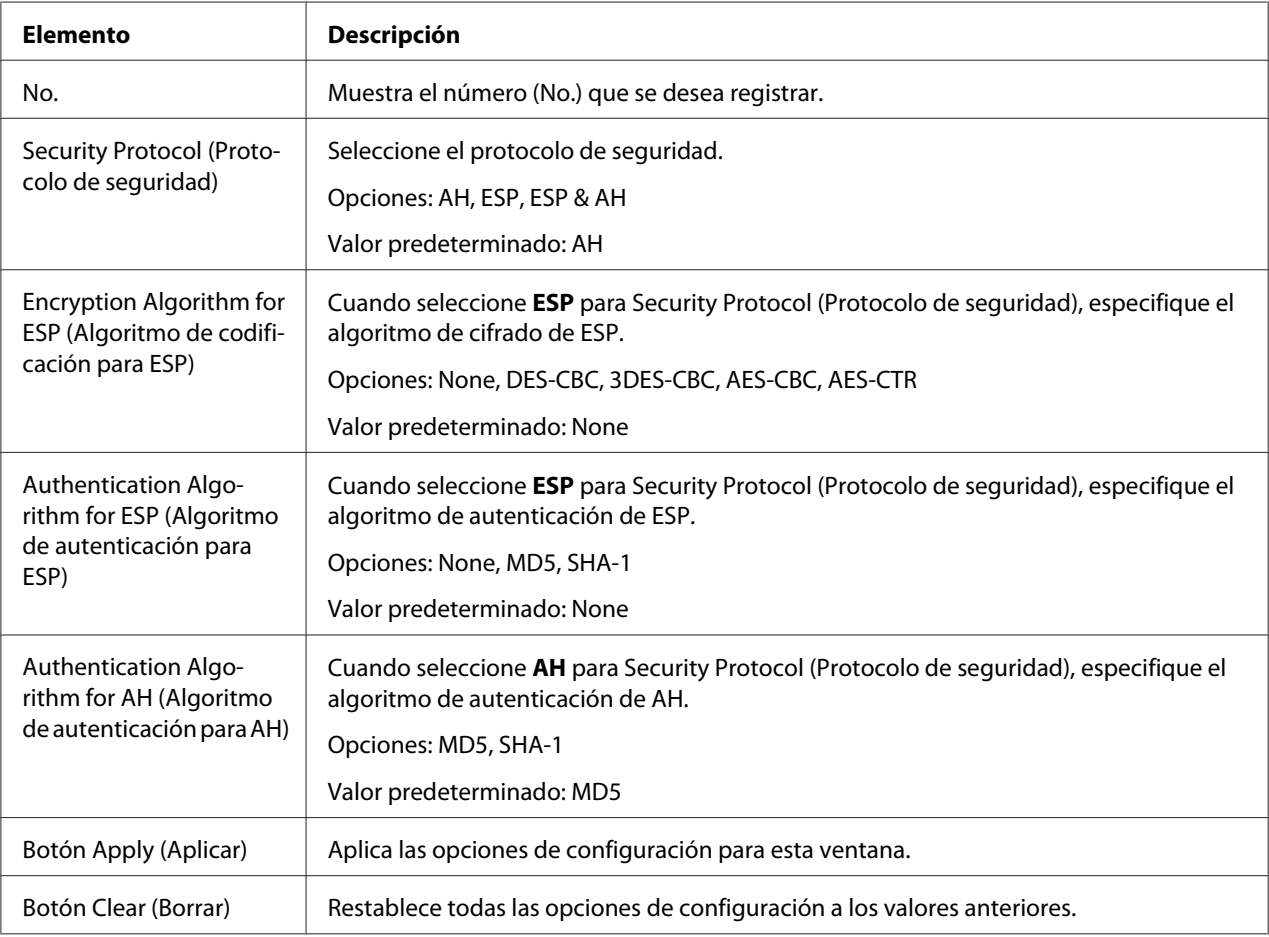
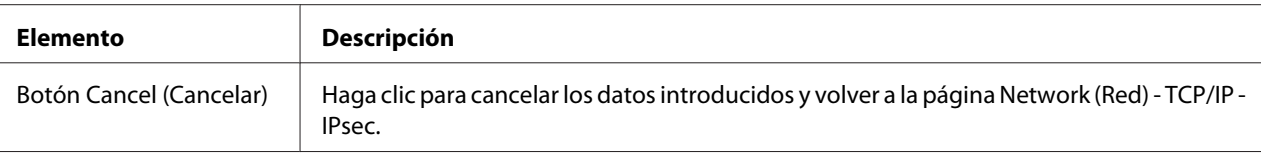

# IPsec (IPsec Peer Settings (Configuración de Peer IPsec))

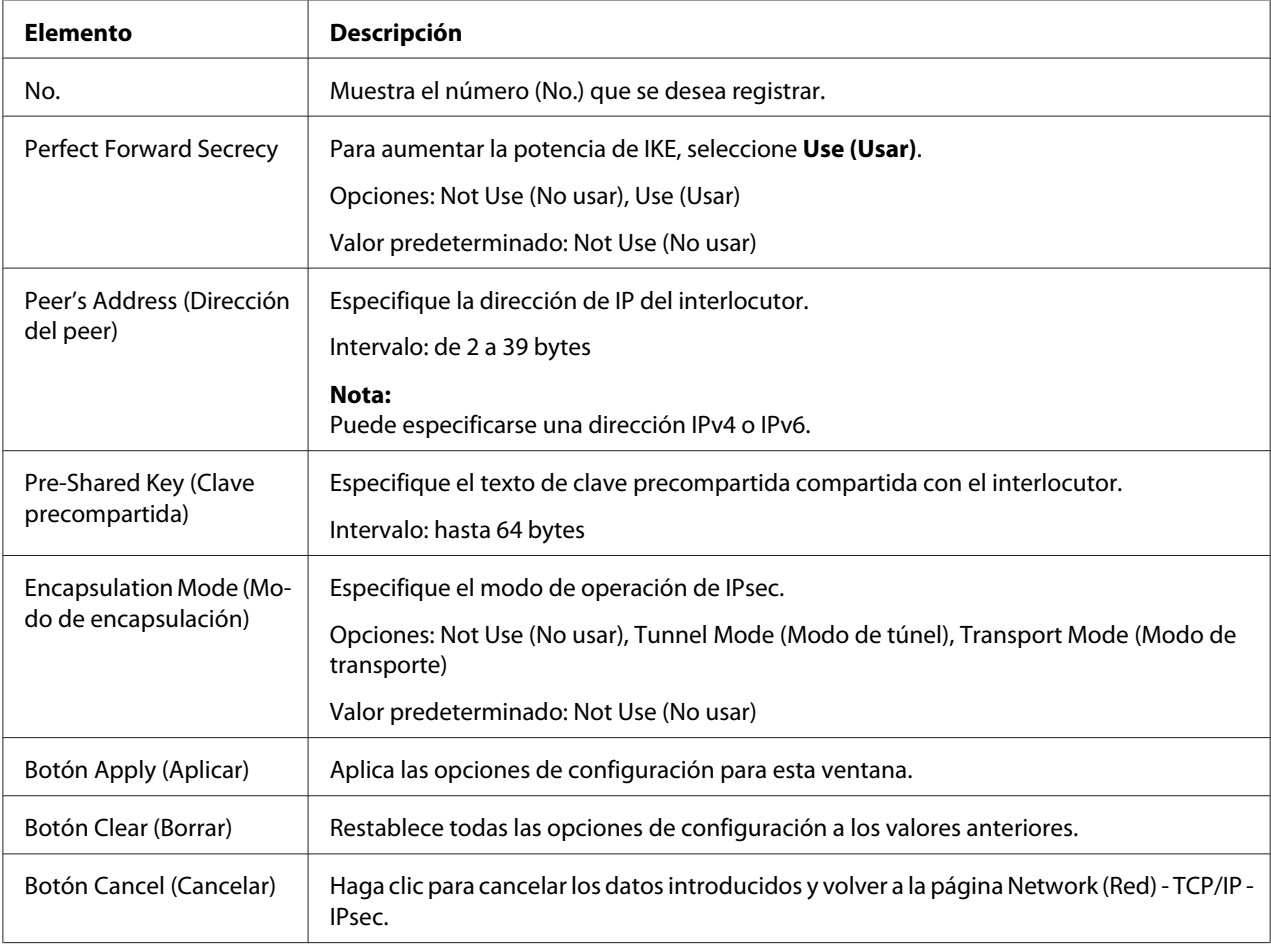

# <span id="page-181-0"></span>**Bonjour**

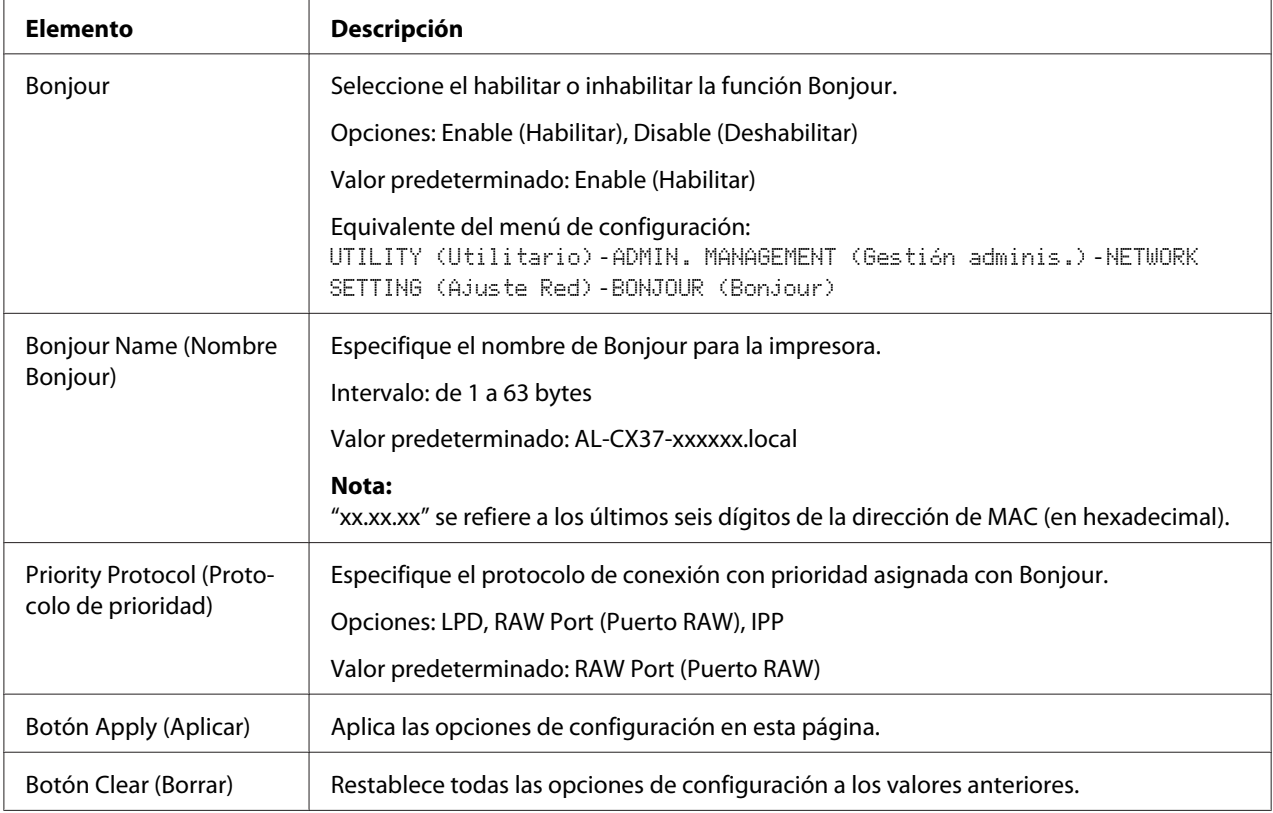

## **LDAP**

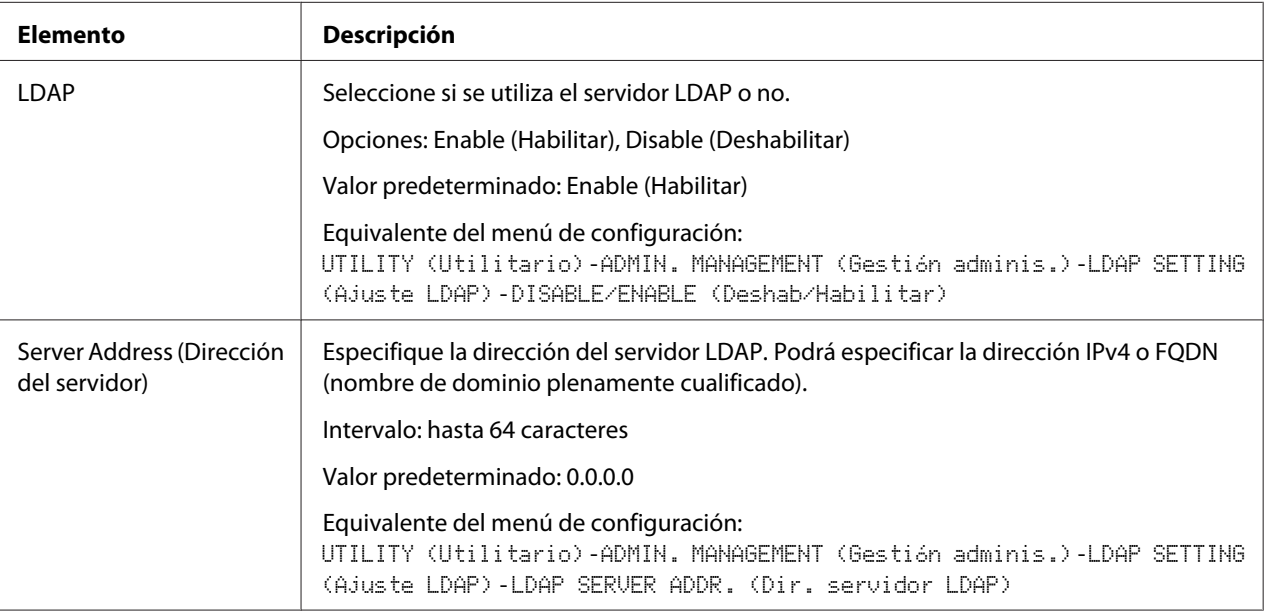

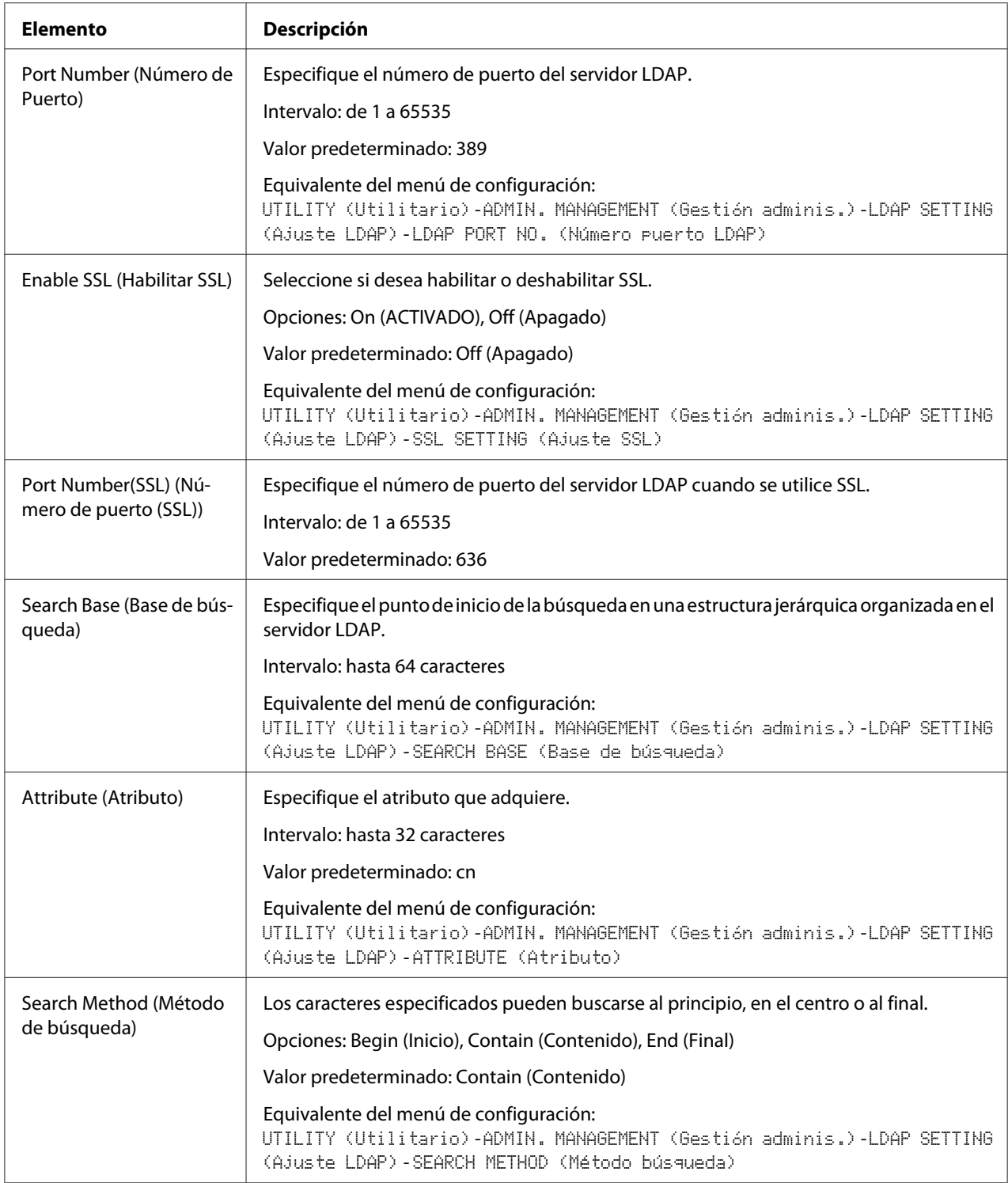

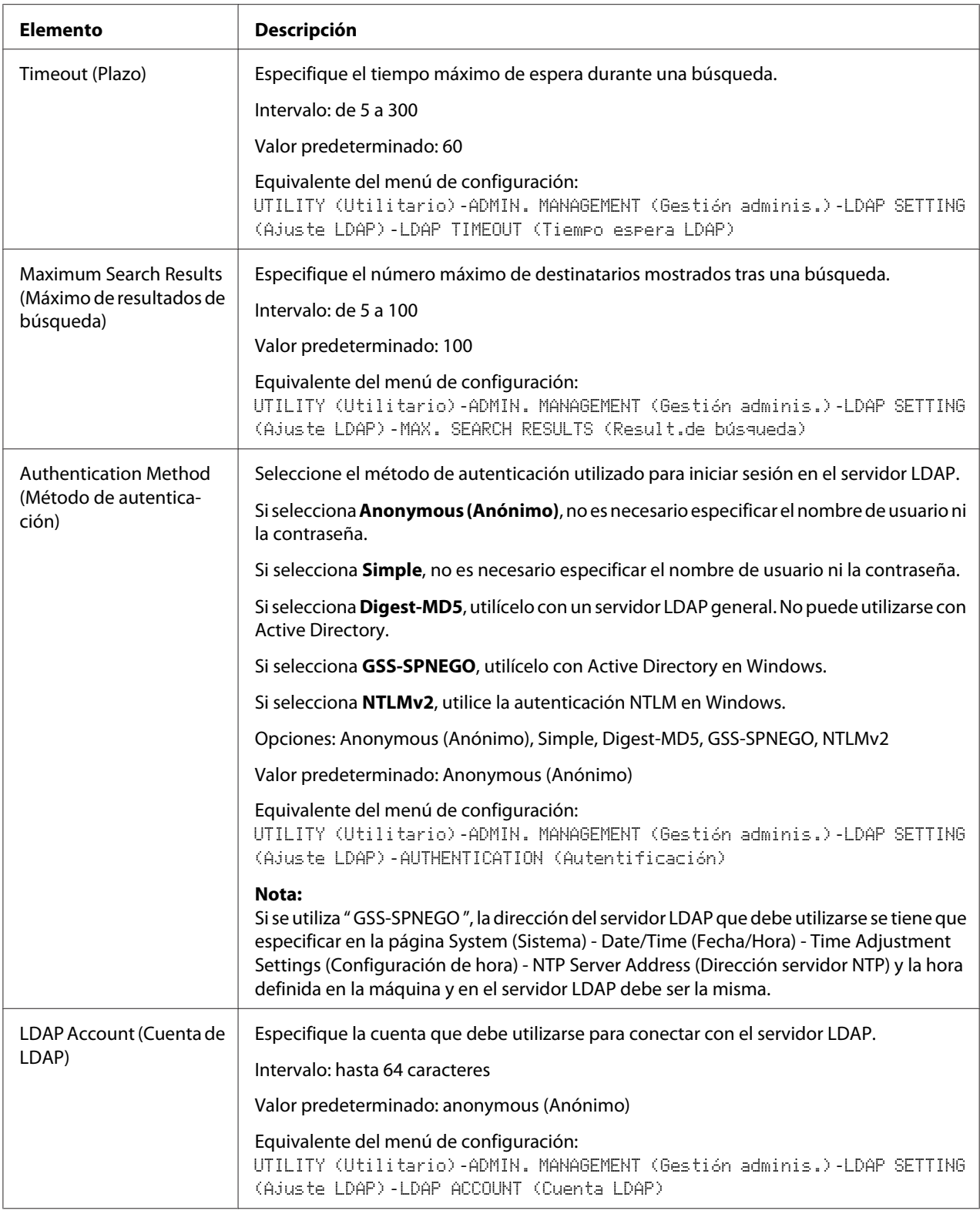

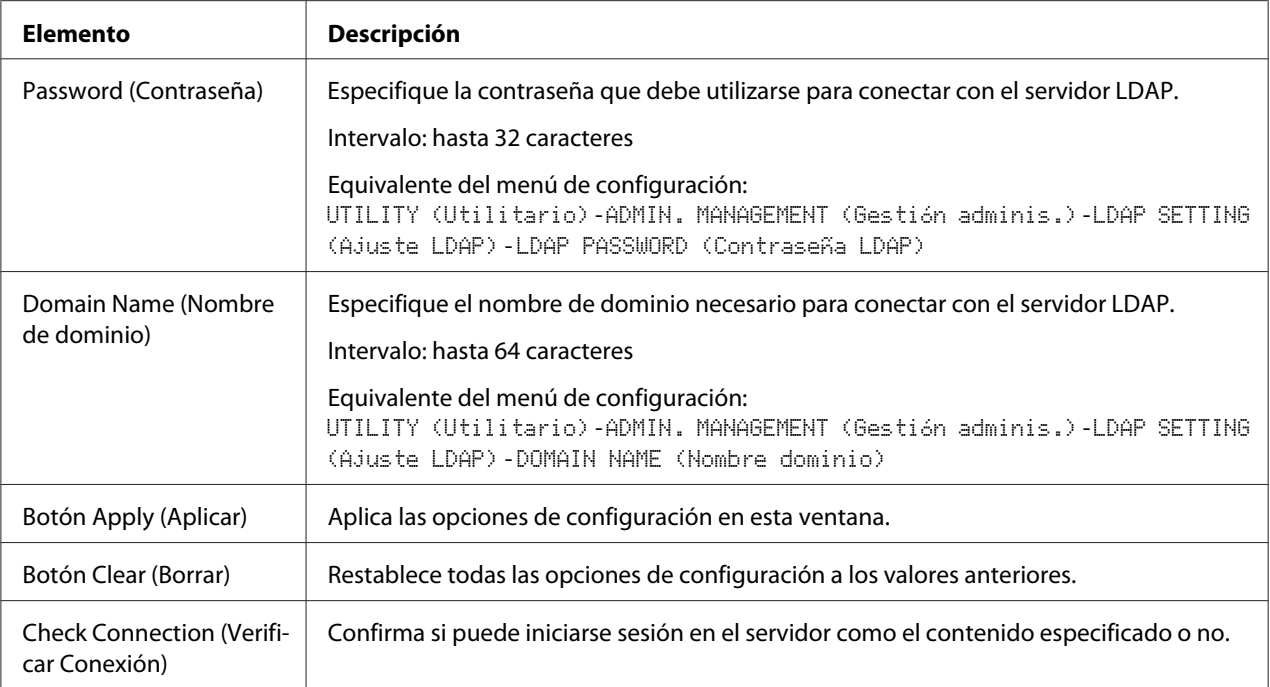

#### *Nota:*

*Cuando se utiliza un servidor LDAP, es posible que no se obtengan los resultados de búsqueda correctos, si la búsqueda se realiza desde un servidor que utiliza acceso anónimo.*

#### **WSD**

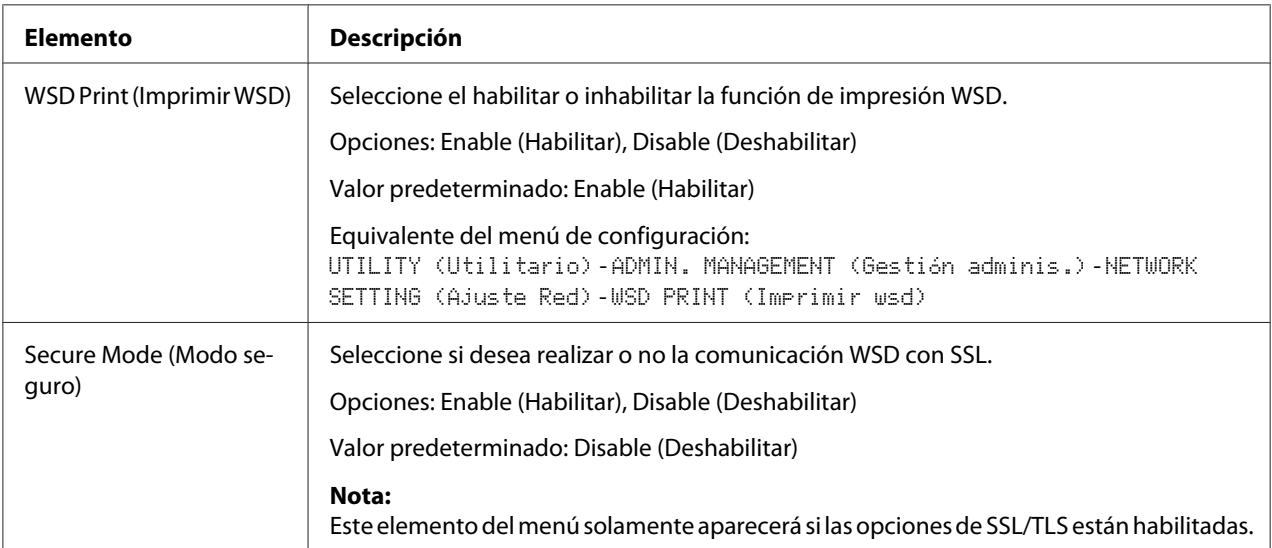

<span id="page-185-0"></span>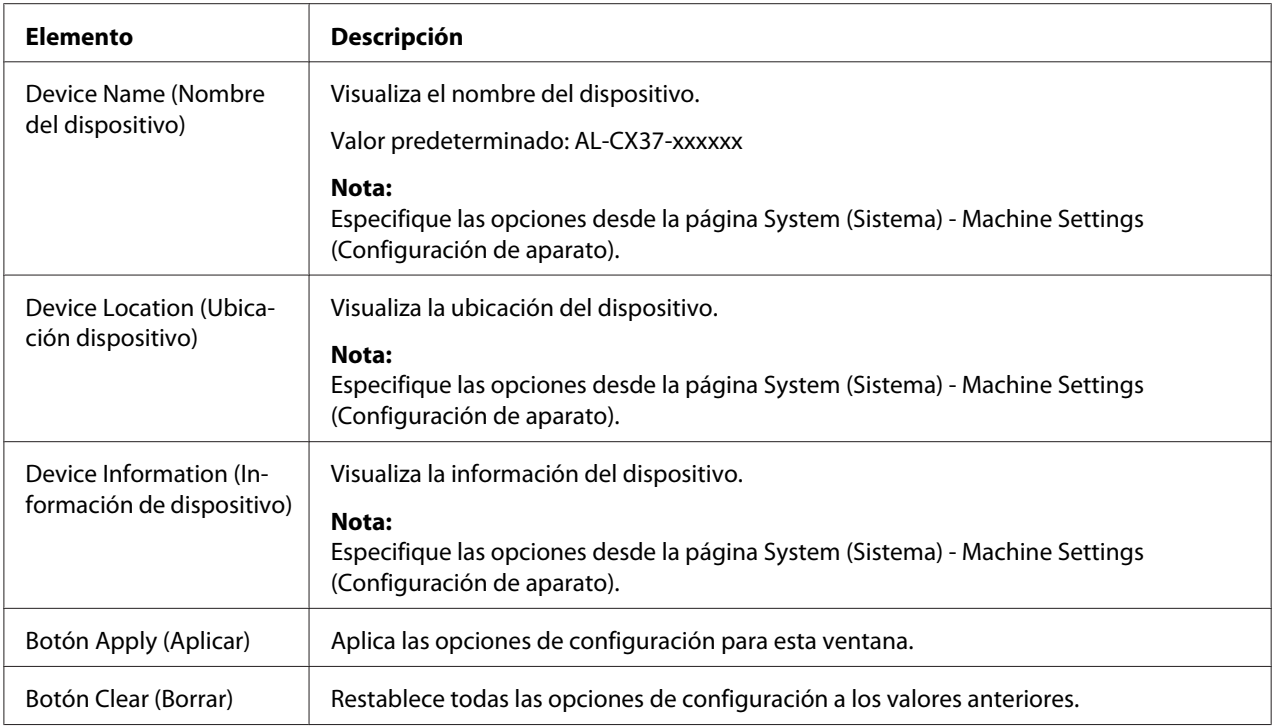

## **LLTD**

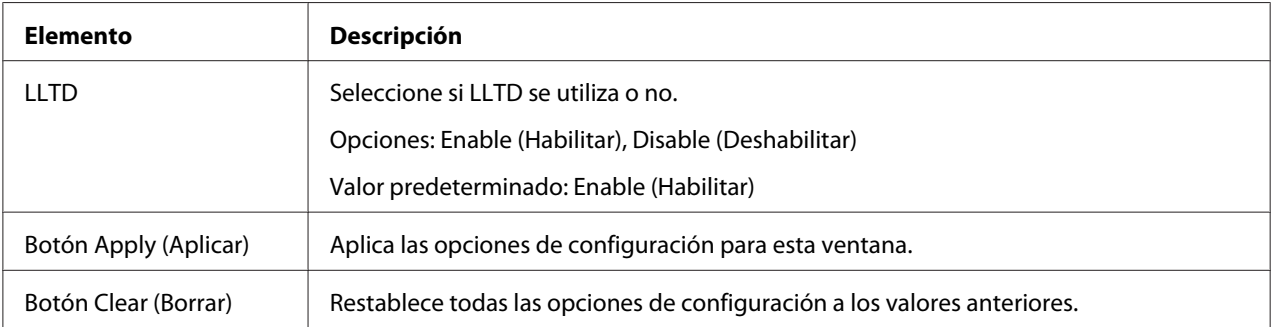

#### <span id="page-186-0"></span>**NetWare**

#### **NetWare**

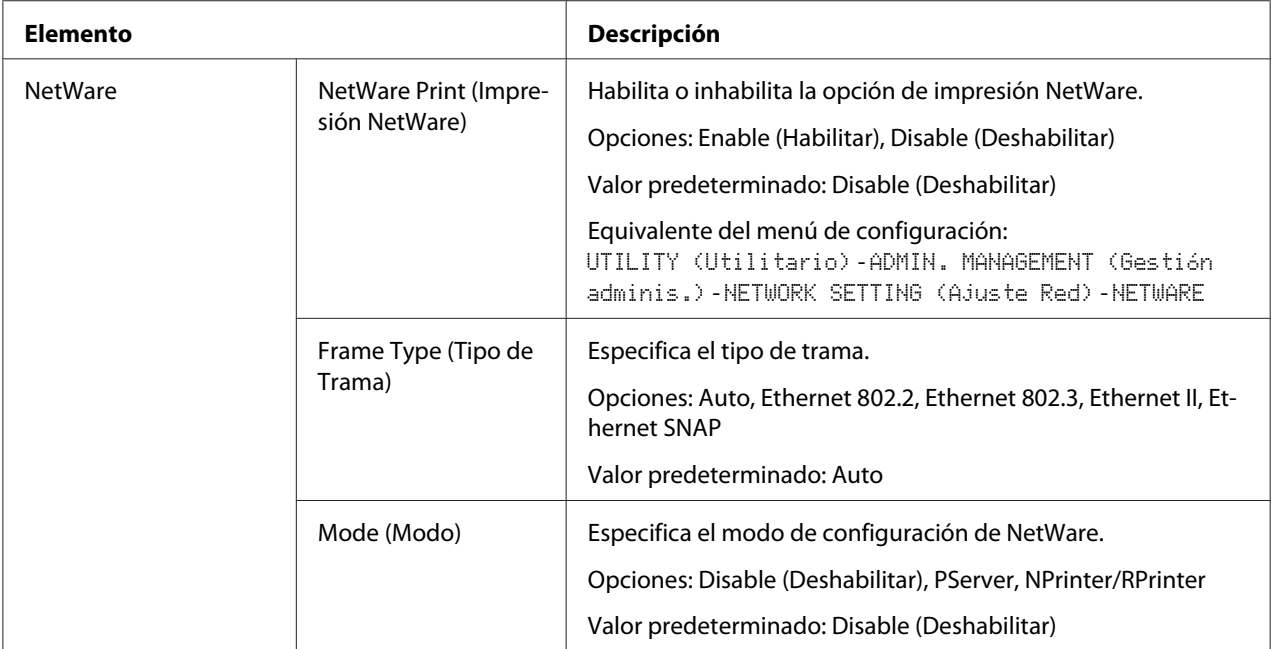

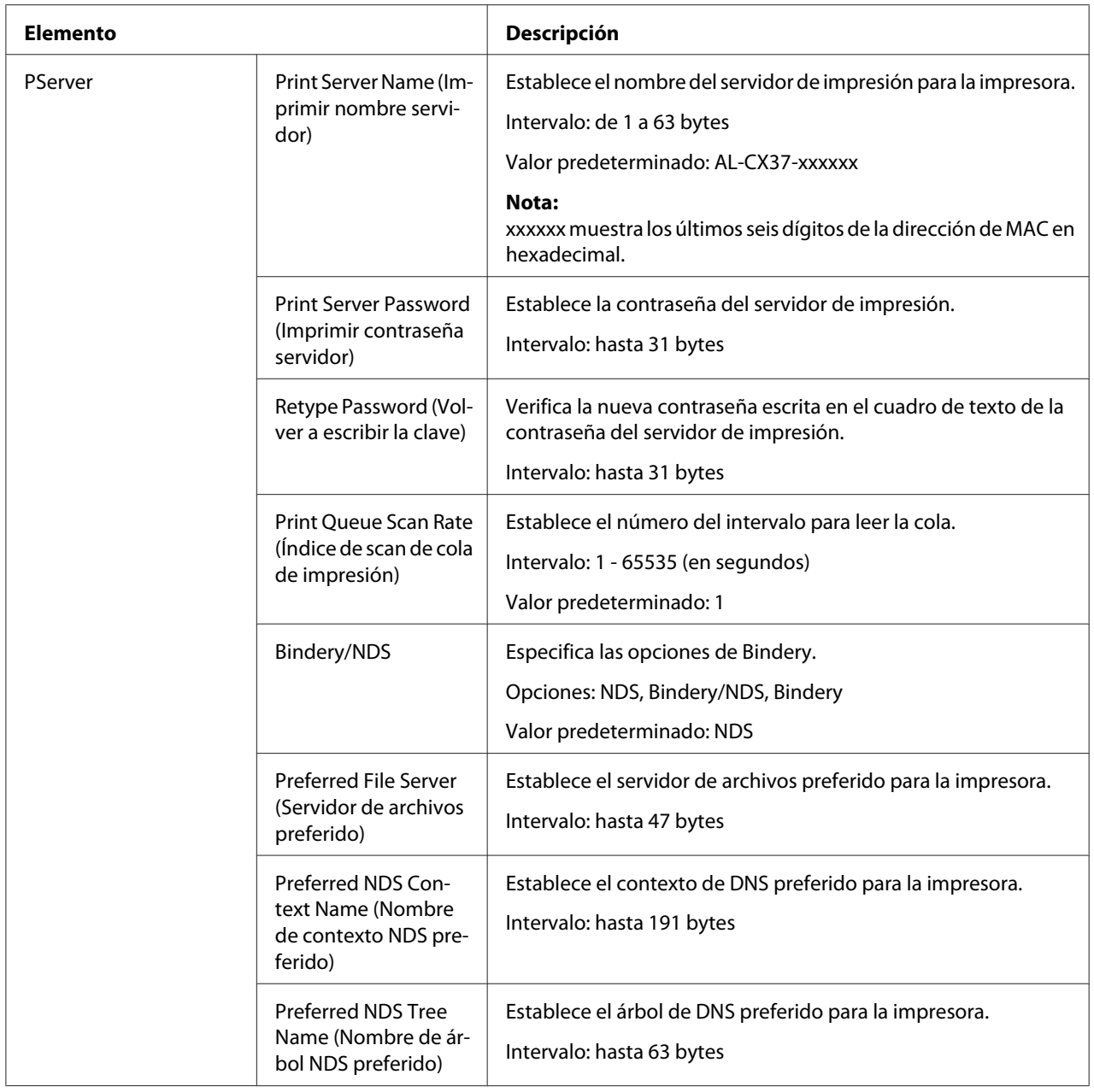

<span id="page-188-0"></span>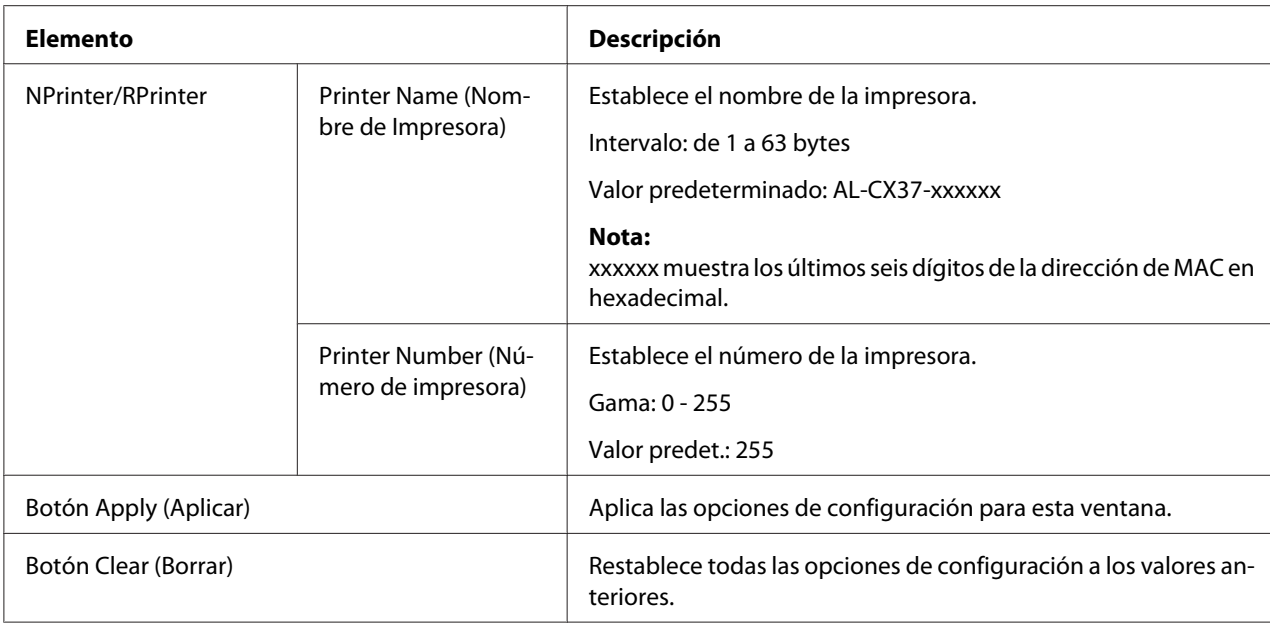

#### NetWare Status (Estado de NetWare)

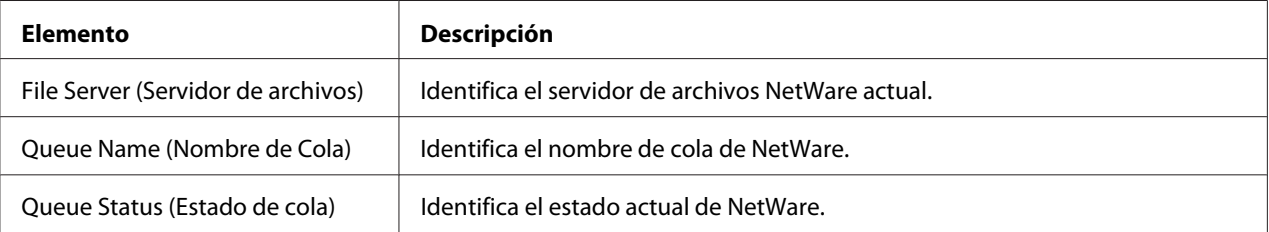

#### **IPP**

Para obtener más detalles sobre IPP, consulte el Capítulo 5 ["Impresión de red" de la página 63](#page-62-0). Para aplicar la configuración, la impresora deberá apagarse y volverse a encender después de haber especificado la configuración.

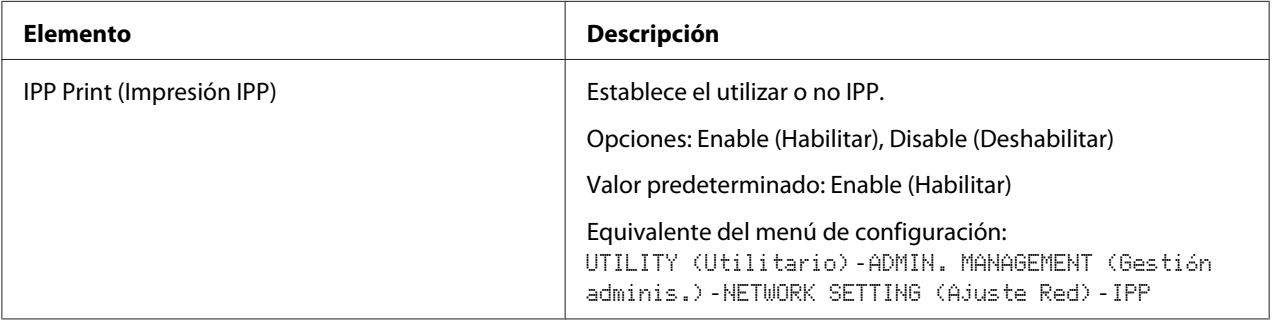

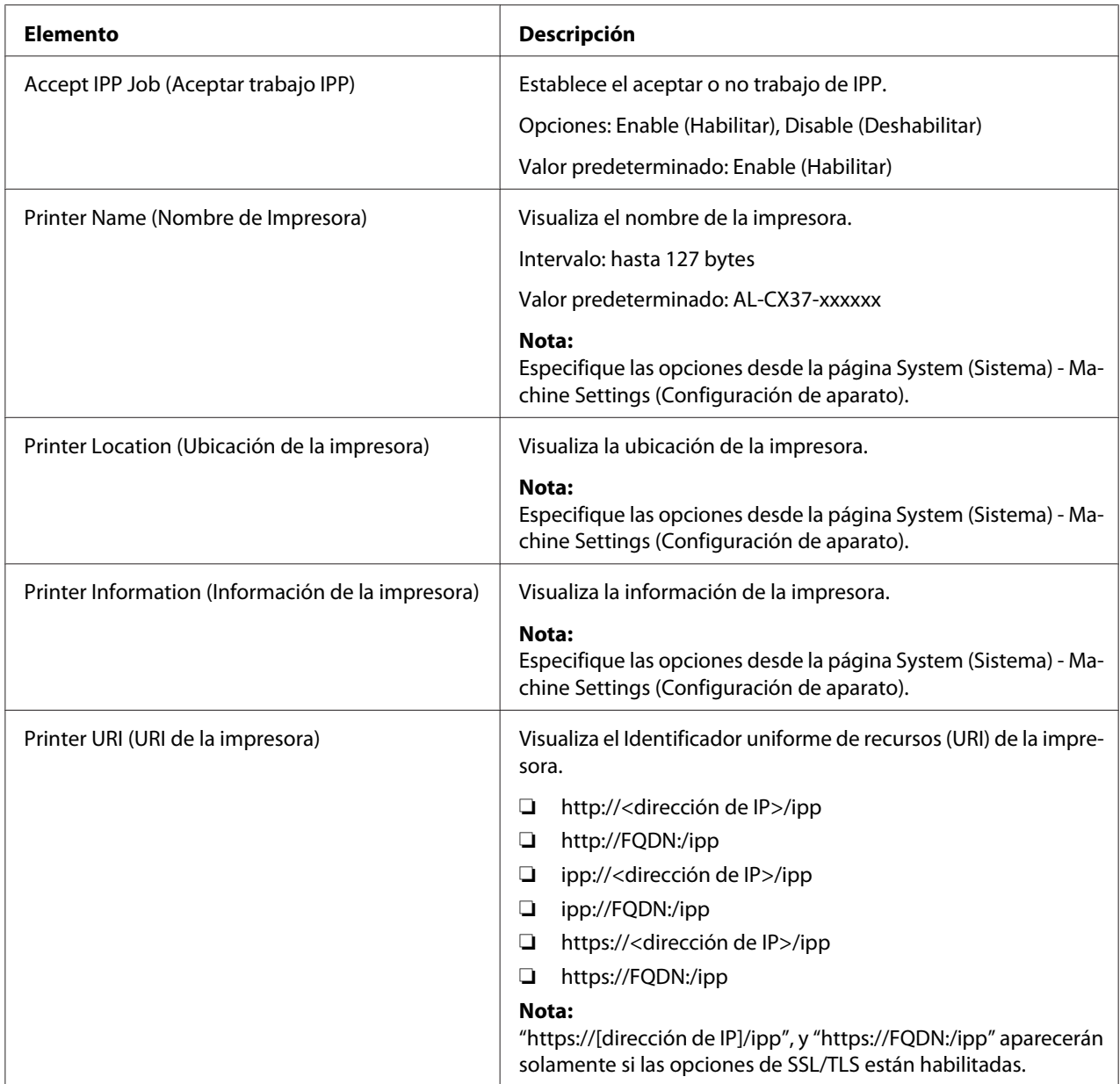

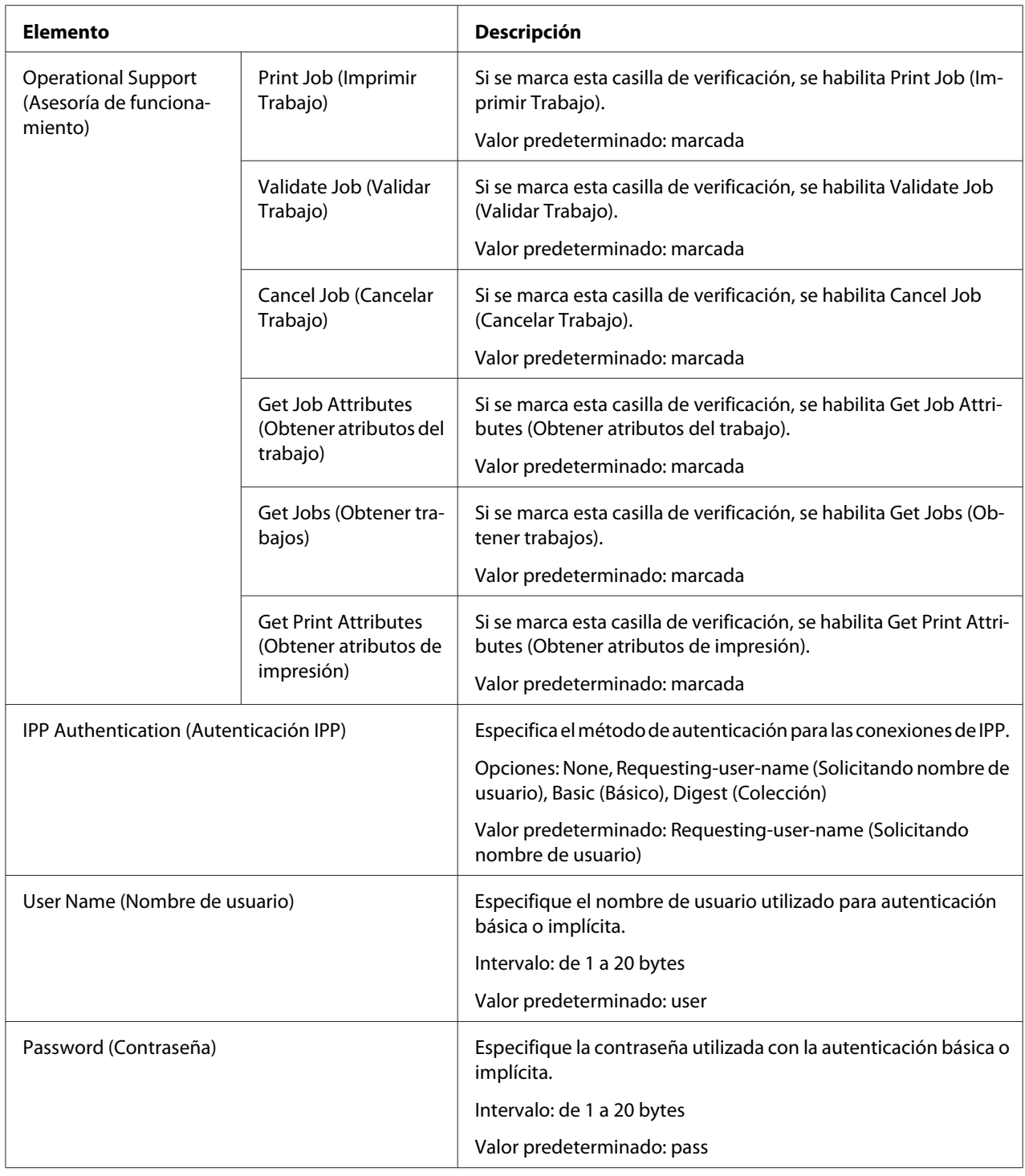

<span id="page-191-0"></span>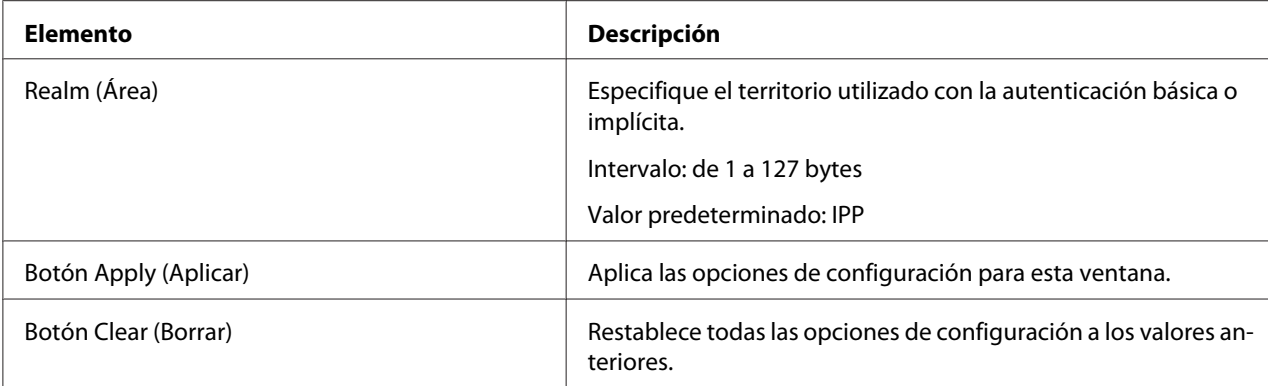

## **FTP**

# Server (Servidor)

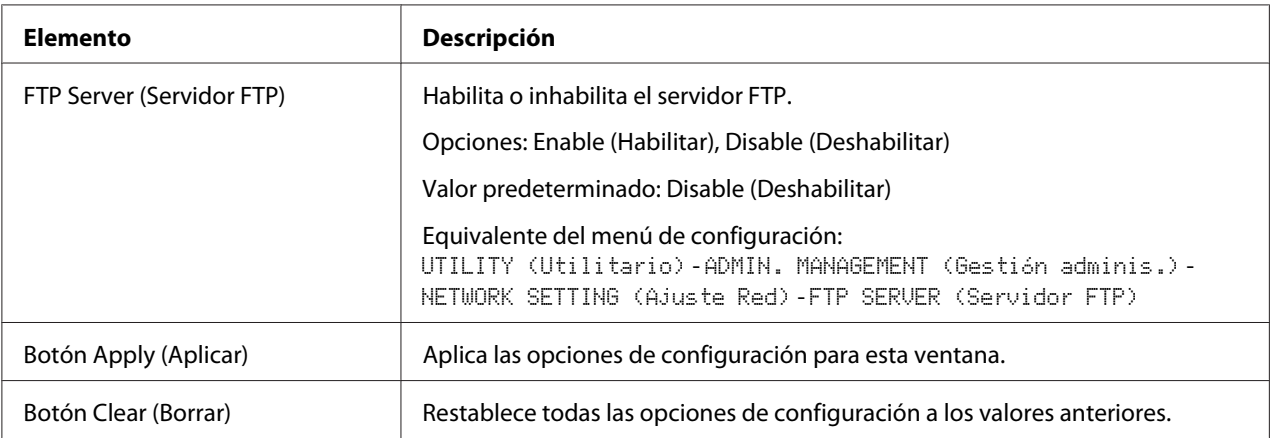

## Cliente

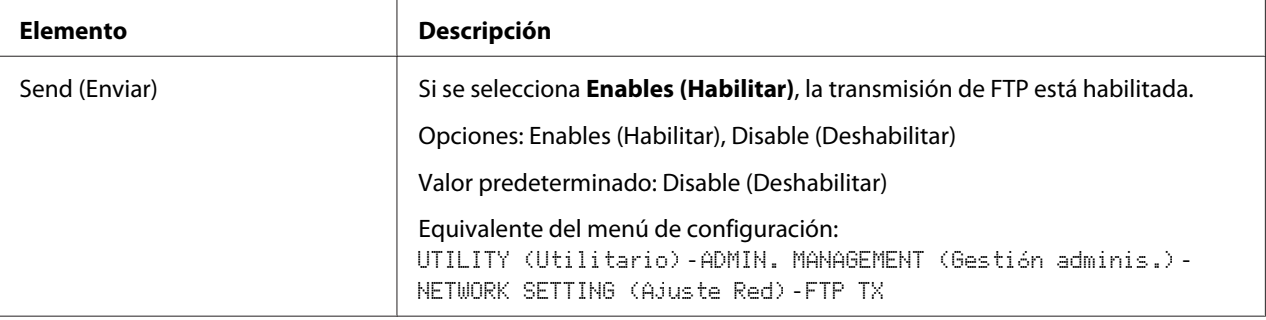

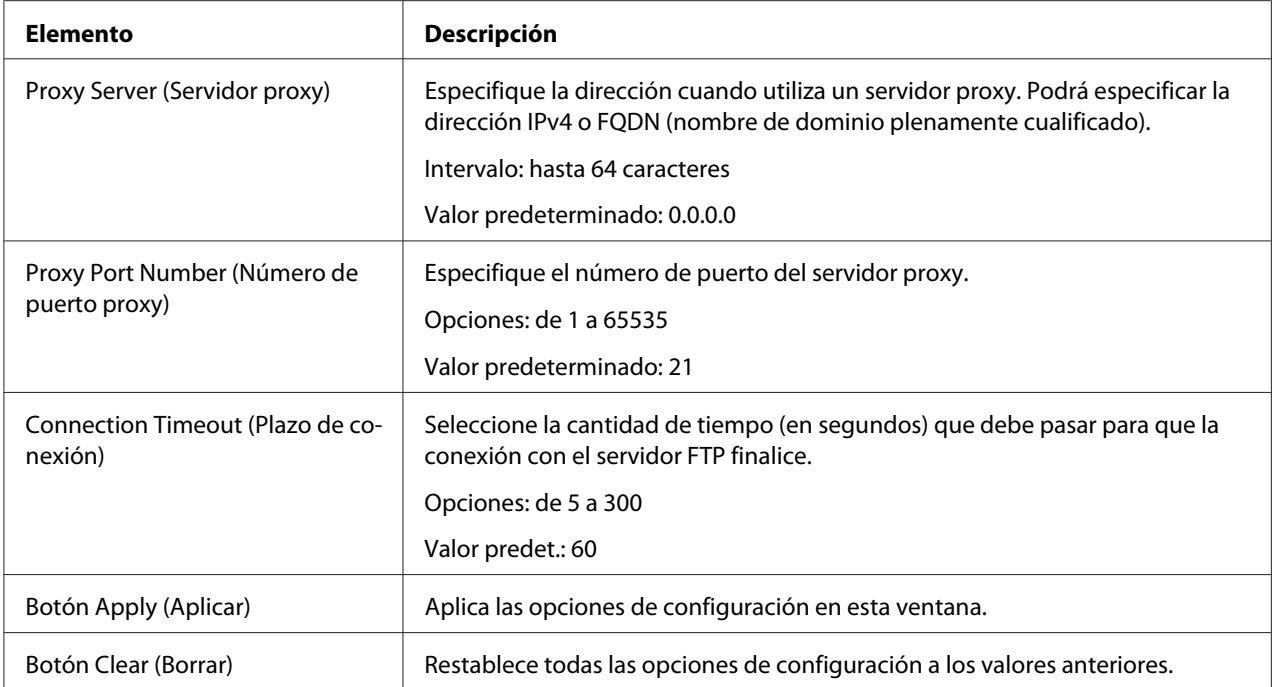

#### <span id="page-193-0"></span>**SNMP**

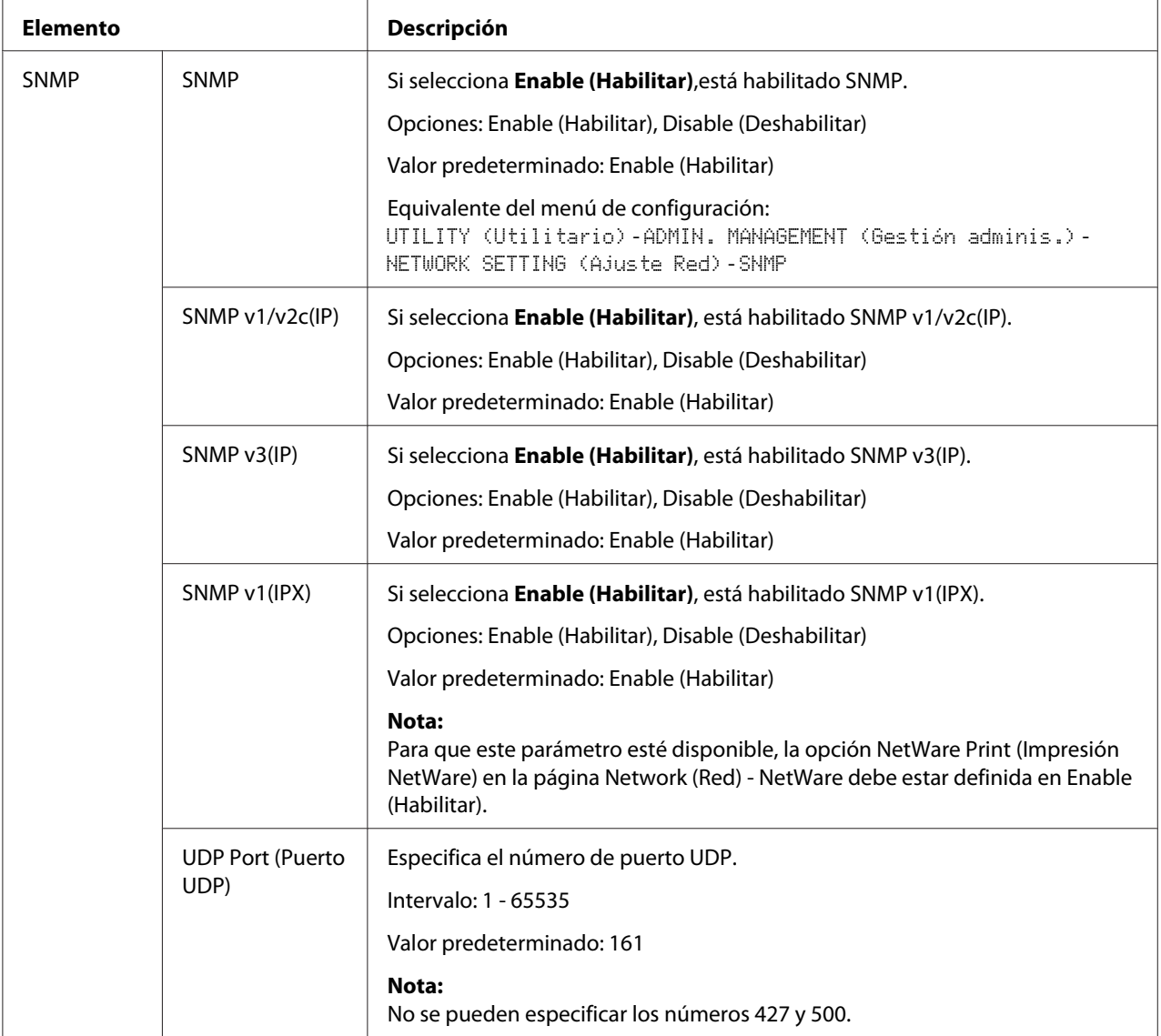

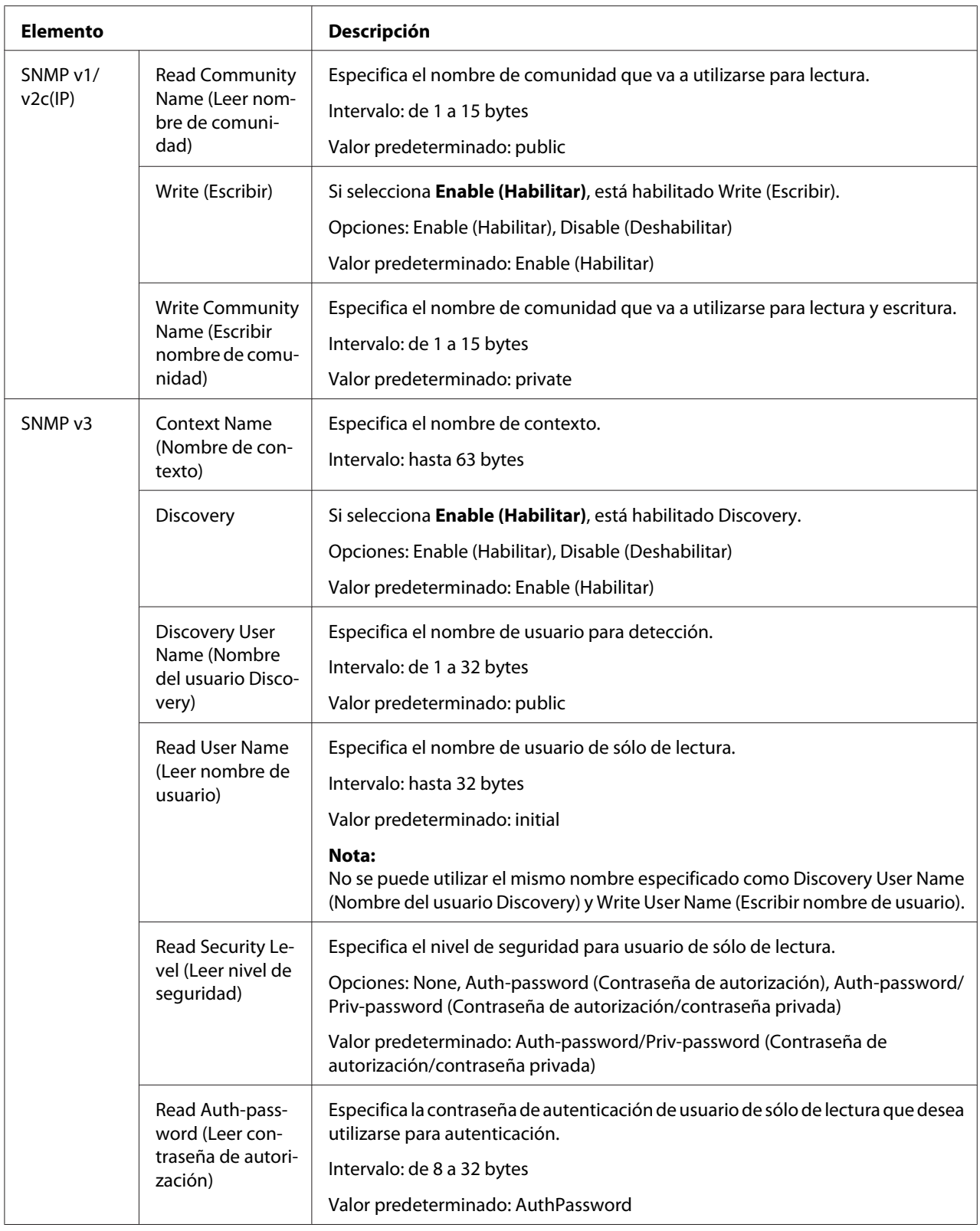

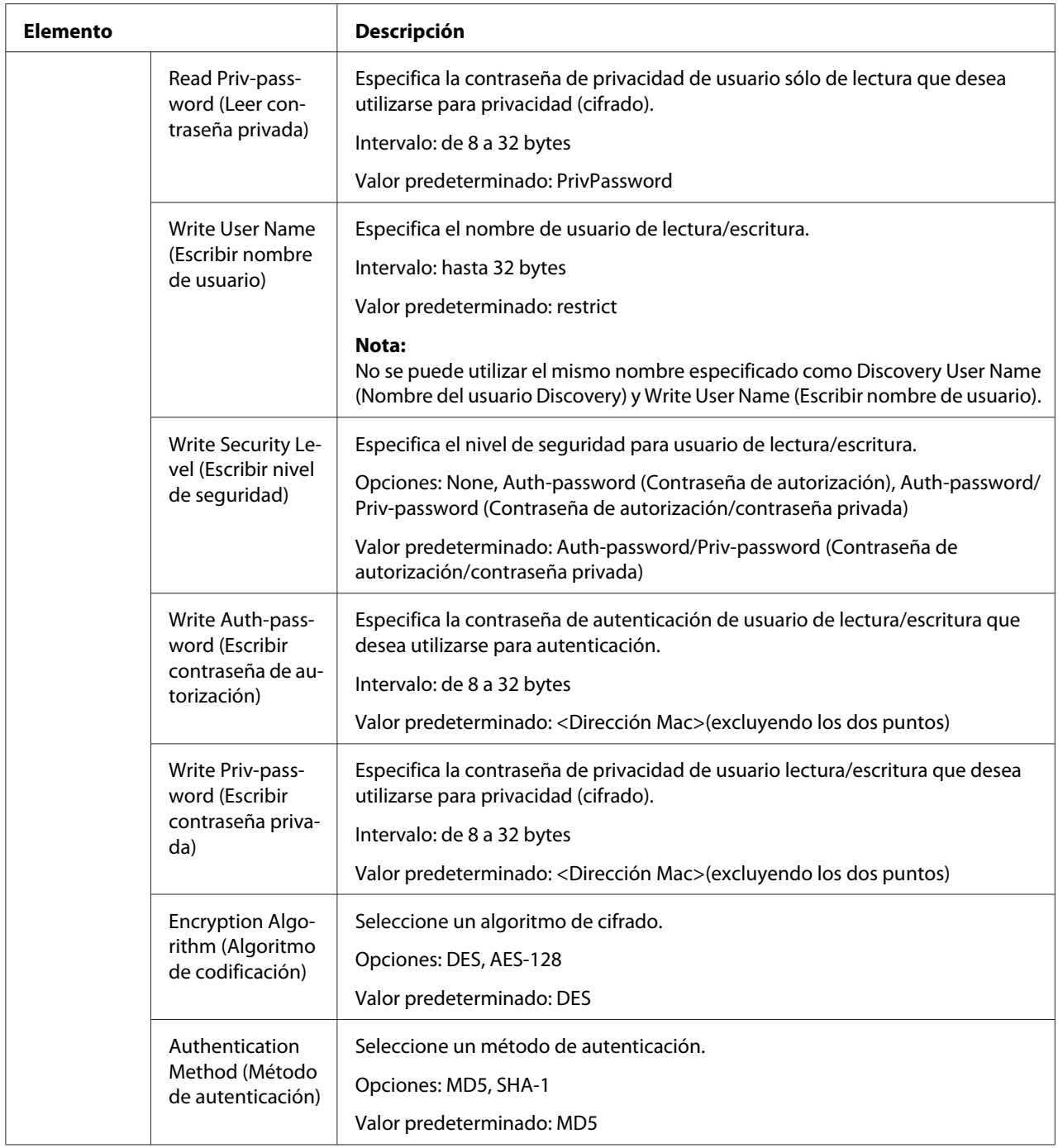

<span id="page-196-0"></span>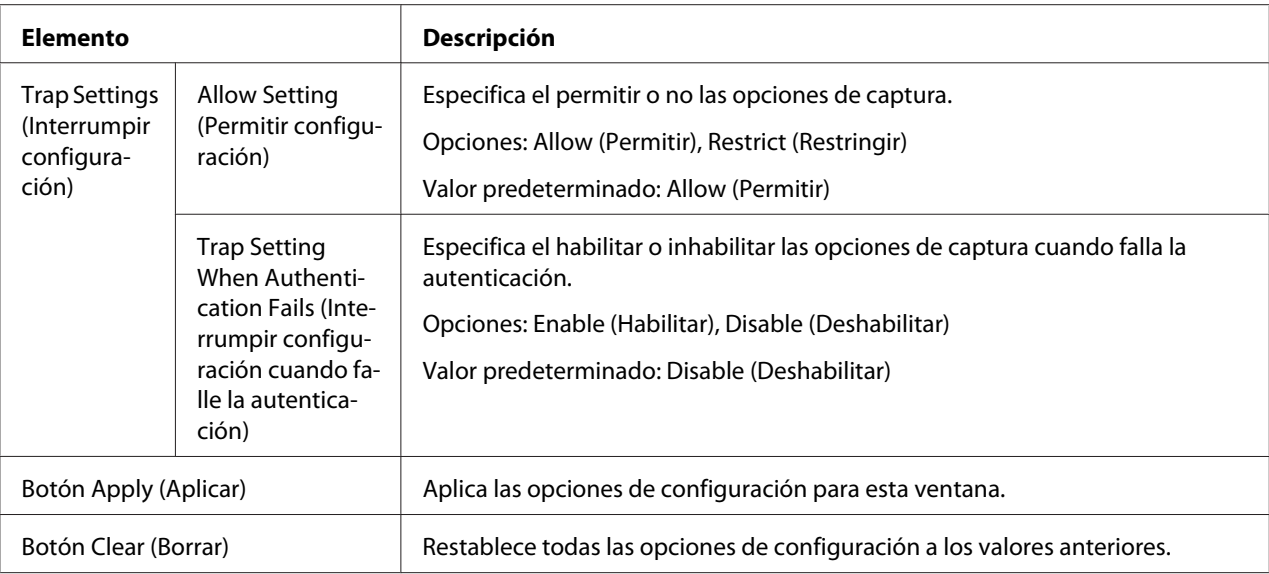

# **AppleTalk**

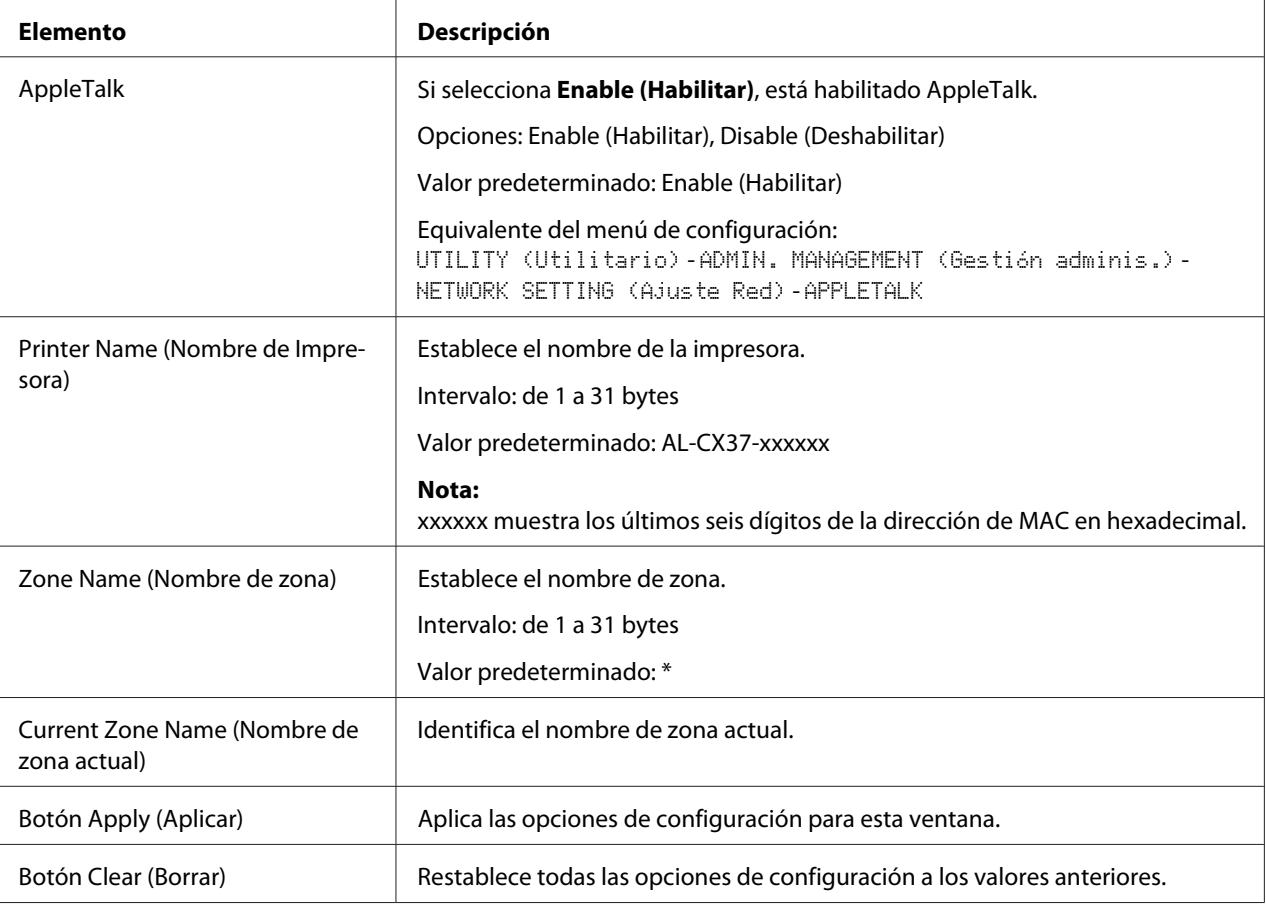

# <span id="page-197-0"></span>**Email (Correo electrónico)**

Send Email (Enviar mensaje)

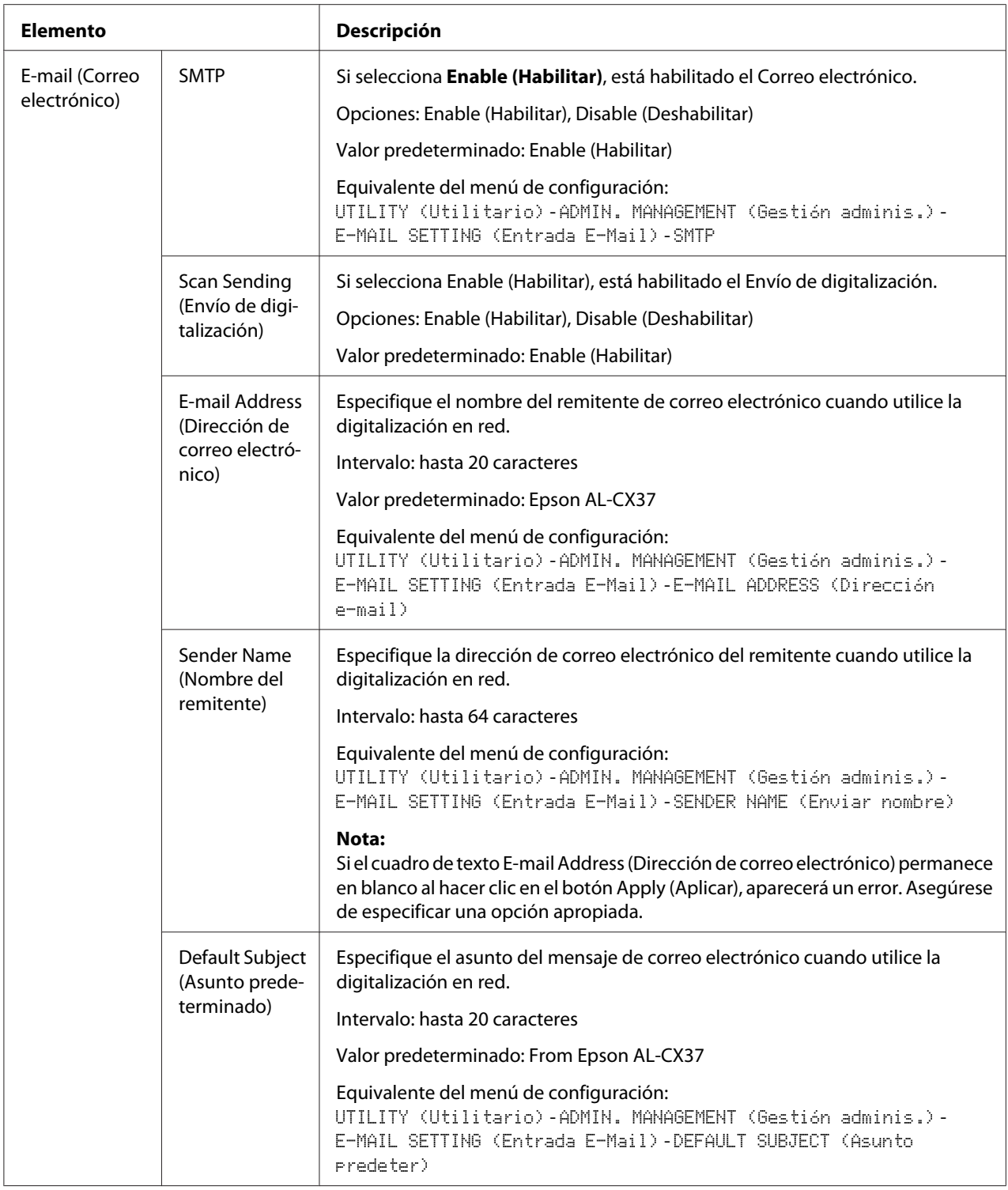

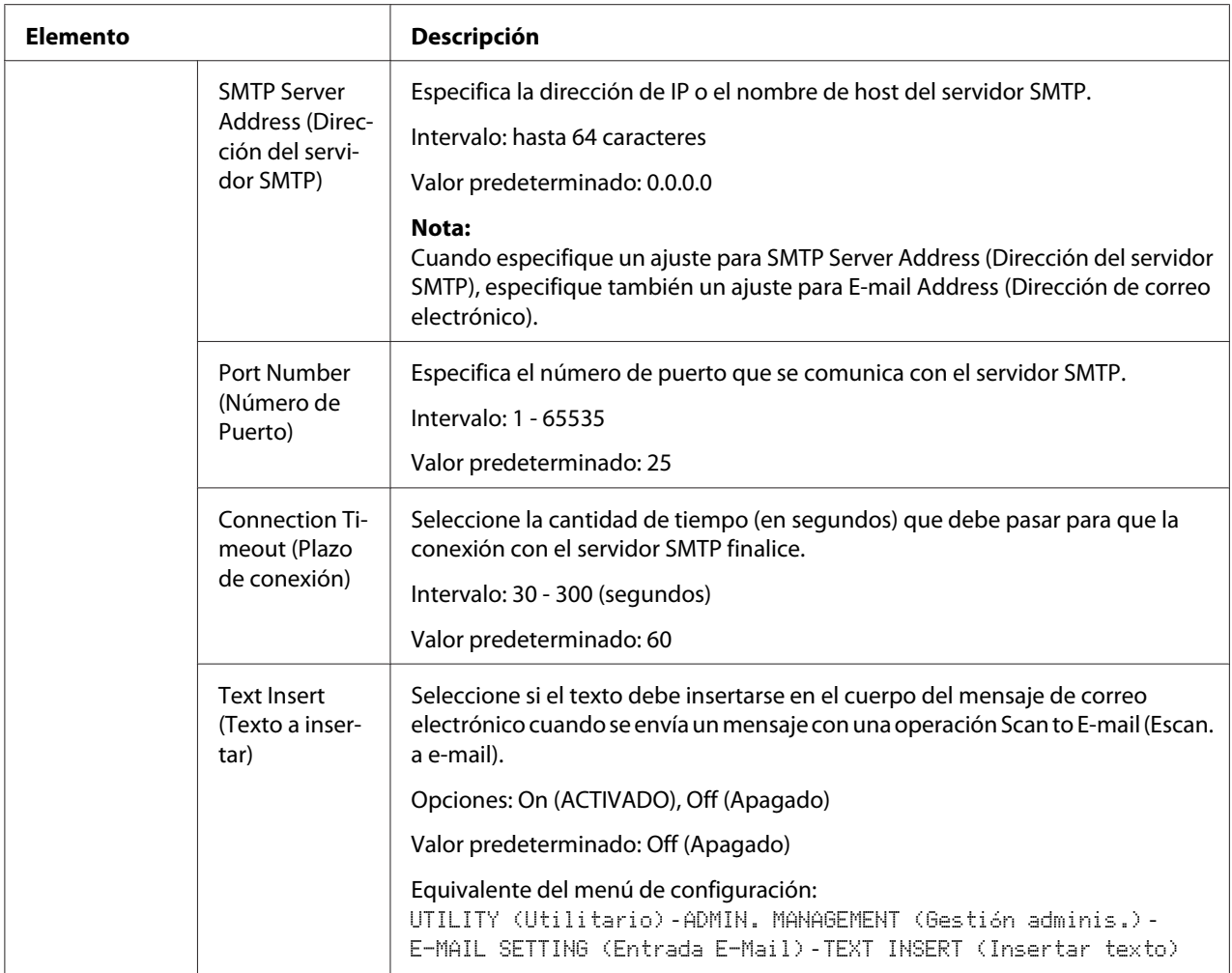

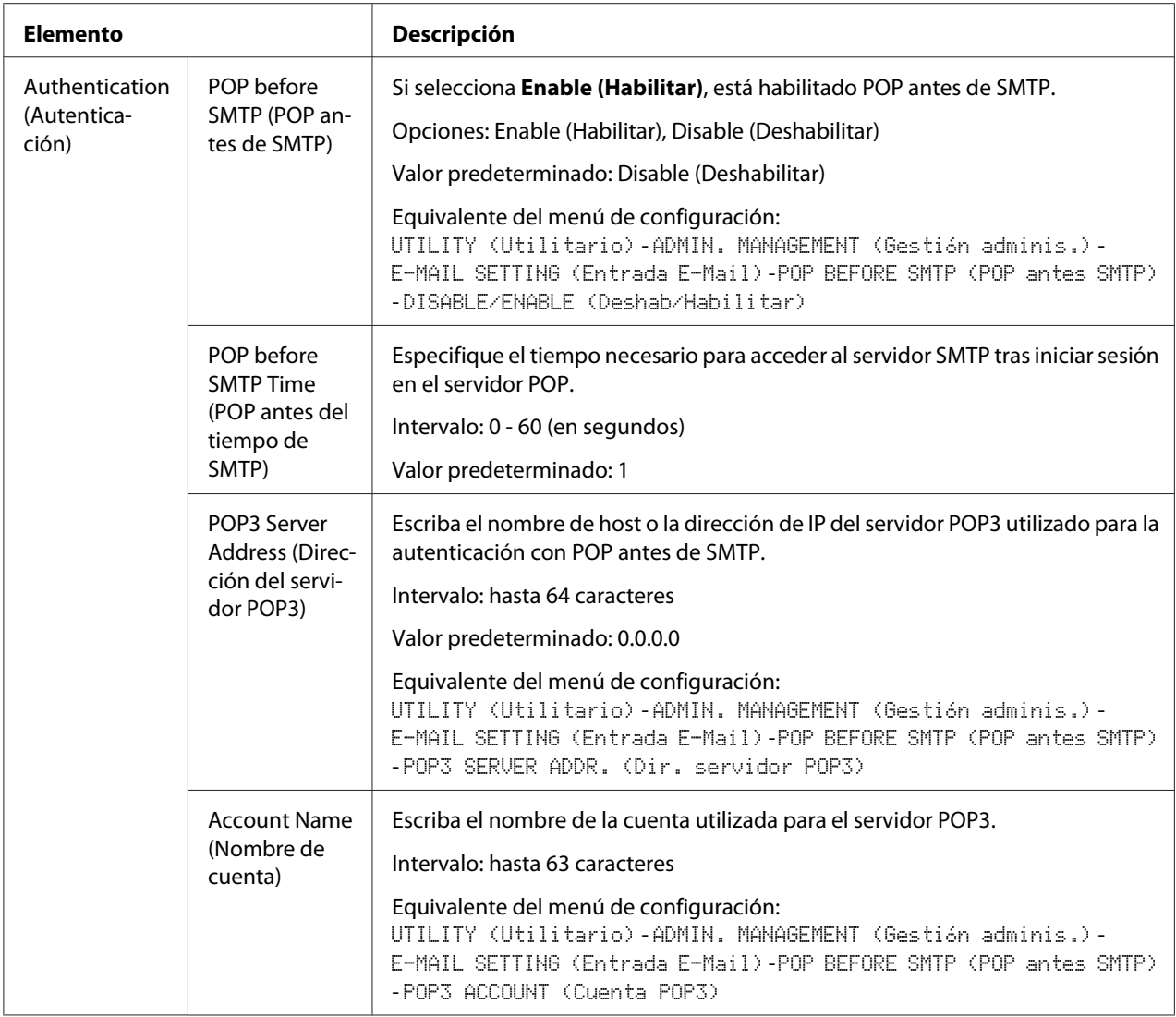

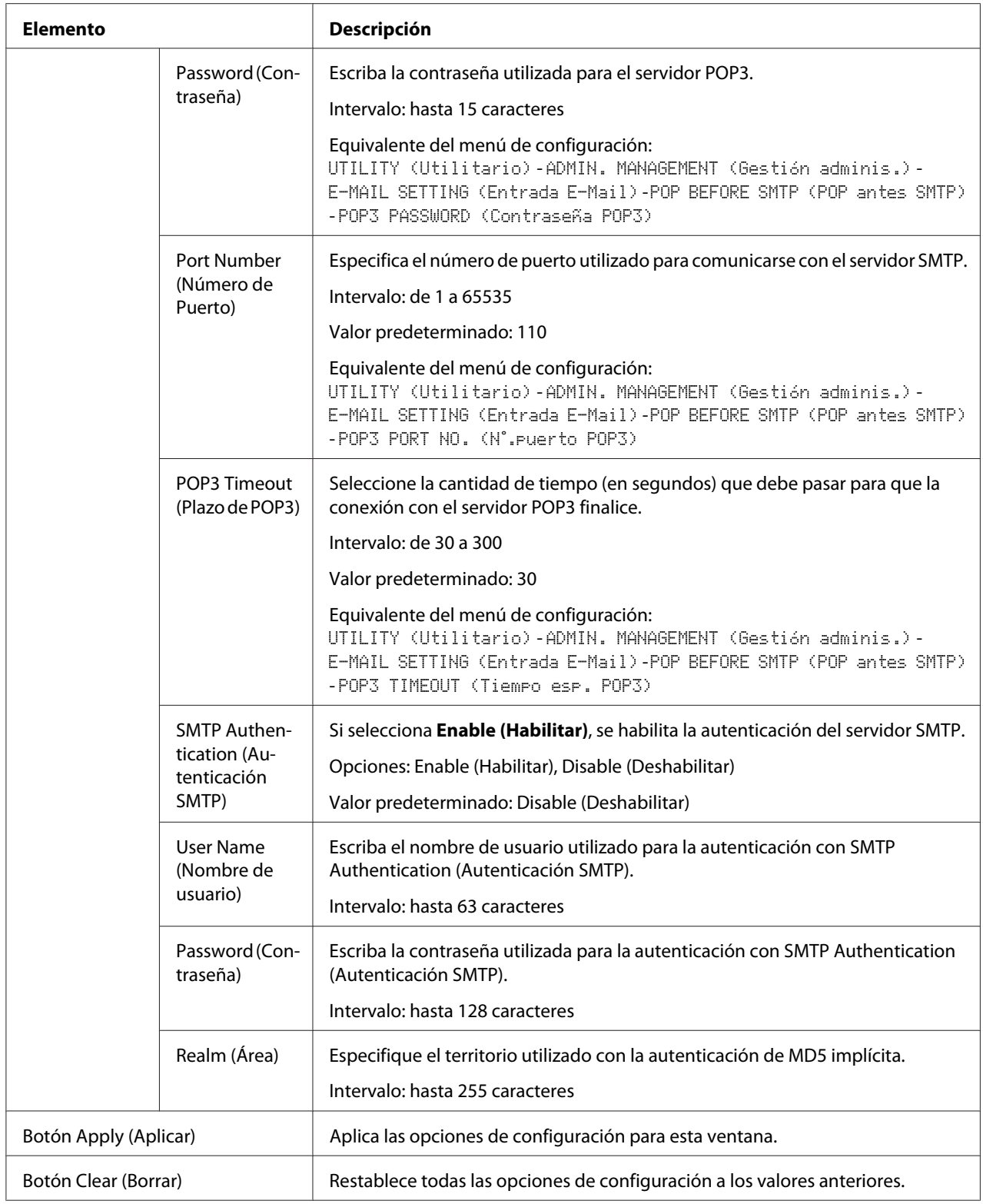

#### *Nota:*

*Utilice caracteres alfanuméricos (incluidos algunos símbolos) para Sender Name (Nombre del remitente) y Default Subject (Asunto predeterminado). Si utiliza otros caracteres, los caracteres para el destinatario de correo electrónico aparecerán corruptos. Para obtener más detalles sobre los caracteres que puede utilizar, consulte la Printer/Copier/Scanner User's Guide (Guía del usuario de la Impresora/ Copiadora/Digitalizador).*

#### **SMB**

Send SMB (Enviar SMB)

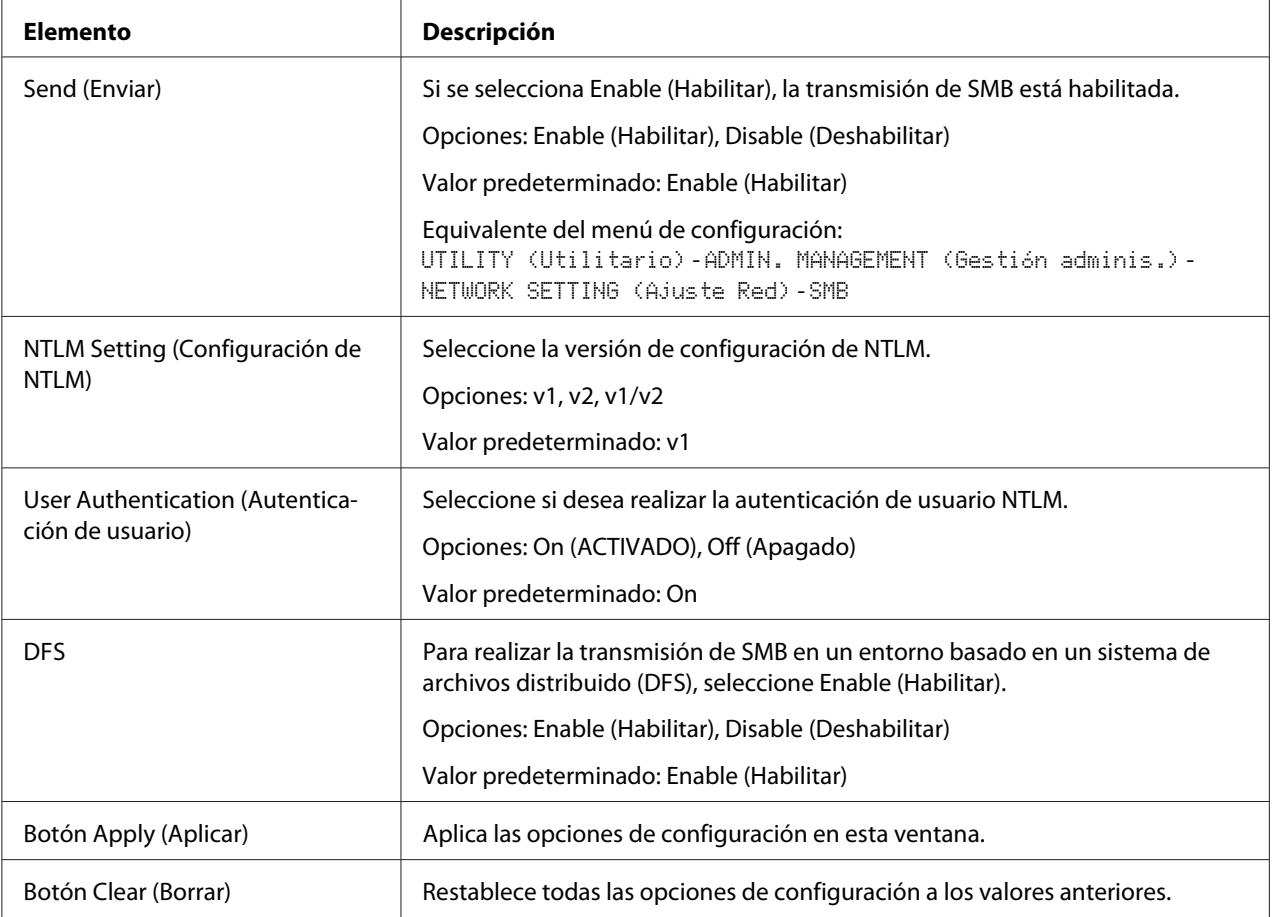

<span id="page-203-0"></span>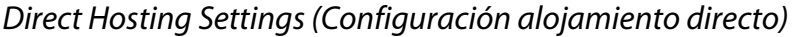

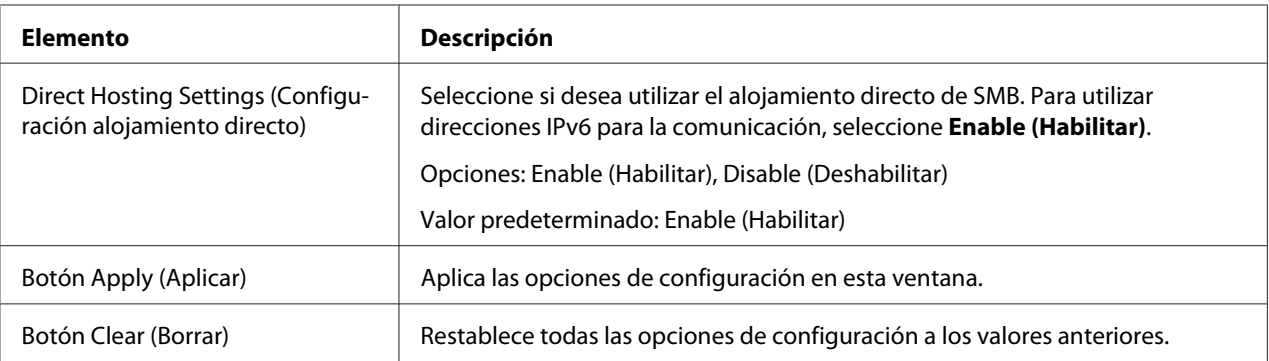

## **SSL/TLS**

#### SSL/TLS Information (Información SSL/TLS)

#### *Nota:*

*Como opción predeterminada, no se instala SSL/TLS. Haga clic en* **Setting (Ajuste)** *para crear un certificado y especificar las opciones de SSL.*

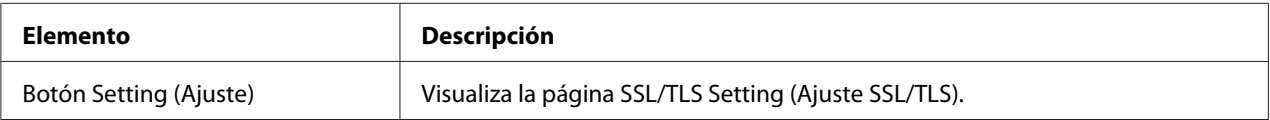

#### SSL/TLS Setting (Ajuste SSL/TLS) (Cuando no esté instalado un certificado)

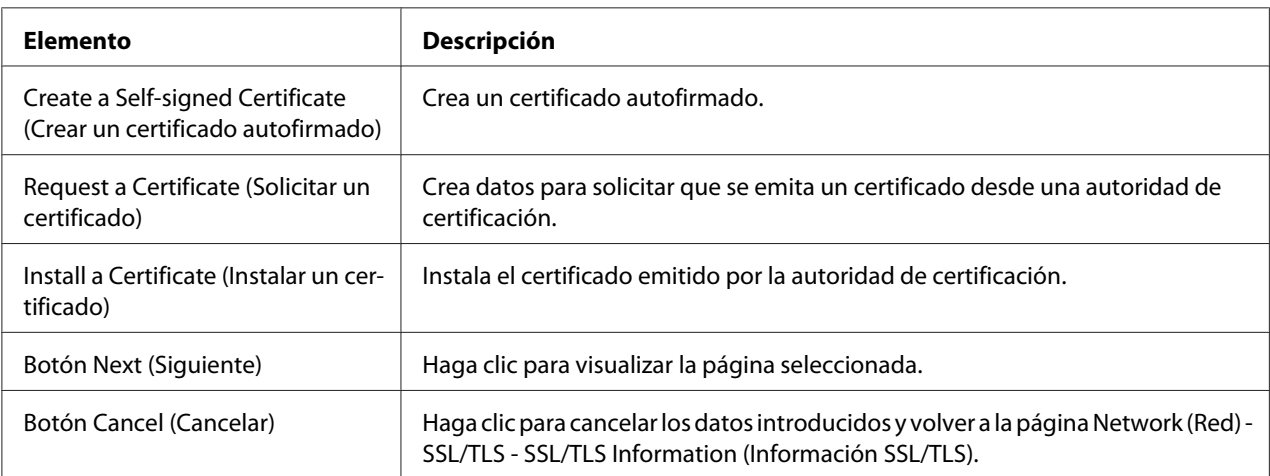

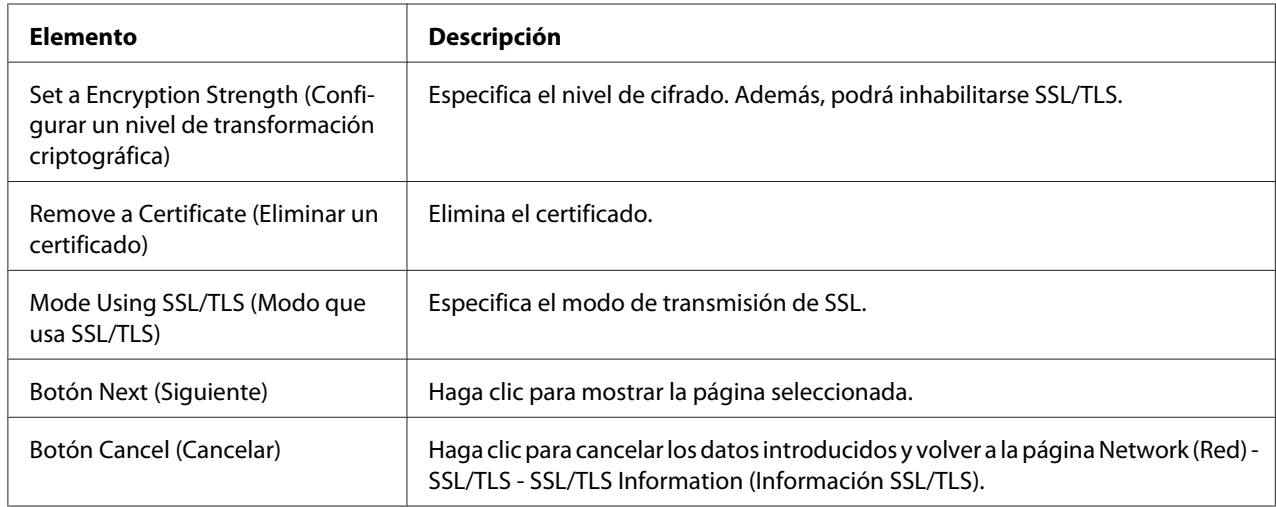

## <span id="page-204-0"></span>SSL/TLS Setting (Ajuste SSL/TLS) (Cuando esté instalado un certificado)

#### Self-signed Certificate Setting (Ajuste de certificado autofirmado)

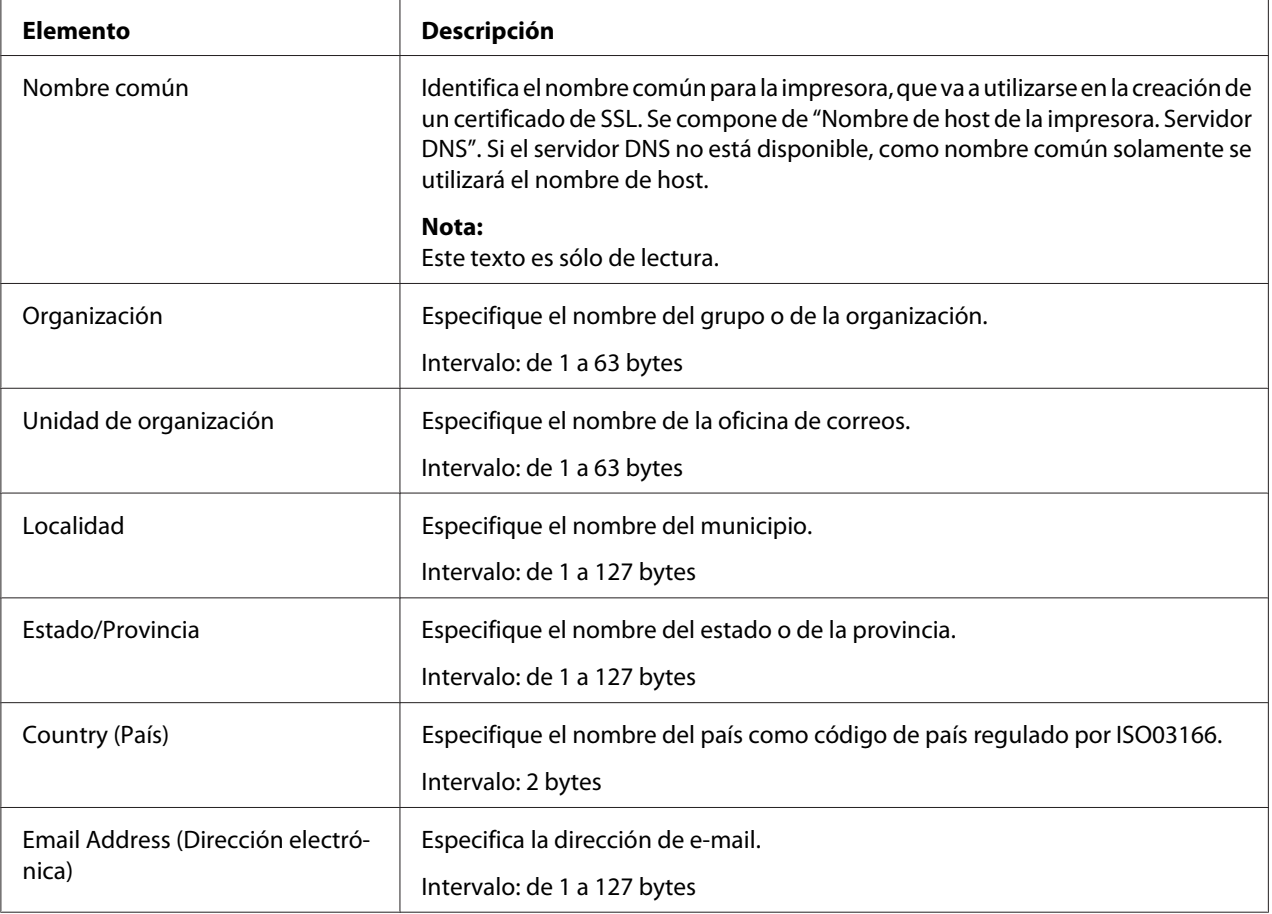

<span id="page-205-0"></span>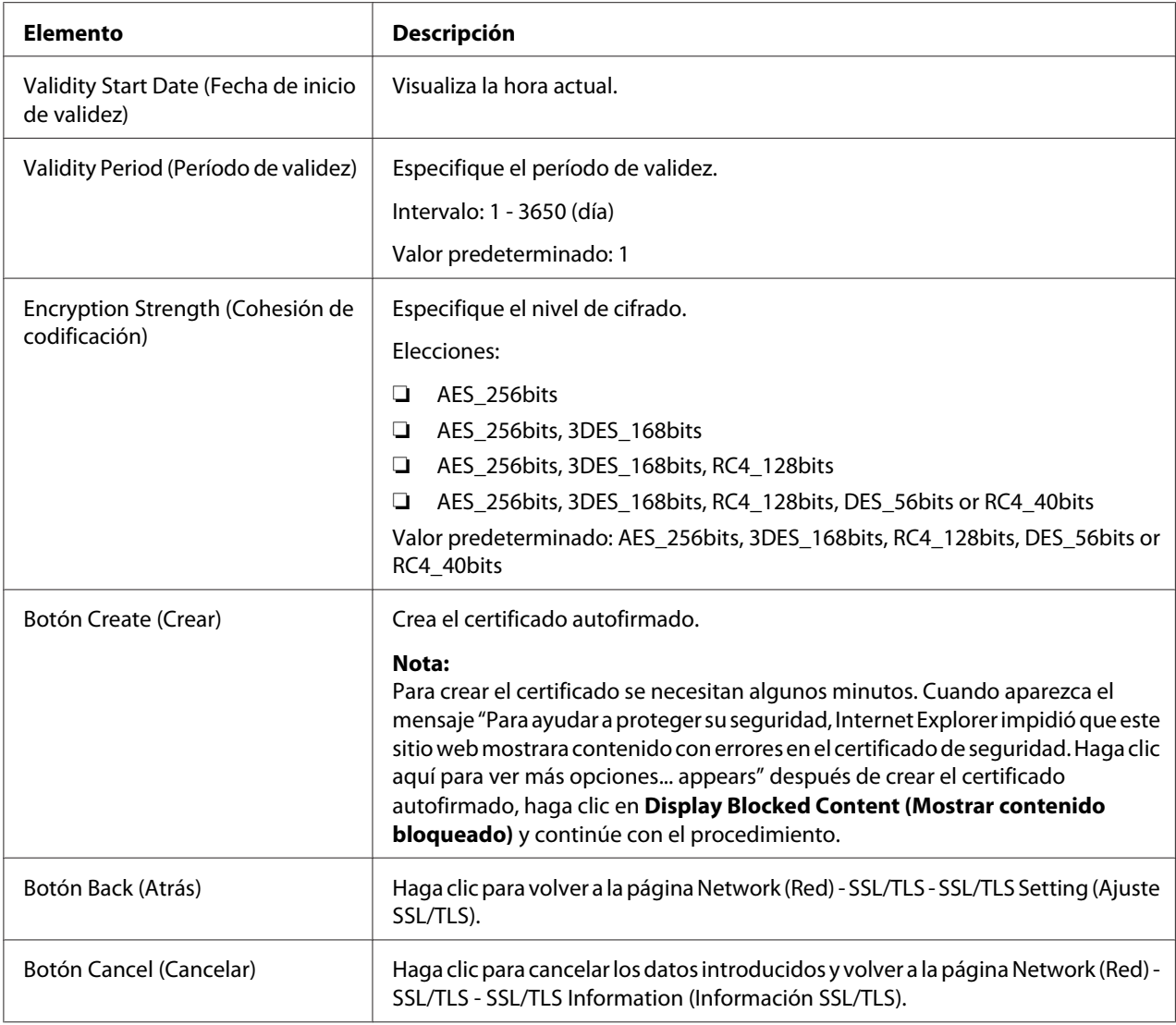

# Request a Certificate (Solicitar un certificado)

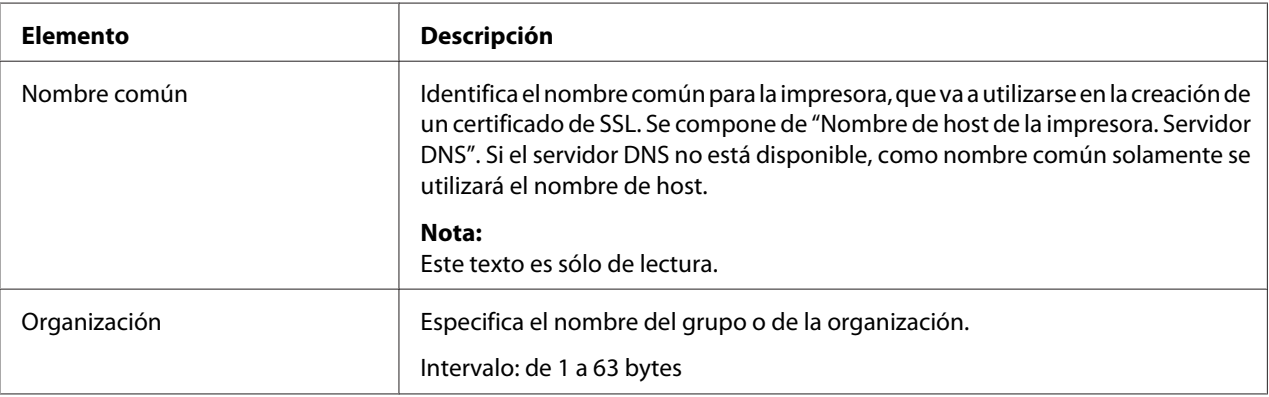

<span id="page-206-0"></span>

| <b>Elemento</b>                            | Descripción                                                                                                    |
|--------------------------------------------|----------------------------------------------------------------------------------------------------|
| Unidad de organización                     | Especifica el nombre de la oficina de correos.                                                                                              |
|                                            | Intervalo: de 1 a 63 bytes                                                                                                    |
| Localidad                                  | Especifica el nombre del municipio.                                                                                                    |
|                                            | Intervalo: de 1 a 127 bytes                                                                                                    |
| Estado/Provincia                           | Especifica el nombre del estado o de la provincia.                                                                                          |
|                                            | Intervalo: de 1 a 127 bytes                                                                                                    |
| Country (País)                             | Especifique el nombre del país como código de país regulado por ISO03166.                                                                   |
|                                            | Intervalo: 2 bytes                                                                                                    |
| Email Address (Dirección electró-<br>nica) | Especifica la dirección de e-mail.                                                                                                    |
|                                            | Intervalo: de 1 a 127 bytes                                                                                                    |
| Botón Next (Siguiente)                     | Haga clic para crear datos para solicitar la emisión de un certificado.                                                                     |
| Botón Back (Atrás)                         | Haga clic para volver a la página Network (Red) - SSL/TLS - SSL/TLS Setting (Ajuste<br>SSL/TLS).                                            |
| Botón Cancel (Cancelar)                    | Haga clic para cancelar los datos introducidos y volver a la página Network (Red) -<br>SSL/TLS - SSL/TLS Information (Información SSL/TLS). |

Certificate Request (Solicitud de certificado)

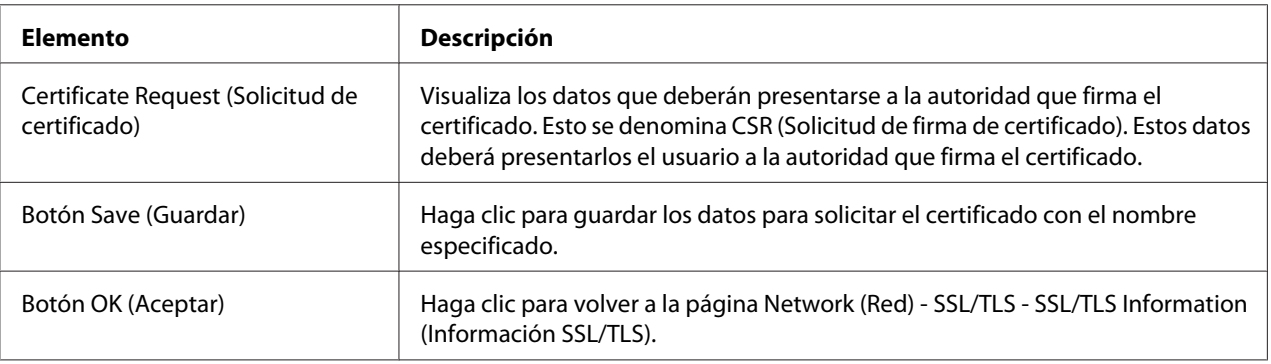

## Install a Certificate (Instalar un certificado)

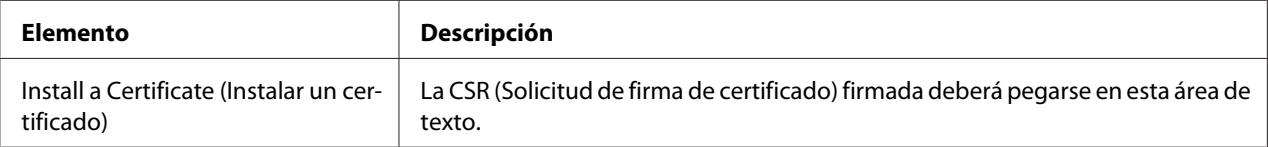

<span id="page-207-0"></span>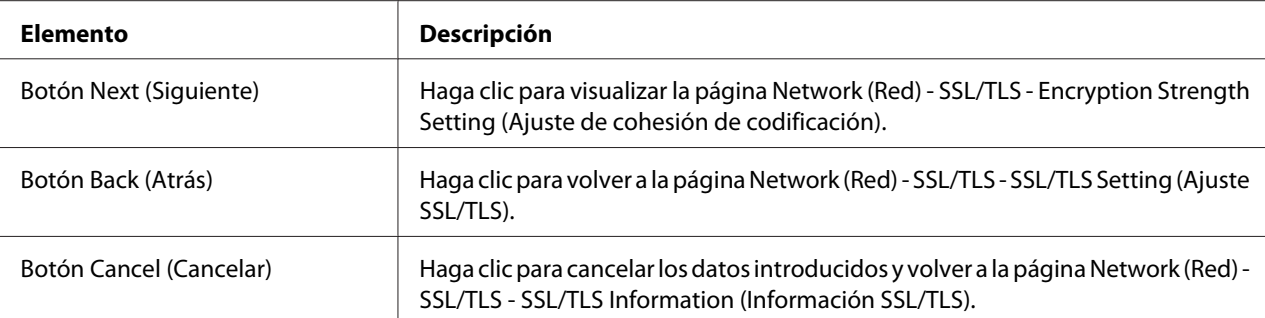

## Encryption Strength Setting (Ajuste de cohesión de codificación)

#### *Nota:*

*Este elemento de menú aparecerá si se instala un certificado.*

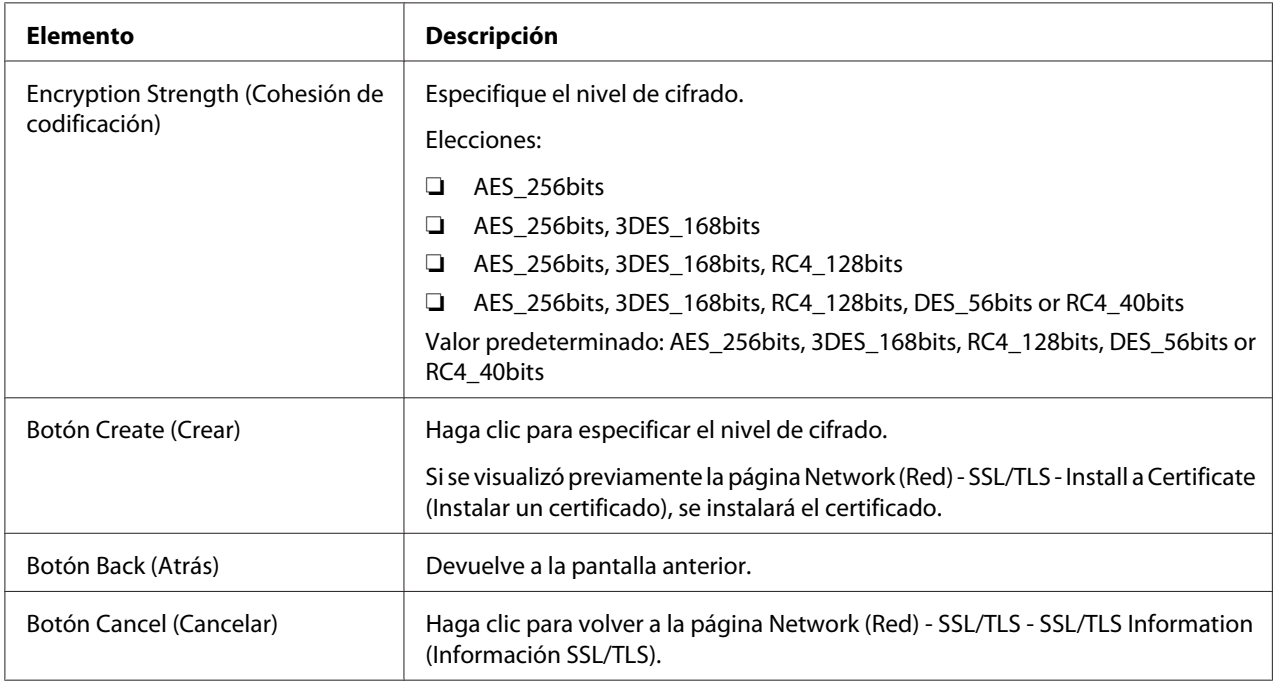

Remove a Certificate (Eliminar un certificado)

#### *Nota:*

*Este elemento de menú aparecerá si se instala un certificado.*

<span id="page-208-0"></span>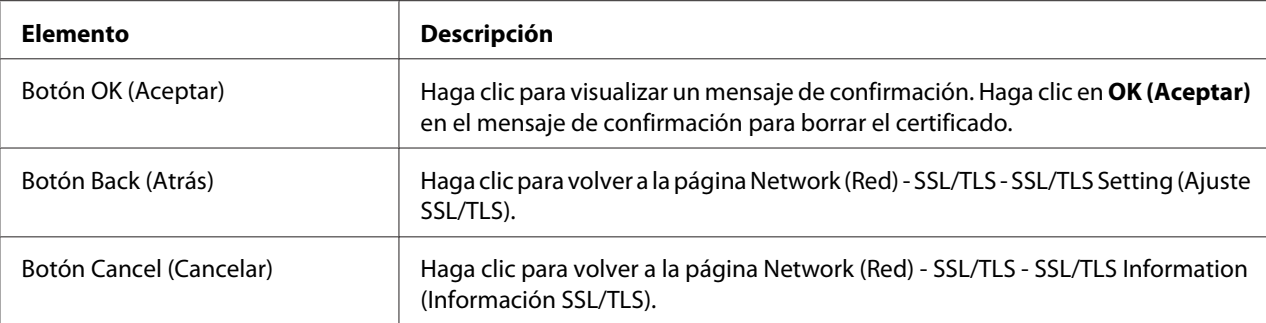

#### Mode Using SSL/TLS (Modo que usa SSL/TLS)

#### *Nota:*

*Este elemento de menú aparecerá si se instala un certificado.*

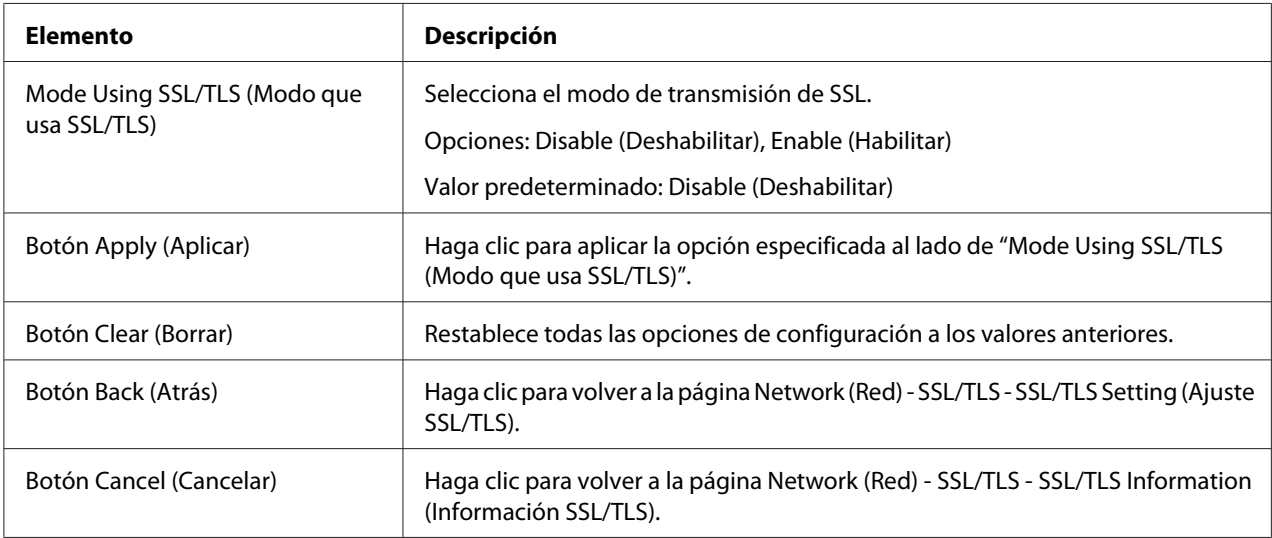

#### **Authentication (Autenticación)**

User Authentication (Autenticación de usuario)

#### *Nota:*

- ❏ *Esta página solamente aparecerá si se ha instalado un disco duro opcional.*
- ❏ *Cuando User Authentication (Autenticación de usuario) se establece en* **On (ACTIVADO)** *y Public Access (Acceso público) se establece en* **Restrict (Restringir)** *en esta página, no será posible llevar a cabo la impresión excepto desde un host donde puedan especificarse las opciones de autenticación (controlador de impresora de Windows). Además, los recursos (fuentes, perfiles de color y superposiciones de formato) ya no podrán descargarse y el firmware ya no podrá actualizarse.*

<span id="page-209-0"></span>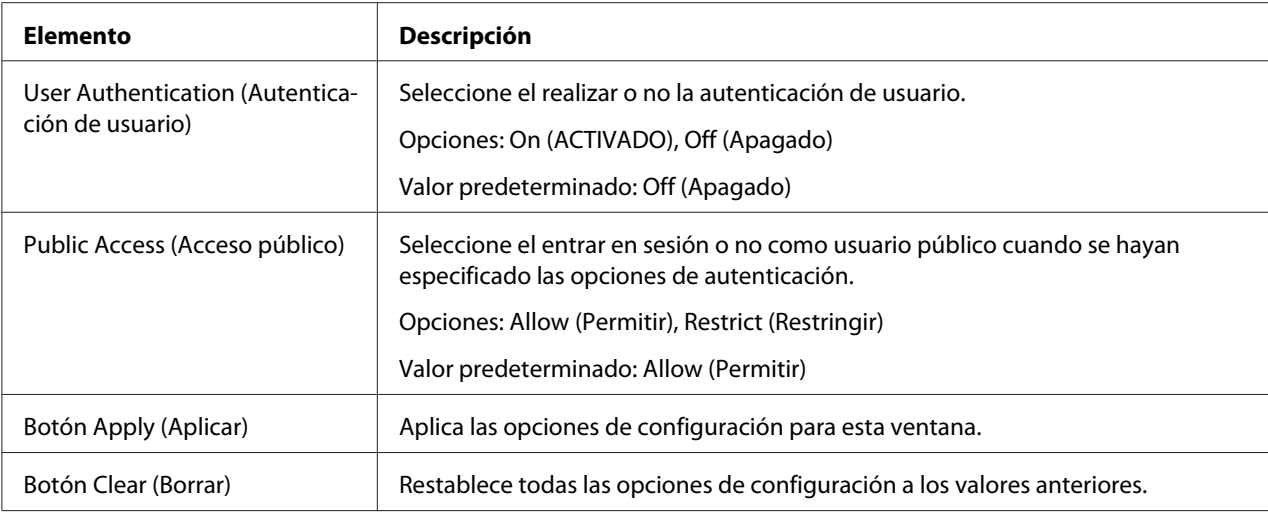

# **Auto Logout (Fin de sesión automático)**

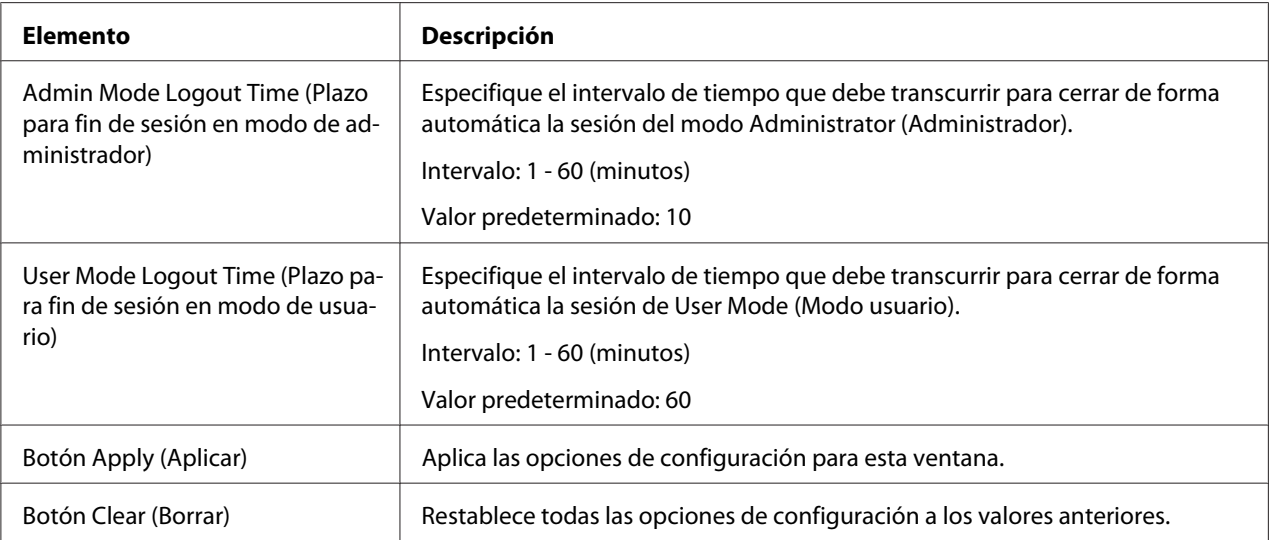

## IEEE802.1x

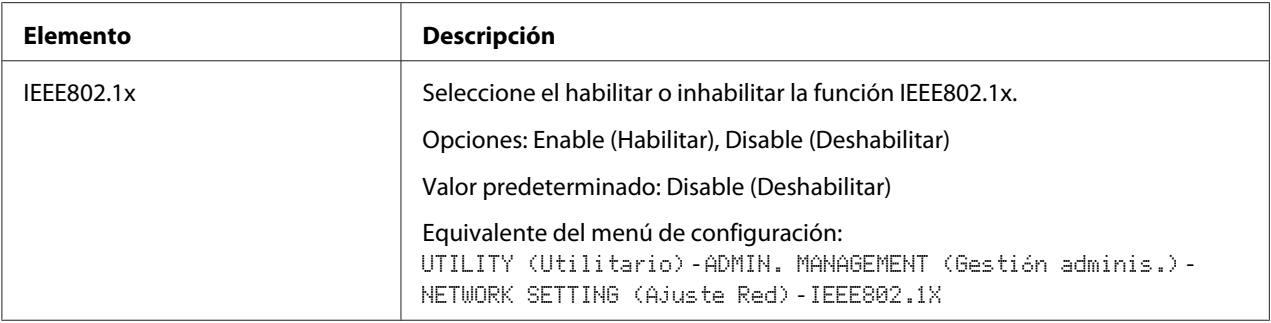

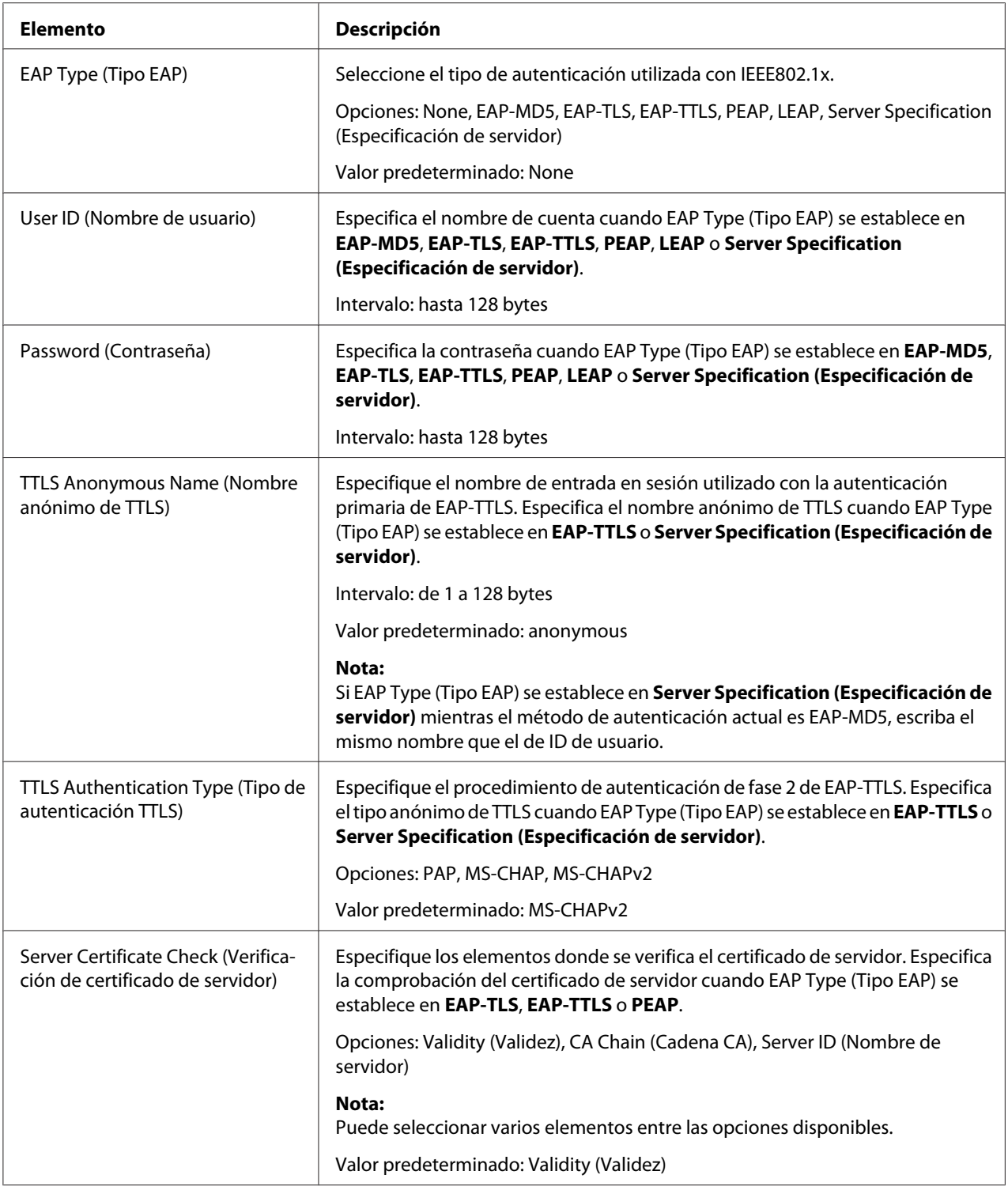

<span id="page-211-0"></span>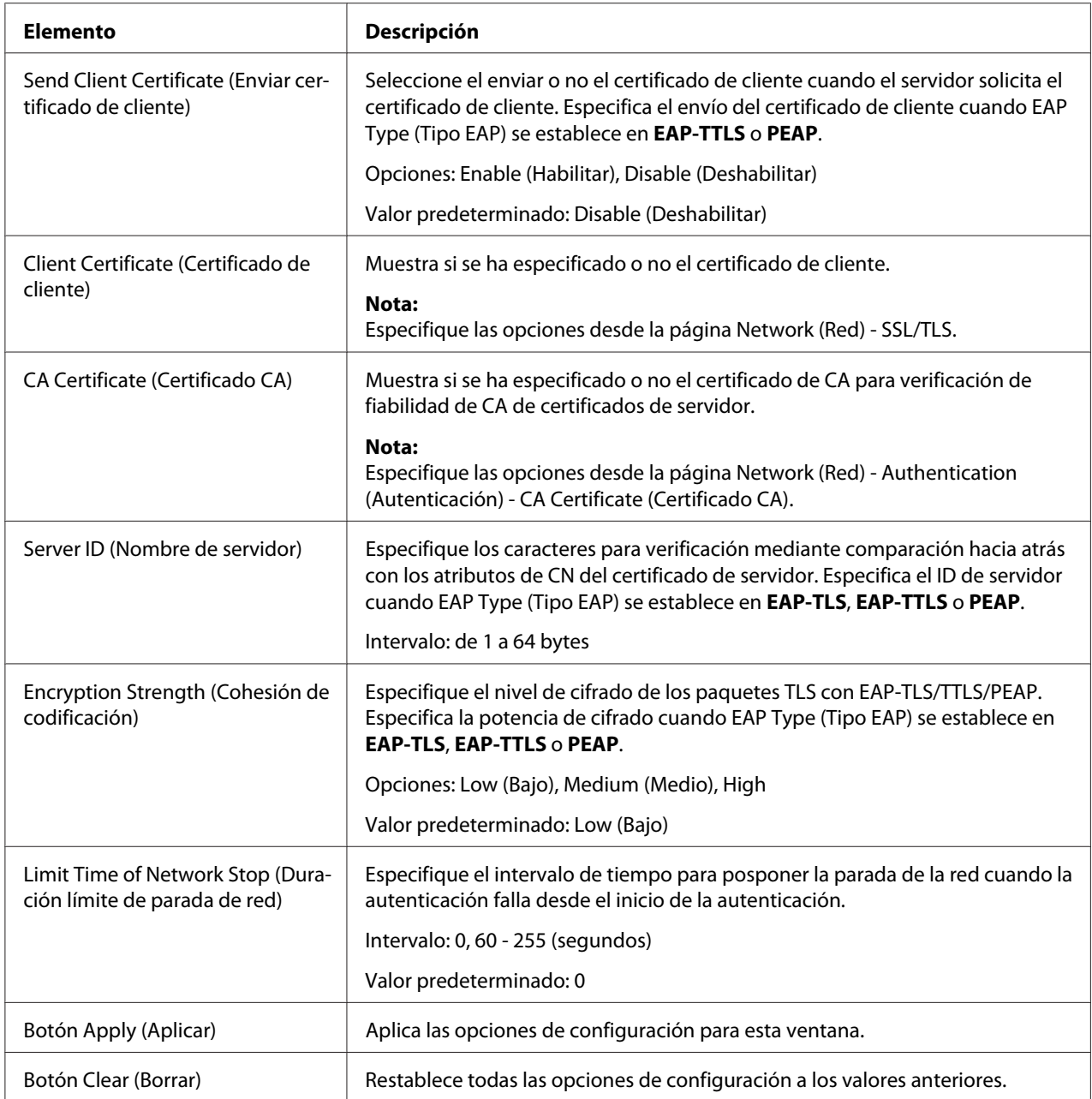

## **CA Certificate (Certificado CA)**

CA Certificate Information (Información de certificado CA)

#### *Nota:*

*Como opción predeterminada, no se instala el certificado de CA. Haga clic en* **Setting (Ajuste)** *para crear un certificado y especificar las opciones del certificado de CA.*

<span id="page-212-0"></span>

| Elemento               | Descripción                                                                  |
|------------------------|------------------------------------------------------------------------------|
| Botón Setting (Ajuste) | Muestra la página CA Certificate Settings (Configuración de certificado CA). |

CA Certificate Settings (Configuración de certificado CA) (Cuando esté instalado un certificado)

| Elemento                                          | <b>Descripción</b>                                                                                                    |
|---------------------------------------------------|----------------------------------------------------------------------------------------------------|
| Remove a Certificate (Eliminar un<br>certificado) | Flimina el certificado.                                                                                                    |
| Botón Next (Siguiente)                            | Haga clic para mostrar la página seleccionada.                                                                                                    |
| Botón Cancel (Cancelar)                           | Haga clic para cancelar los datos introducidos y volver a la página Network (Red) -<br>Authentication (Autenticación) - CA Certificate (Certificado CA) - CA Certificate<br>Information (Información de certificado CA). |

CA Certificate Settings (Configuración de certificado CA) (Cuando no esté instalado un certificado)

| Elemento                                             | Descripción                                                                                                    |
|------------------------------------------------------|----------------------------------------------------------------------------------------------------|
| Install a Certificate (Instalar un cer-<br>tificado) | Instala el certificado emitido por la autoridad de certificación.                                                                                                    |
| Botón Next (Siguiente)                               | Haga clic para mostrar la página seleccionada.                                                                                                    |
| Botón Cancel (Cancelar)                              | Haga clic para cancelar los datos introducidos y volver a la página Network (Red) -<br>Authentication (Autenticación) - CA Certificate (Certificado CA) - CA Certificate<br>Information (Información de certificado CA). |

Install a Certificate (Instalar un certificado)

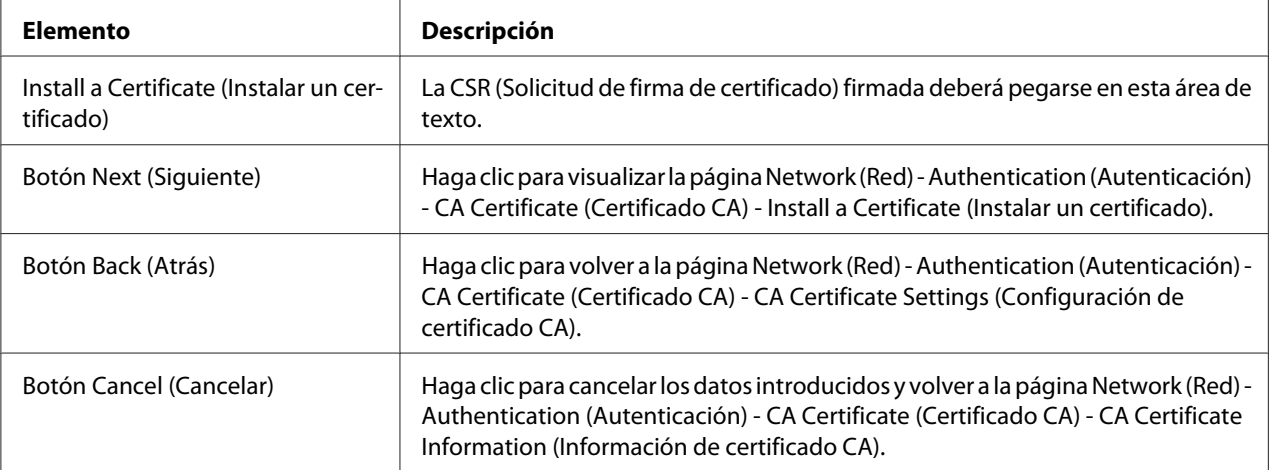

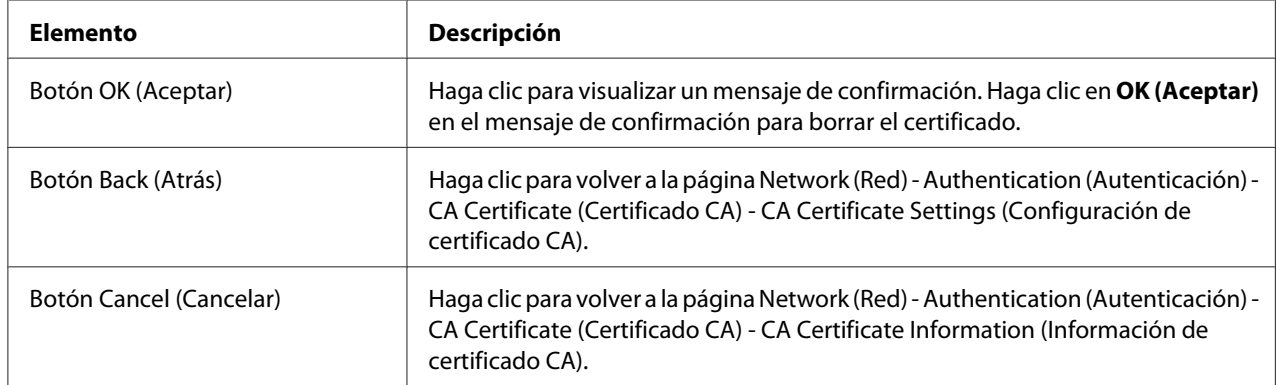

# <span id="page-213-0"></span>Remove a Certificate (Eliminar un certificado)

# **Índice**

# **A**

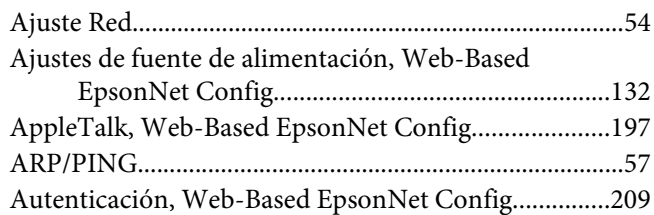

## **B**

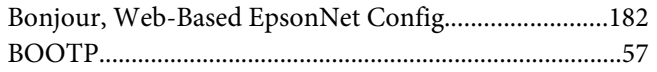

# **C**

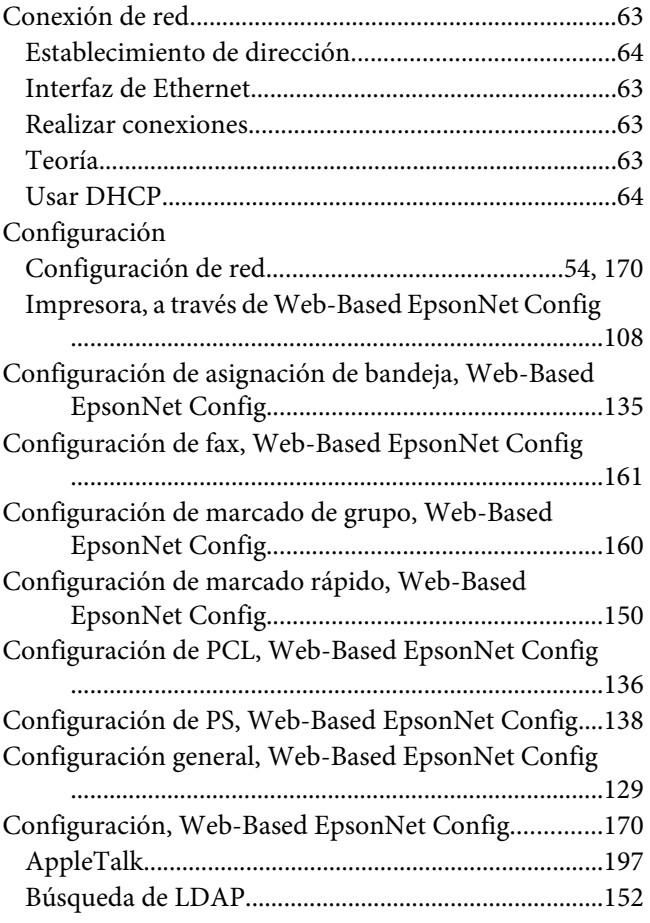

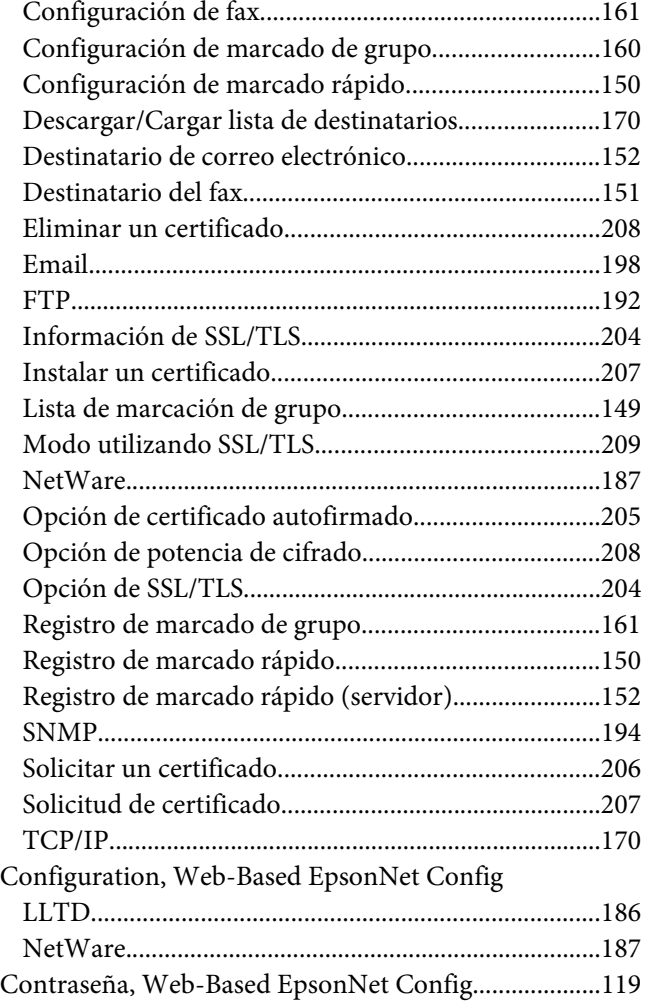

# **D**

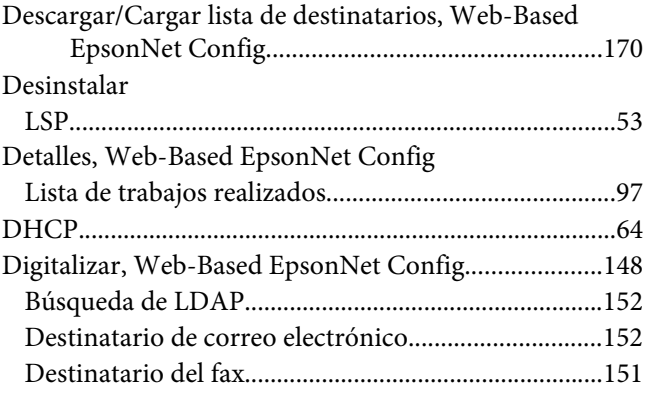

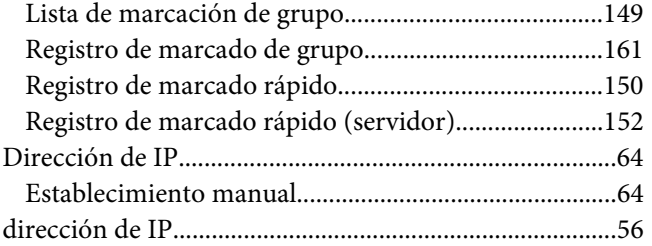

## **E**

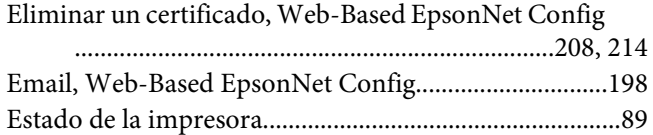

# **F**

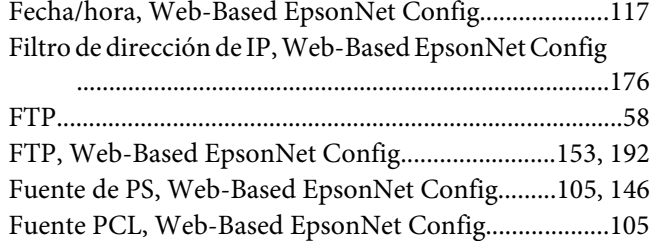

## **G**

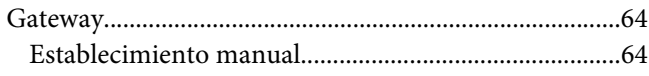

## **I**

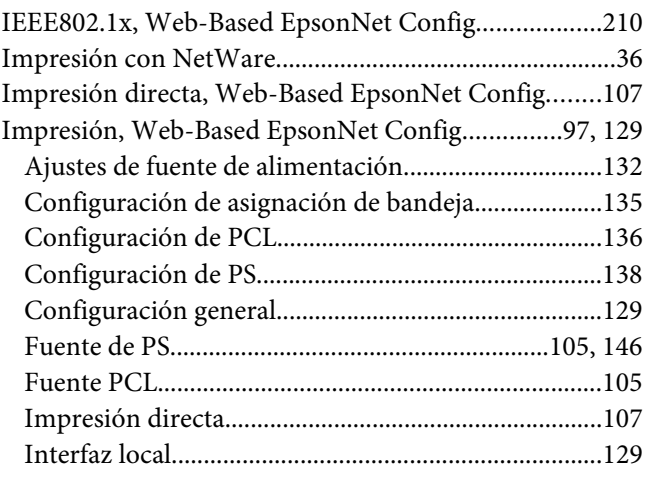

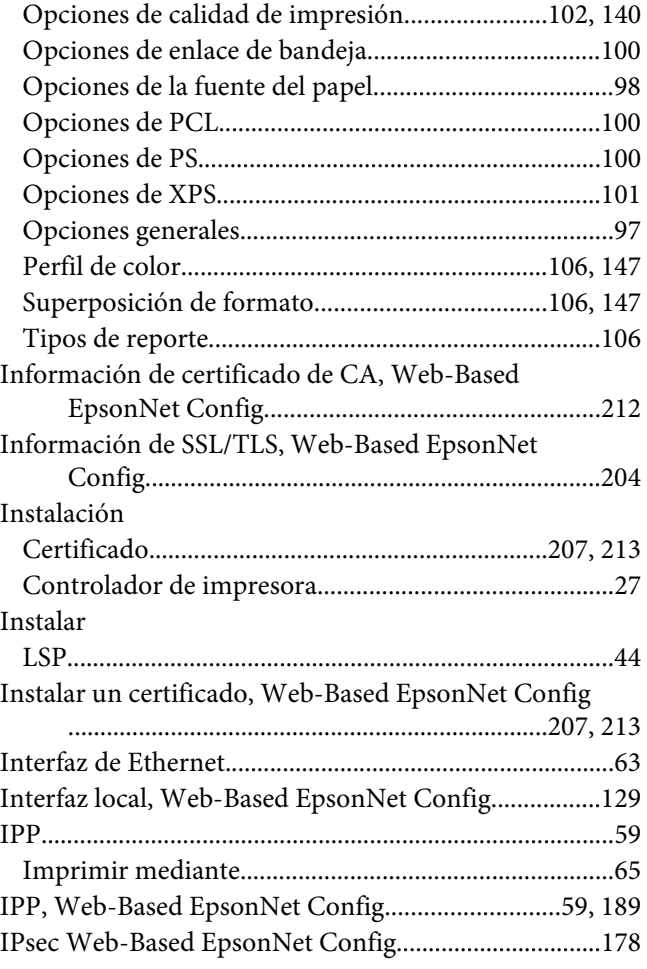

## **L**

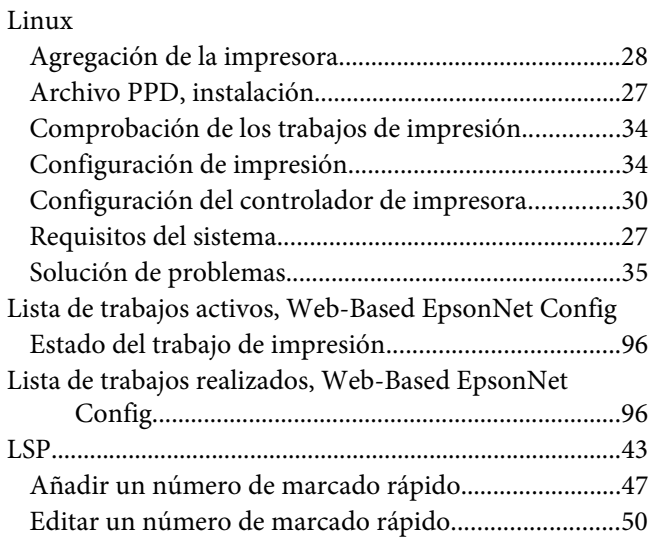
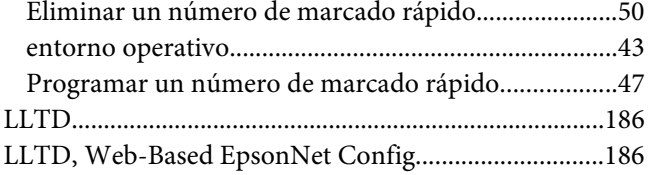

## **M**

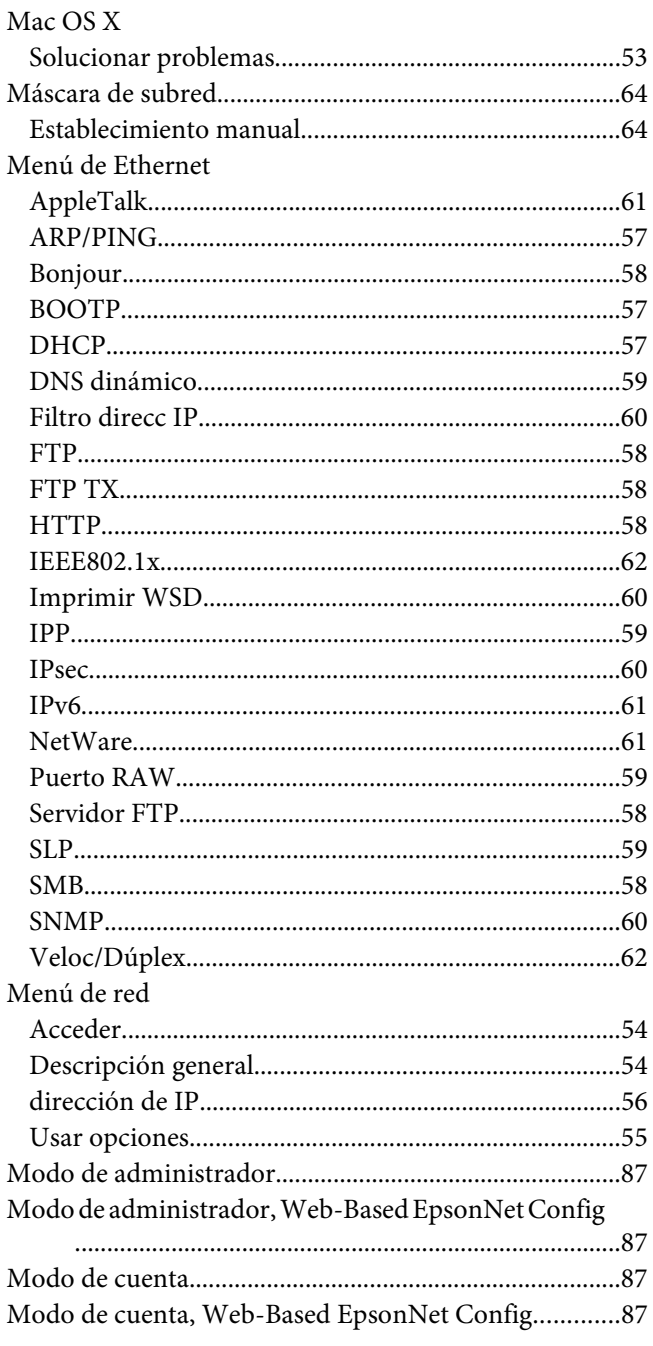

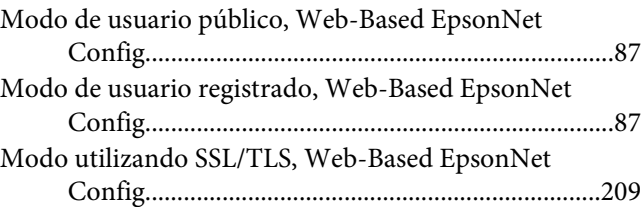

## **N**

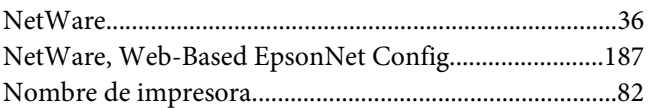

# **O**

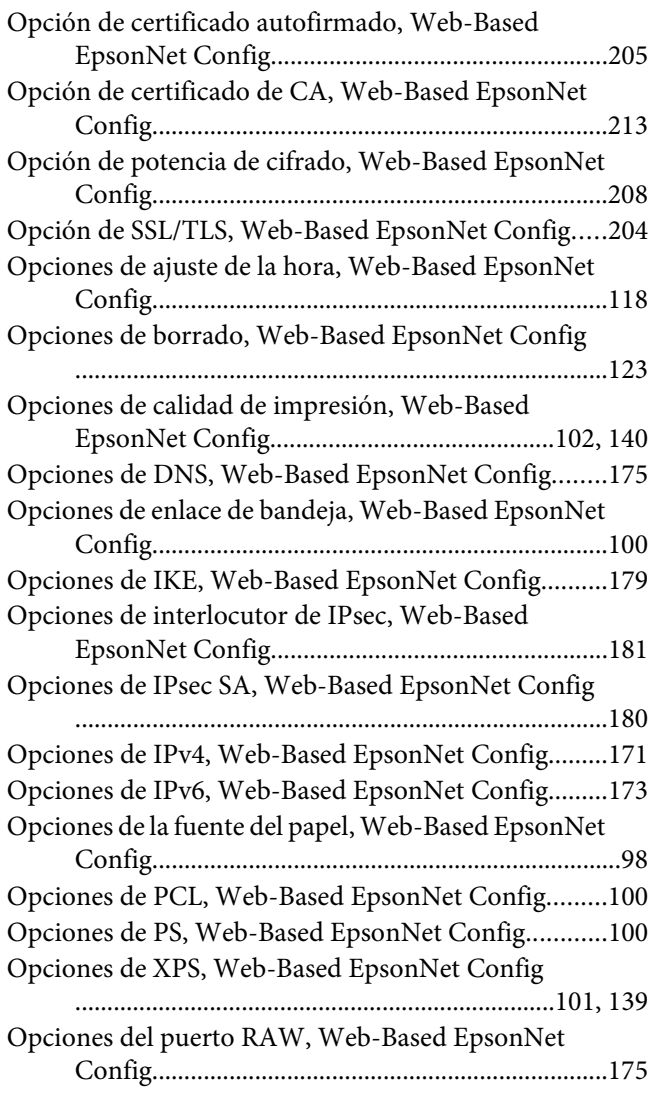

[Opciones generales, Web-Based EpsonNet Config........97](#page-96-0)

#### **P**

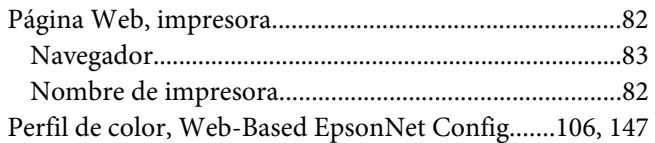

### **R**

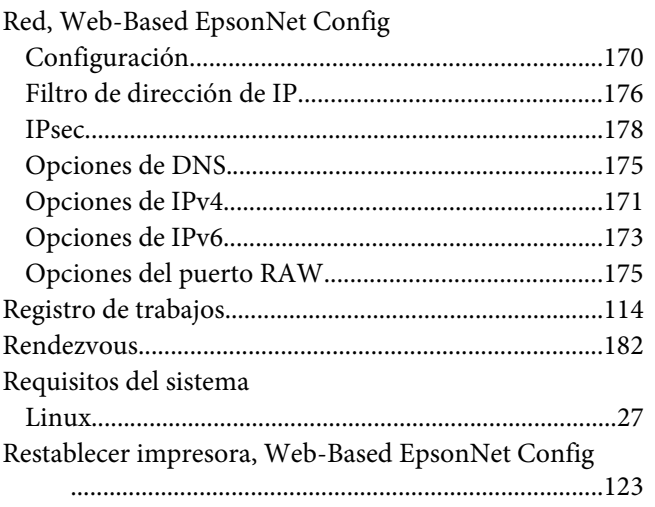

# **S**

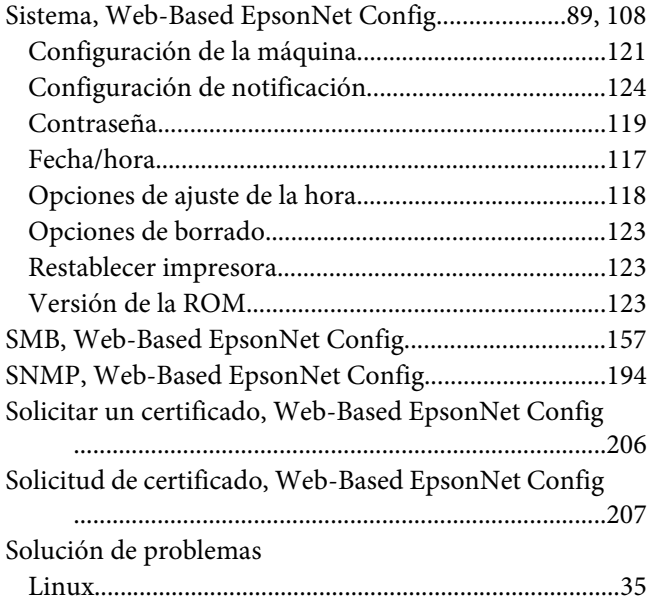

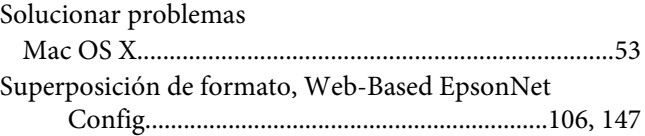

#### **T**

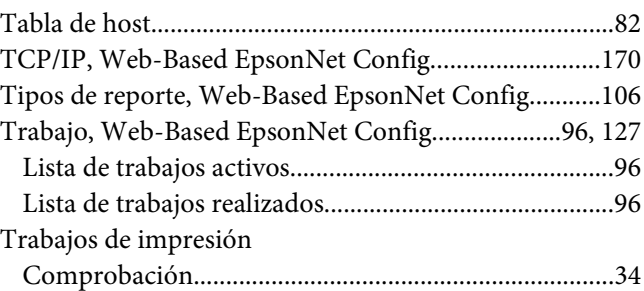

#### **V**

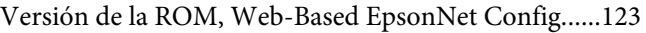

#### **W**

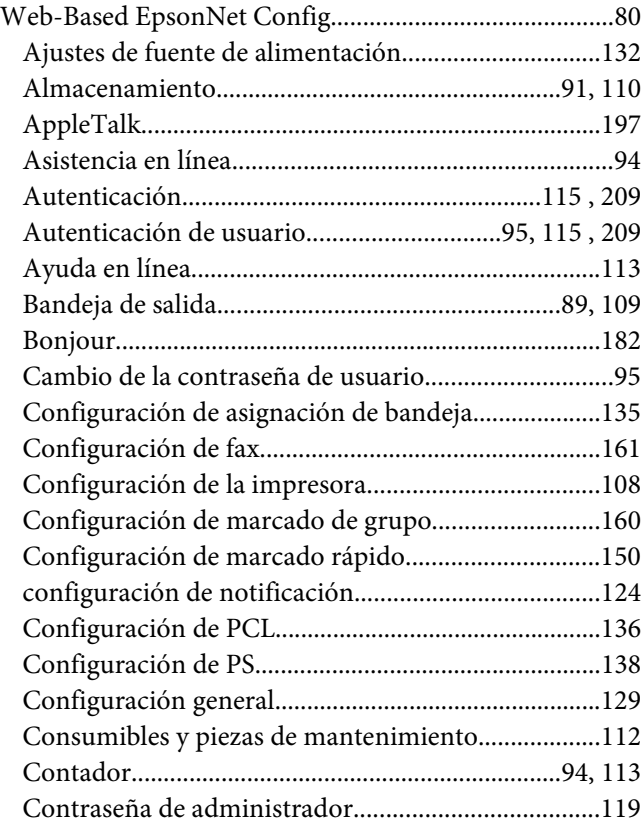

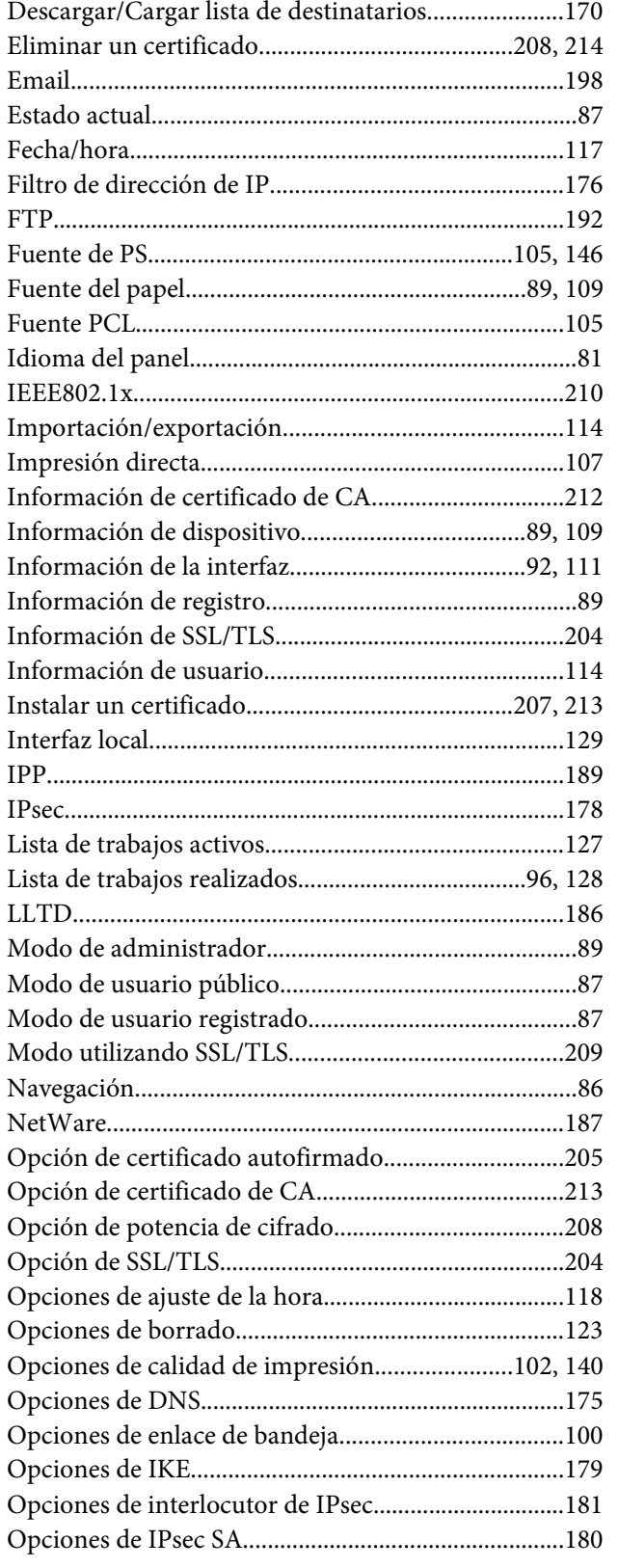

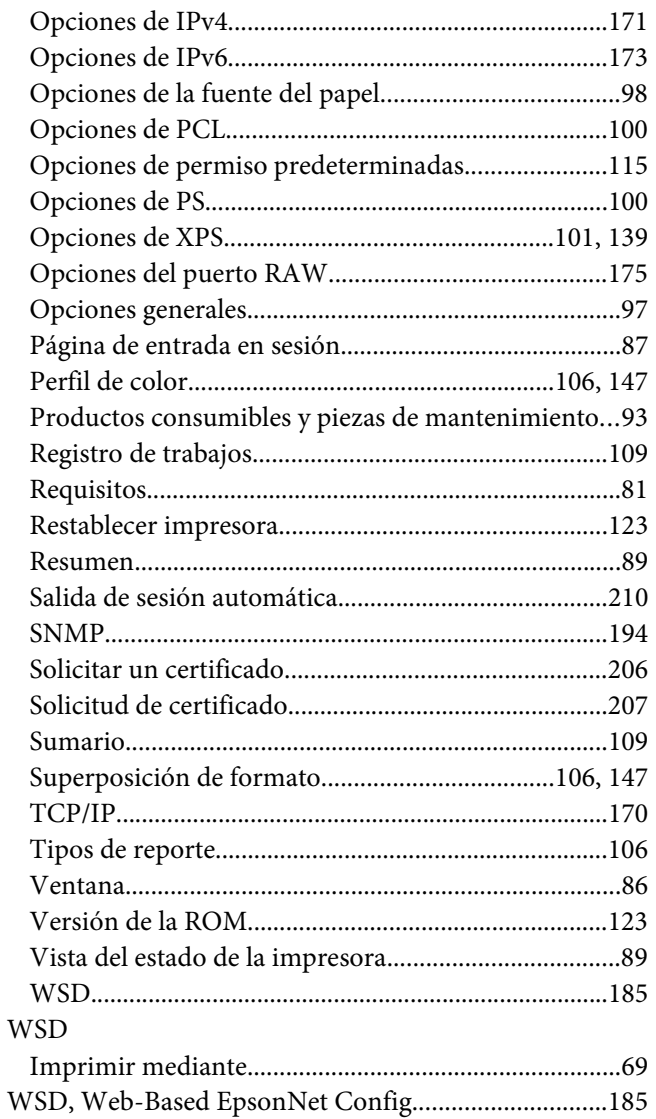